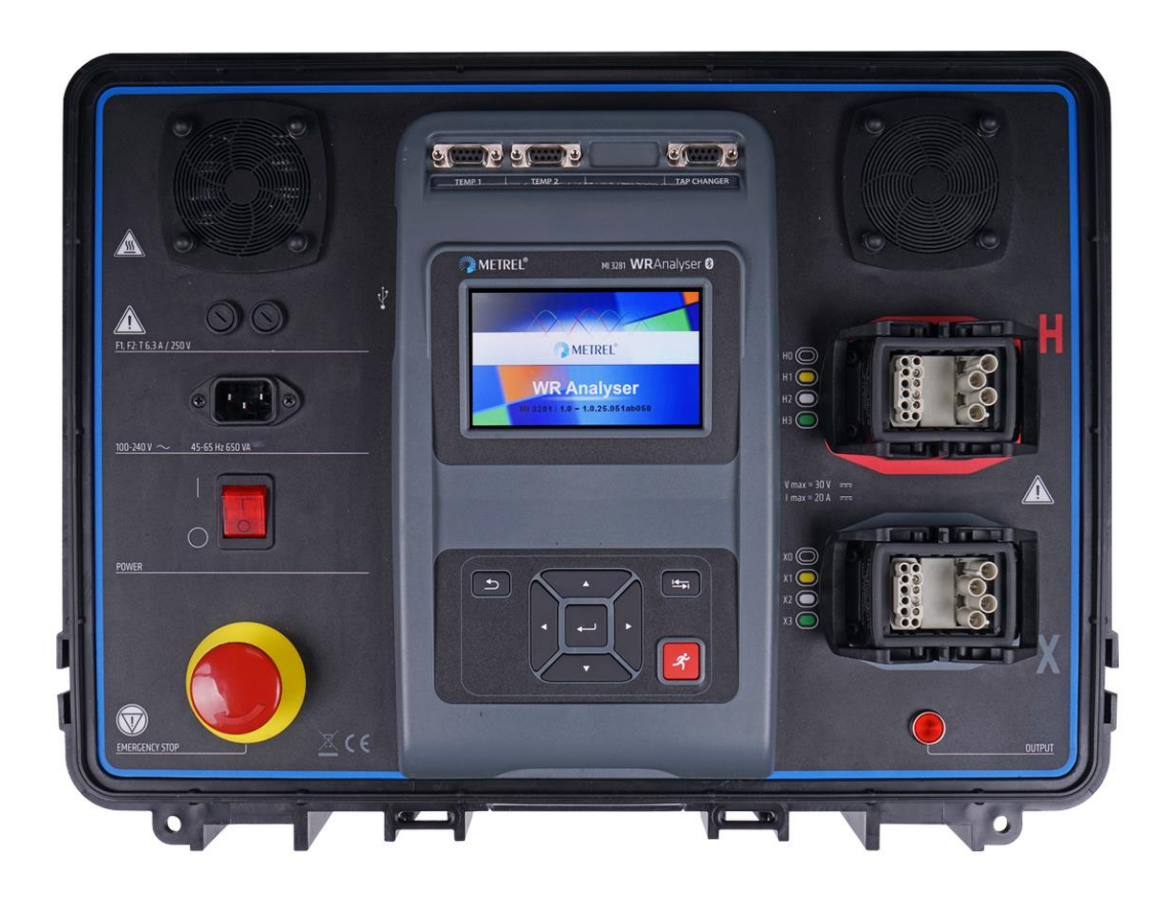

WR-Analysegeräts **MI 3281 Bedienungsanleitung** *Ver. 1.4.4, Code-Nr. 20 753 181*

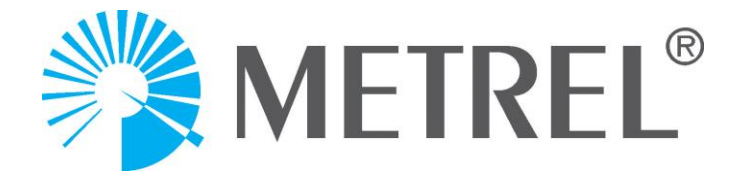

**Händler:** METREL GmbH Orchideenstraße 24 DE-90542 Eckental **Deutschland** [https://www.metrel.de](https://www.metrel.de/) [info@metrel.de](mailto:info@metrel.de)

### **Hersteller:**

Metrel d.o.o. Ljubljanska cesta 77 SI-1354 Horjul, Slowenien E-Mail: info@metrel.si https://www.metrel.si

### **DATENSICHERUNG UND -VERLUST:**

Es liegt in der Verantwortung des Nutzers, die Integrität und Sicherheit der auf dem Datenträger installierten Daten sicherzustellen und die Integrität der Datensicherungen regelmäßig zu sichern und zu validieren. METREL ÜBERNIMMT KEINE VERPFLICHTUNG ODER HAFTUNG FÜR JEGLICHEN VERLUST, JEGLICHE ÄNDERUNG, ZERSTÖRUNG, BESCHÄDIGUNG, KORRUPTION ODER WIEDERHERSTELLUNG VON NUTZERDATEN, UNABHÄNGIG DAVON, WO DIE DATEN GESPEICHERT SIND.

Die Kennzeichnung auf Ihrem Gerät bestätigt, dass es den Anforderungen aller geltenden EU-Vorschriften entspricht.

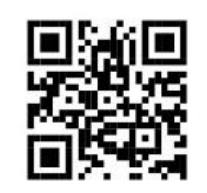

Hiermit erklärt Metrel d.o.o., dass der MI 3281 der Richtlinie 2014/53/EU (RED) und allen anderen geltenden EU-Richtlinien entspricht. Der vollständige Text der EU-Konformitätserklärung ist unter der folgenden Internetadresse <https://www.metrel.si/DoC> verfügbar.

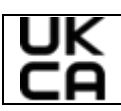

Die Kennzeichnung auf Ihrer Ausrüstung bestätigt, dass sie den Anforderungen aller geltenden UK-Vorschriften entspricht.

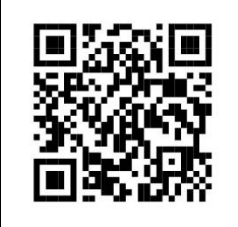

Hiermit erklärt Metrel d.o.o., dass der MI 3281 der Richtlinie für Funkgeräte 2017 und allen andeen geltenden UK-Richtlinien entspricht. Der vollständige Text der UK-Konformitätserklärung ist unter folgender Internetadresse <https://www.metrel.si/UK-DoC> verfügbar.

© Metrel d.o.o.

Veröffentlicht: 04/2023

Diese Veröffentlichung darf ohne schriftliche Genehmigung durch *Metrel* weder vollständig noch teilweise vervielfältigt oder in sonstiger Weise weiterverwendet werden.

# **i. Über die Bedienungsanleitung**

- Diese Bedienungsanleitung enthält ausführliche Informationen über das WR-Analysegerät sowie seine wesentlichen Merkmale und Funktionen und deren Anwendung.
- Sie wendet sich an technisch qualifiziertes Personal, das für das Produkt und dessen Verwendung verantwortlich ist.
- Beachten Sie, dass die Screenshots-Details des LCD-Bildschirms in diesem Dokument aufgrund von Firmware-Variationen und -Änderungen von den tatsächlichen Gerätebildschirmen abweichen können.
- Metrel behält sich das Recht vor, im Rahmen der Weiterentwicklung des Produkts ohne Vorankündigung technische Änderungen vorzunehmen.

# **INHALTSVERZEICHNIS**

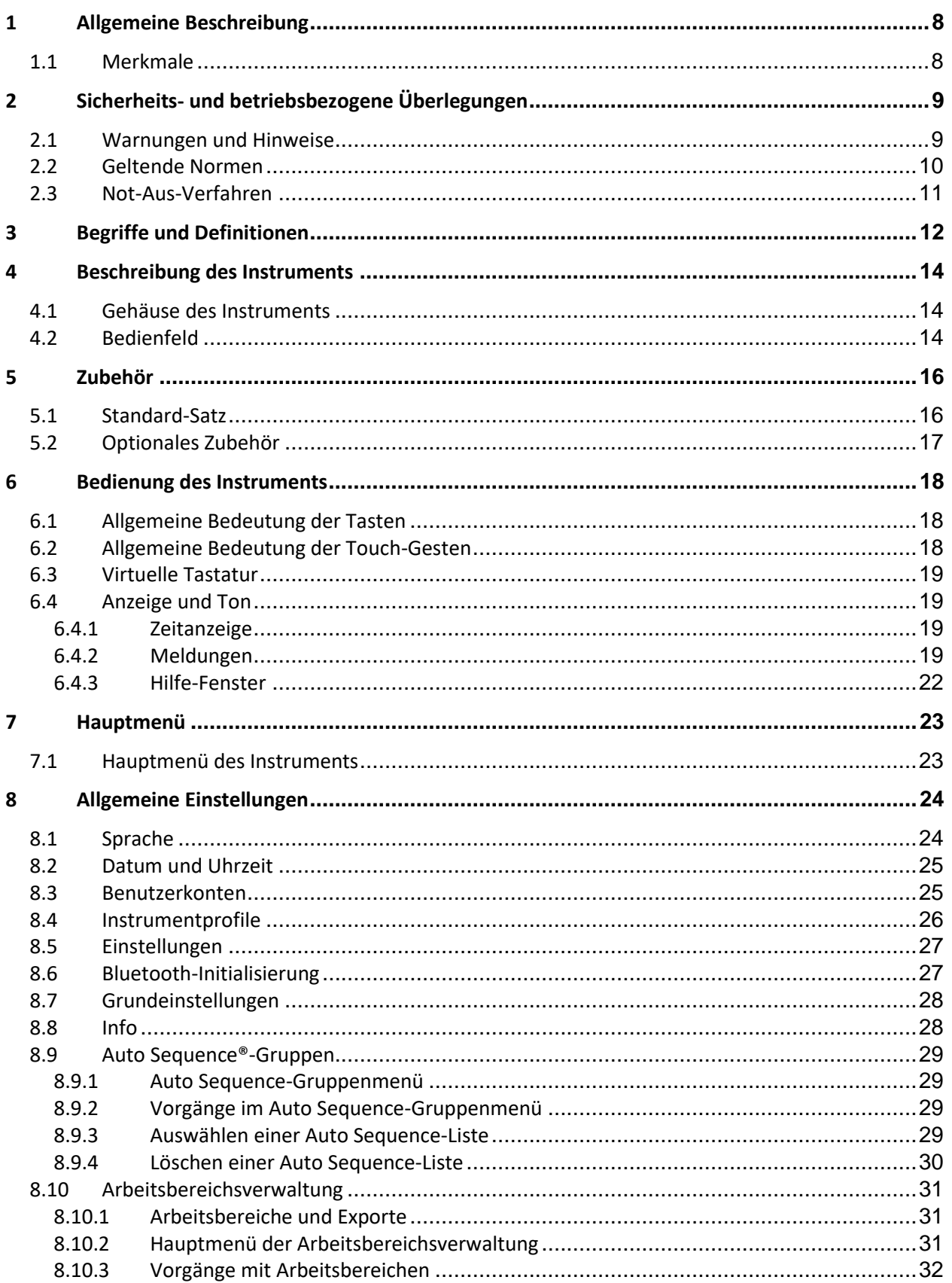

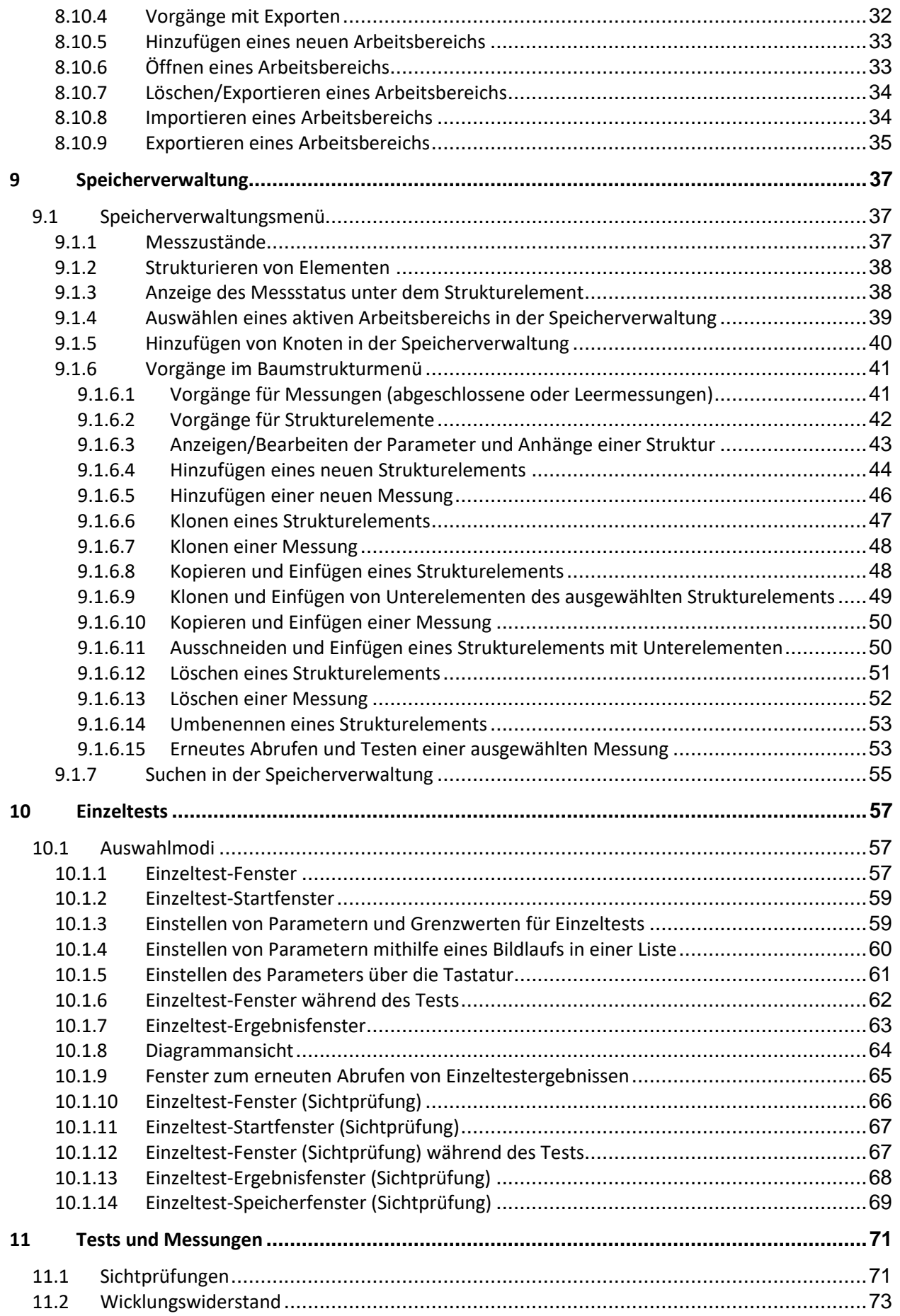

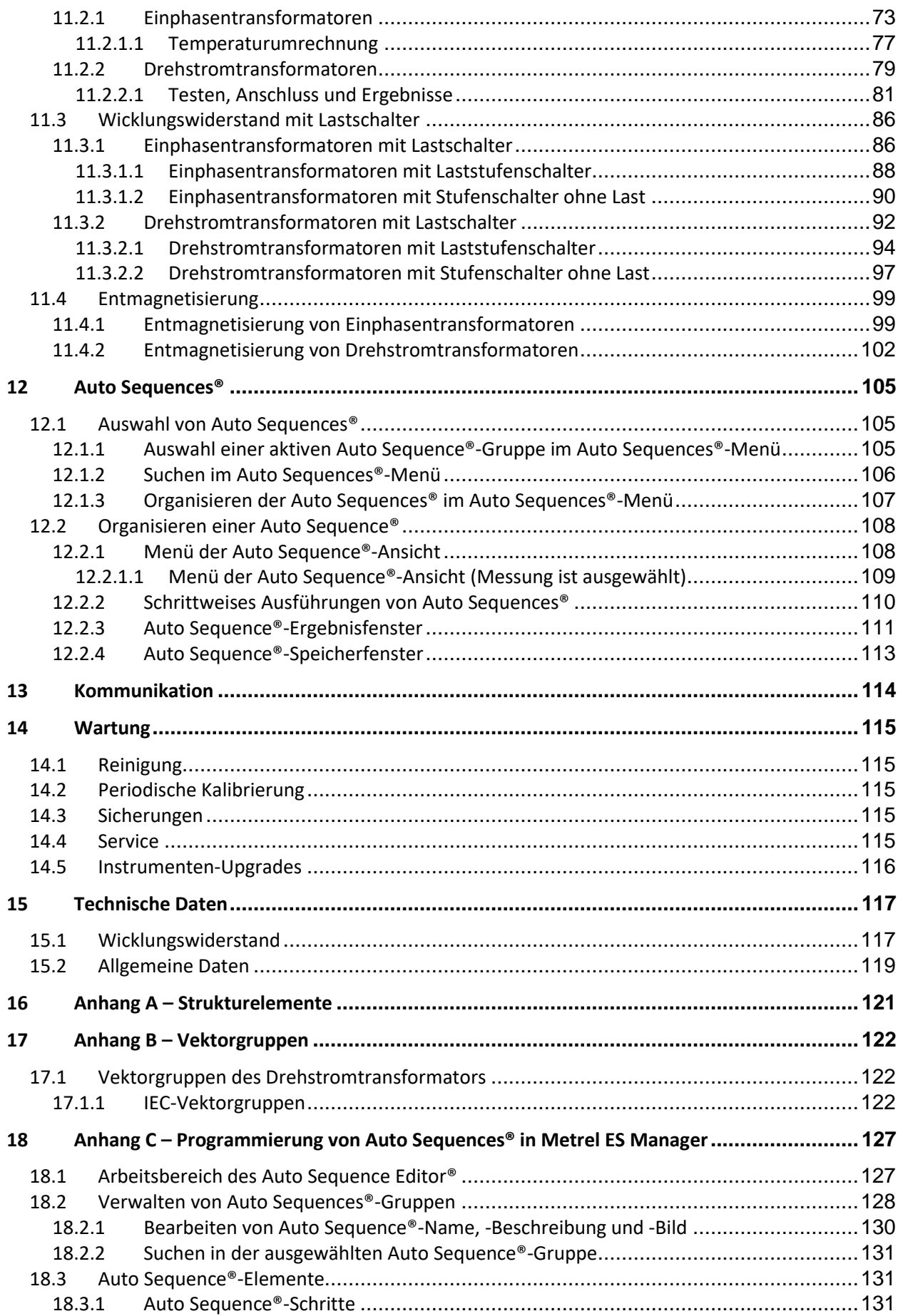

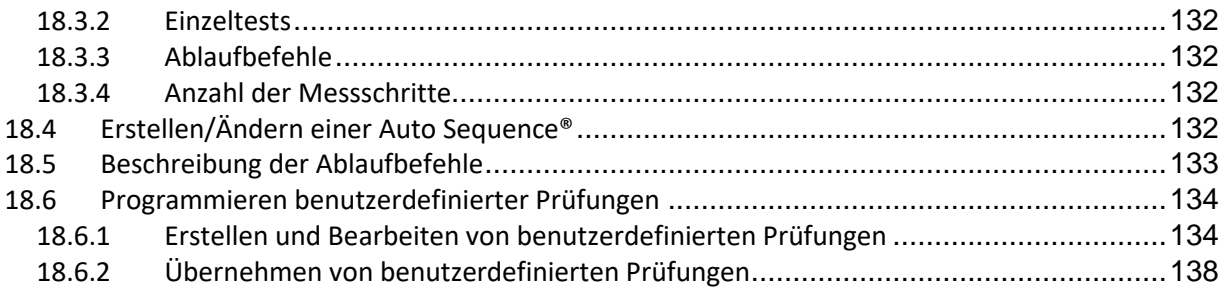

# <span id="page-7-0"></span>**1 Allgemeine Beschreibung**

# <span id="page-7-1"></span>**1.1 Merkmale**

Das **WR-Analysegerät (MI 3281)** ist ein Prüfgerät mit IP-Schutz: **IP65** (Gehäuse geschlossen), **IP40** (Gehäuse geöffnet) und für das Diagnostizieren des Wicklungswiderstands von Einphasen- und Drehstromtransformatoren gedacht.

Das **WR-Analysegerät** verfügt über folgende Funktionen und Merkmale:

- Messen des Wicklungswiderstands von Einphasen- und Drehstromtransformatoren
- Messen des Wicklungswiderstands von Einphasen- und Drehstromtransformatoren mit manueller oder automatischer Lastschalterprüfung
- Entmagnetisieren von Einphasen- und Drehstromtransformatoren
- Auto Sequence®
- Sichtprüfung
- Speicherverwaltung

Auf dem **4,3''-(10,9-cm-) LCD-Farbdisplay** mit **Touchscreen** können alle Ergebnisse und die zugehörigen Parameter mühelos abgelesen werden. Die Bedienung ist einfach und übersichtlich, sodass der Benutzer das Gerät (vom Lesen und Verstehen der Bedienungsanleitung abgesehen) ohne besondere Schulung bedienen kann.

Die Testergebnisse können auf dem Gerät gespeichert werden. Die im Standardlieferumfang enthaltene Computer-Software ermöglicht das Übertragen der Messergebnisse auf den Computer, um sie zu analysieren oder auszudrucken.

# <span id="page-8-0"></span>**2 Sicherheits- und betriebsbezogene Überlegungen**

# <span id="page-8-1"></span>**2.1 Warnungen und Hinweise**

Um die Benutzer beim Ausführen der verschiedenen Tests und Messungen optimal zu schützen, empfiehlt *Metrel* die Instrumente des **MI 3281 WR-Analysegeräts** in gutem Zustand und frei von Beschädigungen zu halten. Beachten Sie bei der Verwendung des Instruments die folgenden allgemeinen Warnungen:

- Das Symbol  $\angle \vdash$  auf dem Prüfgerät bedeutet: "Lesen Sie im Sinne eines sicheren **Betriebs die Bedienungsanleitung besonderer sorgfältig durch". Dieses Symbol erfordert eine Maßnahme!**
- **Wenn das Prüfgerät in einer Weise verwendet wird, die nicht dieser Bedienungsanleitung entspricht, kann der vom Gerät gewährleistete Schutz beeinträchtigt werden!**
- **Lesen Sie diese Bedienungsanleitung sorgfältig durch, da die Verwendung des Geräts andernfalls für den Benutzer, das Instrument oder das zu prüfende Gerät eine Gefahr darstellen kann!**
- **Verwenden Sie das Instrument oder dessen Zubehör nicht, wenn Sie eine Beschädigung feststellen!**
- **Beachten Sie alle allgemein bekannten Vorsichtsmaßnahmen, um beim Umgang mit gefährlichen Spannungen die Gefahr eines Stromschlags zu vermeiden!**
- **Schließen Sie das Instrument ausschließlich an eine Netzspannung an, die der auf dem Schild neben dem Netzanschluss angegebenen entspricht, da das Instrument andernfalls beschädigt und die Sicherheit beeinträchtigt werden kann.**
- **Schließen Sie das Gerät nicht an einen stromführenden Transformator an!**
- **Vergewissern Sie sich vor dem Betrieb, dass die Lüftungsöffnungen für den Lufteinund -austritt offen und sauber sind. Decken Sie das Instrument nicht ab! Dies kann zu einer Überhitzung führen.**
- **Wartungseingriffe oder Einstellungen dürfen nur von kompetenten, autorisierten Personen durchgeführt werden!**
- **Verwenden Sie nur Standard- oder optionales Prüfzubehör, das von Ihrem Händler geliefert wurde!**
- **Verwenden Sie das Gerät weder in einer feuchten Umgebung, noch in der Nähe von explosiven Gasen oder Dämpfen.**

**Kennzeichnungen auf dem Instrument:**

• **"Lesen Sie die Bedienungsanleitung im Sinne eines sicheren Betriebs äußerst sorgfältig durch". Dieses Symbol erfordert eine Maßnahme!** 

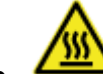

• **Die Fläche in der Nähe dieses Symbols kann sich überhitzen. Berühren Sie sie während des Betriebs nicht!**

- 
- **Not-Aus-Schalter. Drücken Sie diesen Schalter in einem Notfall!**
- **Die Kennzeichnung auf Ihrem Gerät bescheinigt, dass es die Anforderungen aller geltenden EU-Vorschriften erfüllt.** UK
- **Die Kennzeichnung auf Ihrem Gerät bescheinigt, dass es die Anforderungen aller geltenden UK-Vorschriften erfüllt.**

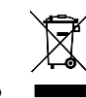

• **Dieses Gerät muss als Elektronikschrott recycelt werden.**

### **Warnungen im Zusammenhang mit den Messfunktionen**

### **Arbeiten mit dem Instrument**

- Vergewissern Sie sich, dass der Prüfgegenstand (vom Netz und von der Last) getrennt ist, bevor Sie die Klemmen des MI 3281 an diesen anschließen! Eine Seite des Erdungsanschlusses kann angeschlossen bleiben.
- Schließen Sie das Zubehör stets am Instrument und am Prüfgegenstand an, bevor Sie mit der Messung beginnen. Berühren Sie während der Messung keine Messleitungen oder Krokodilklemmen.
- Berühren Sie während des Prüfens keine leitenden Teile des zu prüfenden Geräts. Es besteht die Gefahr eines elektrischen Schlags!
- Schließen Sie die Prüfklemmen nicht an eine externe Spannung von mehr als 50 V DC oder AC (CAT IV-Umgebung) an, um das Prüfgerät nicht zu beschädigen!

### **Umgang mit induktiven Lasten**

- Beachten Sie, dass hohe induktive Widerstände (Transformatoren) große Energiemengen speichern können, die zu gefährlichen Stromschlägen und Geräteschäden führen können, wenn diese während des Messens abgeschaltet werden.
- Berühren Sie während des Tests niemals das zu messende Gerät, bevor dieses vollständig entladen ist.
- Im Anschluss an alle Messungen sollte eine Entmagnetisierung des Transformators vorgenommen werden, um hohe Einschaltströme zu vermeiden.

# <span id="page-9-0"></span>**2.2 Geltende Normen**

Das WR-Analysegerät wird anhand folgender Vorschriften hergestellt und geprüft:

### **Elektromagnetische Verträglichkeit (EMV):**

EN 61326 – 1 Elektrische Mess-, Steuer-, Regel- und Laborgeräte – EMV-Anforderungen – Teil 1: Allgemeine Anforderungen

**Sicherheit (LVD)**

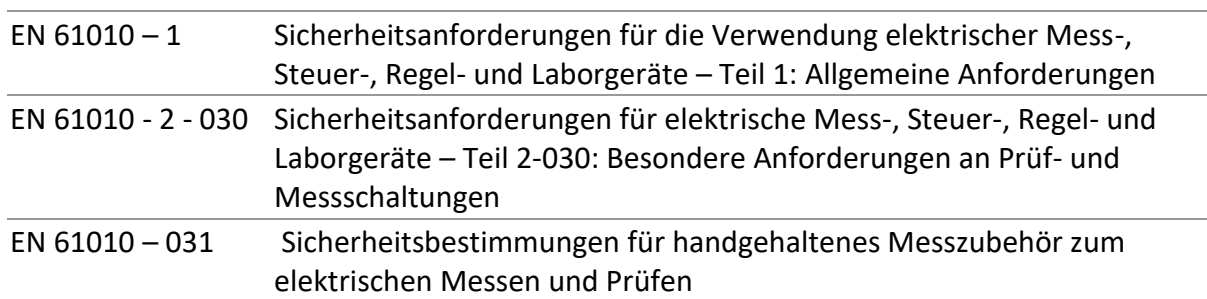

### **Einige weitere Empfehlungen**

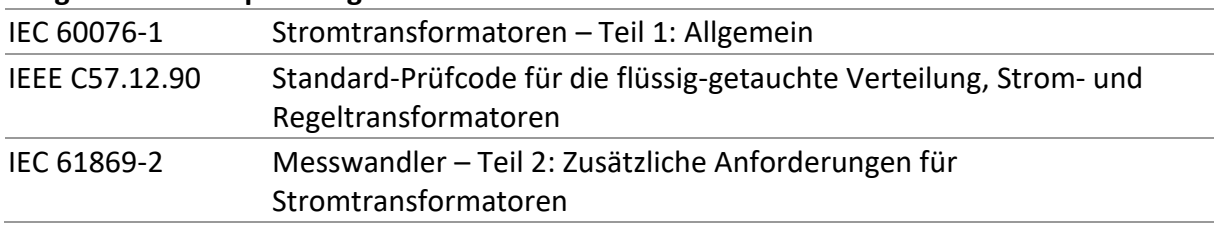

### **Hinweis zu den EN- und IEC-Normen:**

• Der Text dieses Handbuchs enthält Verweise auf europäische Normen. Alle Normen der Reihe EN 6XXXX (z. B. EN 61010) sind gleichwertig zu den IEC-Normen mit gleicher Nummer (z. B. IEC 61010) und unterscheiden sich nur in den durch das europäische Harmonisierungsverfahren erforderlichen geänderten Teilen.

# <span id="page-10-0"></span>**2.3 Not-Aus-Verfahren**

### **Der Not-Aus-Schalter muss in allen Notfallsituationen verwendet werden.**

Drücken Sie den NOT-AUS-Schalter, um die Messung sofort zu beenden. Die Messung wird beendet, und der Transformator wird umgehend entladen. Drehen Sie den Schalter im Uhrzeigersinn, um ihn zu lösen.

Drücken Sie bei einem Instrumentenfehler den NOT-AUS-Schalter, und lassen Sie das Instrument mindestens eine halbe Stunde lang liegen, bevor Sie es vom Netz und vom Transformator trennen. Es wird empfohlen, zunächst die Prüfstecker am Gerät und anschließend die Klemmen vom Transformator zu trennen. Das Instrument muss zur autorisierten Wartung eingereicht werden.

# <span id="page-11-0"></span>**3 Begriffe und Definitionen**

Für die Zwecke dieses Dokuments und das MI 3281 WR-Analysegerät gelten folgende Definitionen.

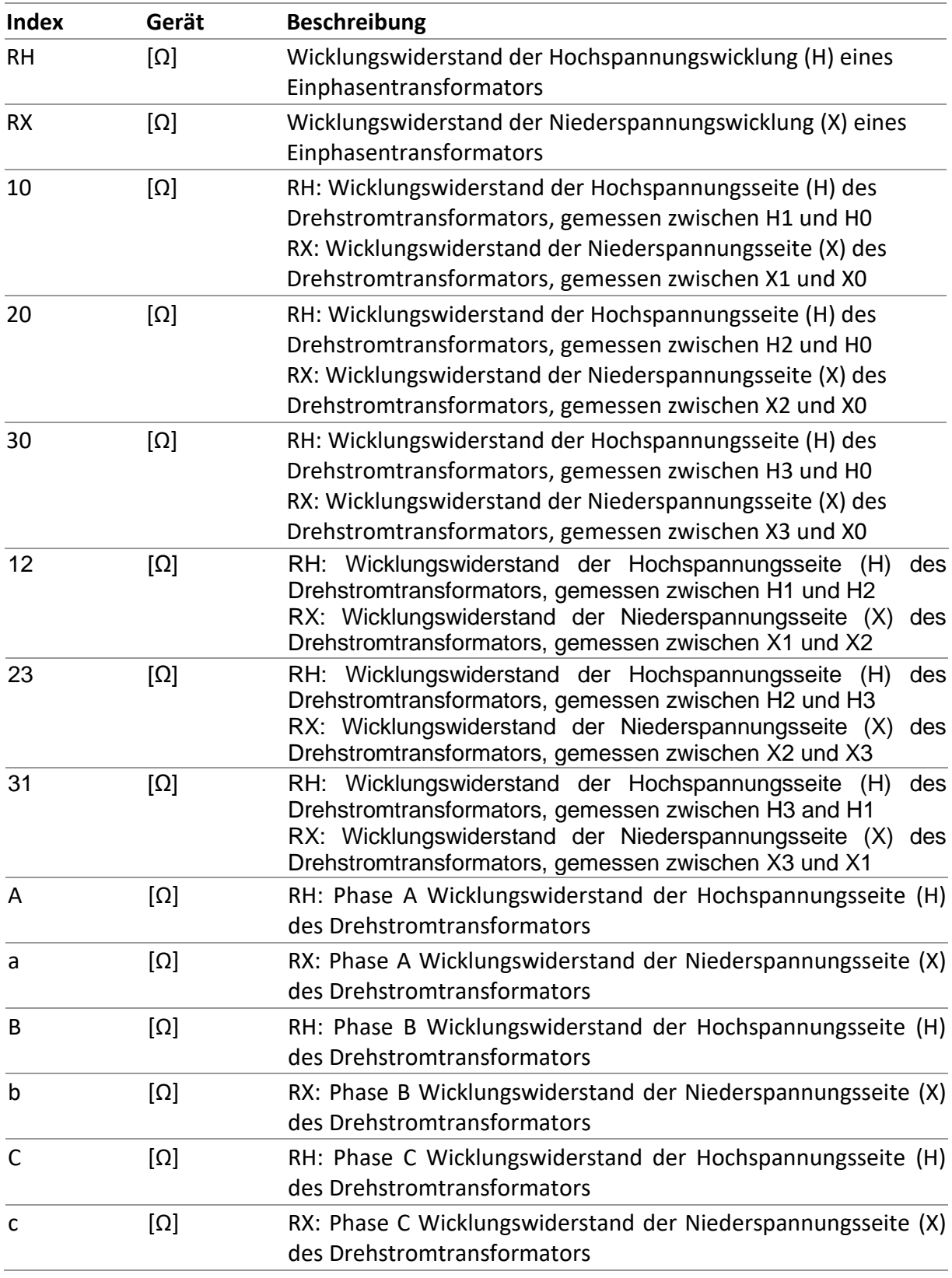

Bezeichnung der Klemmen:

- **H**  Klemme für Hochspannungs-Transformatorwicklungen (H);
- **X**  Klemme für Niederspannungstransformatorwicklungen (X).

# <span id="page-13-0"></span>**4 Beschreibung des Instruments**

# <span id="page-13-1"></span>**4.1 Gehäuse des Instruments**

Das Gerät befindet sich in einer Kunststoffbox, die der in den allgemeinen technischen Daten definierten Schutzklasse entspricht.

# <span id="page-13-2"></span>**4.2 Bedienfeld**

Das Bedienfeld ist im Folgenden abgebildet.

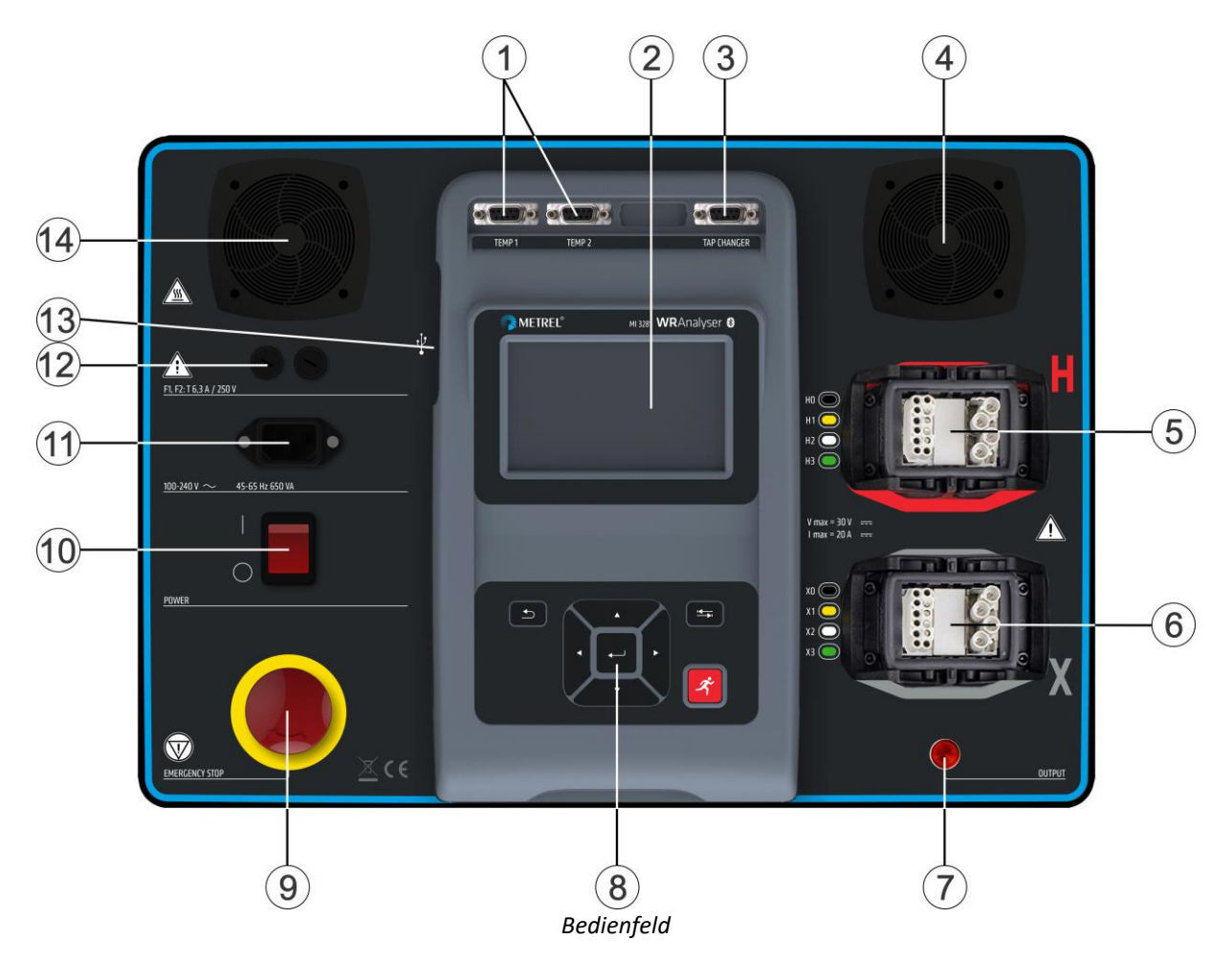

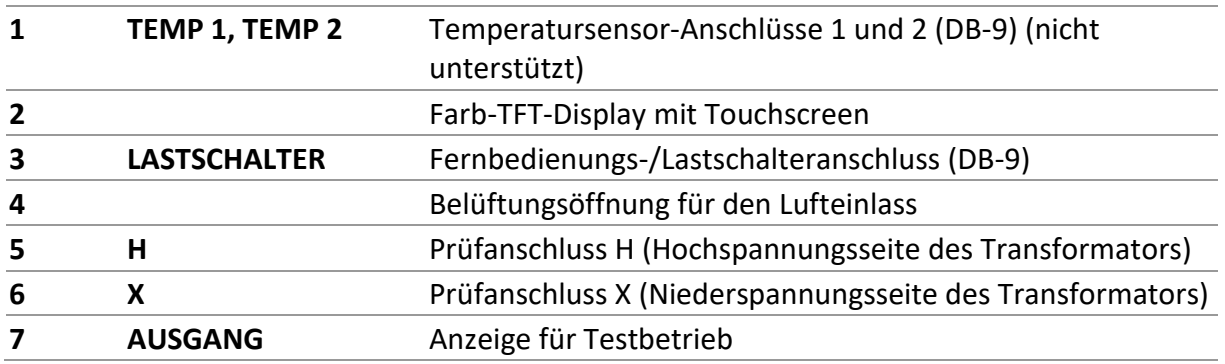

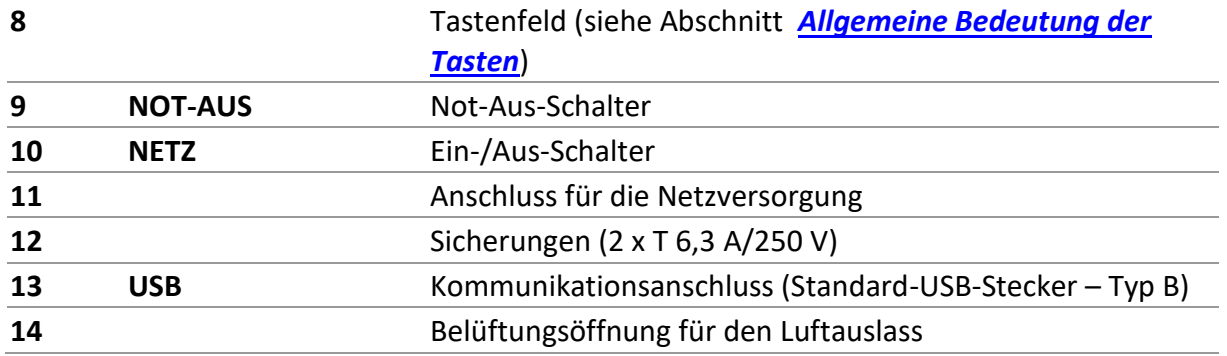

**Warnungen!**

- **Die maximal zulässige Spannung zwischen einem beliebigen Prüfanschluss und der Masse beträgt 50 V!**
- **Verwenden Sie ausschließlich Original-Prüfzubehör!**

# <span id="page-15-0"></span>**5 Zubehör**

Das Zubehör umfasst Standard- und optionales Zubehör. Das optionales Zubehör ist auf Anfrage erhältlich. In der Liste im *Anhang* finden Sie die Standardkonfigurationen und Optionen. Sie können sich zudem an Ihren Händler wenden oder die *METREL*-Startseite besuchen[: https://www.metrel.si.](http://www.metrel.si/)

# <span id="page-15-1"></span>**5.1 Standard-Satz**

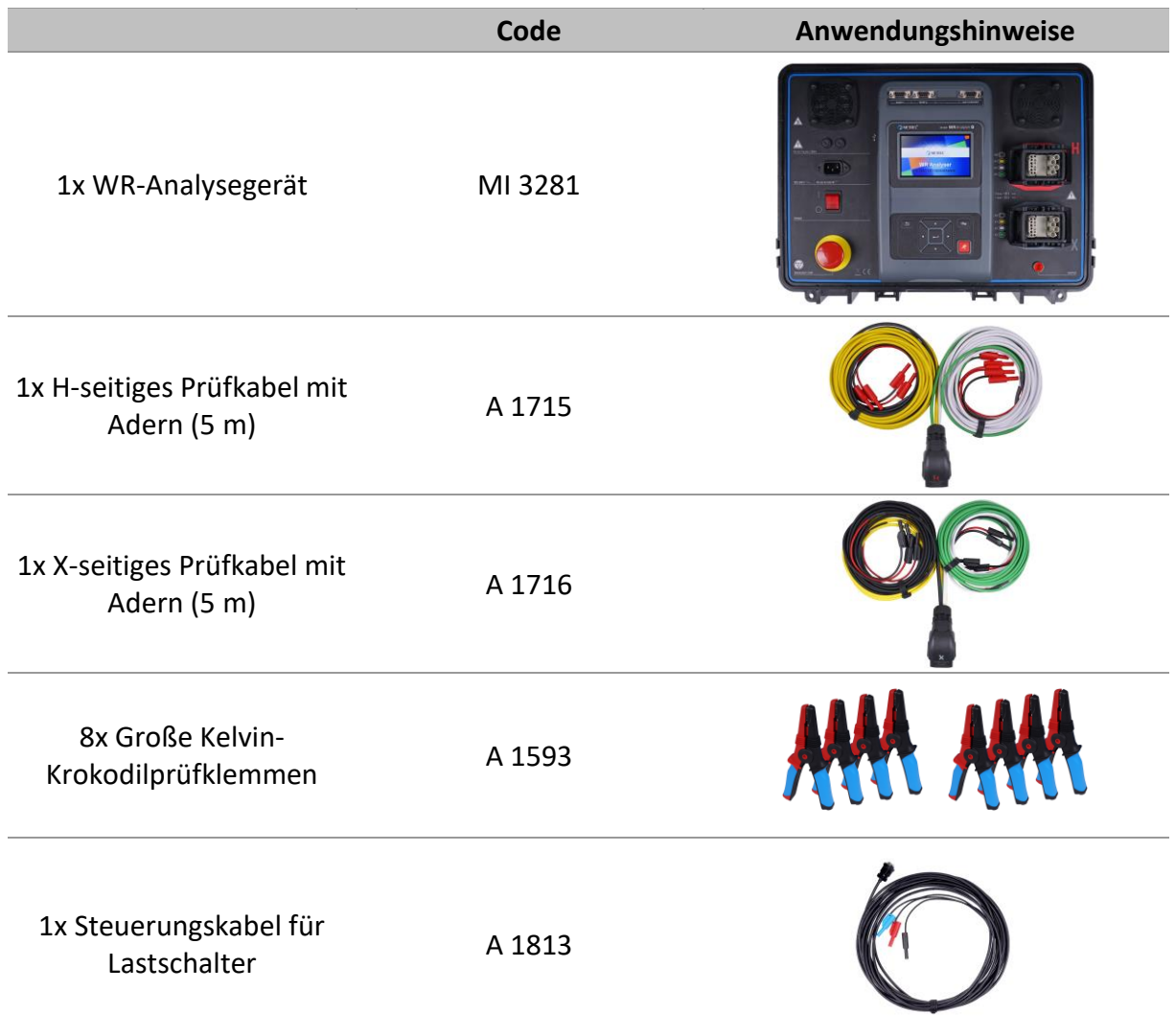

Sonstiges Zubehör:

- Netzkabel
- USB-Kabel
- Tasche für Zubehör
- PC-SW Metrel ES Manager
- Bedienungsanleitung
- Kalibrierungszertifikat

# <span id="page-16-0"></span>**5.2 Optionales Zubehör**

Auf dem beigefügten Blatt finden Sie eine Liste des optionalen Zubehörs, das auf Anfrage bei Ihrem Händler erhältlich ist.

# <span id="page-17-0"></span>**6 Bedienung des Instruments**

Das MI 3281 WR-Analysegerät kann über das Tastenfeld oder den Touchscreen bedient werden.

# <span id="page-17-1"></span>**6.1 Allgemeine Bedeutung der Tasten**

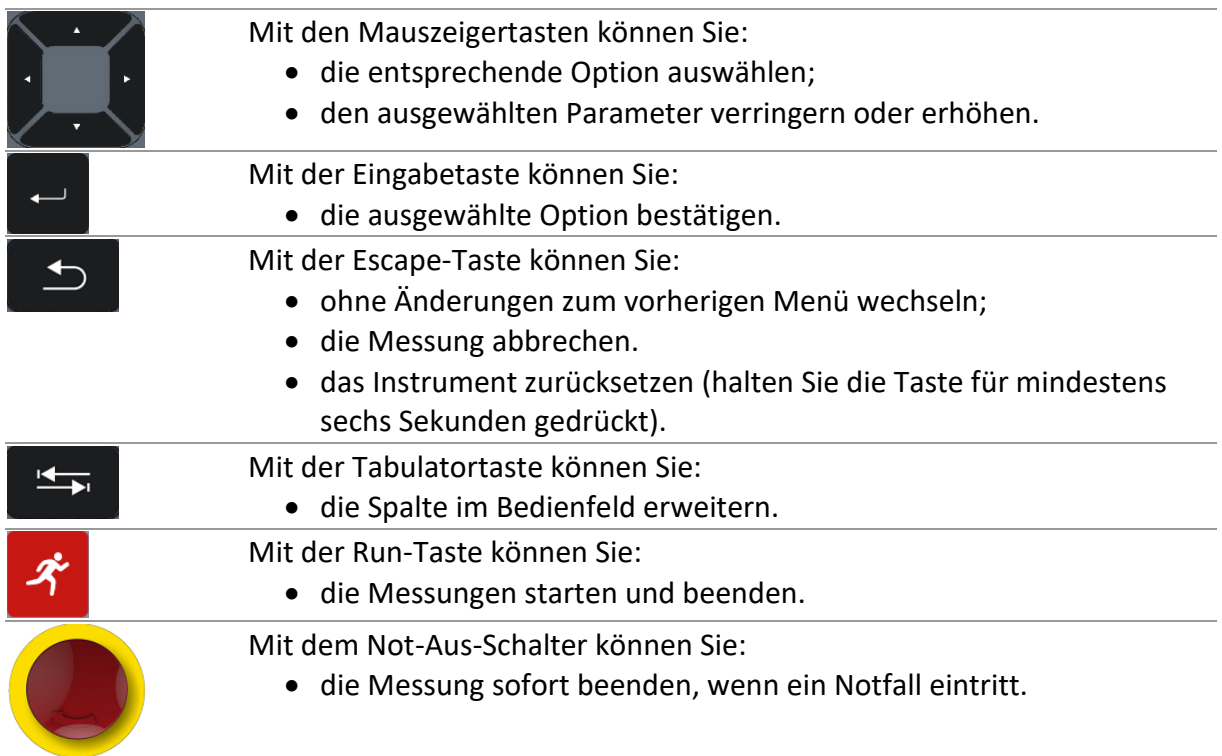

# <span id="page-17-2"></span>**6.2 Allgemeine Bedeutung der Touch-Gesten**

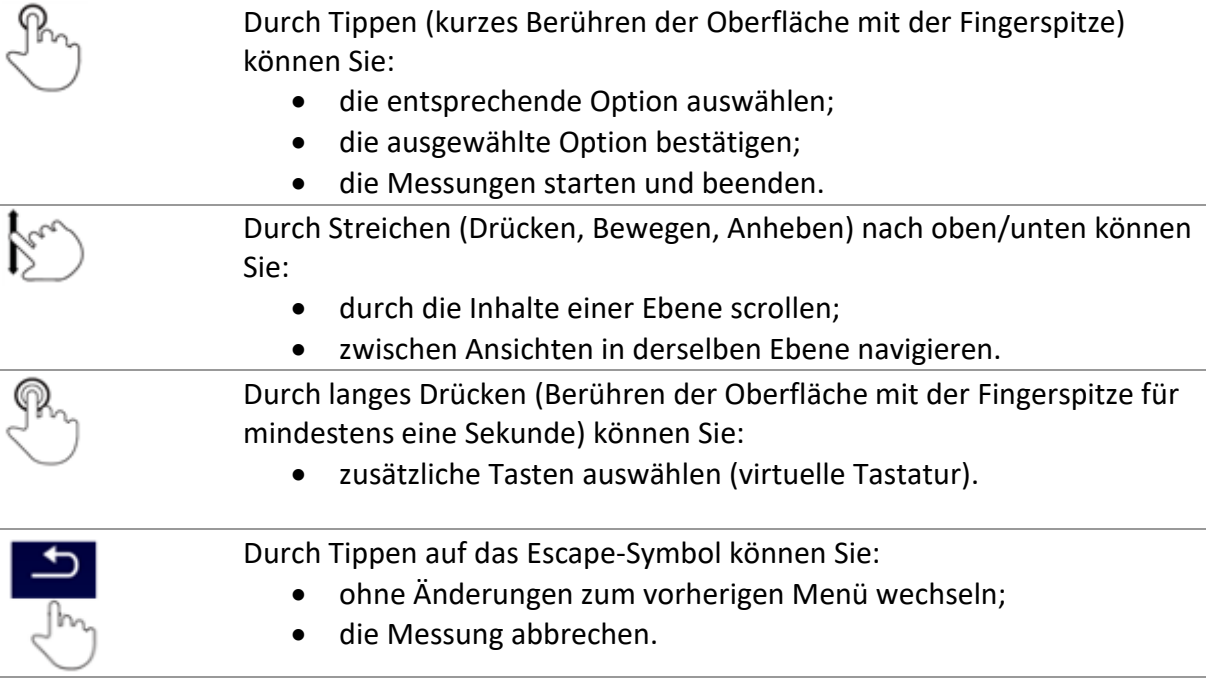

# <span id="page-18-0"></span>**6.3 Virtuelle Tastatur**

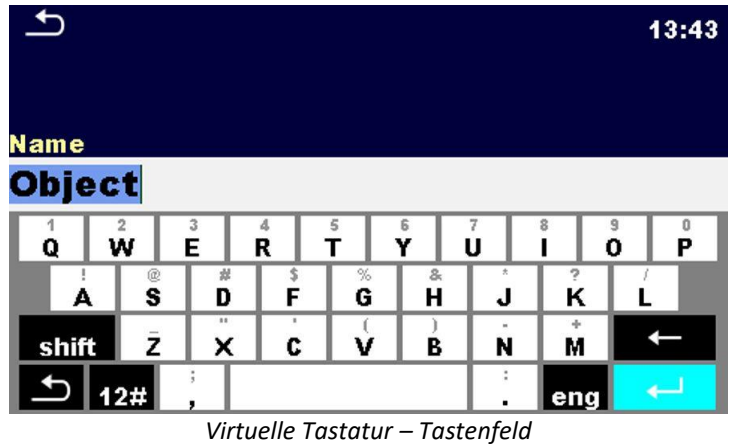

**Optionen**

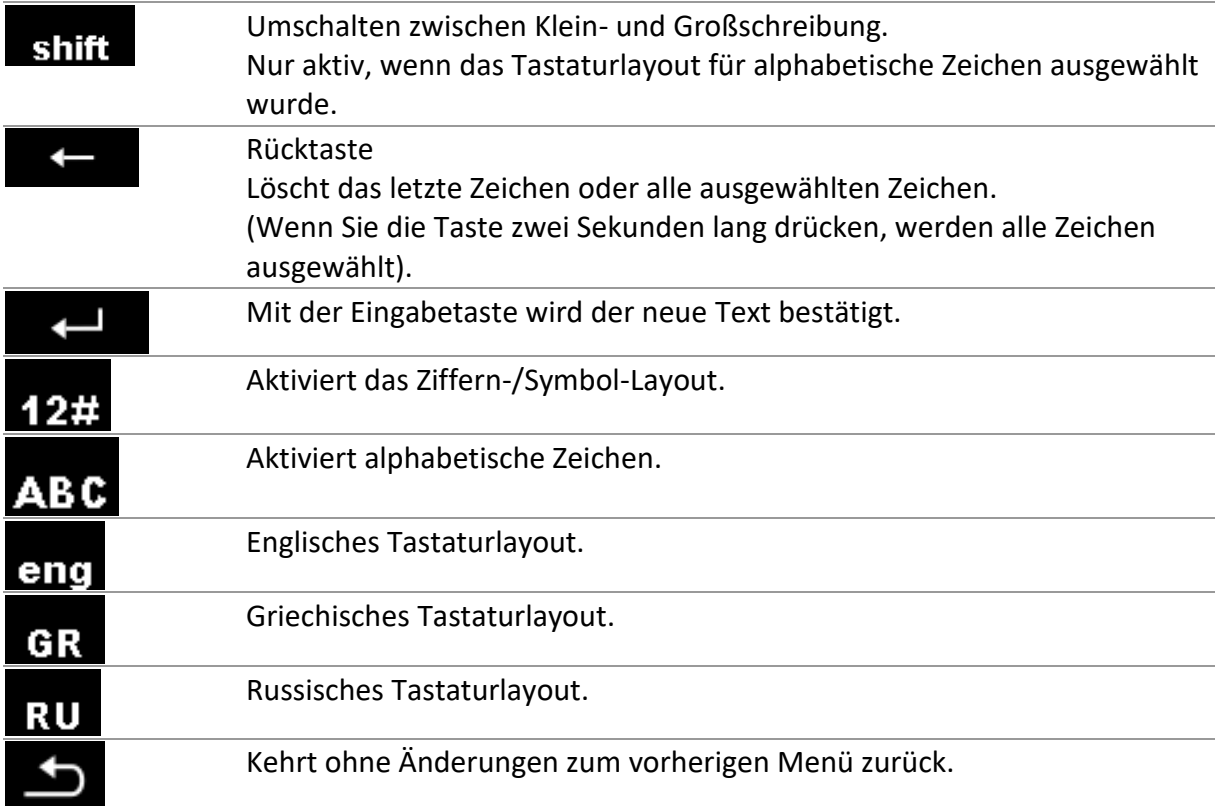

# <span id="page-18-1"></span>**6.4 Anzeige und Ton**

## <span id="page-18-2"></span>**6.4.1Zeitanzeige**

08:26 Zeitanzeige (hh:mm).

## <span id="page-18-3"></span>**6.4.2Meldungen**

Im Meldungsfeld werden Warnungen und Meldungen angezeigt.

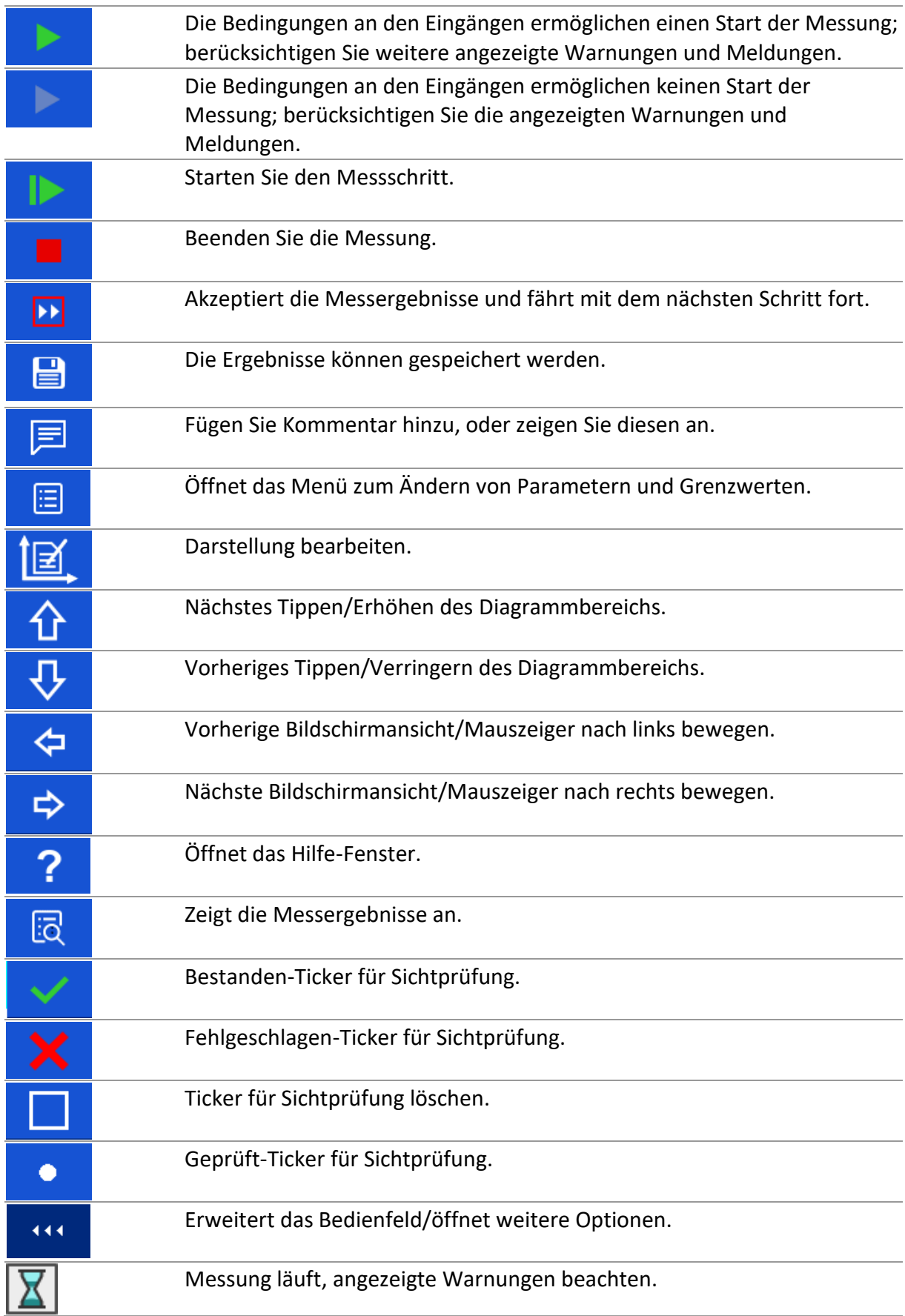

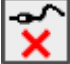

Keine Verbindung. Mindestens eine der Prüfklemmen H oder X ist nicht am Transformator angeschlossen oder mindestens eine Wicklung verfügt über einen Widerstand von mehr als 5 kΩ.

**STOP** 

Thermische Abschaltung erkannt. Das Gerät ist überhitzt.

Während der Messung wurde der Not-Aus-Schalter gedrückt.

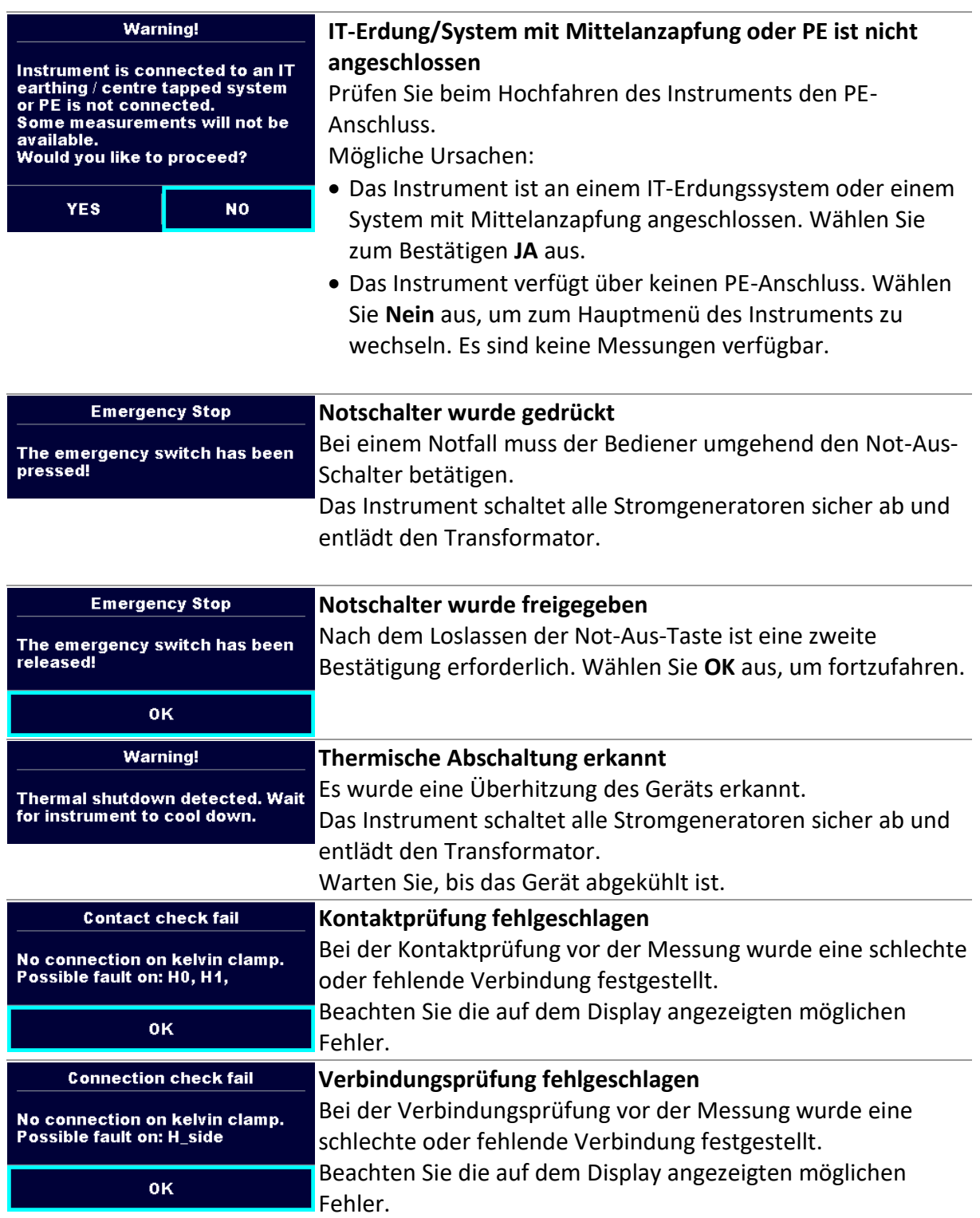

### **Meldungsfenster**

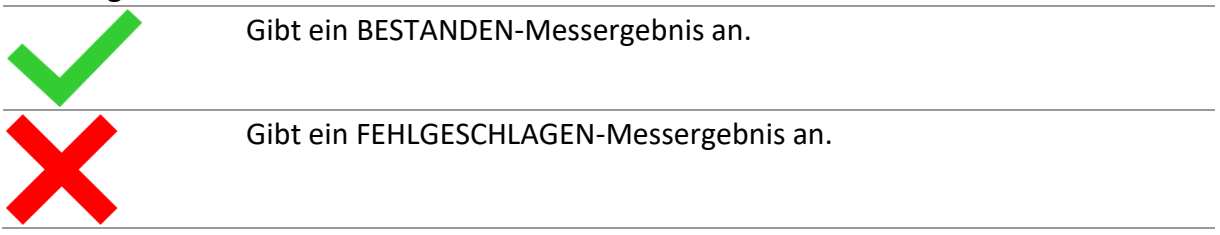

### <span id="page-21-0"></span>**6.4.3Hilfe-Fenster**

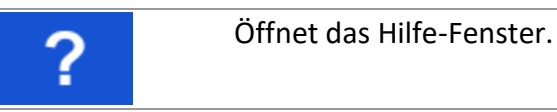

Für alle Funktionen sind Hilfemenüs verfügbar. Das Hilfemenü enthält schematische Darstellungen, die das ordnungsgemäße Anschließen des Geräts am Prüfobjekt veranschaulichen. Tippen Sie nach dem Auswählen der durchzuführenden Messung auf das Fragezeichen, um das entsprechende Hilfemenü zu öffnen.

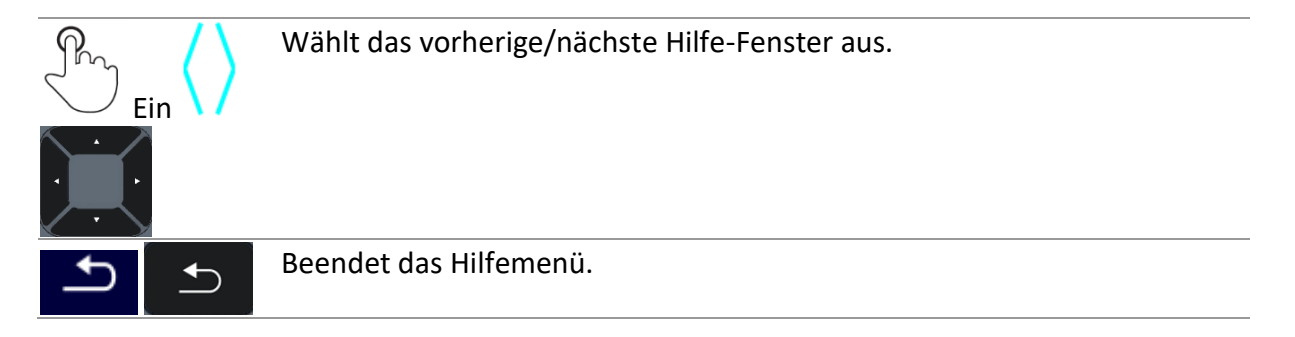

Beispiele für Hilfsfenster für Einphasen- und Drehstromtransformatoren.

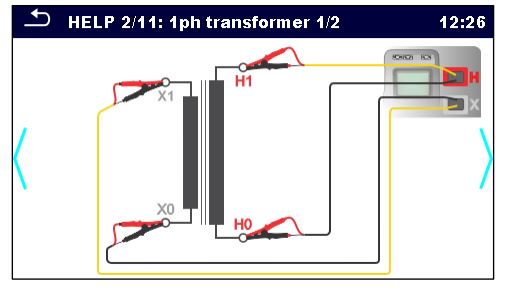

*Hilfe-Fenster – Anschließen eines Einphasentransformators*

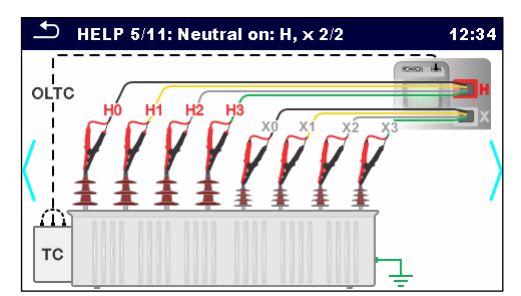

*Hilfe-Fenster – Anschließen eines Drehstromtransformators*

# <span id="page-22-0"></span>**7 Hauptmenü**

# <span id="page-22-1"></span>**7.1 Hauptmenü des Instruments**

Im Hauptmenü des Instruments können vier Hauptbetriebsmenüs ausgewählt werden.

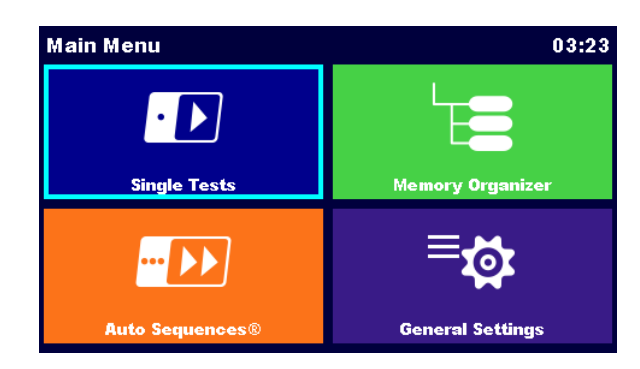

*Hauptmenü*

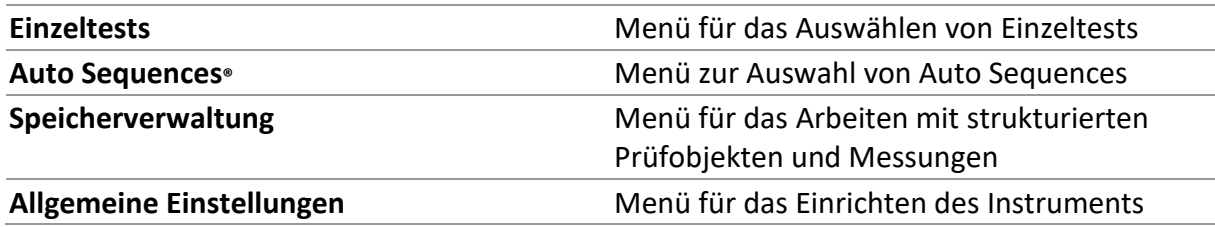

# <span id="page-23-0"></span>**8 Allgemeine Einstellungen**

Im Menü "Allgemeine Einstellungen" können die allgemeinen Parameter und Einstellungen des Instruments angezeigt oder eingestellt werden.

| <b>General Settings</b>                                           |                        | 12:24                            | <b>General Settings</b> |                        | 12:28                   |
|-------------------------------------------------------------------|------------------------|----------------------------------|-------------------------|------------------------|-------------------------|
| Language                                                          | m                      | <b>AF</b>                        | Fēv                     | ٠                      | $\odot$                 |
|                                                                   | Date / Time            | Workspace Manager                | <b>Auto Seq. groups</b> | <b>User accounts</b>   | <b>Profiles</b>         |
| Æ                                                                 | <b>User accounts</b>   | റെറ                              | $^{\circ}$ (o,          | 8 ←                    | Ø+                      |
| <b>Auto Seq. groups</b>                                           |                        | <b>Profiles</b>                  | <b>Settings</b>         | <b>Bluetooth init.</b> | <b>Initial Settings</b> |
| ñм<br>о<br><b>Settings</b><br>and the contract of the contract of | <b>Bluetooth init.</b> | $-6<$<br><b>Initial Settings</b> | <b>About</b>            |                        |                         |

*Menü "Allgemeine Einstellungen"*

### Optionen im Menü "Allgemeine Einstellungen"

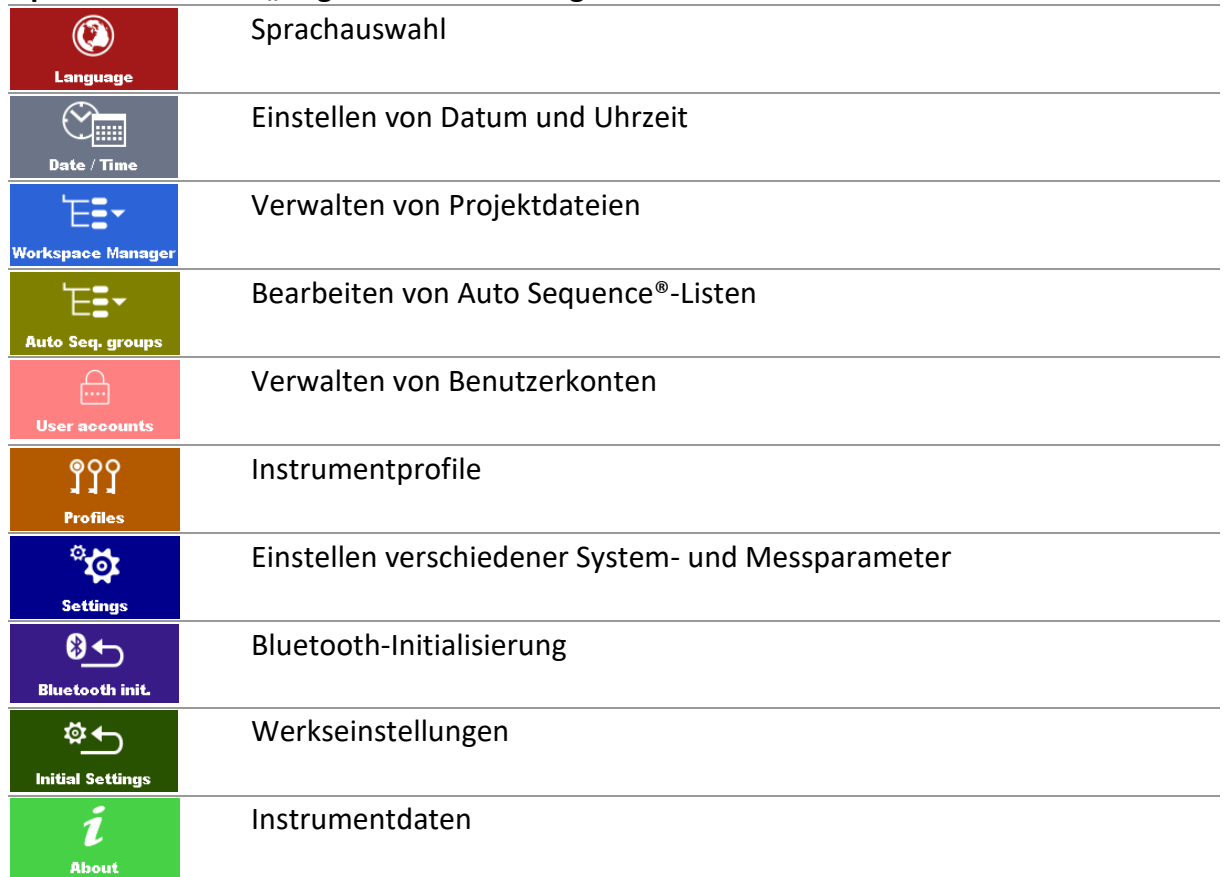

# <span id="page-23-1"></span>**8.1 Sprache**

In diesem Menü kann die Sprache des Geräts eingestellt werden.

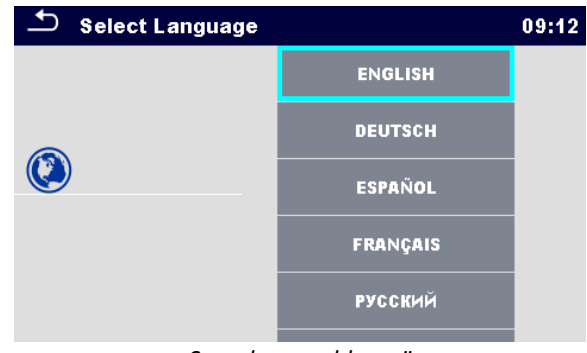

#### *Sprachauswahlmenü*

# <span id="page-24-0"></span>**8.2 Datum und Uhrzeit**

In diesem Menü können Datum und Uhrzeit des Instruments eingestellt werden.

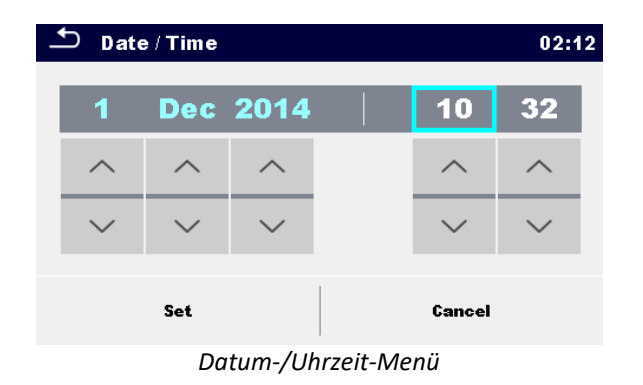

## <span id="page-24-1"></span>**8.3 Benutzerkonten**

**Das Instrument verfügt über ein Benutzerkontensystem. Folgende Aktionen können verwaltet werden:**

- Einstellen, ob zum Arbeiten mit dem Instrument eine Anmeldung erforderlich ist oder nicht.
- Hinzufügen und Löschen von neuen Benutzern, Festlegen der Benutzernamen und Kennwörter.
- Einstellen des Kennworts für den Blackbox-Betriebs. Unter Blackbox-Betrieb finden Sie weitere Informationen.

### **Standard-Kennwörter**

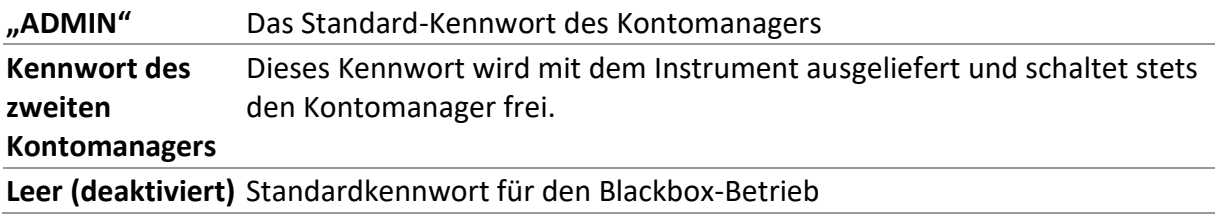

### **Hinweis**

• Wenn ein Benutzerkonto eingerichtet wurde und sich der Benutzer angemeldet hat, wird der Name des Benutzers für die einzelnen Messungen gespeichert.

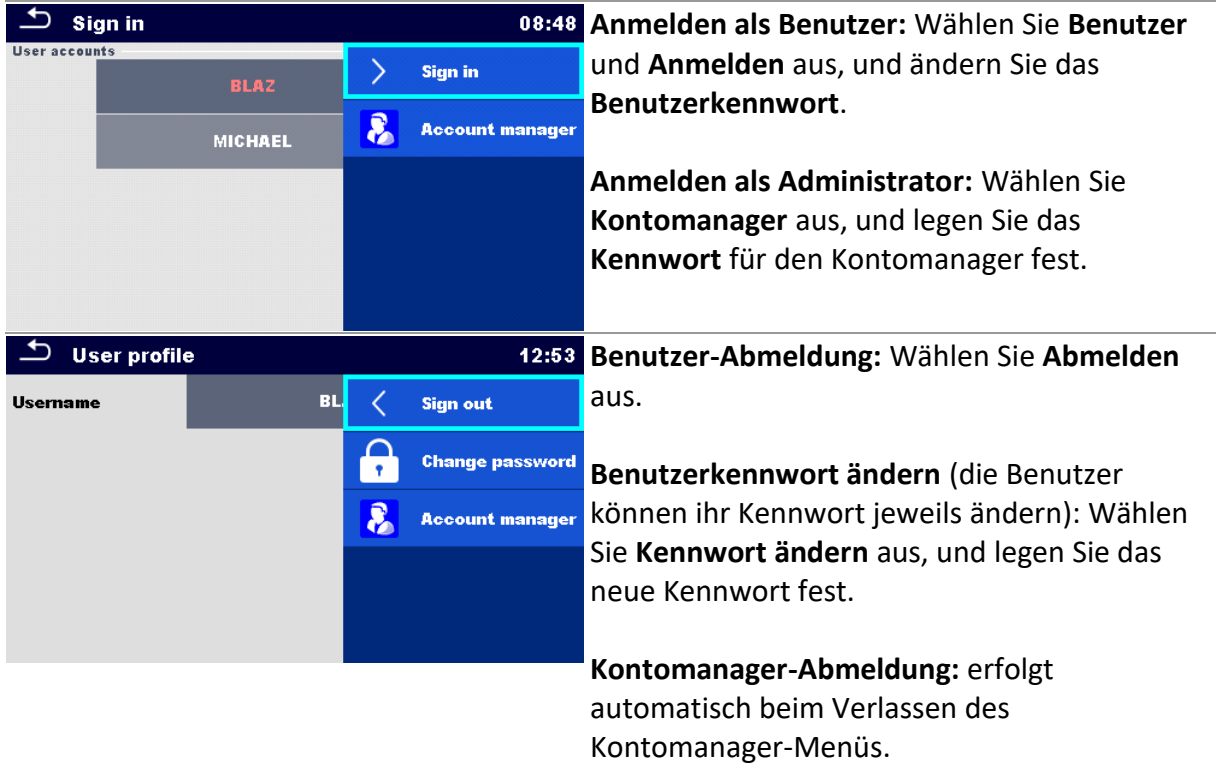

# <span id="page-25-0"></span>**8.4 Instrumentprofile**

In diesem Menü kann das Instrumentprofil unter den verfügbaren Profilen ausgewählt werden.

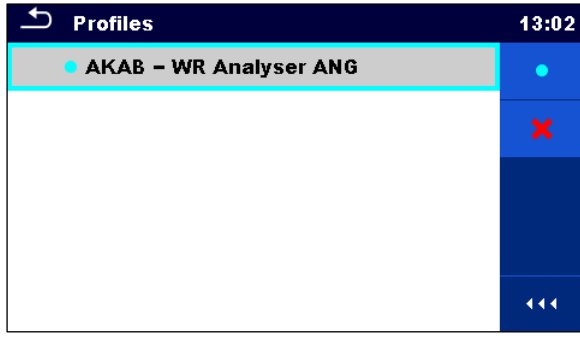

*Profilauswahlmenü*

Für das Instrument werden abhängig vom jeweiligen Arbeitsbereich oder Land verschiedene System- und Messeinstellungen verwendet. Die jeweiligen Einstellungen werden in Instrumentprofilen gespeichert.

In der Standardeinstellung ist für jedes Instrument mindestens ein Profil aktiviert. Um den Instrumenten weitere Profile hinzuzufügen, müssen entsprechende Lizenzschlüssel erworben werden.

Wenn verschiedene Profile verfügbar sind, können sie in diesem Menü ausgewählt werden.

### **Optionen**

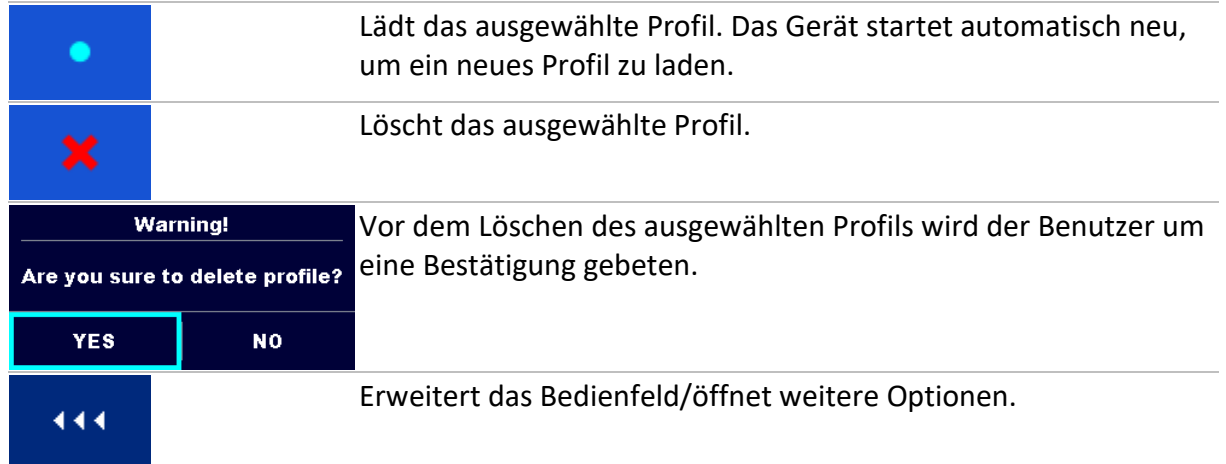

# <span id="page-26-0"></span>**8.5 Einstellungen**

In diesem Menü können verschiedene allgemeine Parameter eingestellt werden.

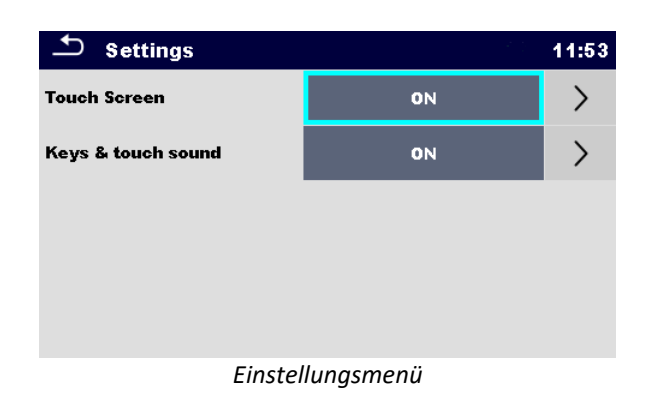

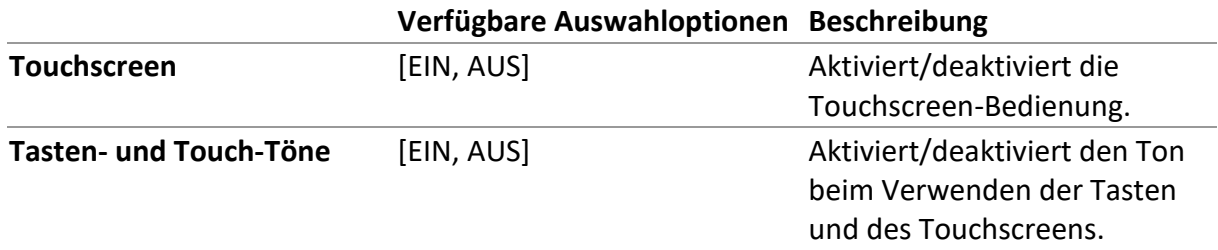

## <span id="page-26-1"></span>**8.6 Bluetooth-Initialisierung**

In diesem Menü kann das Bluetooth-Modul zurückgesetzt werden.

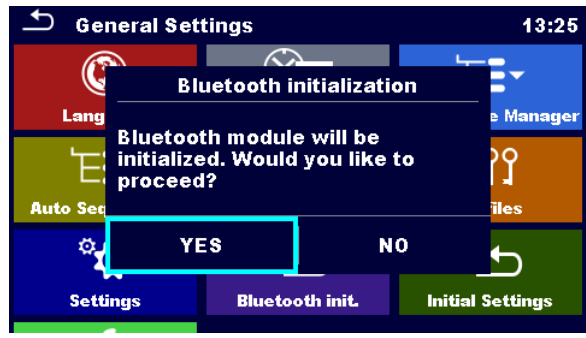

*Menü Bluetooth-Initialisierung*

# <span id="page-27-0"></span>**8.7 Grundeinstellungen**

In diesem Menü können die Geräteeinstellungen, Messparameter und Grenzwerte auf die ursprünglichen (Werks-)Werte gesetzt werden.

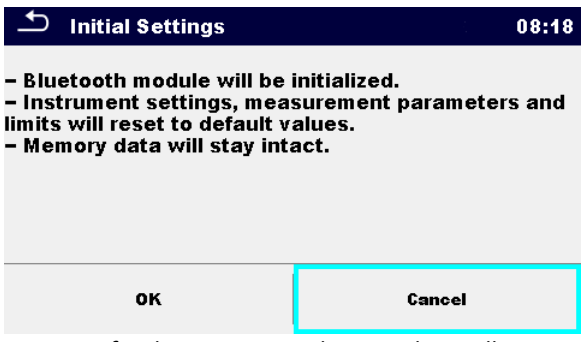

*Fenster für das Bestätigen der Grundeinstellungen*

### **Warnung!**

Die folgenden benutzerdefinierten Einstellungen gehen verloren, wenn Sie die Instrumente auf die Grundeinstellungen zurücksetzen:

- Messgrenzen und Parameter.
- Parameter und Einstellungen im Menü "Allgemeine Einstellungen".
- Beim Übernehmen der Grundeinstellungen wird das Gerät neu gestartet.

### **Hinweise**

Die folgenden benutzerdefinierten Einstellungen bleiben erhalten:

- Profileinstellungen.
- Daten im Speicher.

# <span id="page-27-1"></span>**8.8 Info**

In diesem Menü können Instrumentdaten (Name, Seriennummer, Firmware- (FW) und Hardware- (HW)Version, FW-Profil, Version der Hardware-Dokumentation (HD) und Kalibrierdatum) angezeigt werden.

| About             | 12:37               | ارگ<br><b>About</b>                  | 12:39           |
|-------------------|---------------------|--------------------------------------|-----------------|
| Name              | MI 3281 WR Analyser | <b>FW version</b>                    | 1.4.17.78acf0c1 |
| S/N               | 20340023            | <b>FW Profile</b>                    | <b>AKAB</b>     |
| <b>FW version</b> | 1.4.17.78acf0c1     | <b>HW</b> version                    | 1               |
| <b>FW Profile</b> | AKAB                | <b>HD</b> version                    |                 |
| <b>HW</b> version | 1                   | Date of calibration                  | 09.Dec.2022     |
| <b>HD</b> version | 1                   | (C) Metrel d.d., 2022, www.metrel.si |                 |

*Info-Fenster*

# <span id="page-28-0"></span>**8.9 Auto Sequence®-Gruppen**

Auto Sequences<sup>®</sup> sind vorprogrammierte Messabfolgen. Auto Sequences kann auf dem Computer mit der Software Metrel ES Manager vorprogrammiert und auf das Instrument hochgeladen werden. Auf dem Instrument können die Parameter und Grenzwerte der Einzeltests in Auto Sequence geändert/eingestellt werden.

### <span id="page-28-1"></span>**8.9.1Auto Sequence-Gruppenmenü**

Im Auto Sequence-Gruppenmenü werden Auto Sequences-Listen angezeigt. Es kann jeweils nur eine Liste auf dem Instrument geöffnet werden. Die im Auto Sequence-Gruppenmenü ausgewählte Liste wird im Auto Sequence-Hauptmenü geöffnet.

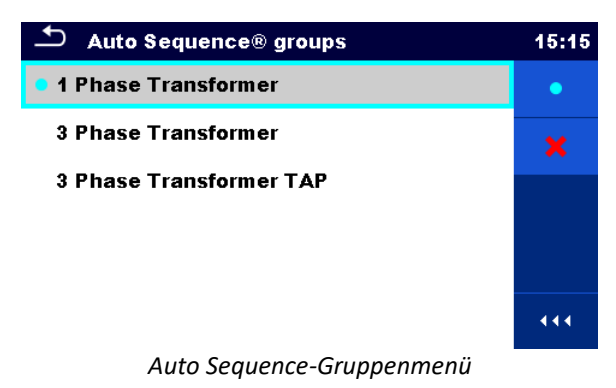

# <span id="page-28-2"></span>**8.9.2Vorgänge im Auto Sequence-Gruppenmenü**

### **Optionen**

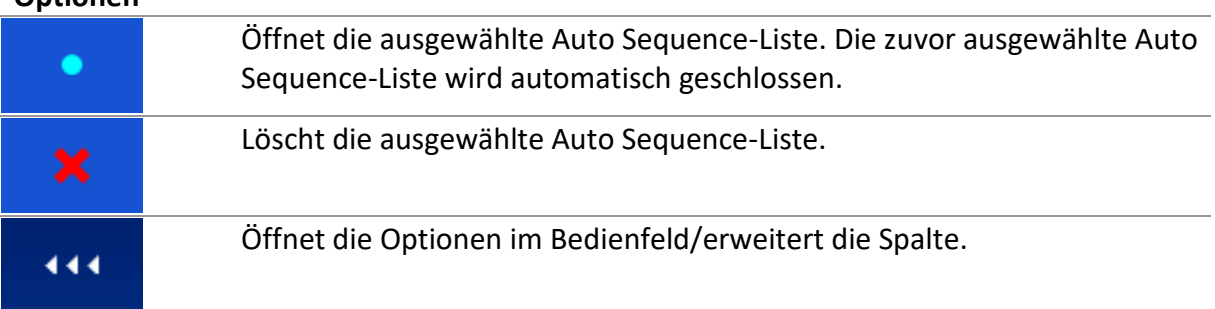

### <span id="page-28-3"></span>**8.9.3Auswählen einer Auto Sequence-Liste**

### **Vorgehensweise**

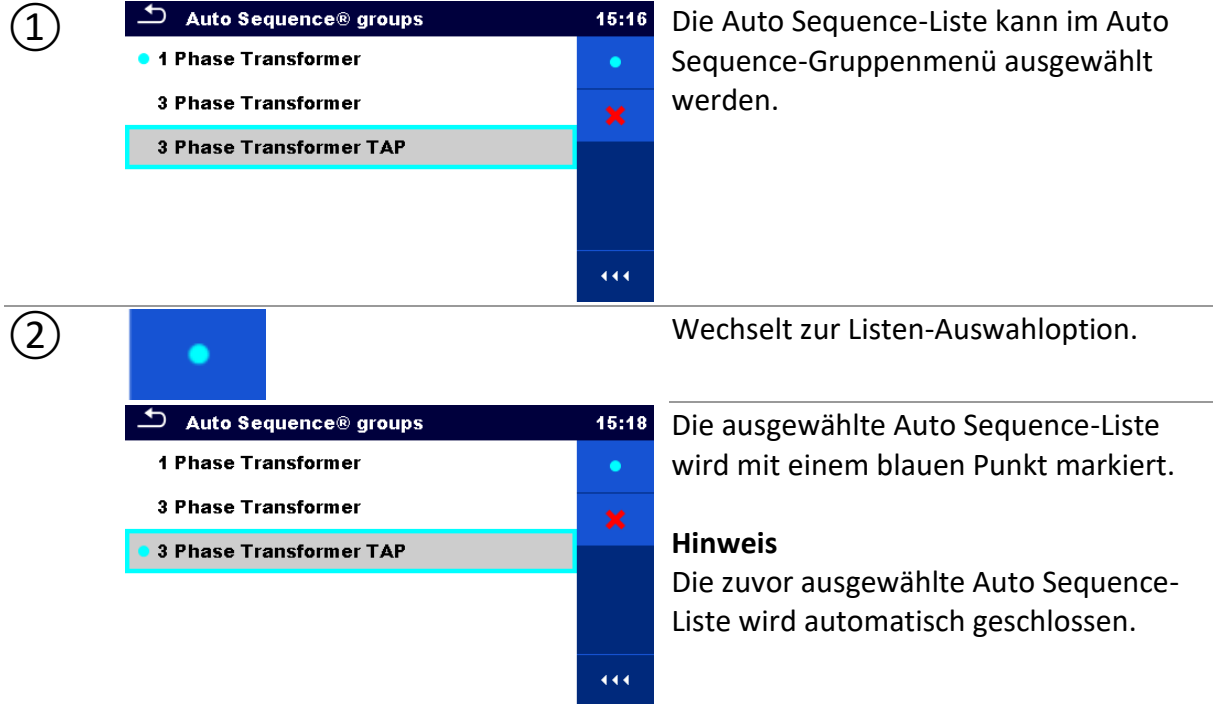

### <span id="page-29-0"></span>**8.9.4Löschen einer Auto Sequence-Liste**

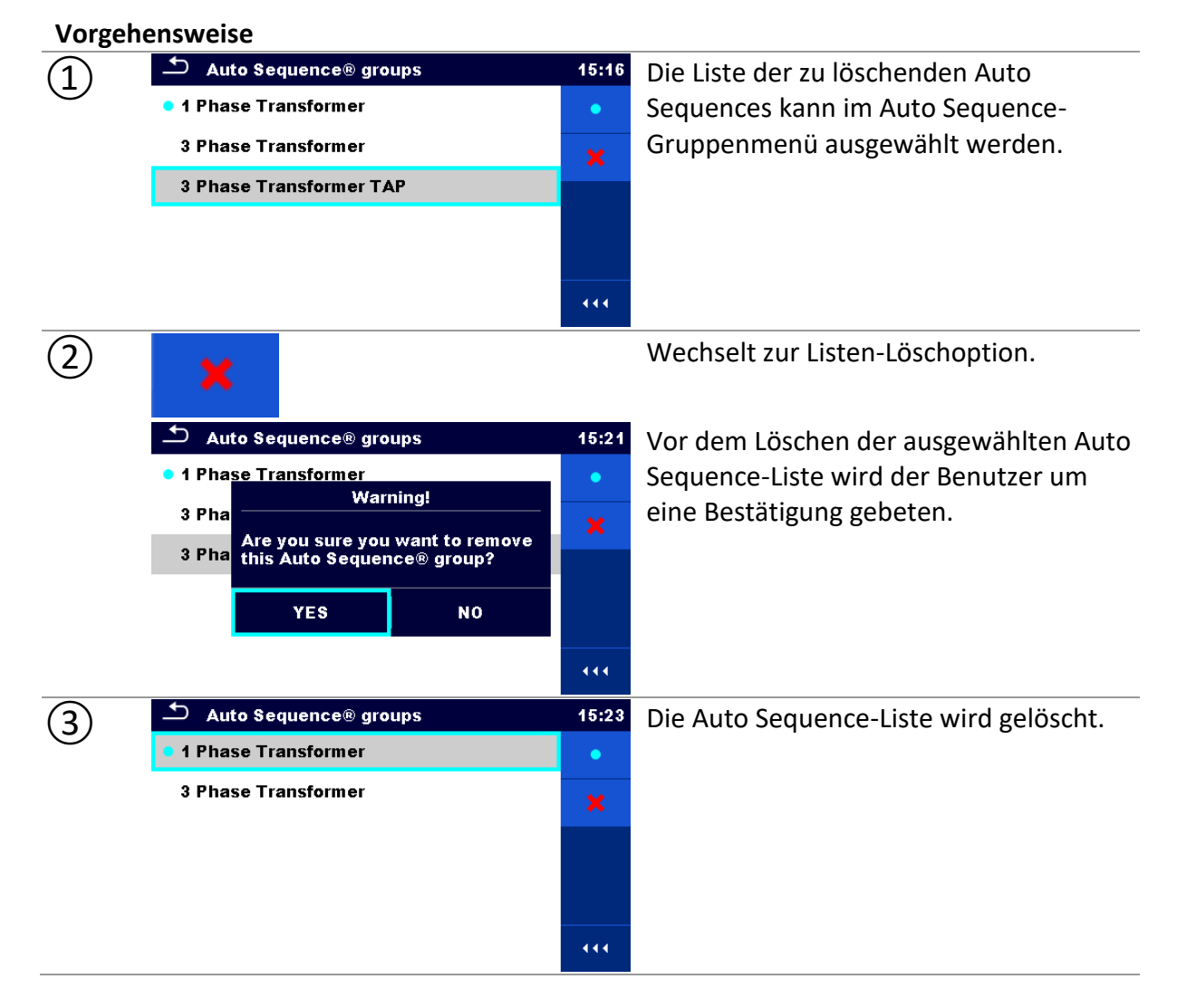

# <span id="page-30-0"></span>**8.10Arbeitsbereichsverwaltung**

Die Arbeitsbereichsverwaltung ist für das Verwalten der verschiedenen Arbeitsbereiche und Exporte vorgesehen, die im internen Datenspeicher gespeichert wurden.

## <span id="page-30-1"></span>**8.10.1 Arbeitsbereiche und Exporte**

Die Aufgaben für das MI 3281 können mithilfe von Arbeitsbereichen und Exporten organisiert und strukturiert werden. Die Exporte und Arbeitsbereiche umfassen alle relevanten Daten (Messungen, Parameter, Grenzwerte, Strukturobjekte) der jeweiligen Aufgabe.

Die Arbeitsbereiche werden im internen Datenspeicher im Verzeichnis WORKSPACES und die Exporte im Verzeichnis EXPORTS gespeichert. Die Exportdateien können von Metrel-Anwendungen gelesen werden, die auf anderen Geräten ausgeführt werden. Die Exporte eignen sich für das Erstellen von Sicherungskopien wichtiger Projekte. Um auf dem Instrument zu funktionieren, muss ein Export zunächst aus der Liste der Exporte importiert und in einen Arbeitsbereich umgewandelt werden. Um einen Arbeitsbereich als Exportdaten zu speichern, muss er zunächst aus der Liste der Arbeitsbereiche exportiert und in einen Export umgewandelt werden.

### <span id="page-30-2"></span>**8.10.2 Hauptmenü der Arbeitsbereichsverwaltung**

In der Arbeitsbereichsverwaltung werden Arbeitsbereiche und Exporte in zwei getrennten Listen angezeigt.

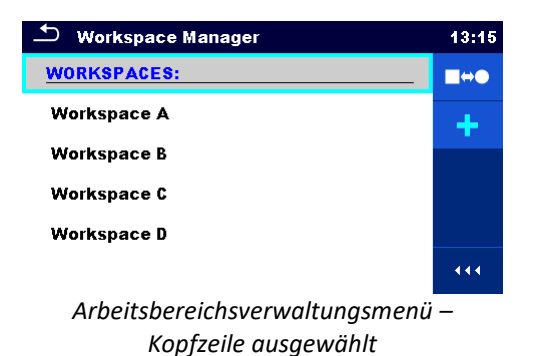

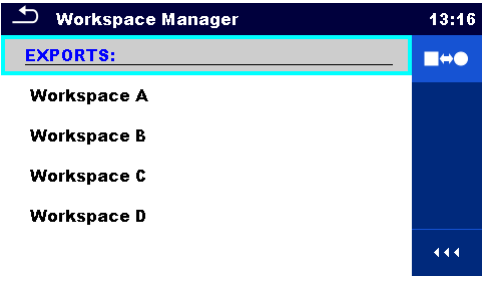

*Arbeitsbereichsverwaltungsmenü – Arbeitsbereich ausgewählt*

### **Optionen**

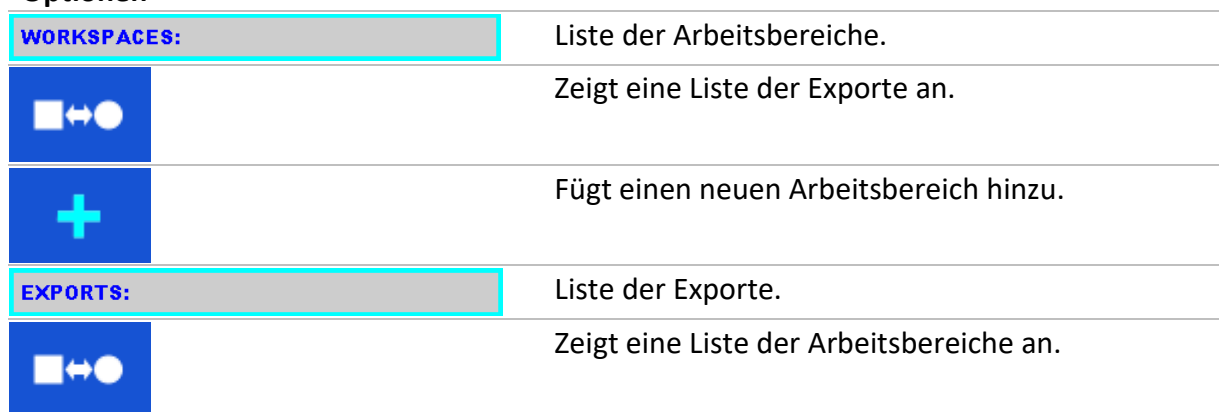

## <span id="page-31-0"></span>**8.10.3 Vorgänge mit Arbeitsbereichen**

Es kann jeweils nur ein Arbeitsbereich auf dem Instrument geöffnet werden. Der in der Arbeitsbereichsverwaltung ausgewählte Arbeitsbereich wird in der Speicherverwaltung geöffnet.

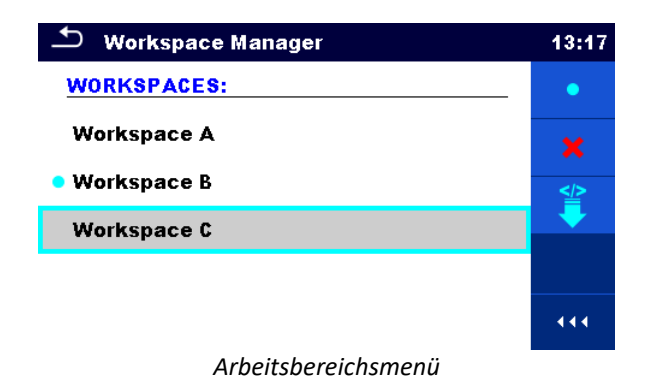

### **Optionen**

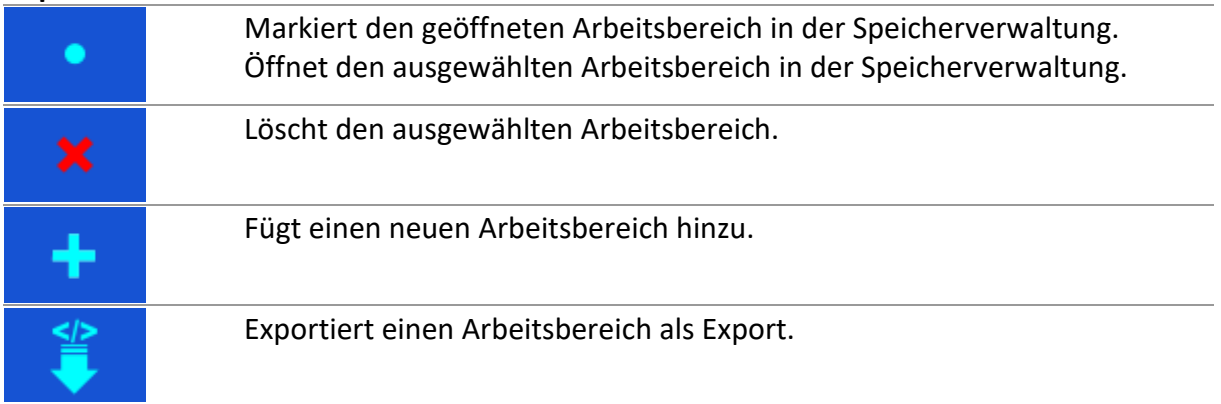

### <span id="page-31-1"></span>**8.10.4 Vorgänge mit Exporten**

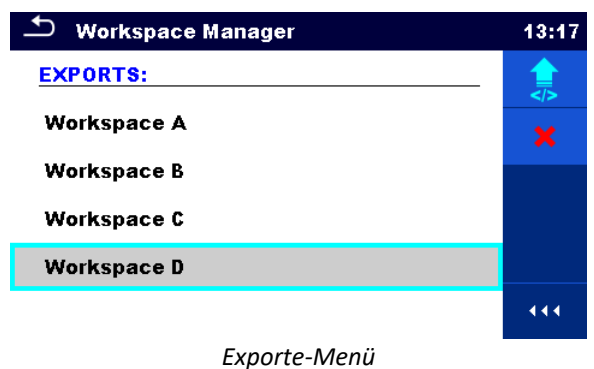

### **Optionen**

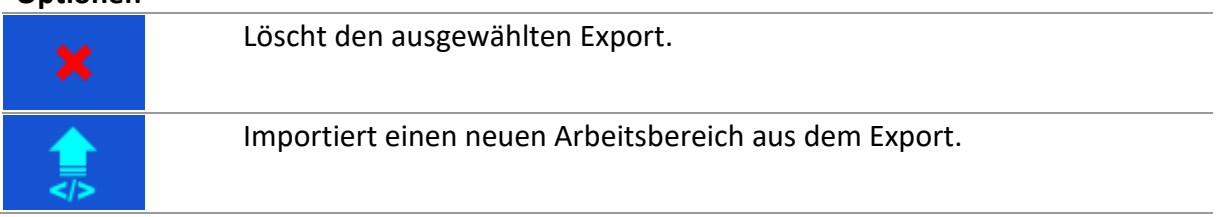

# <span id="page-32-0"></span>**8.10.5 Hinzufügen eines neuen Arbeitsbereichs**

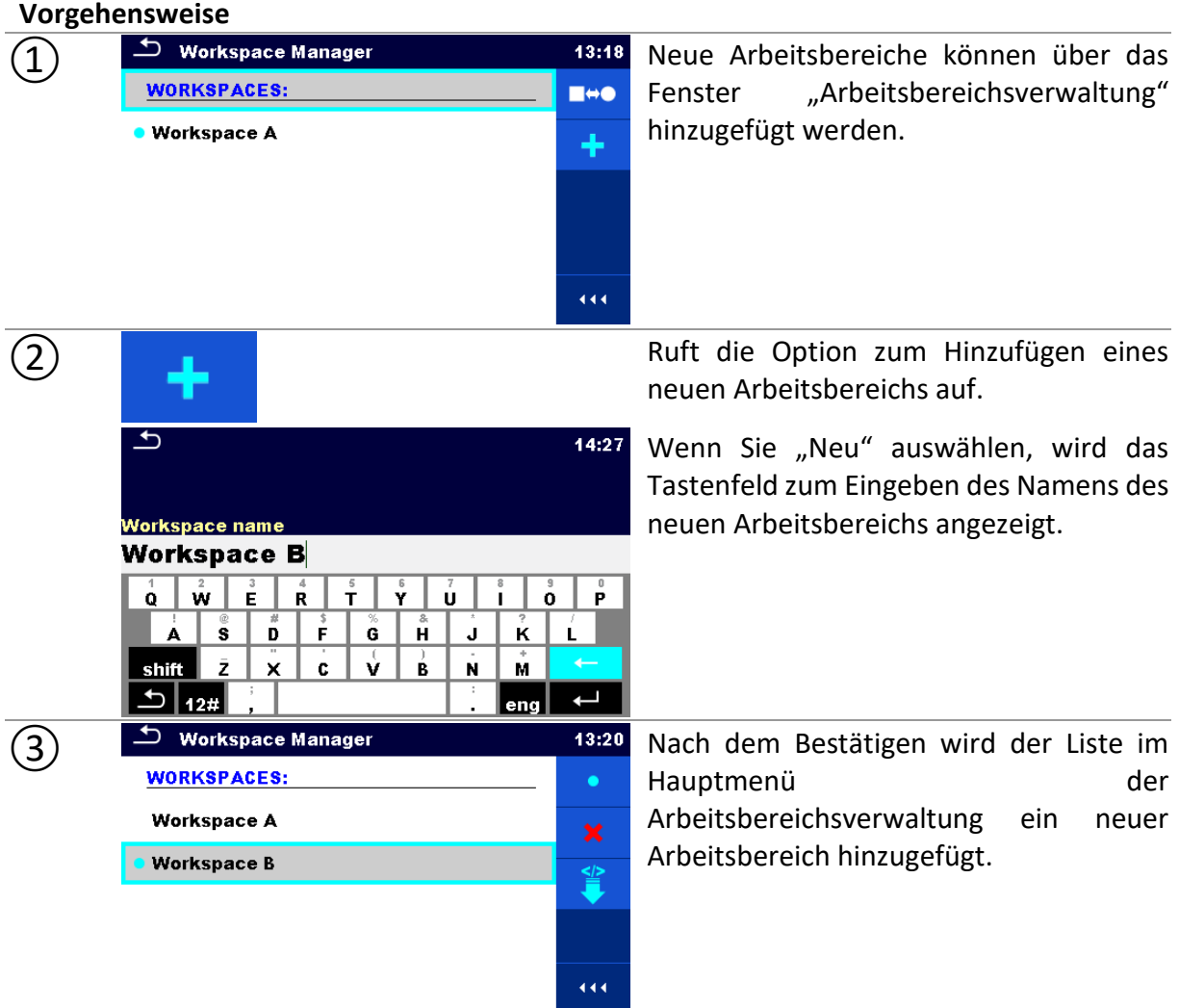

# <span id="page-32-1"></span>**8.10.6 Öffnen eines Arbeitsbereichs**

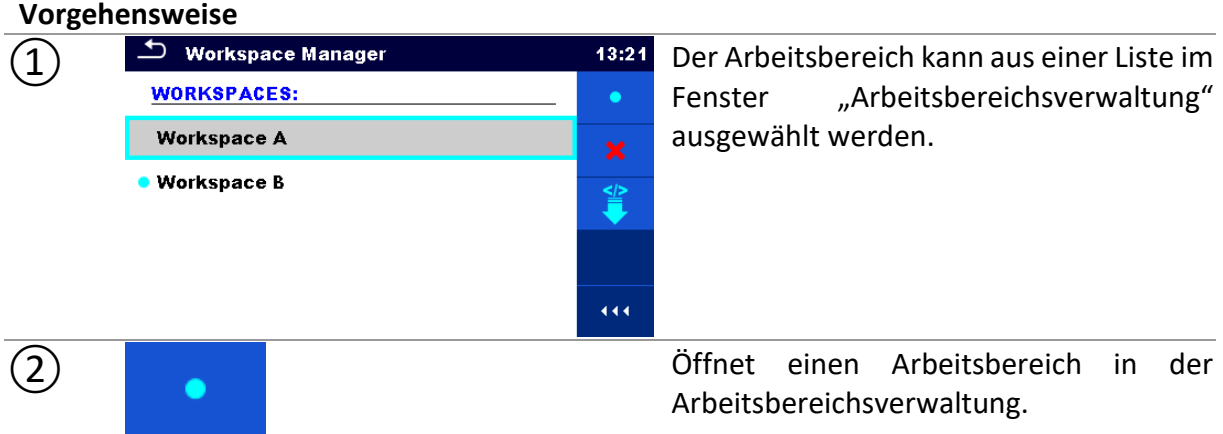

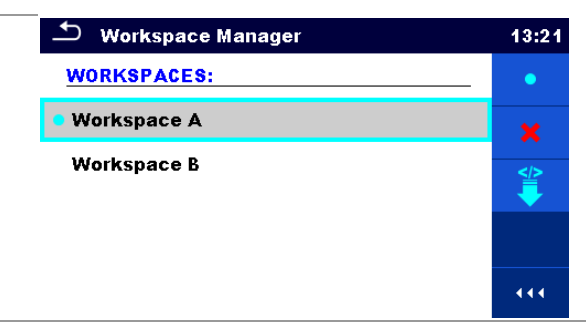

Der geöffnete Arbeitsbereich wird mit einem blauen Punkt markiert. Der zuvor geöffnete Arbeitsbereich wird automatisch geschlossen.

## <span id="page-33-0"></span>**8.10.7 Löschen/Exportieren eines Arbeitsbereichs**

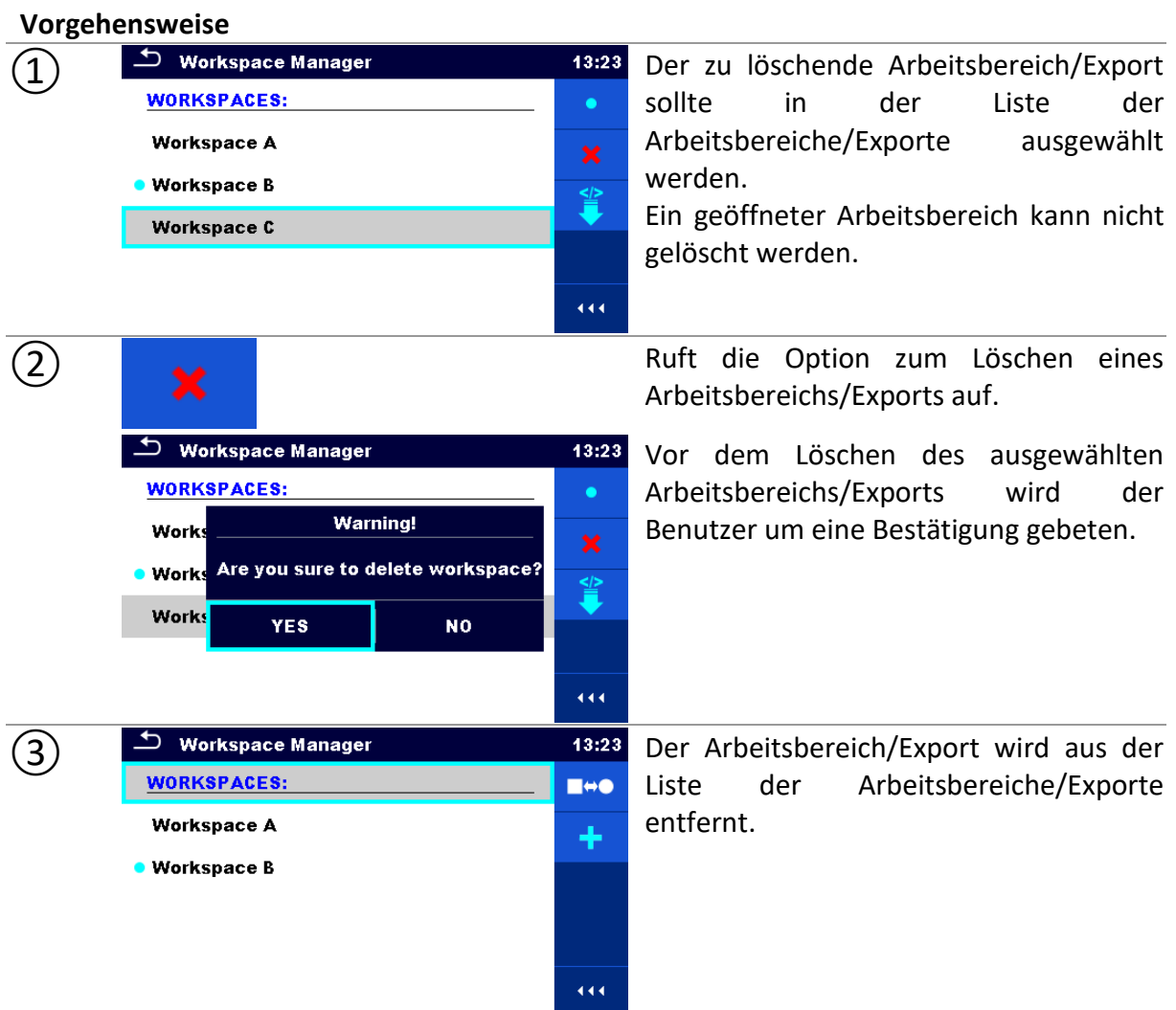

### <span id="page-33-1"></span>**8.10.8 Importieren eines Arbeitsbereichs**

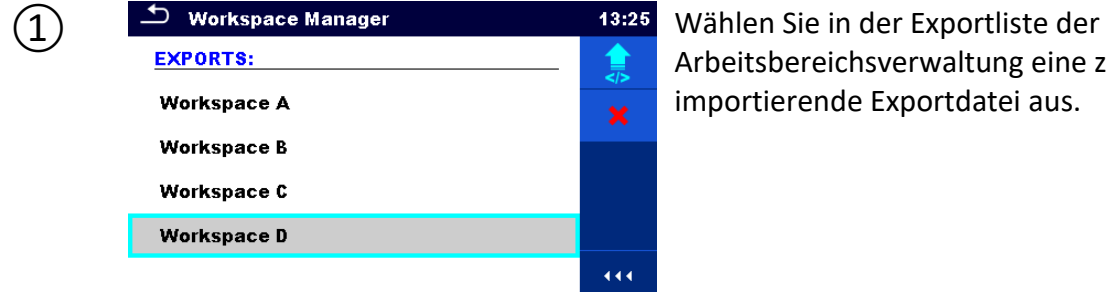

Arbeitsbereichsverwaltung eine zu importierende Exportdatei aus.

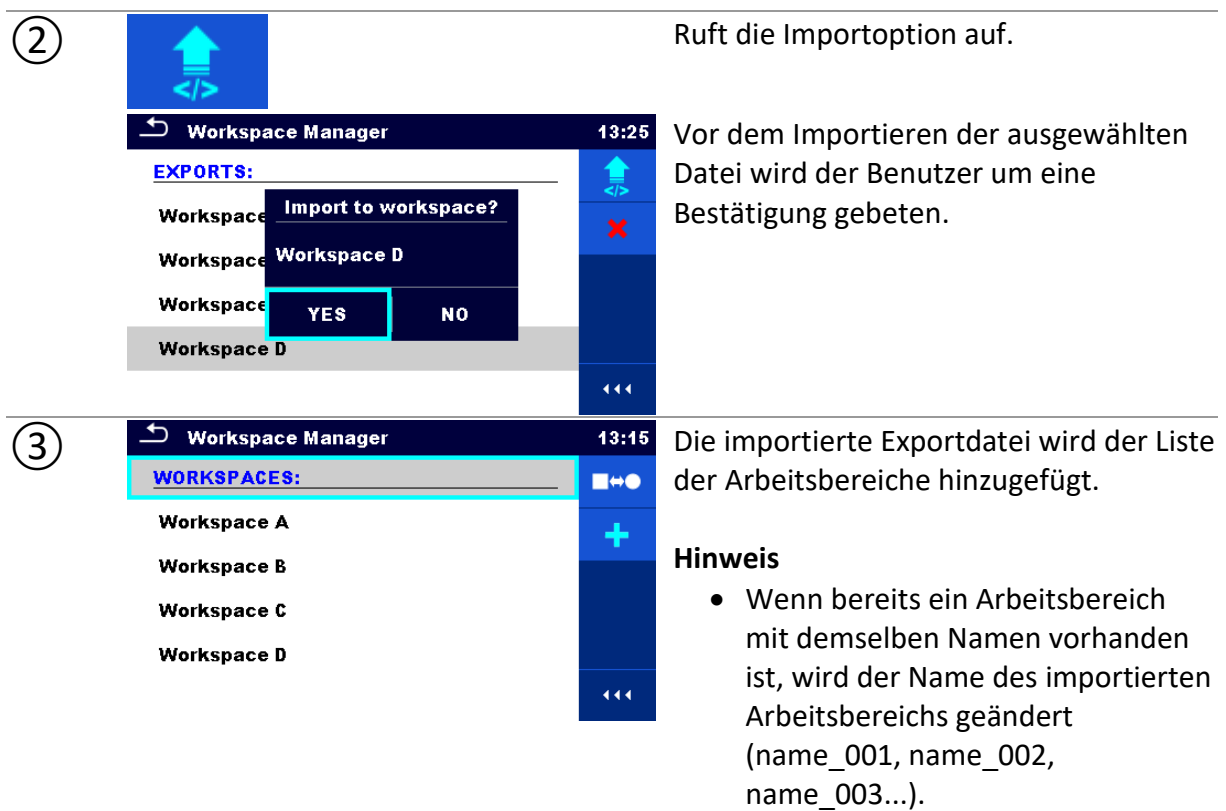

## <span id="page-34-0"></span>**8.10.9 Exportieren eines Arbeitsbereichs**

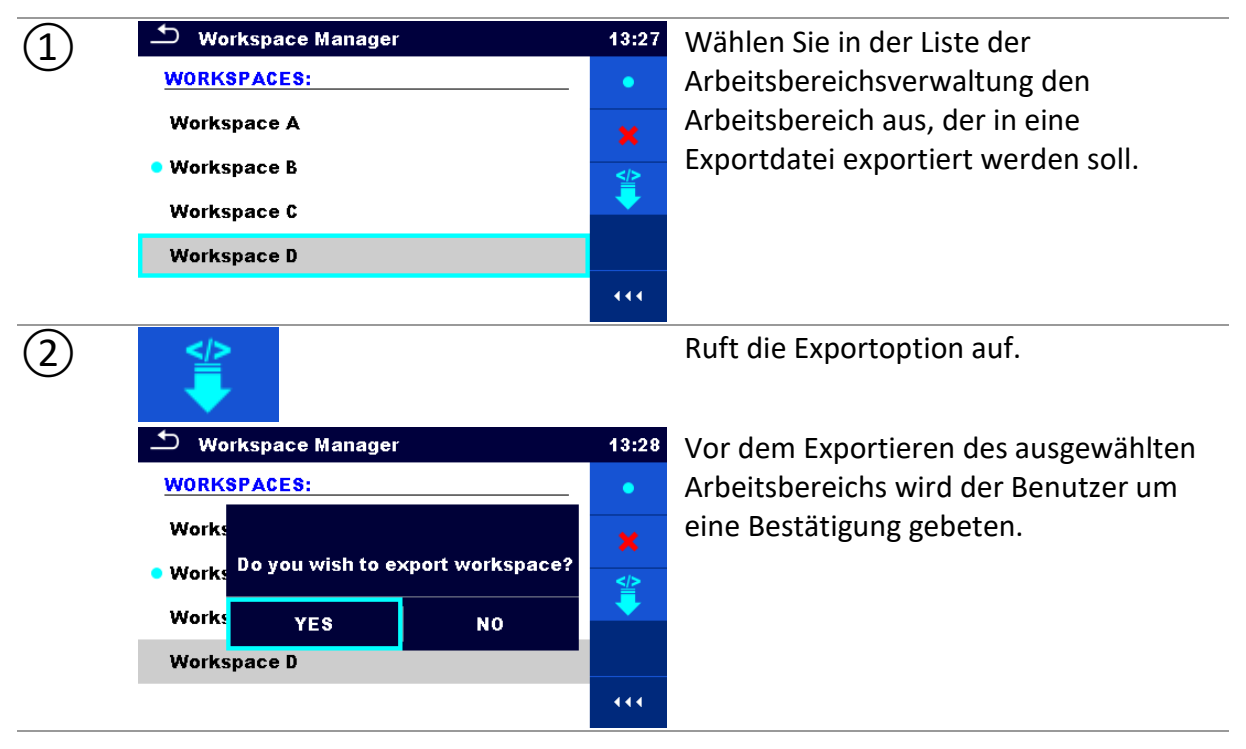

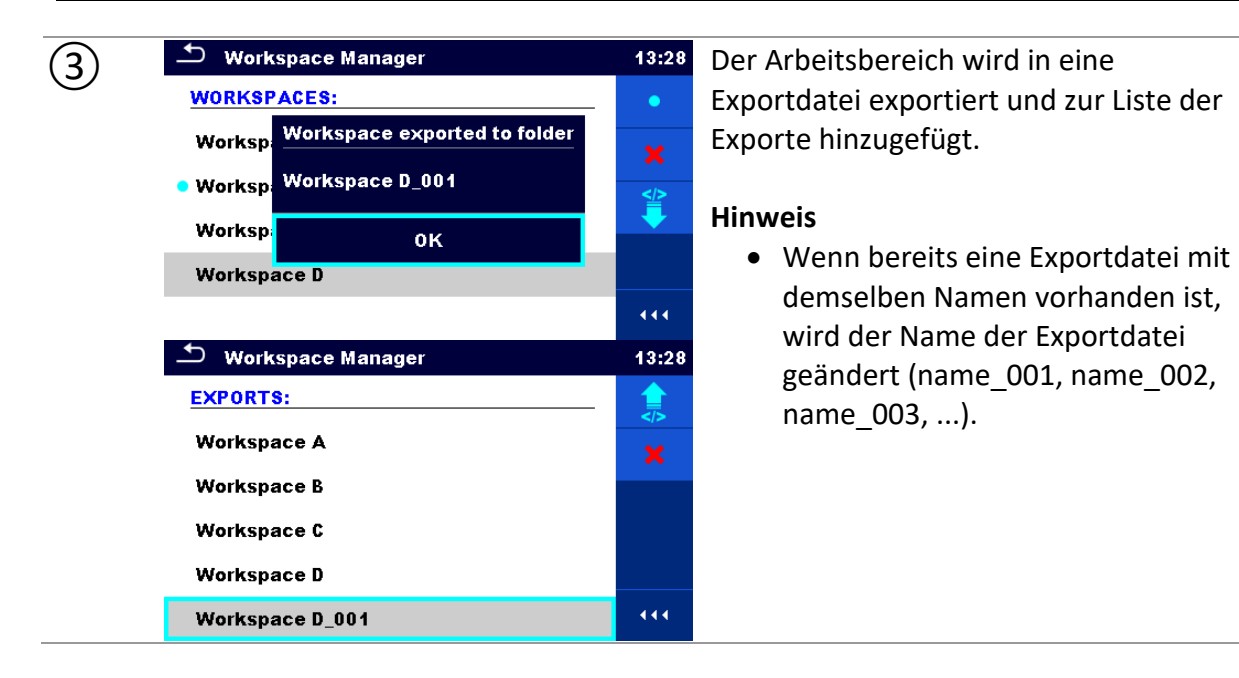
# **9 Speicherverwaltung**

In der Speicherverwaltung können Testdaten gespeichert und bearbeitet werden.

# **9.1 Speicherverwaltungsmenü**

Das WR-Analysegerät verfügt über eine mehrstufige Struktur. Die Hierarchie der Speicherverwaltung finden Sie in der folgenden Struktur. Die Daten sind nach Projekt, Standort oder Kunde sowie Objekt (Transformator) geordnet. Weitere Informationen finden Sie im Kapitel *[Strukturieren von Objekten](#page-120-0)*.

Standard-Baumstruktur und ihre Hierarchie:

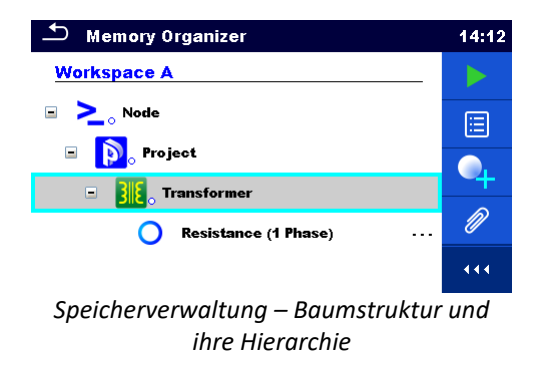

### **9.1.1Messzustände**

Jede Messung verfügt über:

- Name,
- Ergebnisse,
- Hauptergebnisstatus (bestanden, fehlgeschlagen oder kein Status),
- Grenzwerte und Parameter.

Bei einer Messung kann es sich um einen Einzeltest oder einen Auto Sequence® -Test handeln.

#### **Zustände von Einzeltests**

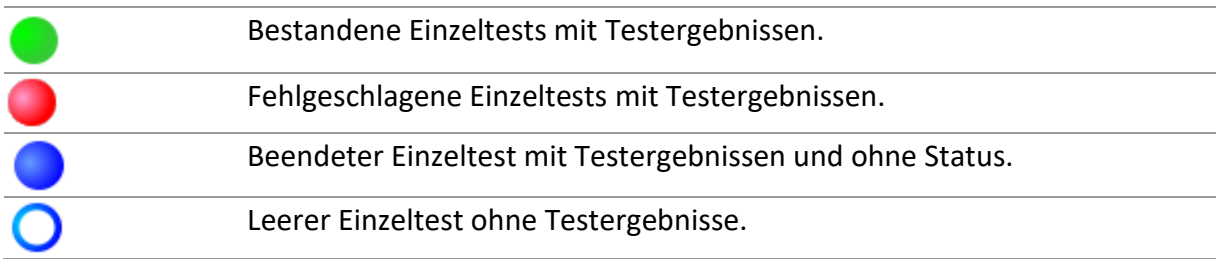

#### **Gesamtzustände von Auto Sequence®**

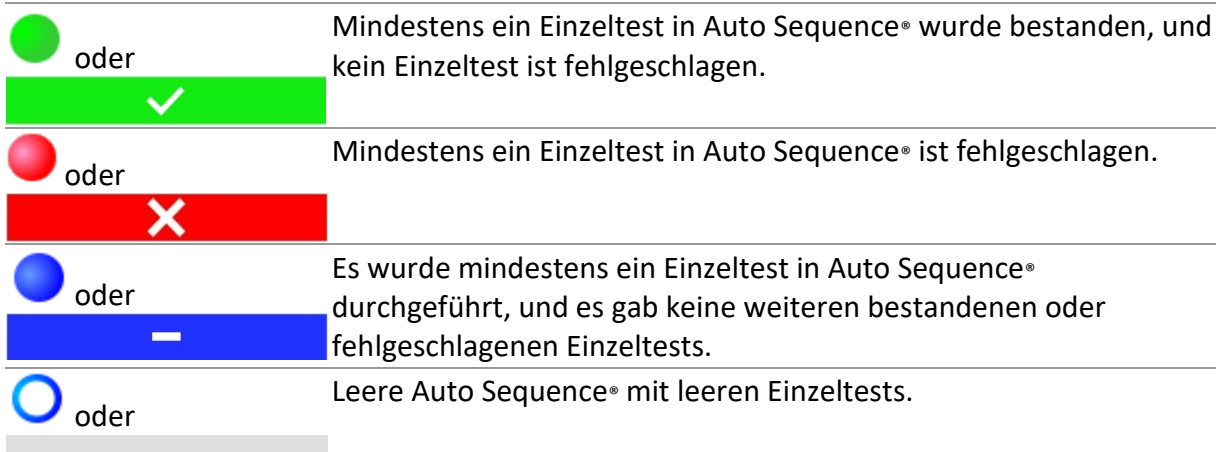

#### **9.1.2Strukturieren von Elementen**

Jedes Strukturelement verfügt über:

- ein Symbol,
- einen Namen und
- Parameter.

Optional kann sie verfügen über:

• einen Hinweis auf den Status der Messungen unter der Struktur sowie einen Kommentar oder eine angehängte Datei.

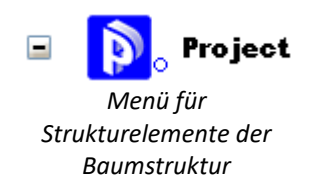

### **9.1.3Anzeige des Messstatus unter dem Strukturelement**

Der Gesamtstatus der Messungen unter den einzelnen Strukturelementen/-unterelementen kann ohne ein Erweitern der Baumstruktur angezeigt werden. Diese Funktion ist nützlich für das schnelle Bewerten des Teststatus sowie als Richtschnur für Messungen.

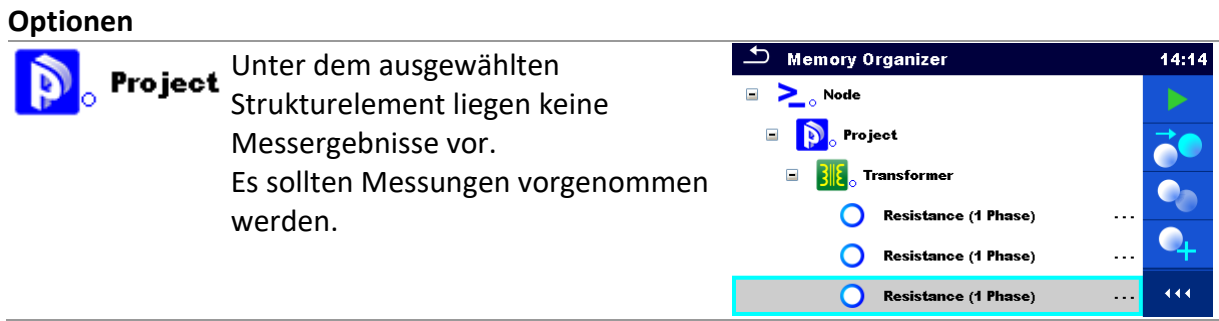

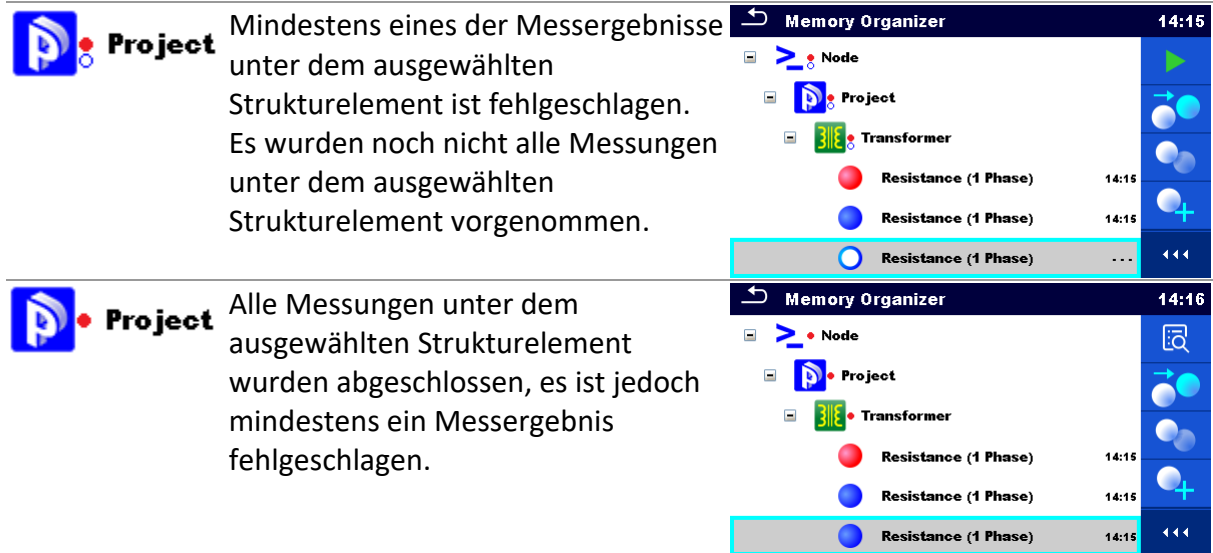

#### **Hinweis**

• Es wird kein Status angezeigt, wenn alle Messergebnisse unter den einzelnen Strukturelementen/-unterelementen bestanden wurden, oder wenn ein leeres Strukturelement/-unterelement (ohne Messungen) vorhanden ist.

### **9.1.4Auswählen eines aktiven Arbeitsbereichs in der Speicherverwaltung**

Die Speicher- und Arbeitsbereichsverwaltung sind miteinander verbunden, sodass ein aktiver Arbeitsbereich auch im Speicherverwaltungsmenü ausgewählt werden kann.

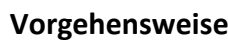

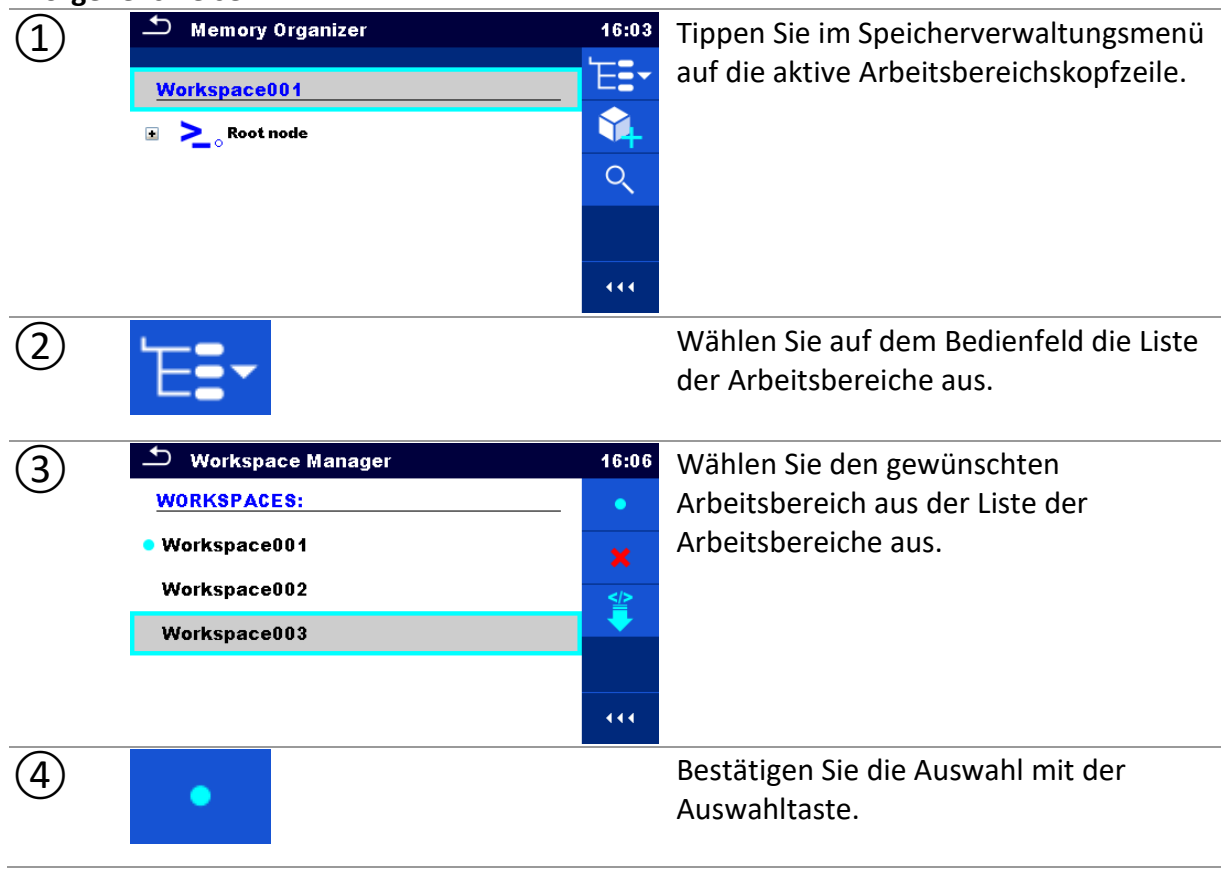

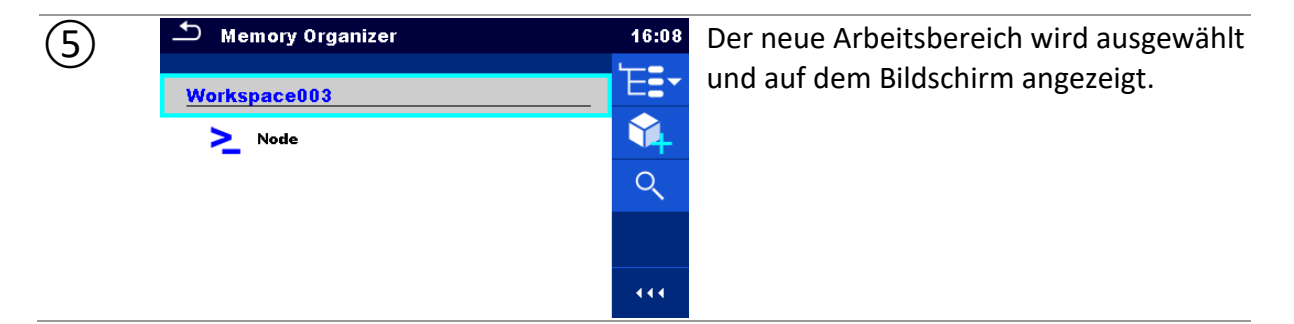

### **9.1.5Hinzufügen von Knoten in der Speicherverwaltung**

Strukturelemente (Knoten) werden verwendet, um das Organisieren der Daten in der Speicherverwaltung zu erleichtern.

Ein Knoten ist obligatorisch; weitere sind optional und können nach Belieben erstellt oder gelöscht werden.

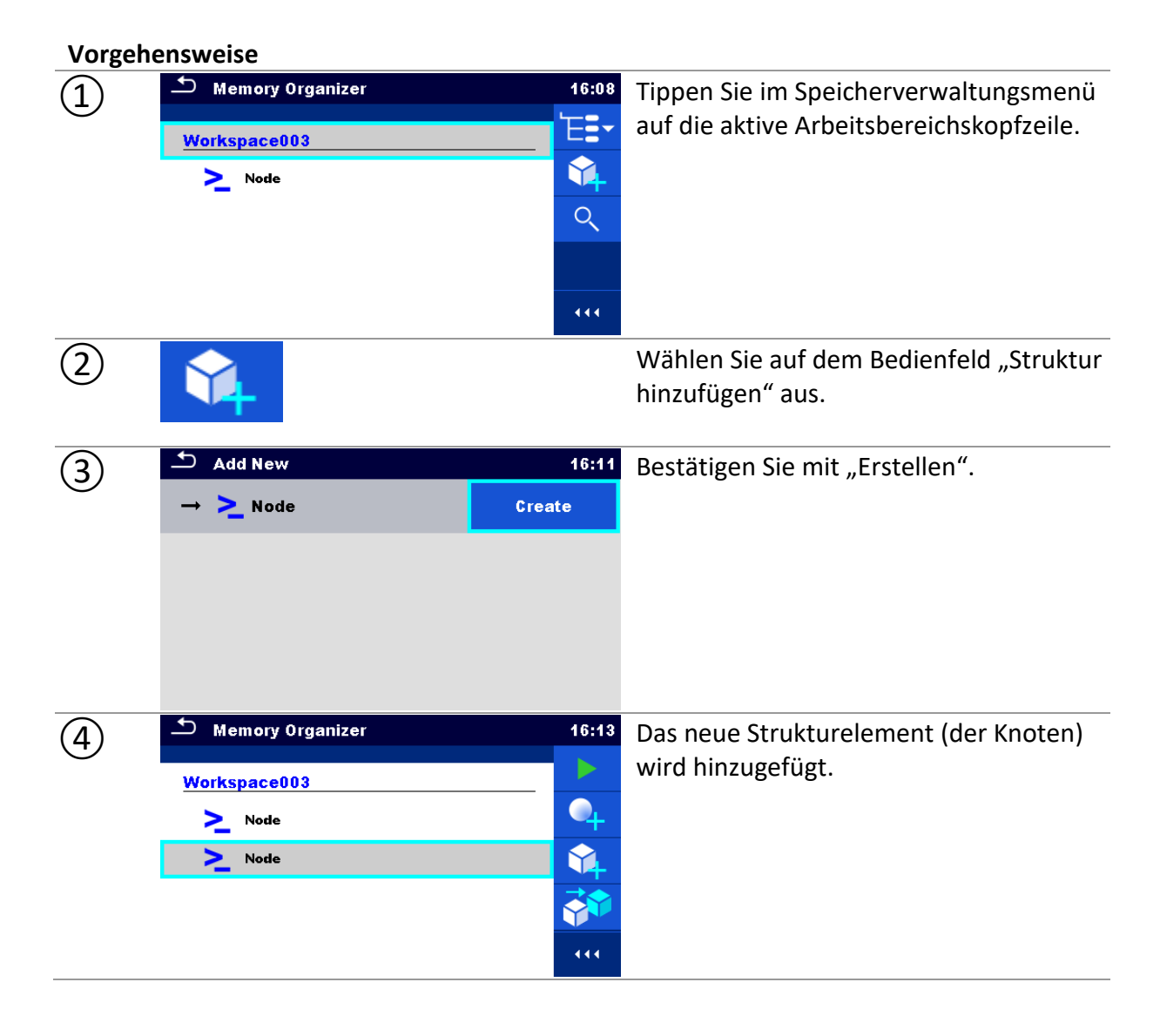

# **9.1.6Vorgänge im Baumstrukturmenü**

In der Speicherverwaltung können mithilfe des Bedienfelds auf der rechten Seite des Displays verschiedene Aktionen durchgeführt werden. Welche Aktionen möglich sind, ist abhängig vom in der Verwaltung ausgewählten Element.

# **9.1.6.1 Vorgänge für Messungen (abgeschlossene oder Leermessungen)**

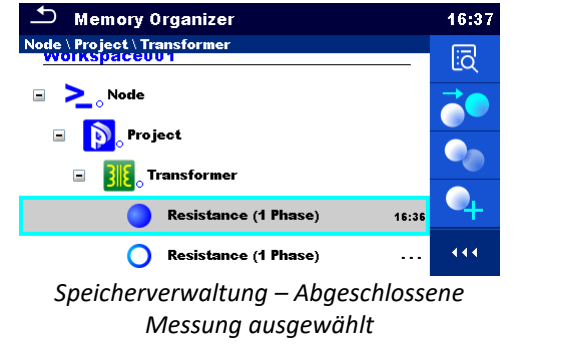

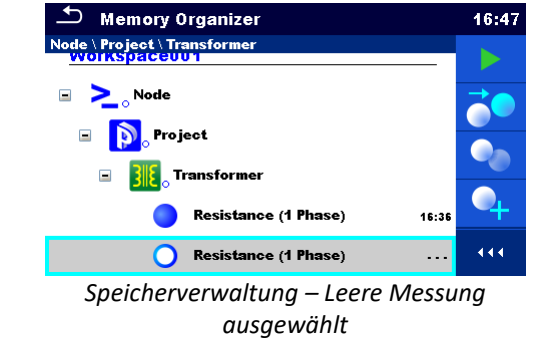

**Optionen**

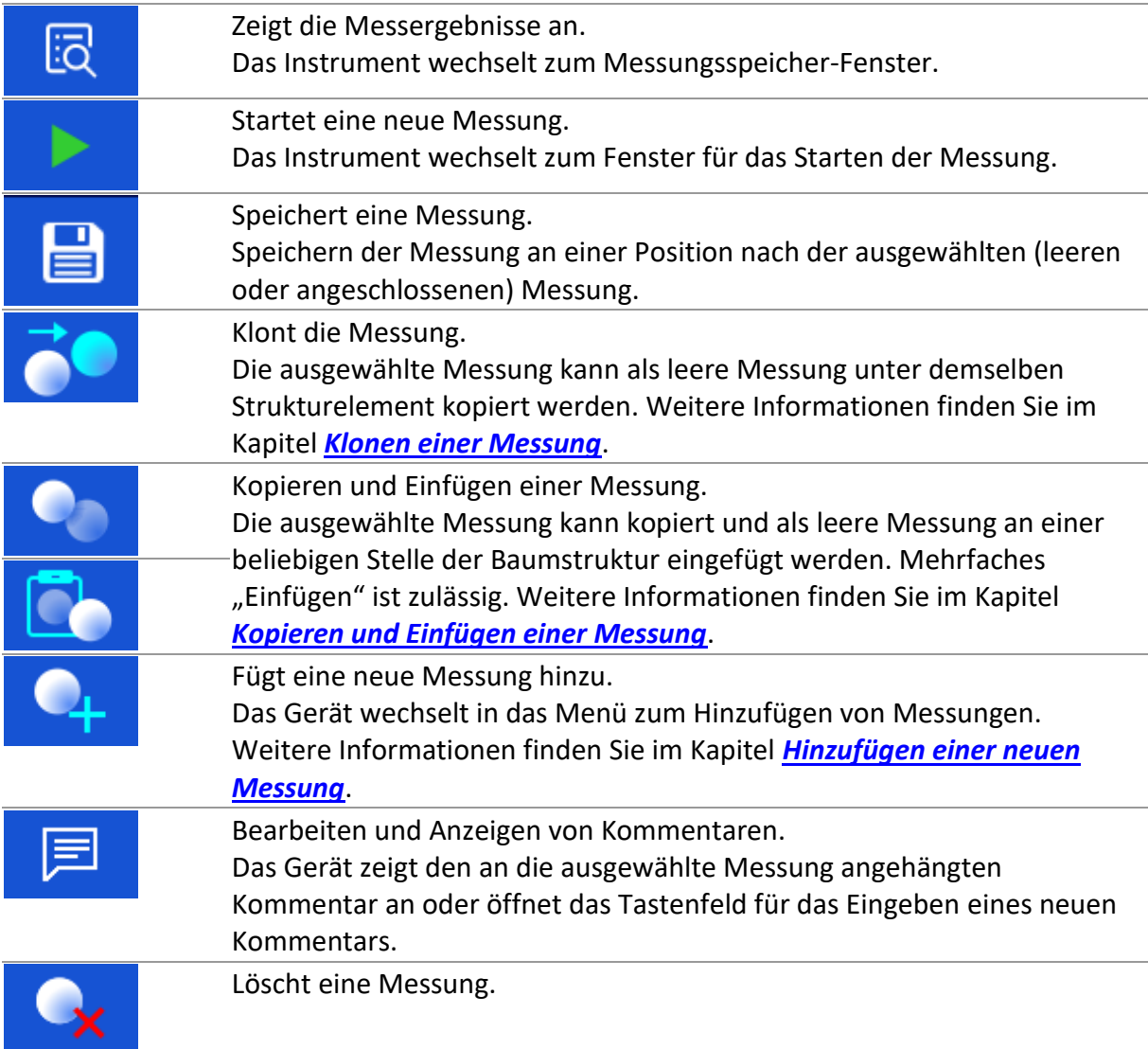

Ausgewählte Messungen können gelöscht werden. Der Benutzer wird vor dem Löschen um eine Bestätigung gebeten. Weitere Informationen finden Sie im Kapitel *Lö[schen einer Messung](#page-51-0)*.

# **9.1.6.2 Vorgänge für Strukturelemente**

Das Strukturelement muss zunächst ausgewählt werden.

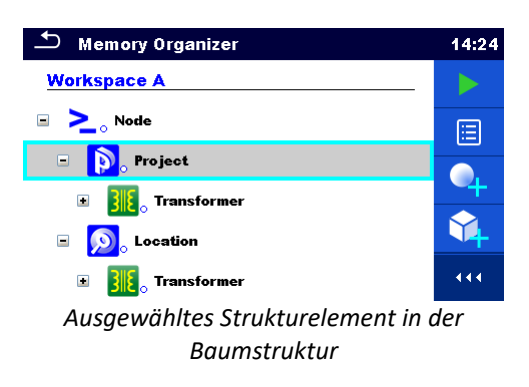

#### **Optionen**

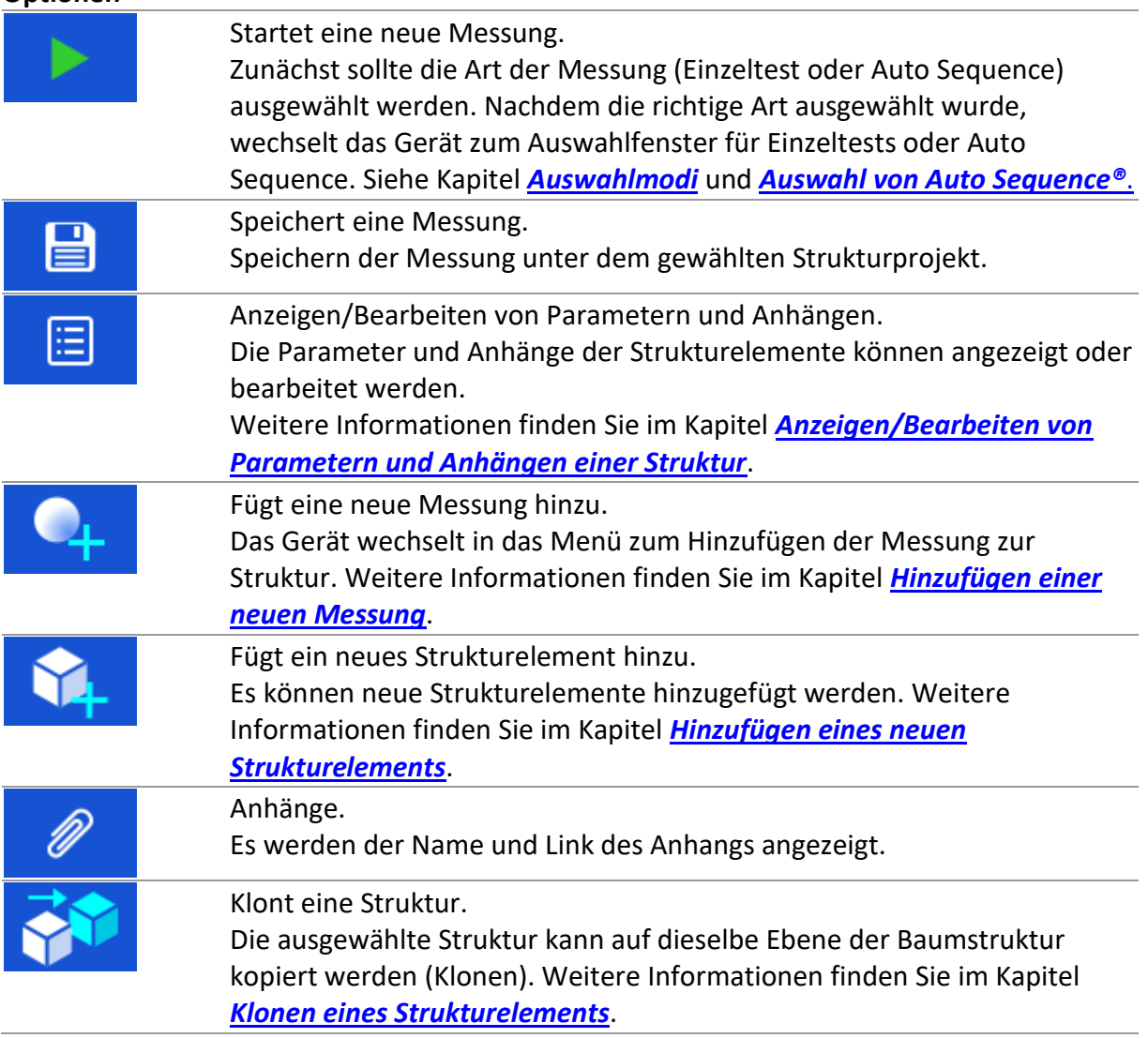

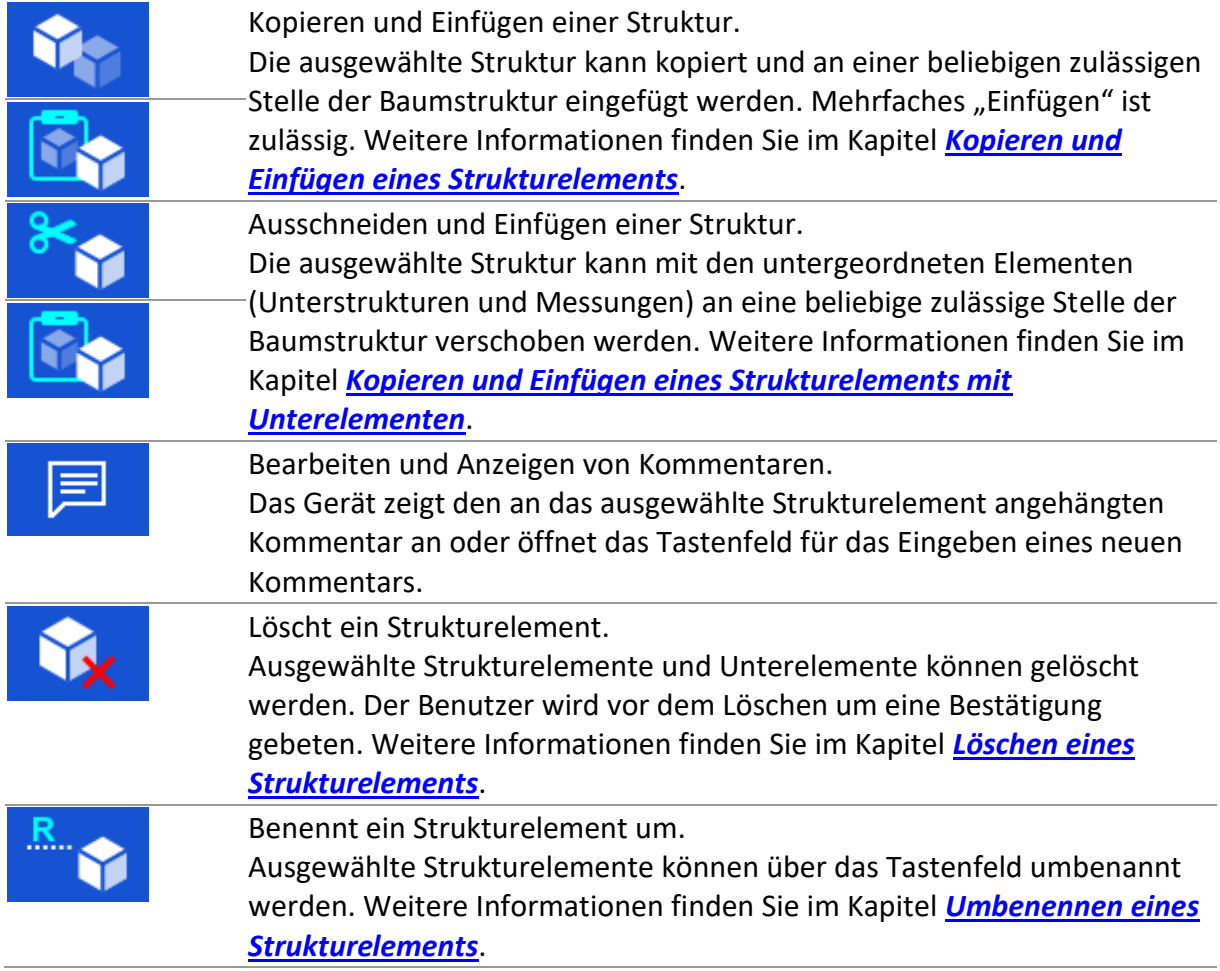

# <span id="page-42-0"></span>**9.1.6.3 Anzeigen/Bearbeiten der Parameter und Anhänge einer Struktur**

In diesem Menü werden die Parameter und deren Inhalte angezeigt. Um den ausgewählten Parameter zu bearbeiten, tippen Sie ihn, oder drücken Sie die Tabulator- und anschließend die Eingabetaste, um das Menü für das Bearbeiten der Parameter zu öffnen.

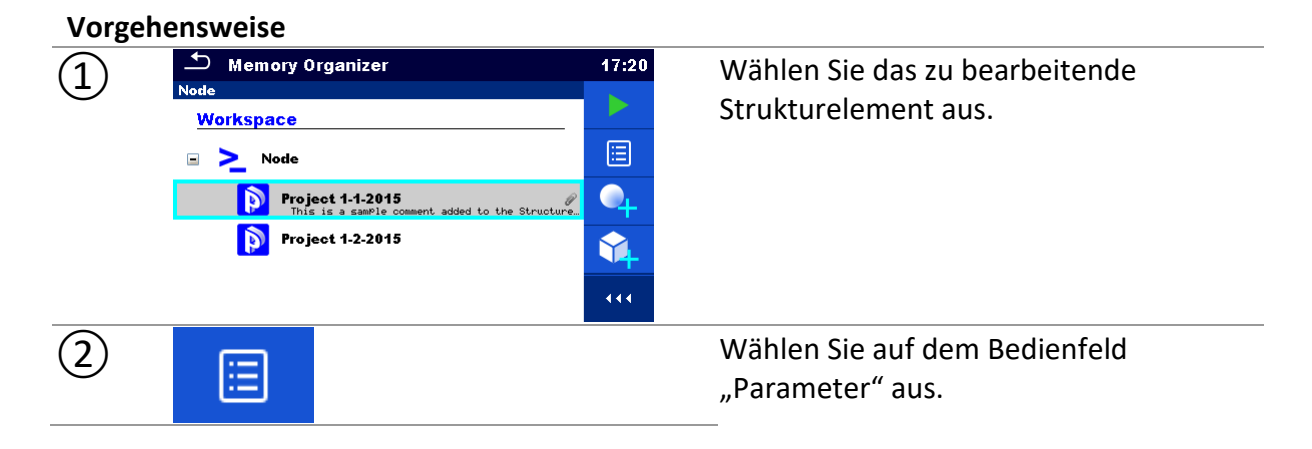

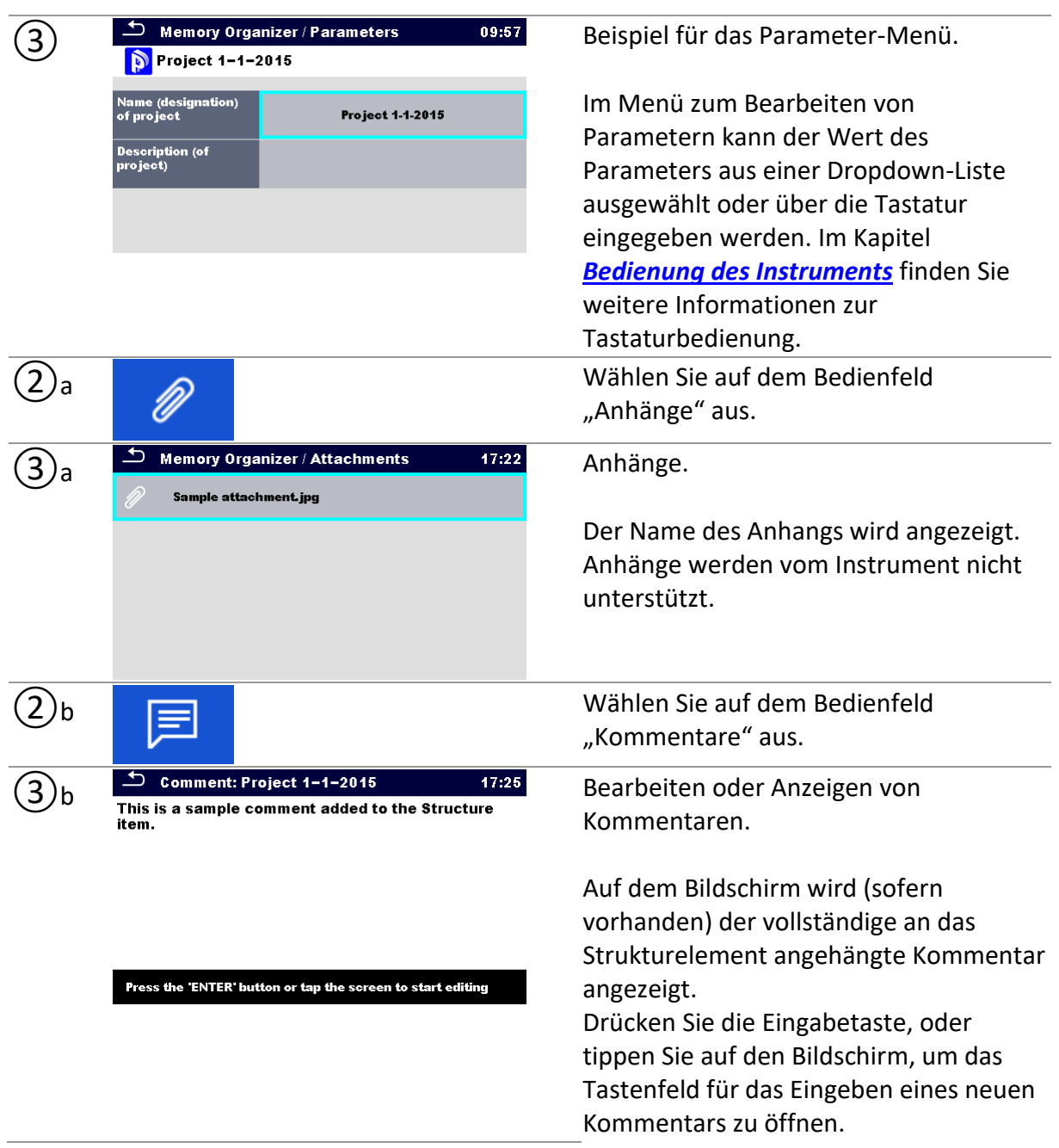

# <span id="page-43-0"></span>**9.1.6.4 Hinzufügen eines neuen Strukturelements**

In diesem Menü kann der Baumstruktur ein neues Strukturelement hinzugefügt werden. Ein neues Strukturelement kann ausgewählt und anschließend der Baumstruktur hinzugefügt werden.

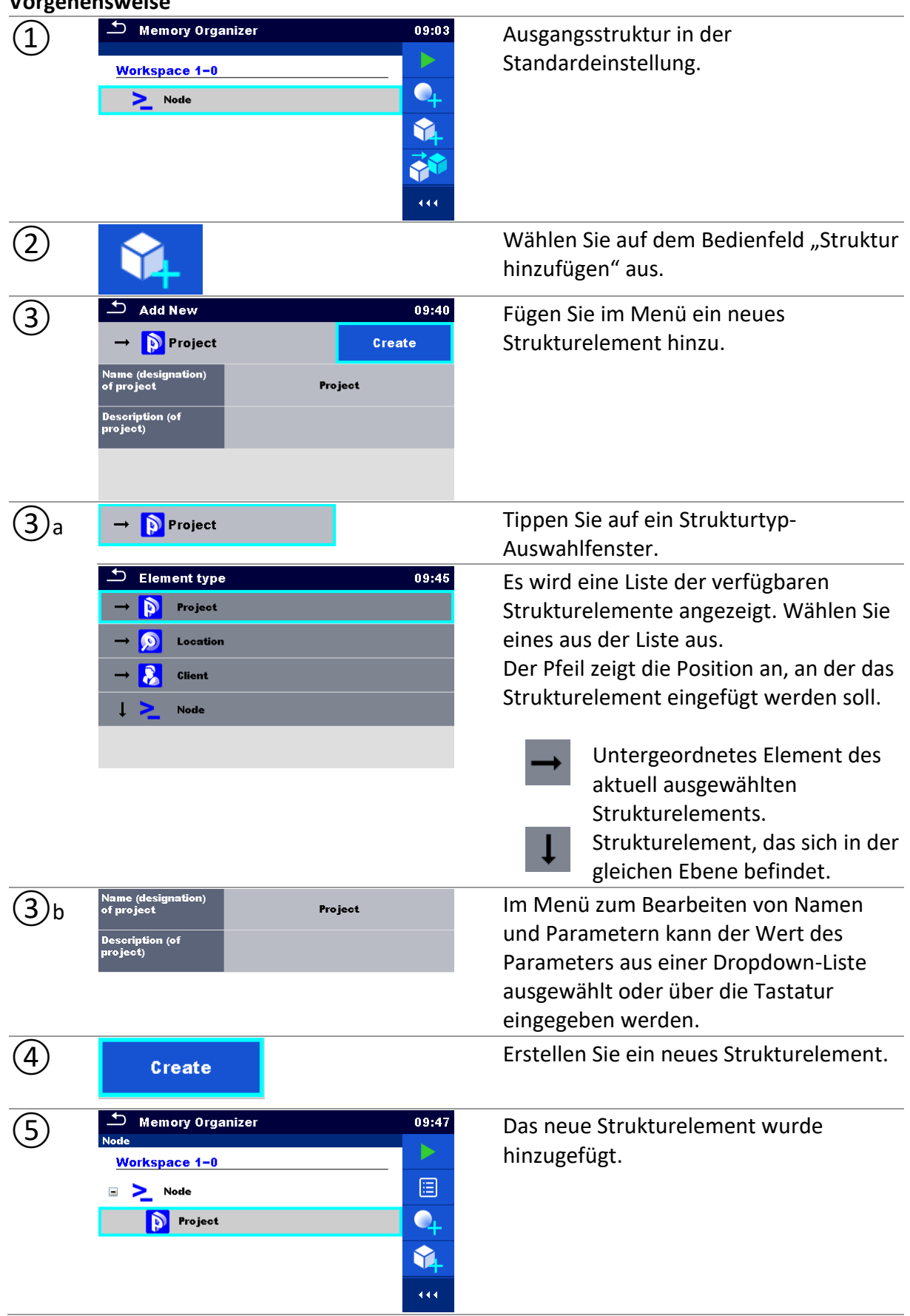

### <span id="page-45-0"></span>**9.1.6.5 Hinzufügen einer neuen Messung**

In diesem Menü können neue leere Messungen eingestellt und anschließend der Baumstruktur hinzugefügt werden. Zunächst werden die Art der Messung, die Messfunktion und die Parameter ausgewählt, um sie anschließend unter dem ausgewählten Strukturelement hinzuzufügen.

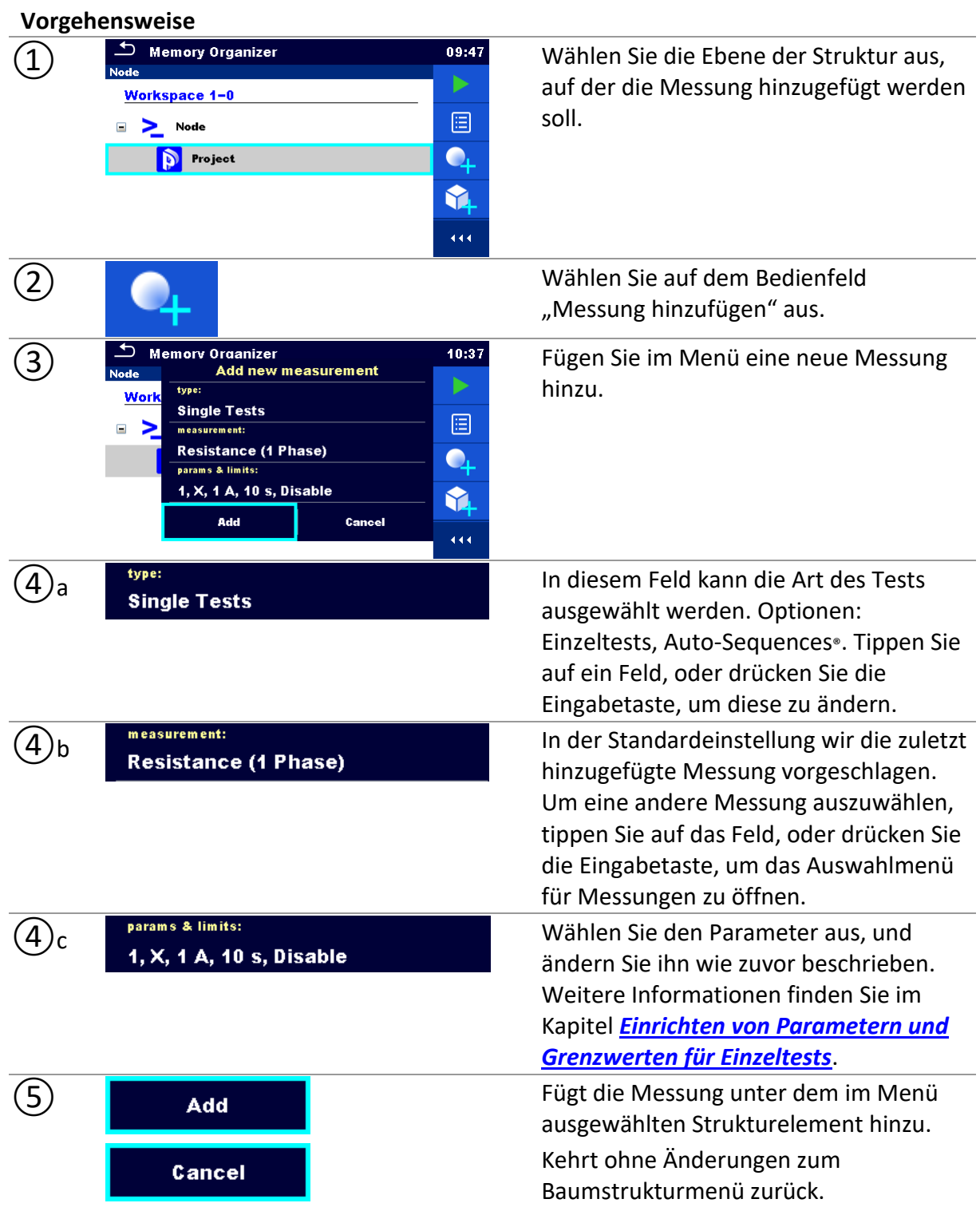

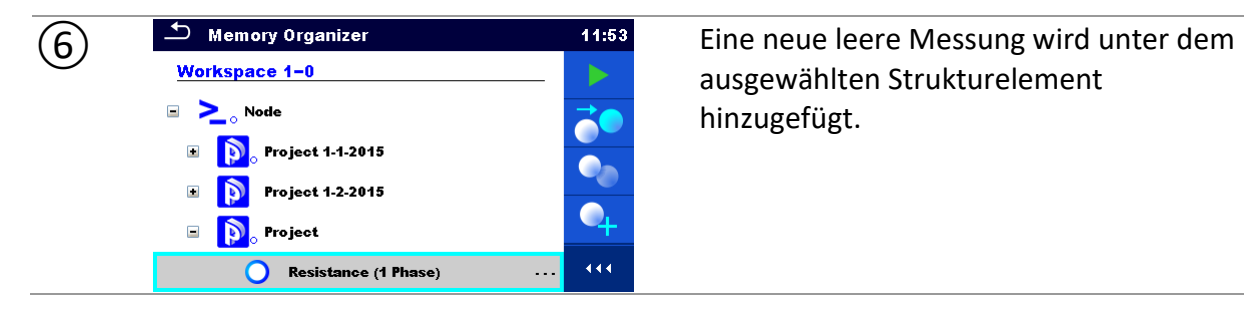

ausgewählten Strukturelement hinzugefügt.

### <span id="page-46-0"></span>**9.1.6.6 Klonen eines Strukturelements**

In diesem Menü kann das ausgewählte Strukturelement auf die gleiche Ebene der Baumstruktur kopiert (geklont) werden. Das geklonte Strukturelement hat den gleichen Namen wie das Original.

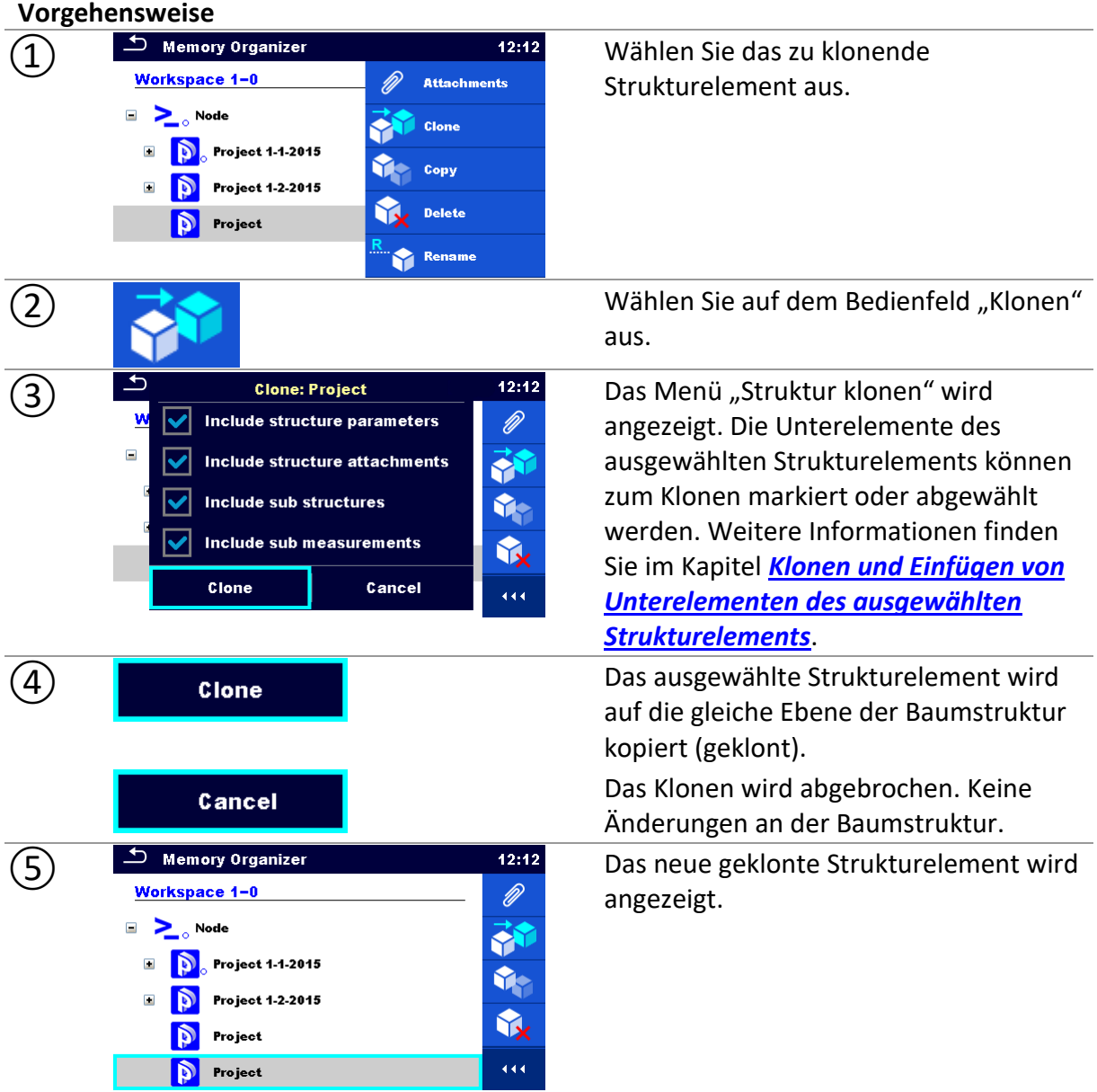

**Vorgehensweise**

### <span id="page-47-0"></span>**9.1.6.7 Klonen einer Messung**

Mithilfe dieser Funktion kann eine ausgewählte leere oder abgeschlossene Messung als leere Messung auf die gleiche Ebene der Baumstruktur kopiert (geklont) werden. Die Parameter und Grenzwerte der geklonten Messung sind mit den für die Originalmessung festgelegten identisch. Die Parameter/Grenzwerte können vor dem Starten der Messung geändert werden.

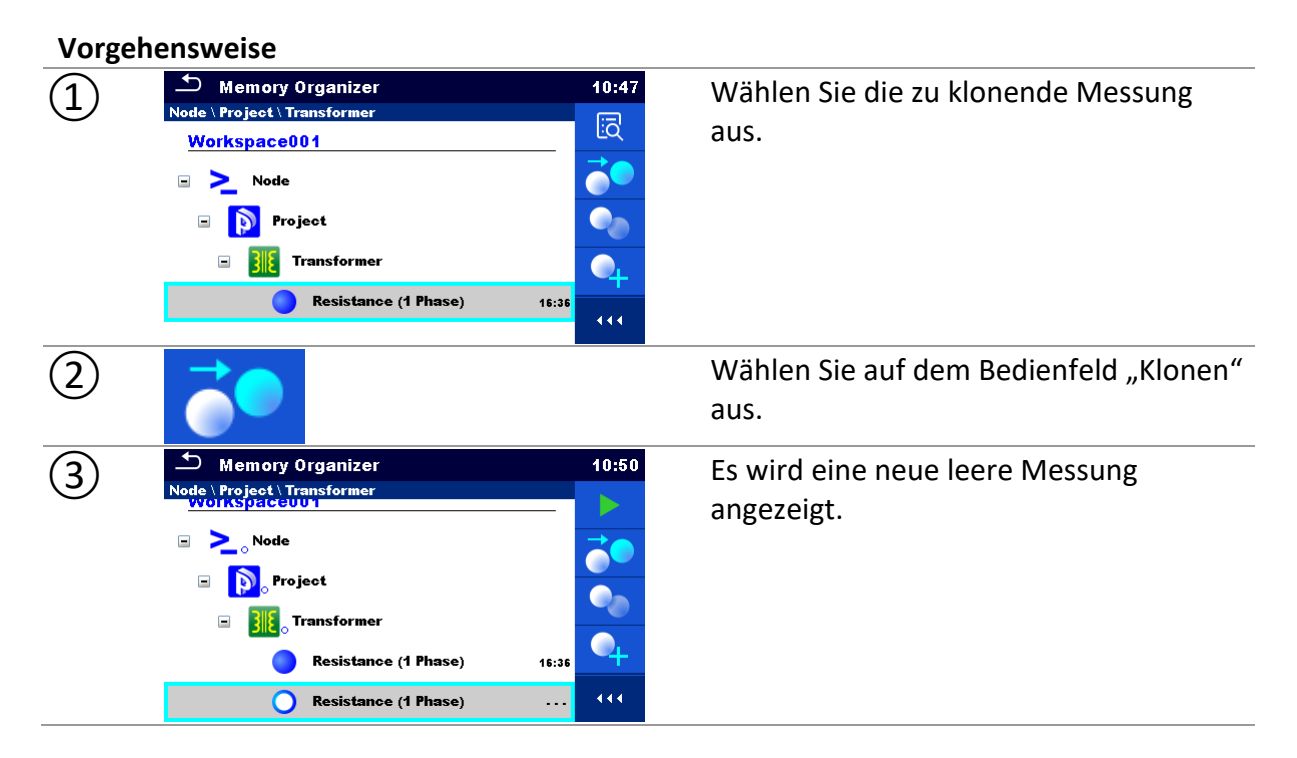

### <span id="page-47-1"></span>**9.1.6.8 Kopieren und Einfügen eines Strukturelements**

In diesem Menü kann das ausgewählte Strukturelement kopiert und an einer beliebigen zulässigen Stelle der Baumstruktur eingefügt werden.

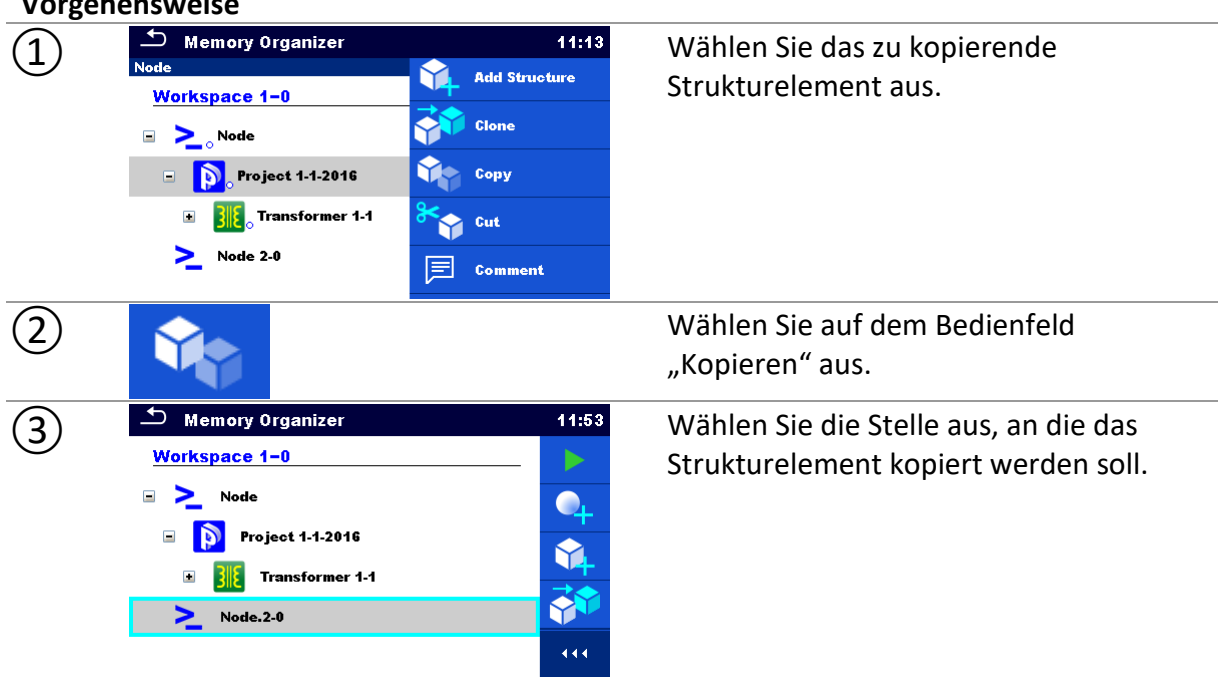

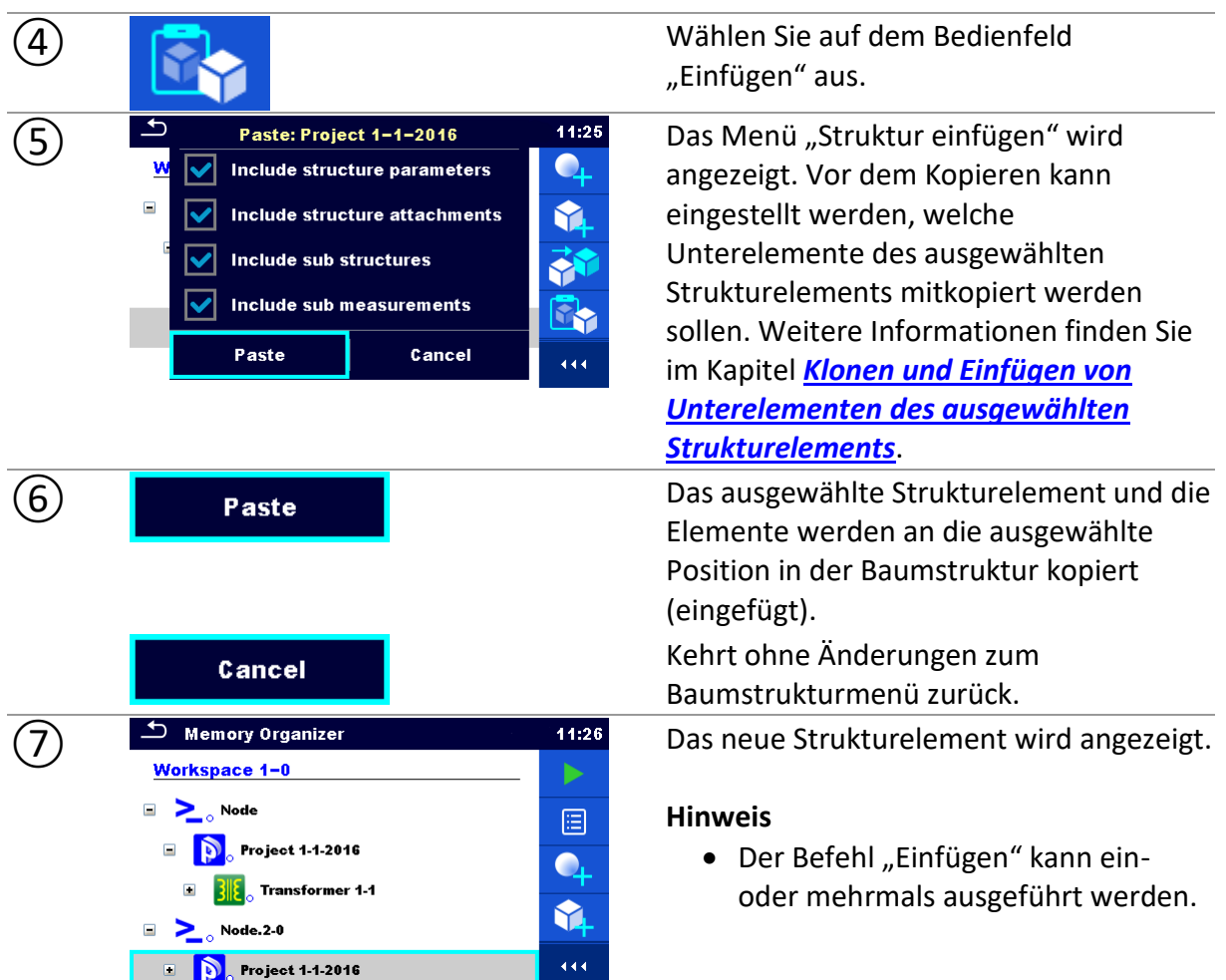

# <span id="page-48-0"></span>**9.1.6.9 Klonen und Einfügen von Unterelementen des ausgewählten Strukturelements**

Wenn ein Strukturelement zum Klonen oder zum Kopieren und Einfügen ausgewählt wurde, müssen zudem seine Unterelemente ausgewählt werden. Die folgenden Optionen sind verfügbar:

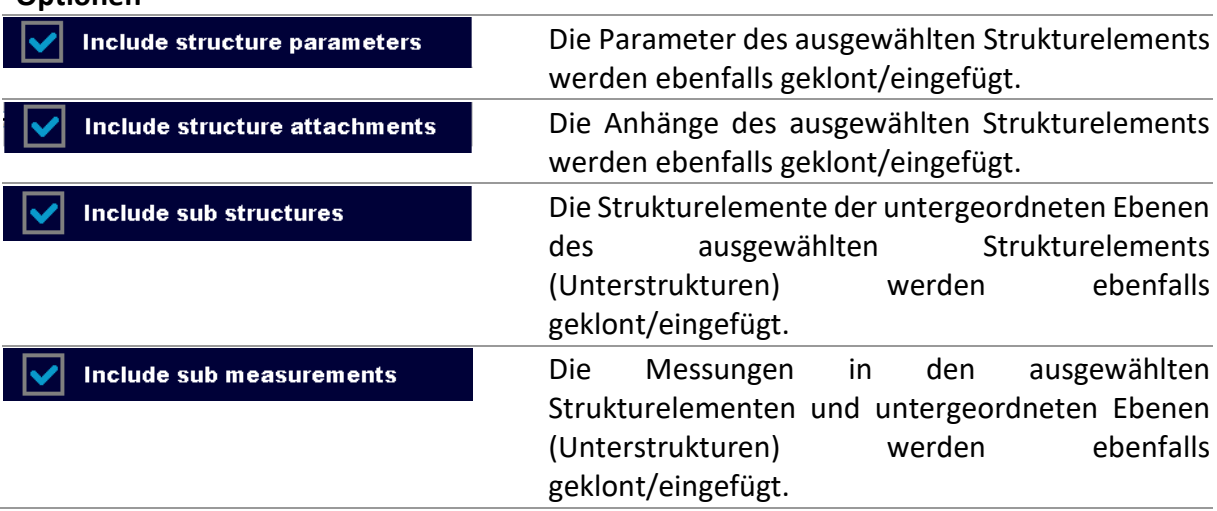

### **Optionen**

# <span id="page-49-0"></span>**9.1.6.10 Kopieren und Einfügen einer Messung**

In diesem Menü kann die ausgewählte Messung kopiert und an eine beliebige zulässige Stelle der Baumstruktur kopiert werden.

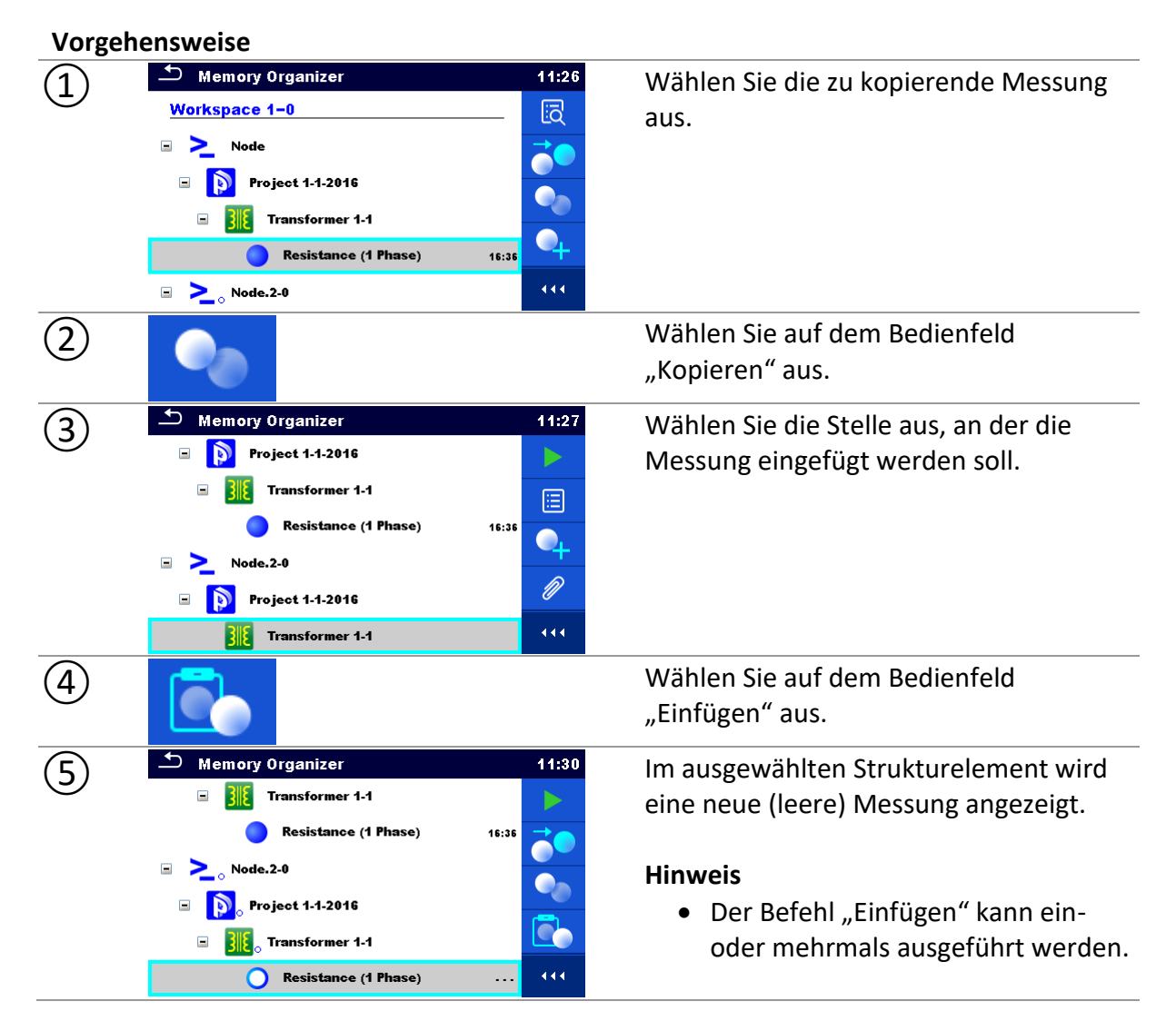

# <span id="page-49-1"></span>**9.1.6.11 Ausschneiden und Einfügen eines Strukturelements mit Unterelementen**

In diesem Menü kann ein ausgewähltes Strukturelement mit Unterelementen (Unterstrukturen und Messungen) ausgeschnitten und an eine beliebige zulässige Stelle der Baumstruktur eingefügt (verschoben) werden.

#### **Vorgehensweise**

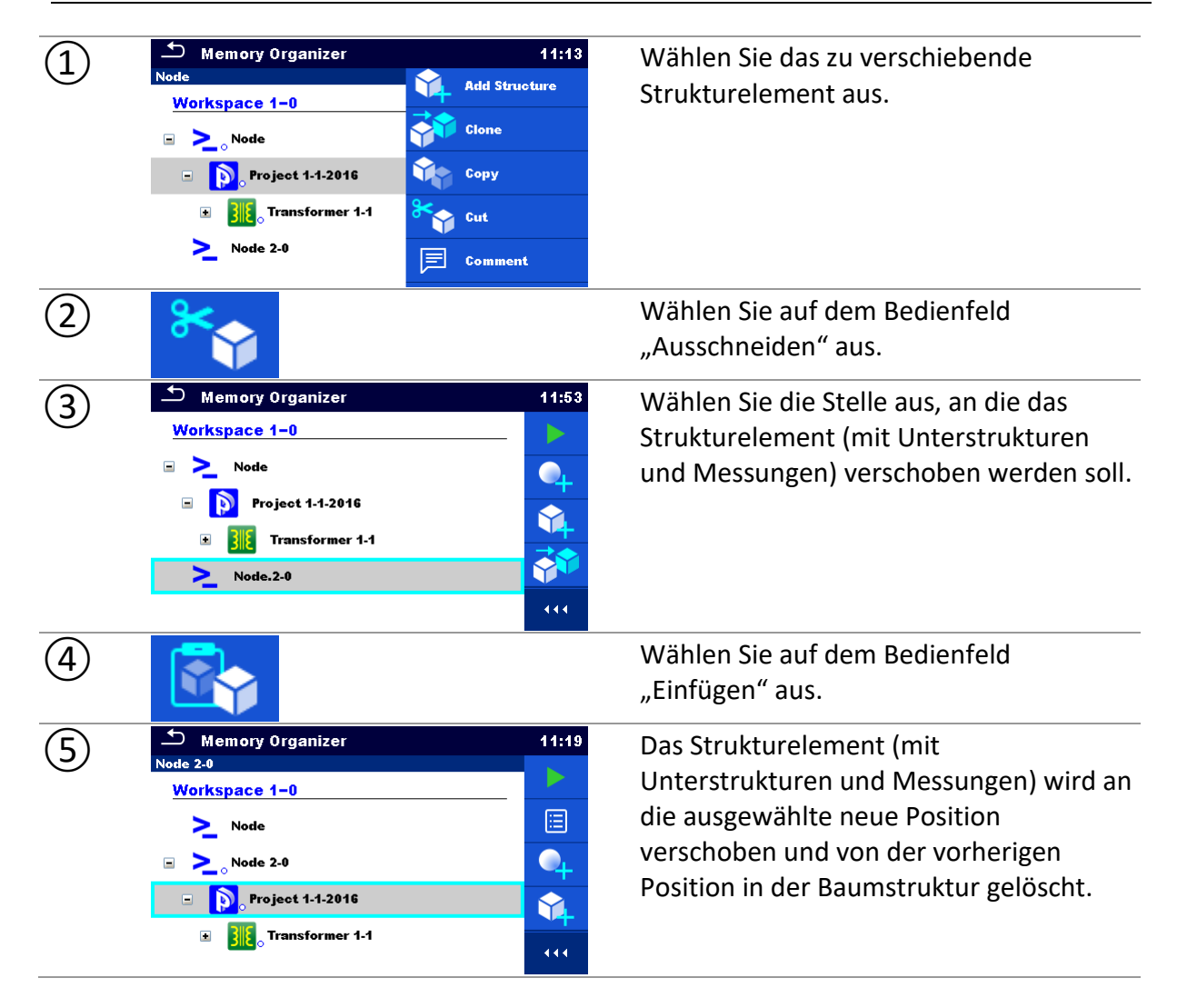

### <span id="page-50-0"></span>**9.1.6.12 Löschen eines Strukturelements**

In diesem Menü kann das ausgewählte Strukturelement gelöscht werden.

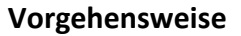

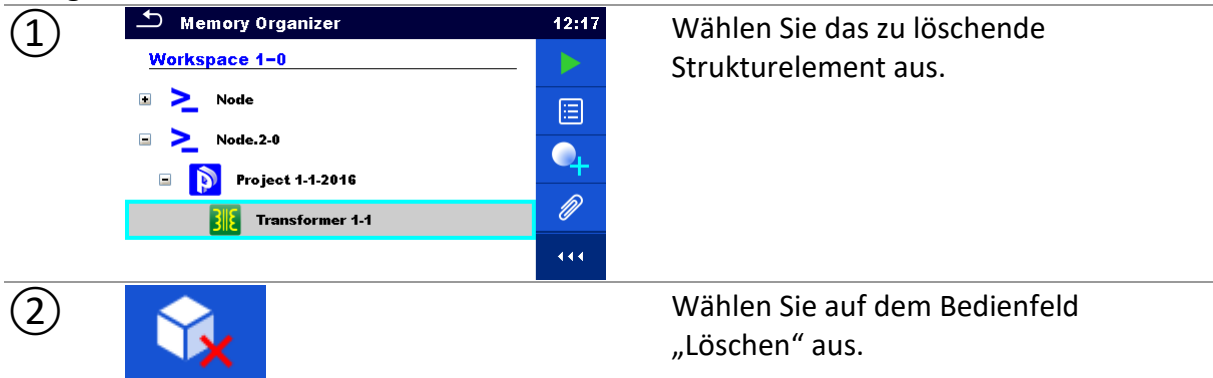

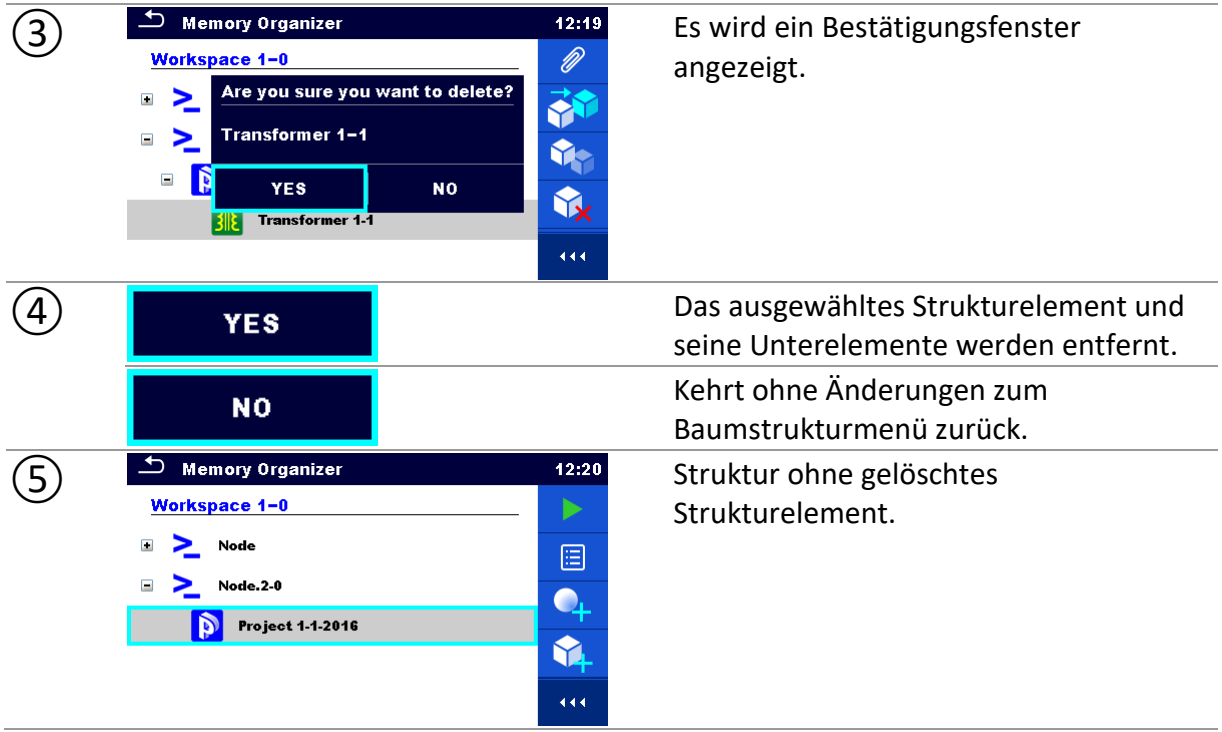

### <span id="page-51-0"></span>**9.1.6.13 Löschen einer Messung**

In diesem Menü kann die ausgewählte Messung gelöscht werden.

#### **Vorgehensweise**

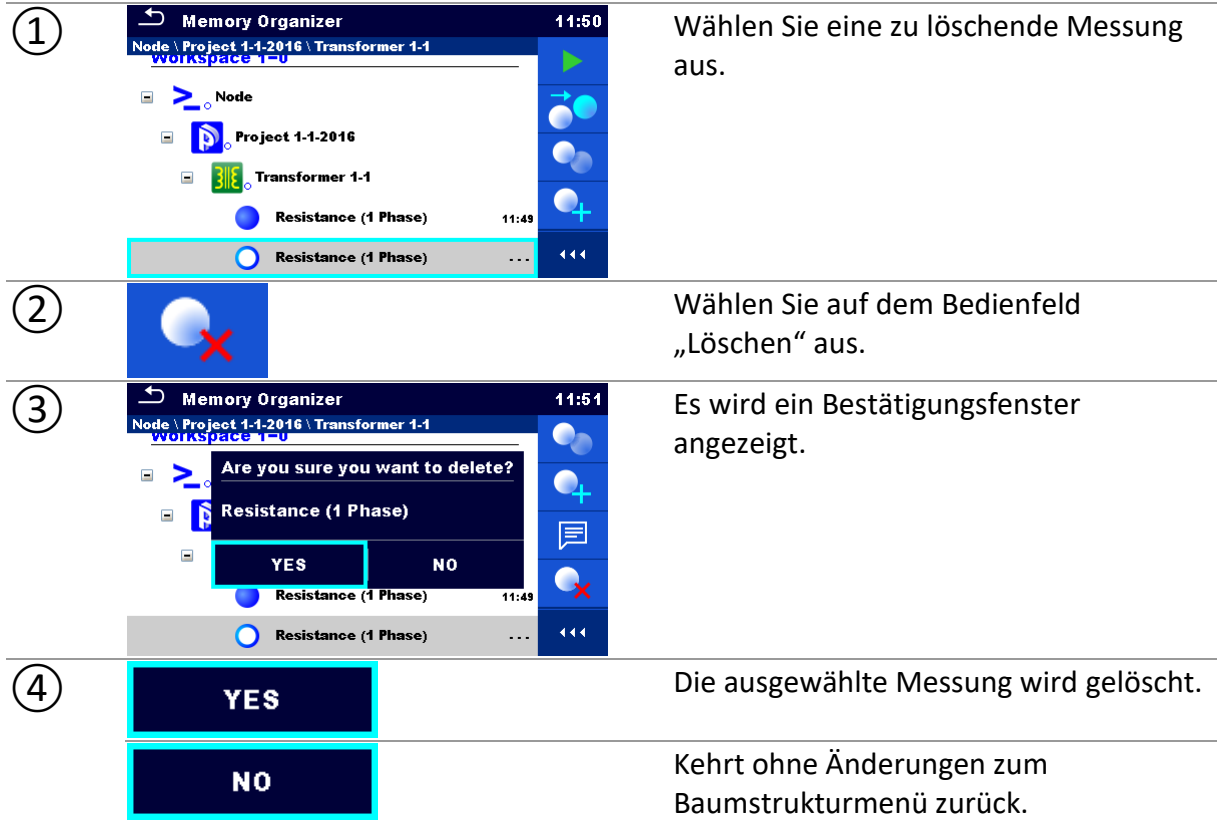

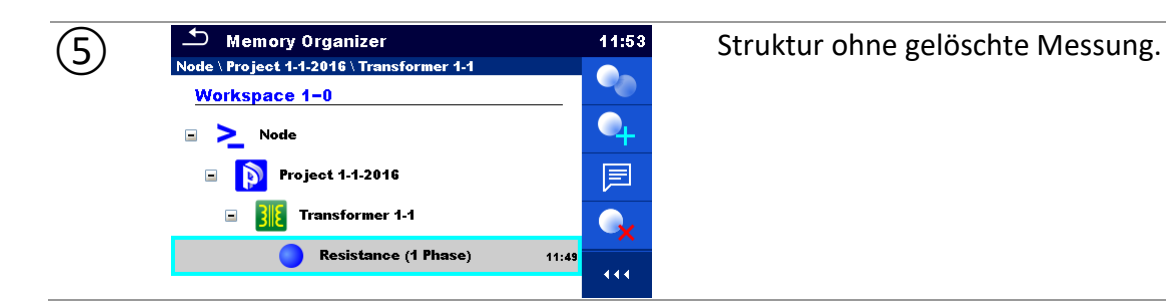

### <span id="page-52-0"></span>**9.1.6.14 Umbenennen eines Strukturelements**

In diesem Menü kann das ausgewählte Strukturelement umbenannt werden.

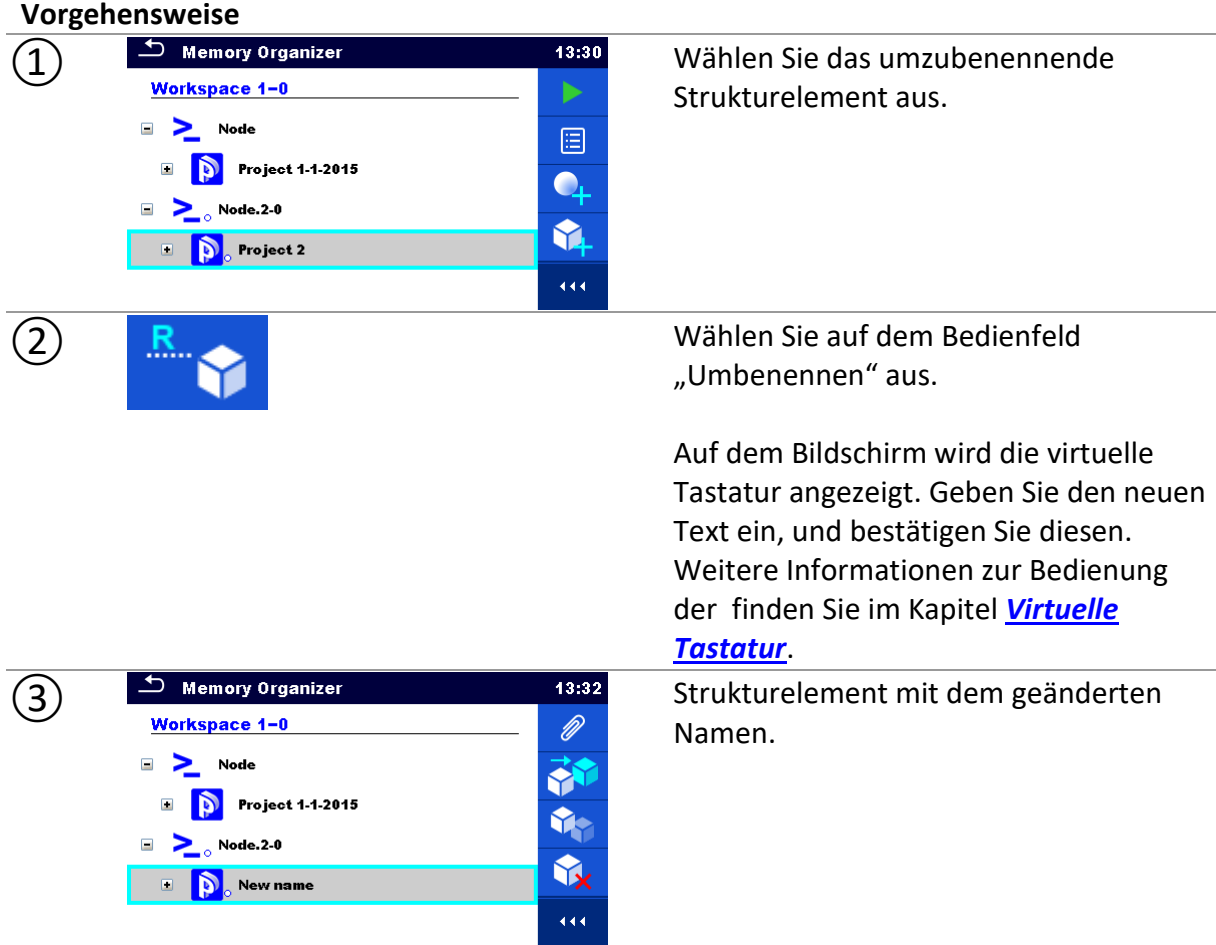

# **9.1.6.15 Erneutes Abrufen und Testen einer ausgewählten Messung**

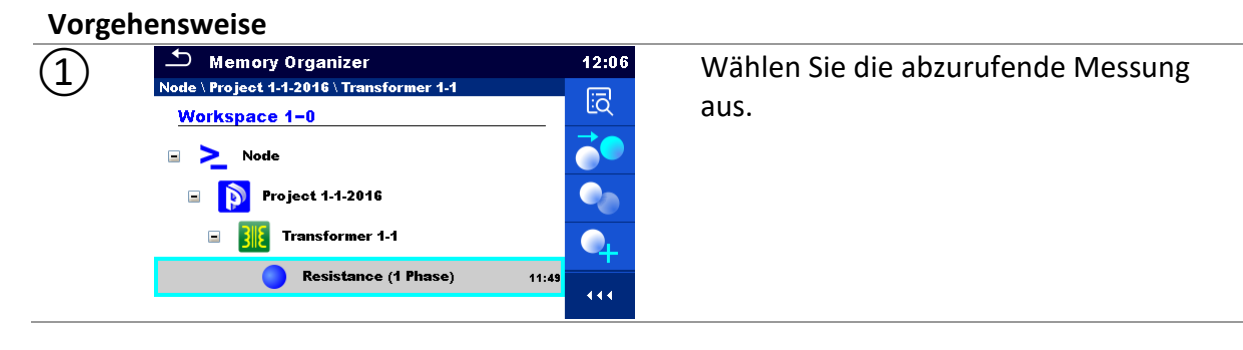

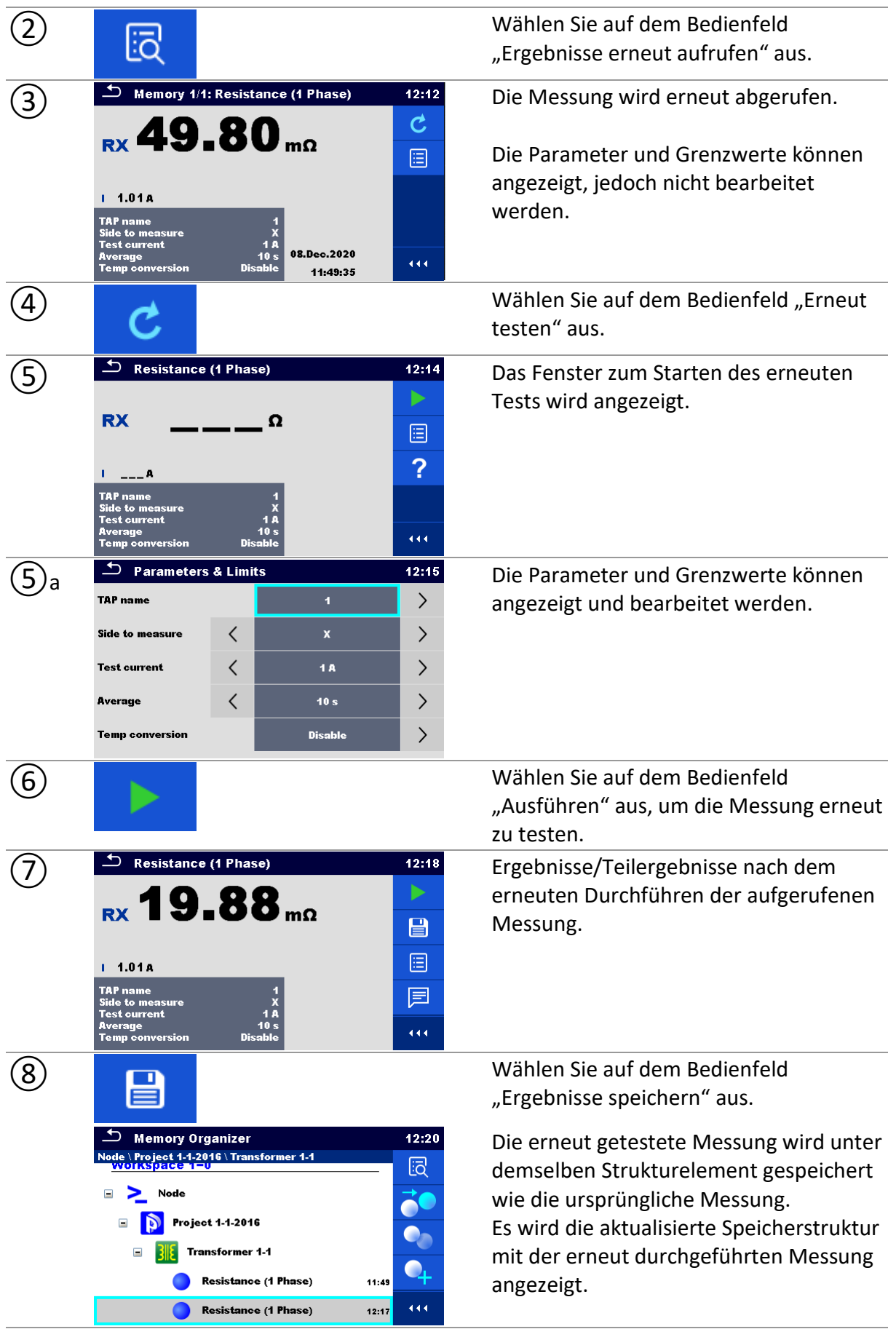

# **9.1.7Suchen in der Speicherverwaltung**

Sie können in der Speicherverwaltung nach verschiedenen Strukturelementen und Parametern suchen.

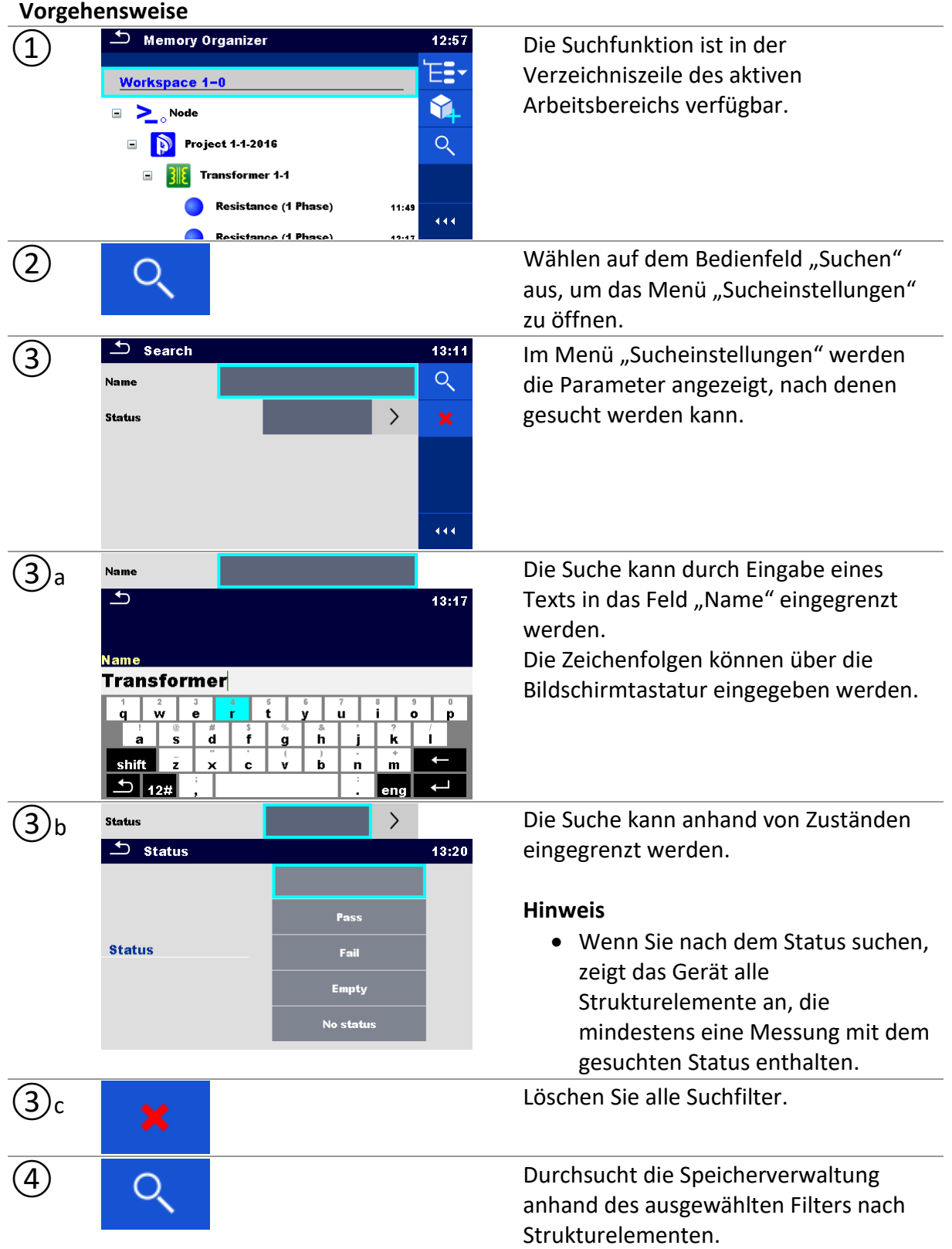

#### Die Ergebnisse werden im Suchergebnisfenster angezeigt.

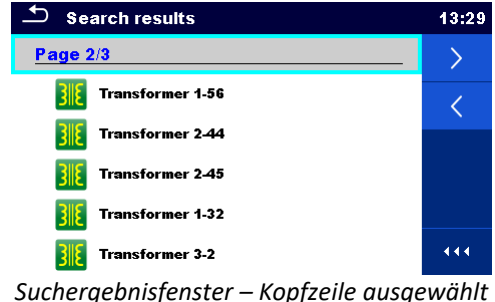

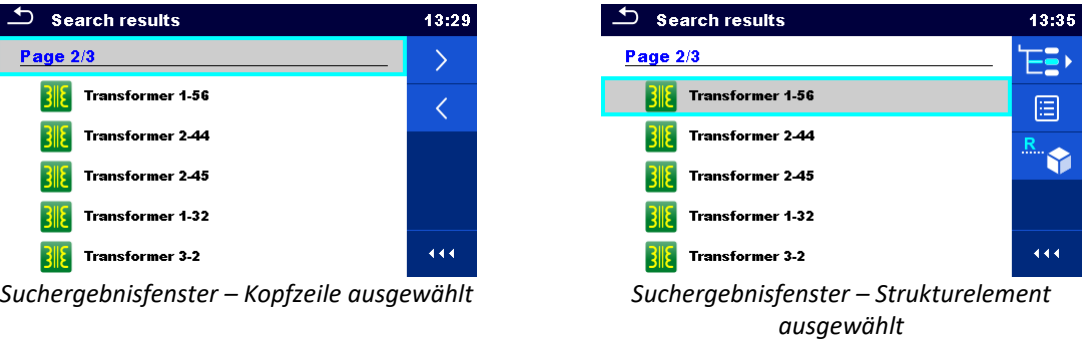

#### **Optionen**

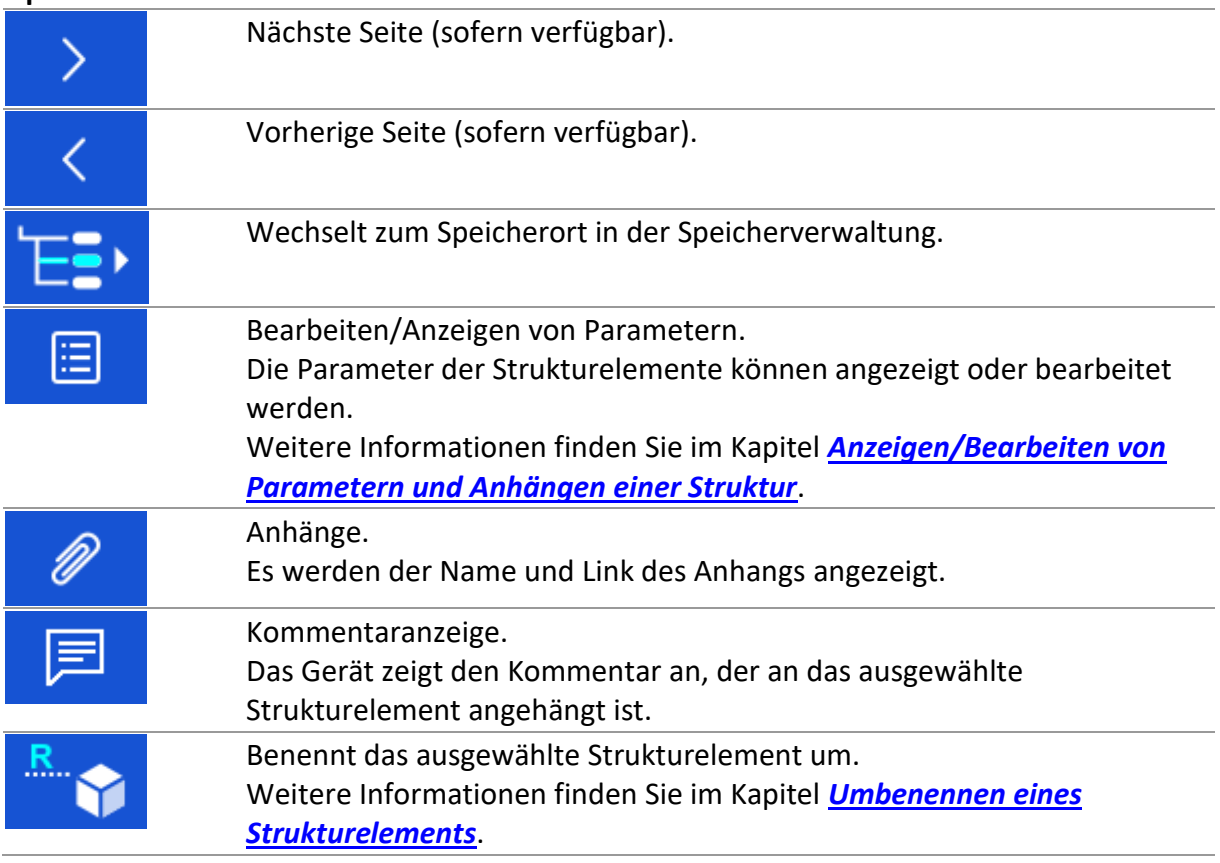

#### **Hinweis**

• Auf der Suchergebnisseite werden bis zu 50 Ergebnisse angezeigt.

# **10 Einzeltests**

Einzelmessungen und -tests können im Einzeltest-Hauptmenü oder in den Haupt- und Untermenüs der Speicherverwaltung ausgewählt werden.

# <span id="page-56-0"></span>**10.1Auswahlmodi**

Im Einzeltest-Hauptmenü sind drei Modi für das Auswählen von Einzeltests verfügbar.

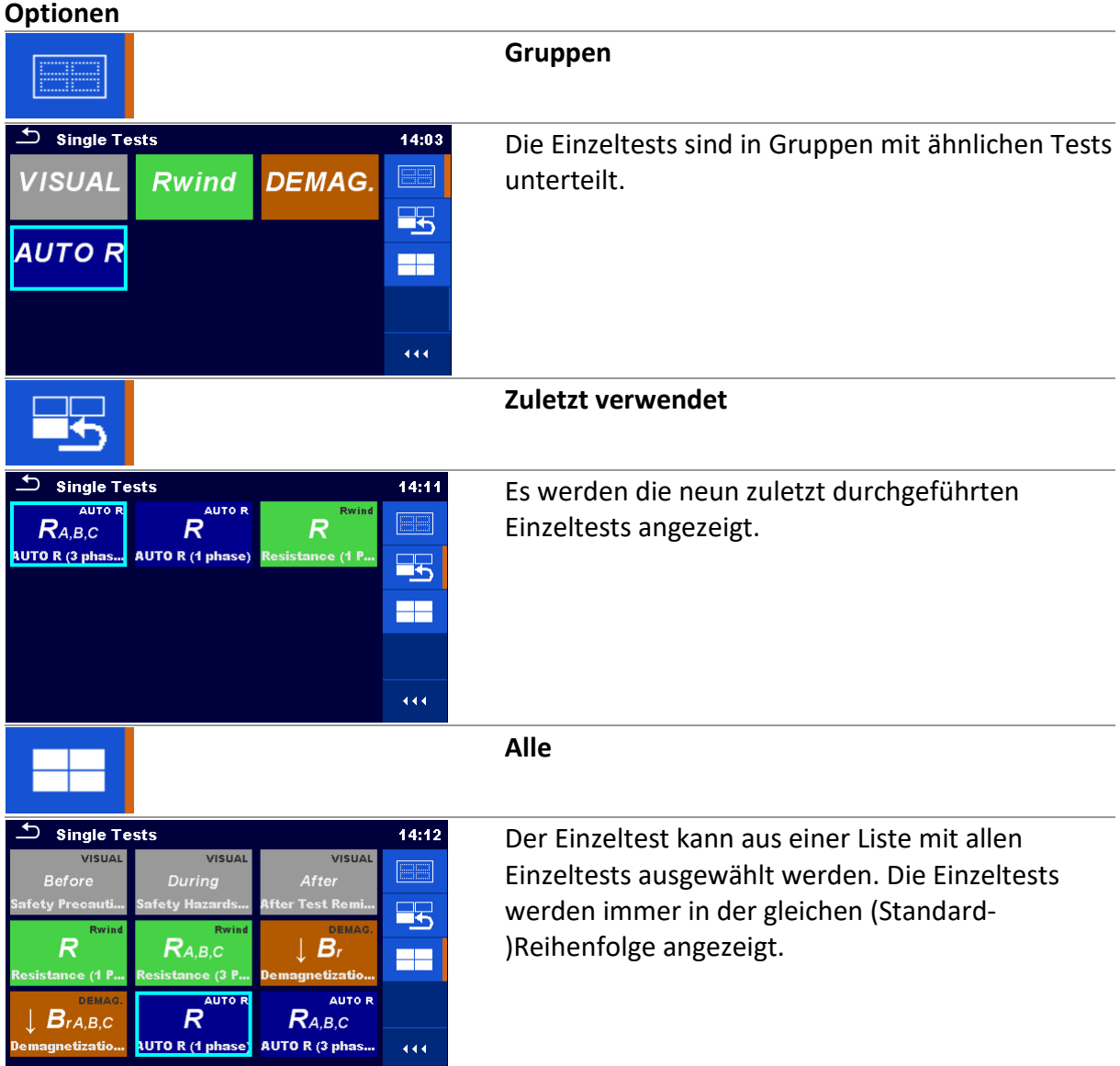

### **10.1.1 Einzeltest-Fenster**

In den Einzeltest-Fenstern werden die Messergebnisse, Teilergebnisse, Grenzwerte und Parameter der Messung angezeigt. Außerdem werden Online-Status, Warnungen und weitere Informationen angezeigt.

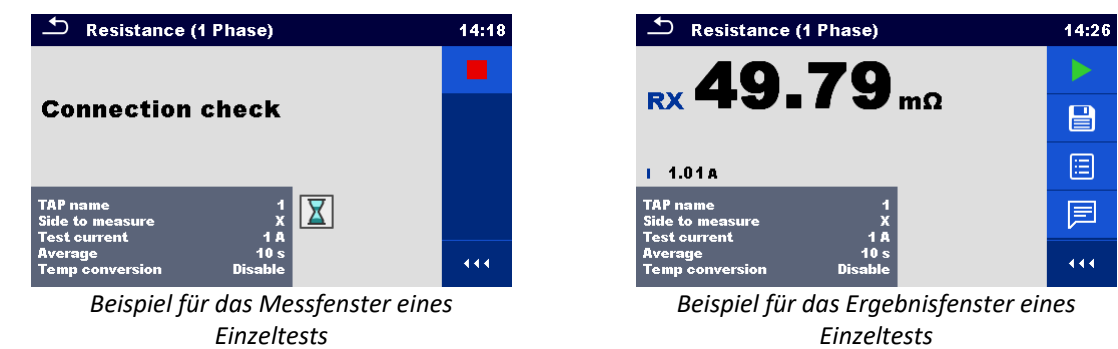

#### **Aufteilung des Einzeltest-Fensters**

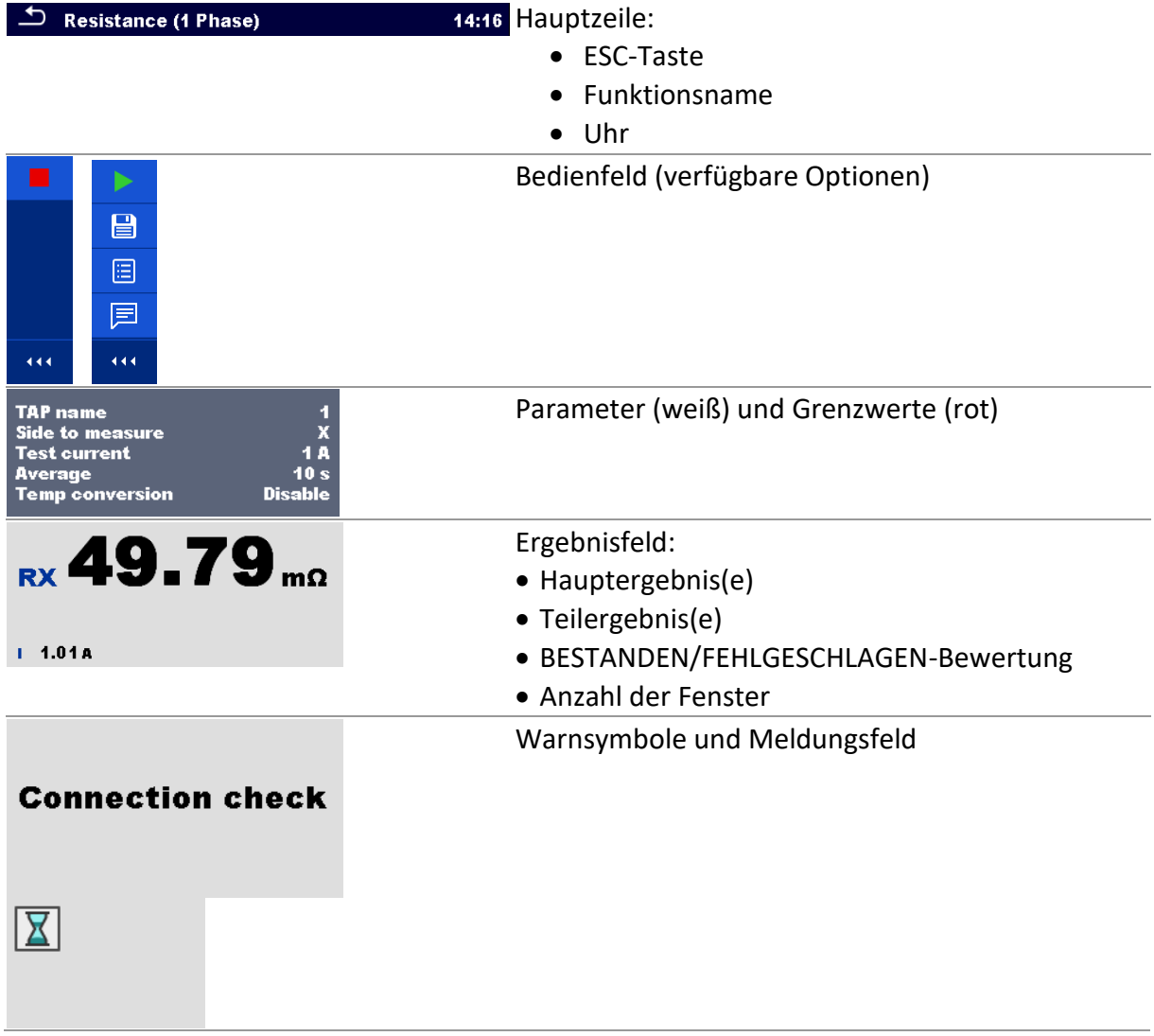

# **10.1.2 Einzeltest-Startfenster**

| ౨<br><b>Resistance (1 Phase)</b>                                 |                                   | 15:10 |
|------------------------------------------------------------------|-----------------------------------|-------|
|                                                                  |                                   |       |
| <b>RX</b>                                                        | Ω                                 | 洼     |
| Ð                                                                |                                   |       |
| <b>TAP</b> name<br><b>Side to measure</b><br><b>Test current</b> | x<br>1 A                          |       |
| Average<br><b>Temp conversion</b>                                | 10 <sub>s</sub><br><b>Disable</b> |       |

*Beispiel für das Einzeltest-Startfenster*

**Optionen** (vor dem Test wurde das Fenster im Hauptmenü der Speicherverwaltung oder im Einzeltest-Hauptmenü geöffnet):

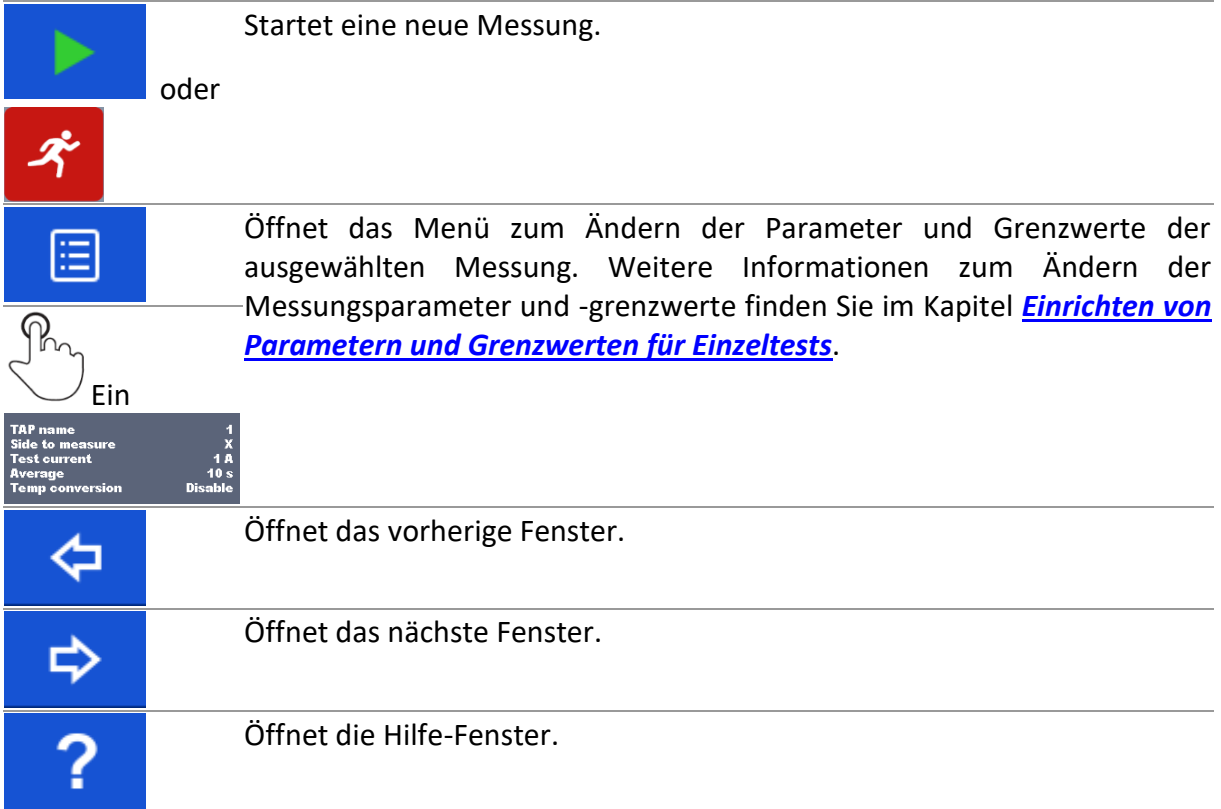

# <span id="page-58-0"></span>**10.1.3 Einstellen von Parametern und Grenzwerten für Einzeltests**

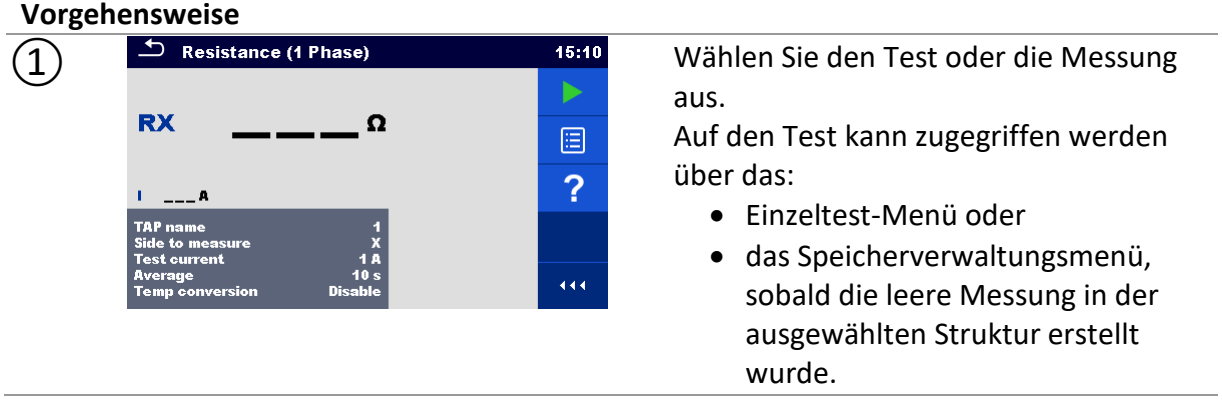

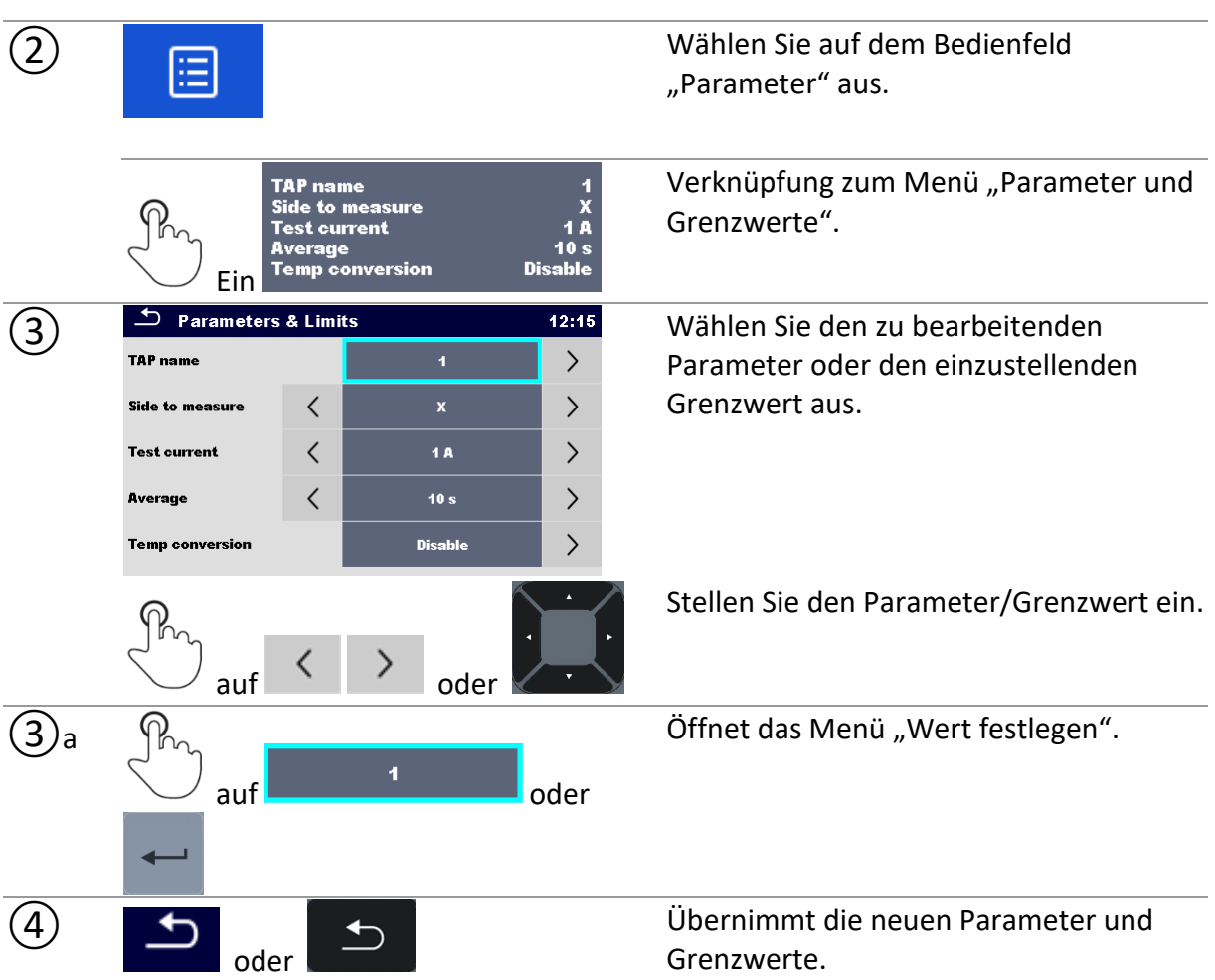

### **10.1.4 Einstellen von Parametern mithilfe eines Bildlaufs in einer Liste**

Die meisten Parameter können mithilfe eines Bildlaufs in einer Liste eingestellt werden.

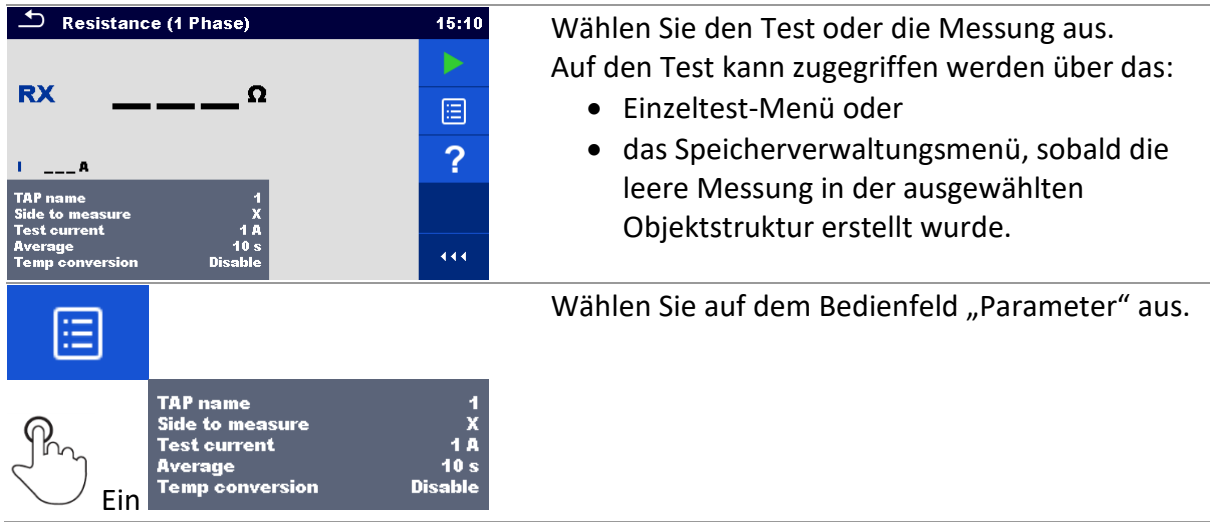

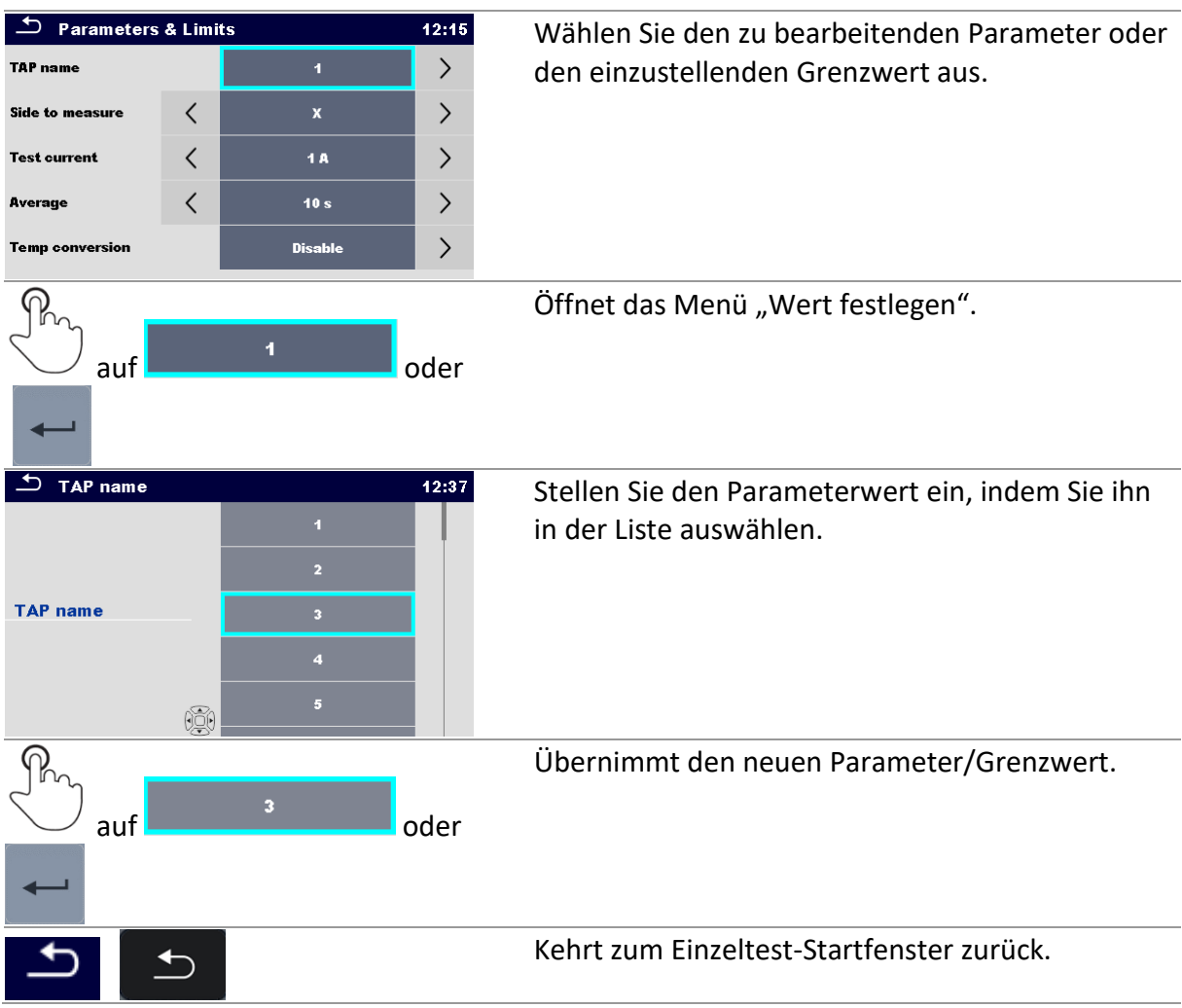

#### **10.1.5 Einstellen des Parameters über die Tastatur**

Einige Parameter können über die Tastatur eingestellt werden und über eigene Werte verfügen:

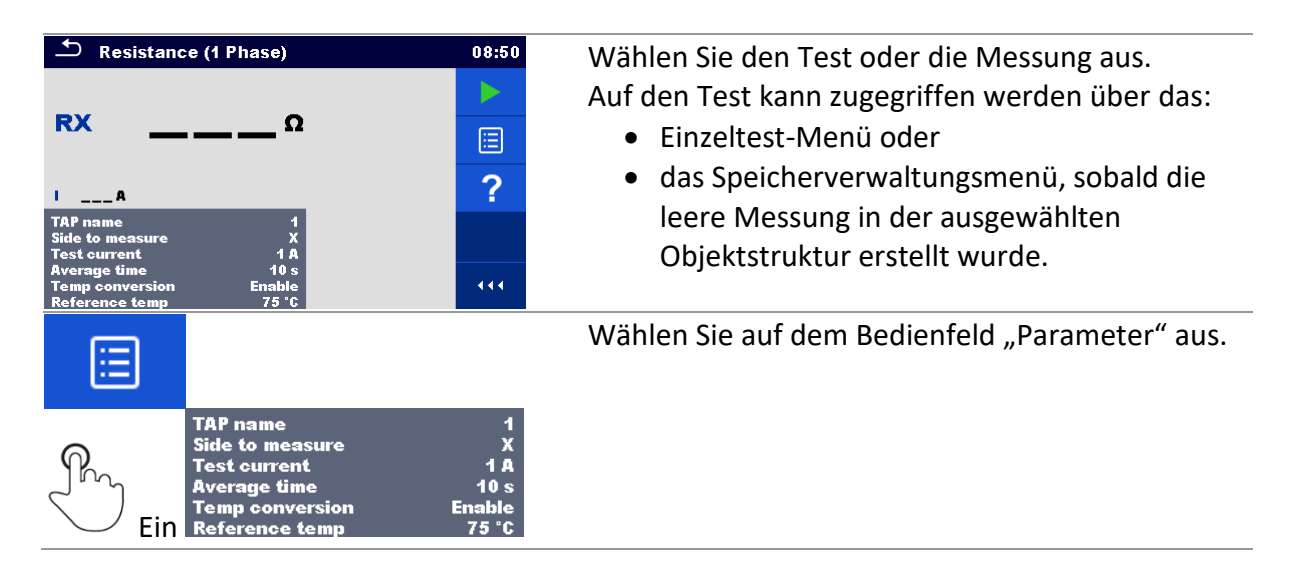

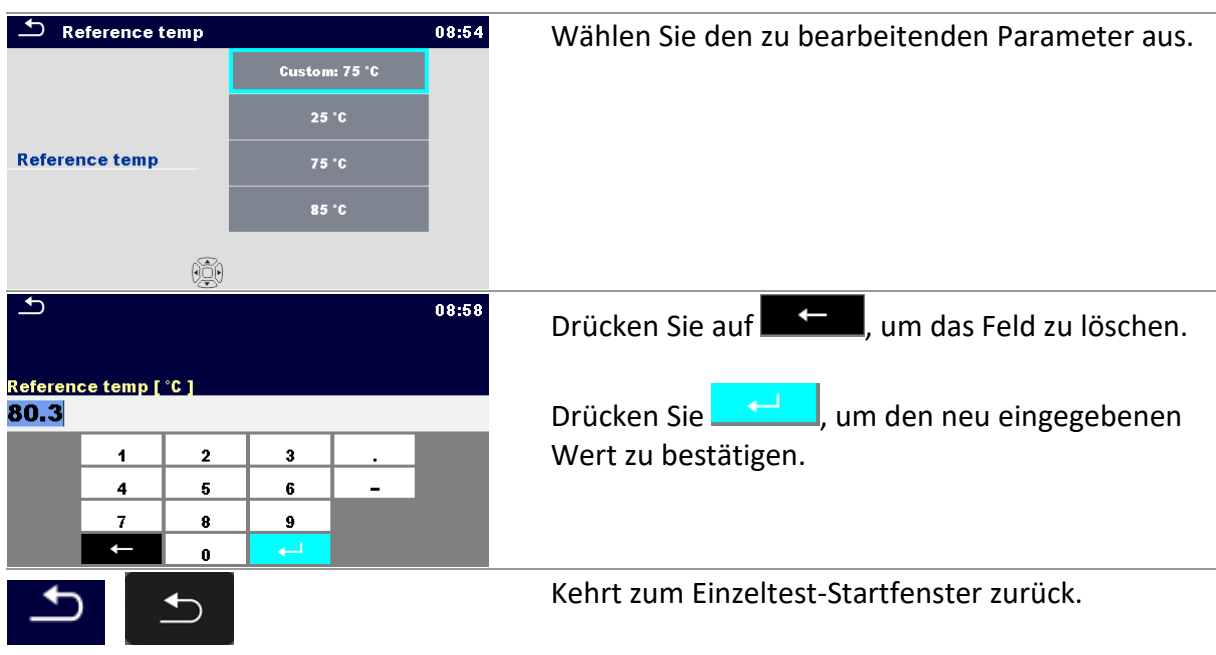

# **10.1.6 Einzeltest-Fenster während des Tests**

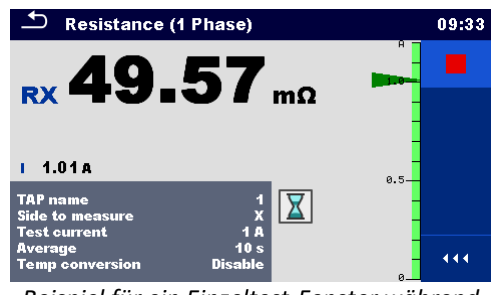

*Beispiel für ein Einzeltest-Fenster während der Messung*

| <b>AUTO R (3 phases)</b>                                                               |                                             | 09:29 |
|----------------------------------------------------------------------------------------|---------------------------------------------|-------|
| <b>RH</b>                                                                              |                                             |       |
| A<br>Ω<br>В<br>σ                                                                       |                                             |       |
| c<br>Ω                                                                                 | <b>Tap position 3</b>                       |       |
| <b>H-X Configuration</b><br><b>Vector Group</b>                                        | D-d<br>D <sub>d</sub> <sub>0</sub>          |       |
| <b>TC Type</b><br><b>Taps location</b><br><b>Number of taps</b><br><b>Test current</b> | <b>NLTC</b><br><b>H</b> side<br>и<br>100 mA | 444   |

*Beispiel für ein Einzeltest-Fenster während des Tests*

#### **Optionen** (wenn der Test ausgeführt wird):

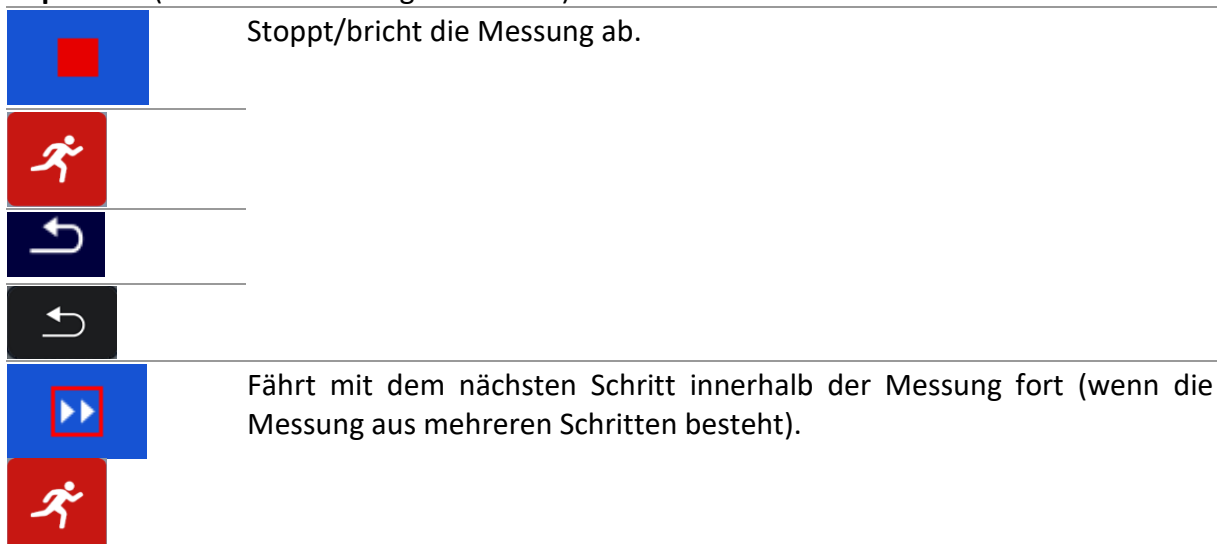

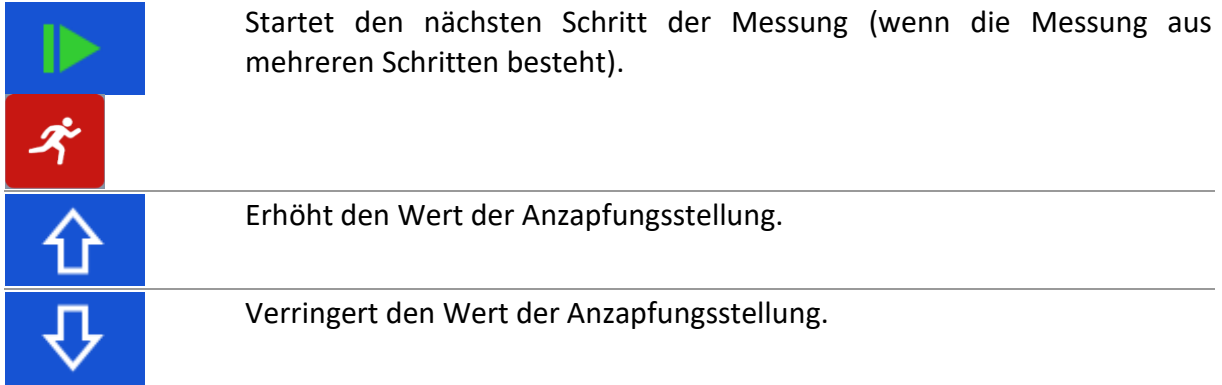

# **10.1.7 Einzeltest-Ergebnisfenster**

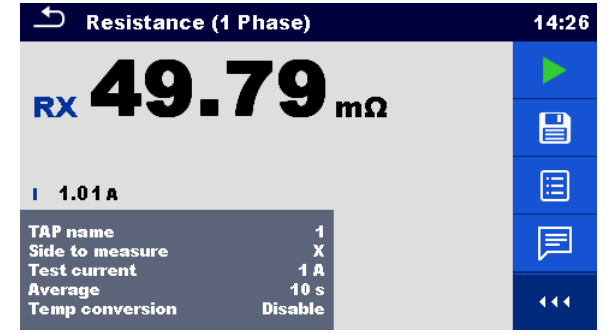

*Beispiel für das Ergebnisfenster eines Einzeltests*

#### **Optionen** (nach Abschluss der Messung)

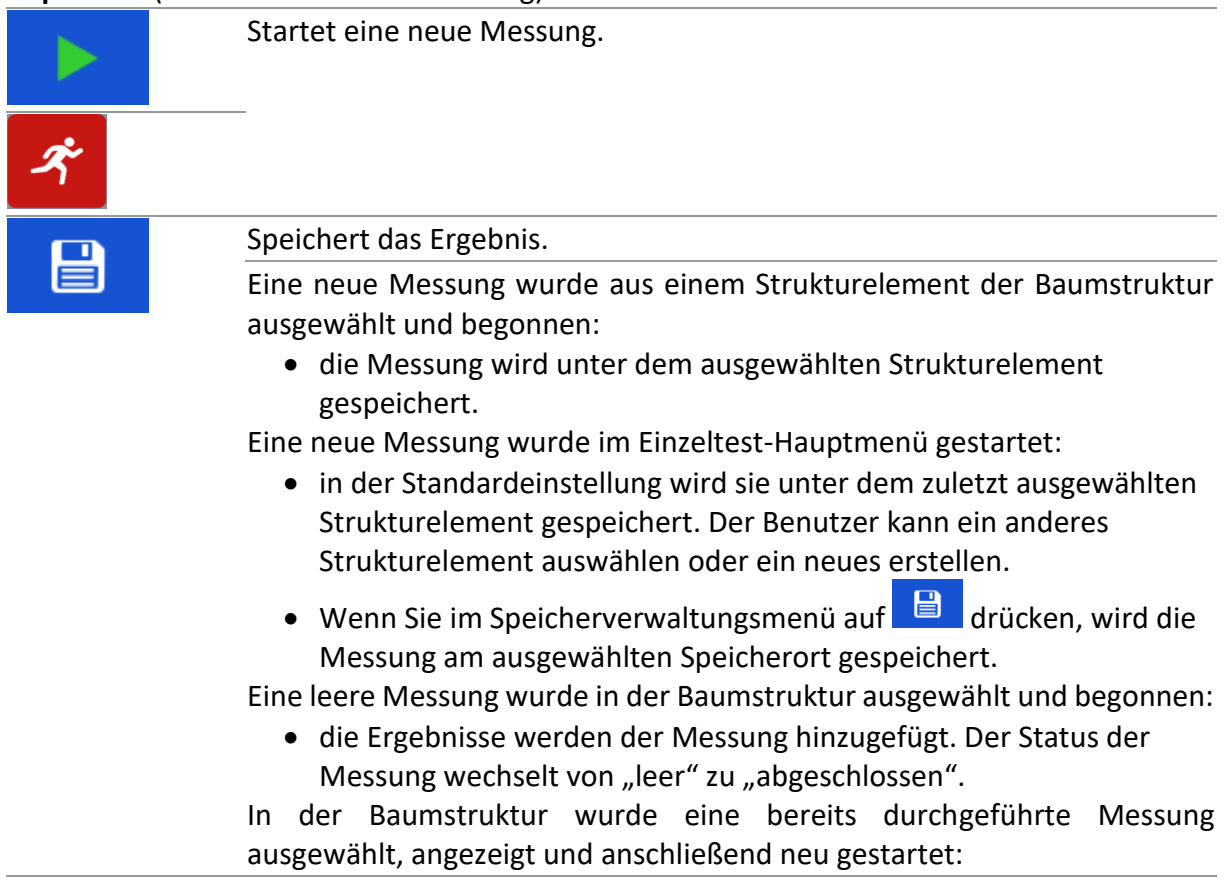

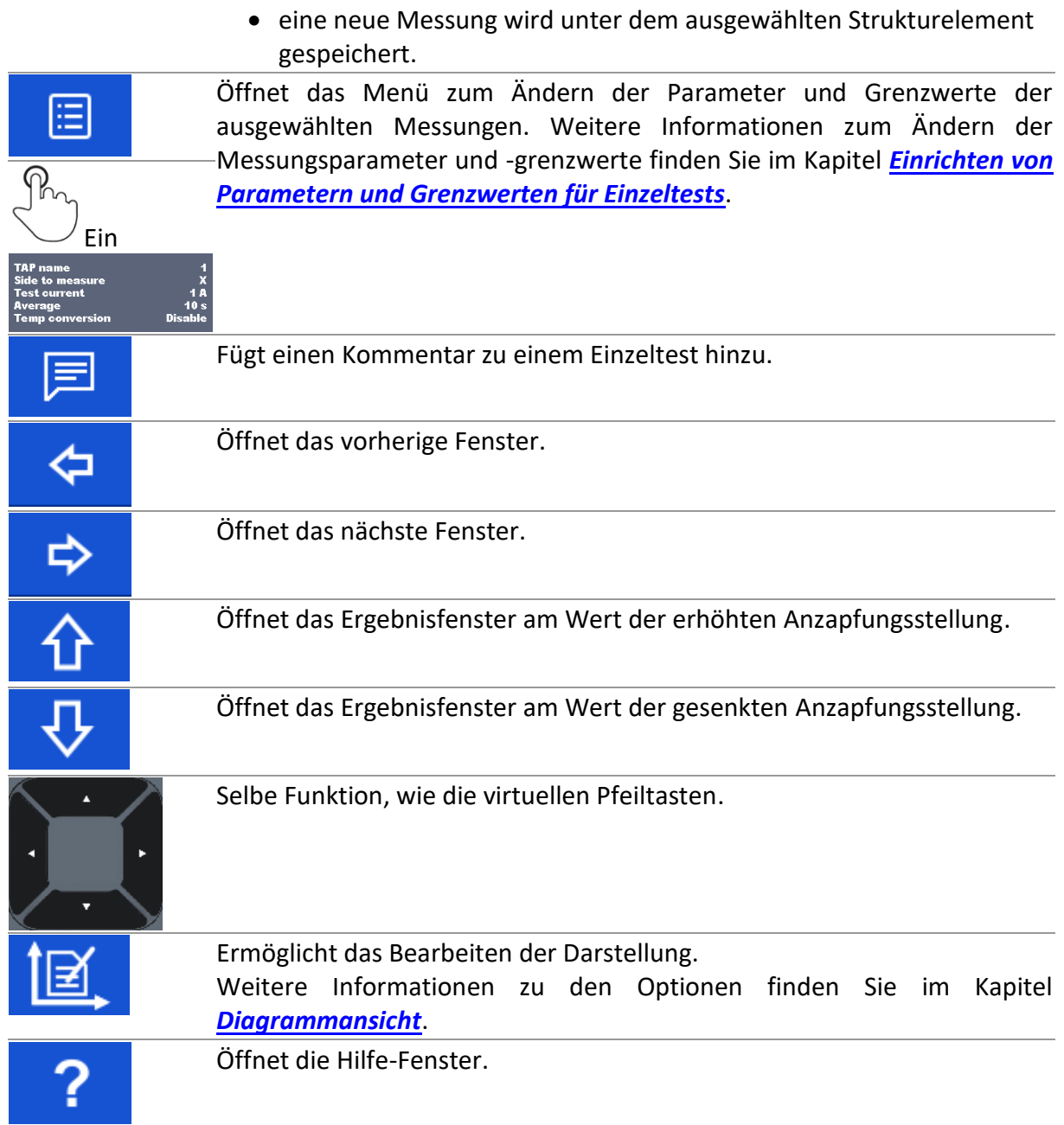

# <span id="page-63-0"></span>**10.1.8 Diagrammansicht**

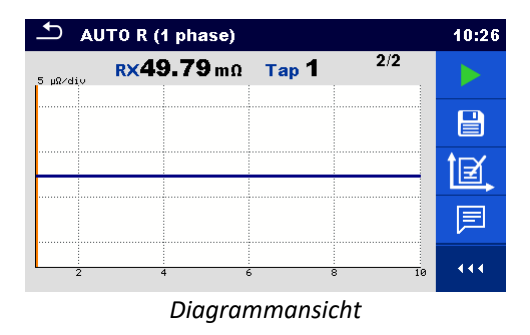

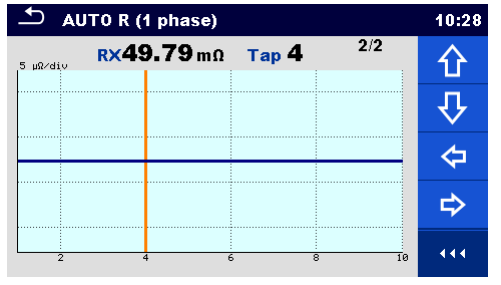

*Diagrammansicht Diagrammansicht – Mauszeiger ausgewählt*

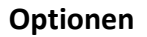

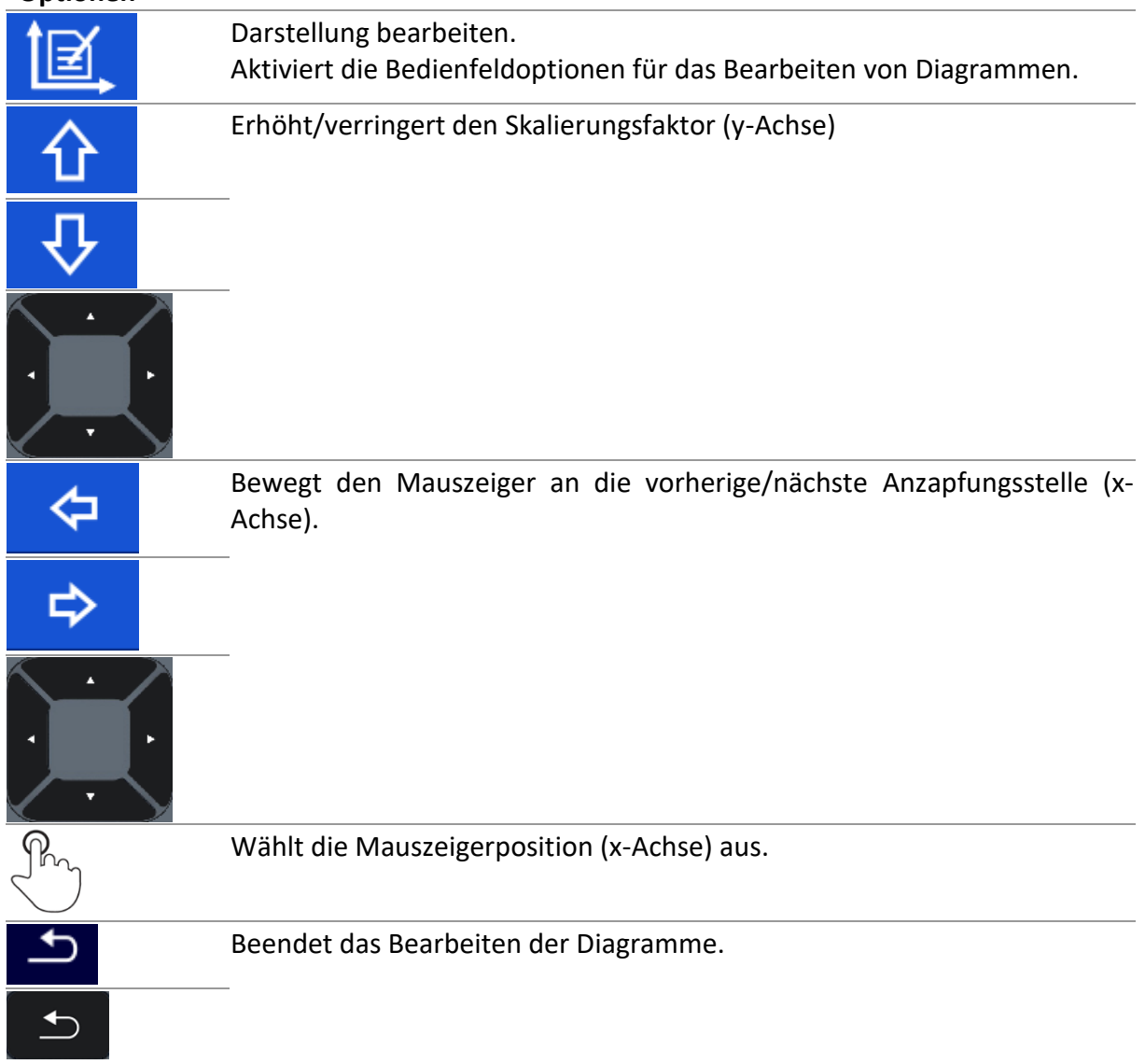

### **10.1.9 Fenster zum erneuten Abrufen von Einzeltestergebnissen**

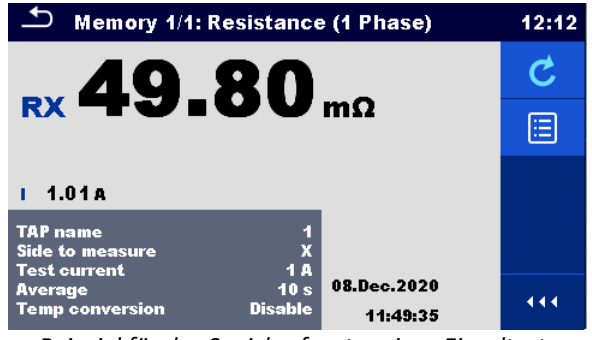

*Beispiel für das Speicherfenster eines Einzeltests*

#### **Optionen**

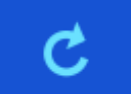

Erneut testen. Ruft das Startfenster für eine erneute Messung auf.

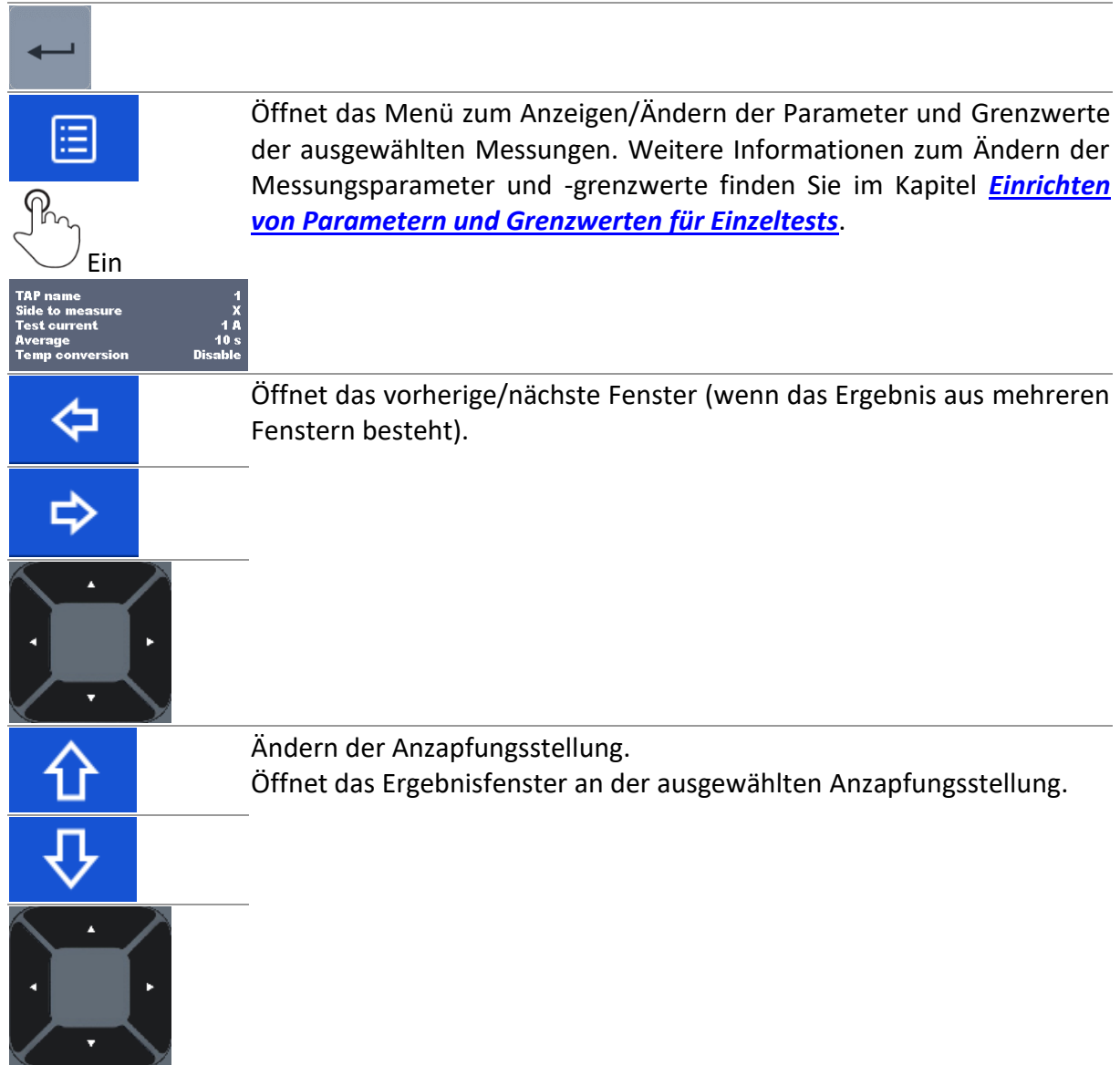

# **10.1.10 Einzeltest-Fenster (Sichtprüfung)**

Sichtprüfungen können als eine spezielle Klasse von Tests behandelt werden. Es werden die Sichtprüfungselemente angezeigt. Zusätzlich werden der Online-Status und weitere Informationen angezeigt.

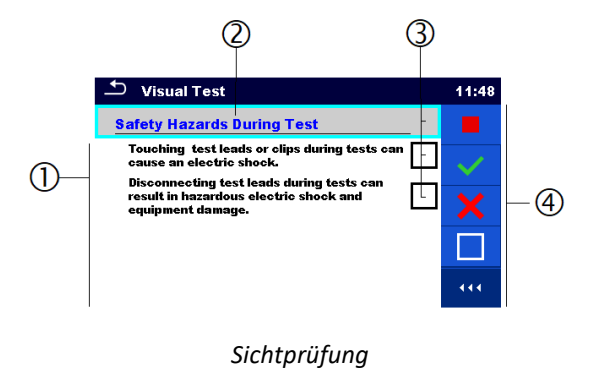

#### **Legende**

- 1 Sichtprüfungselement/-unterelement
- 2 Name der Sichtprüfung
- 3 Statusfelder
- 4 Optionen

# **10.1.11 Einzeltest-Startfenster (Sichtprüfung)**

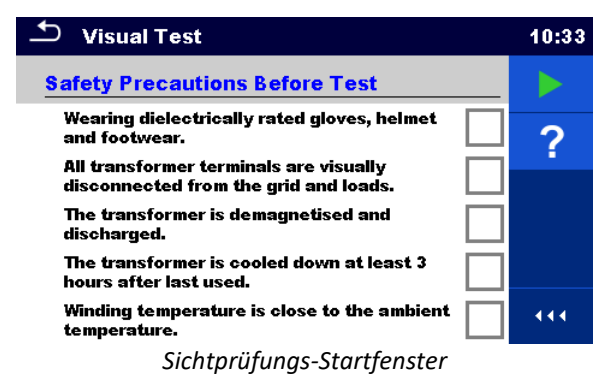

#### **Optionen** (vor der Sichtprüfung wurde das Fenster im Hauptmenü der Speicherverwaltung oder im Einzeltest-Hauptmenü geöffnet):

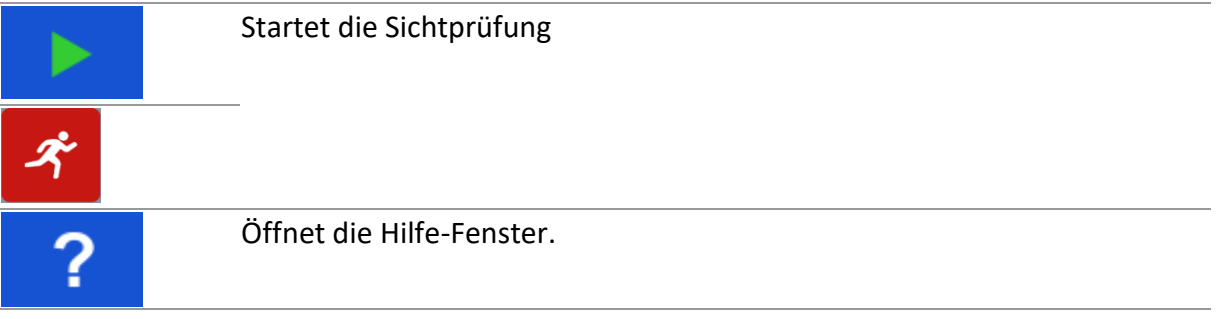

# **10.1.12 Einzeltest-Fenster (Sichtprüfung) während des Tests**

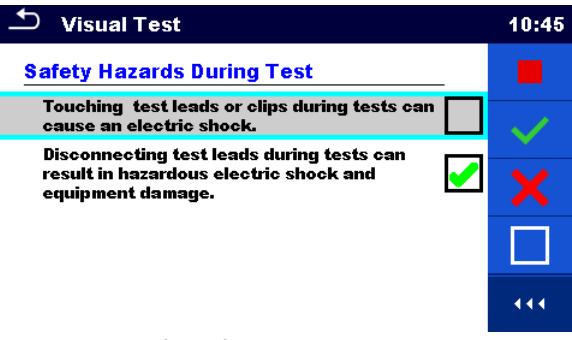

*Sichtprüfungsfenster während des Tests*

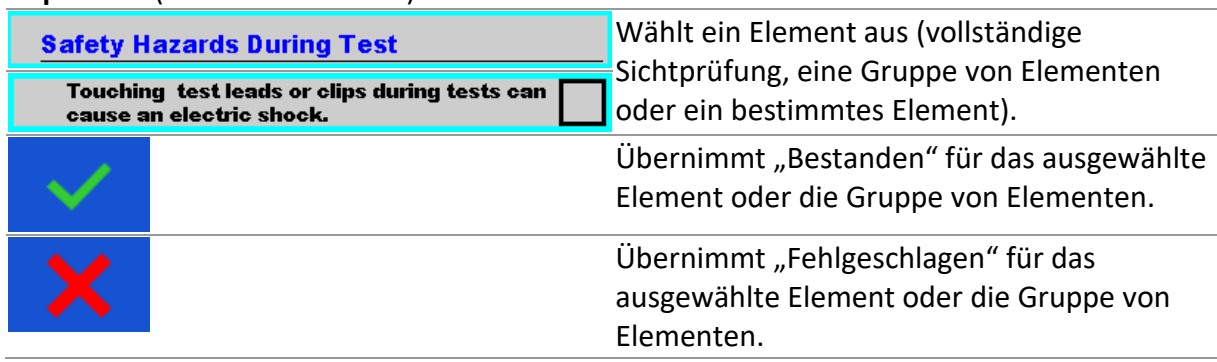

#### **Optionen** (während des Tests)

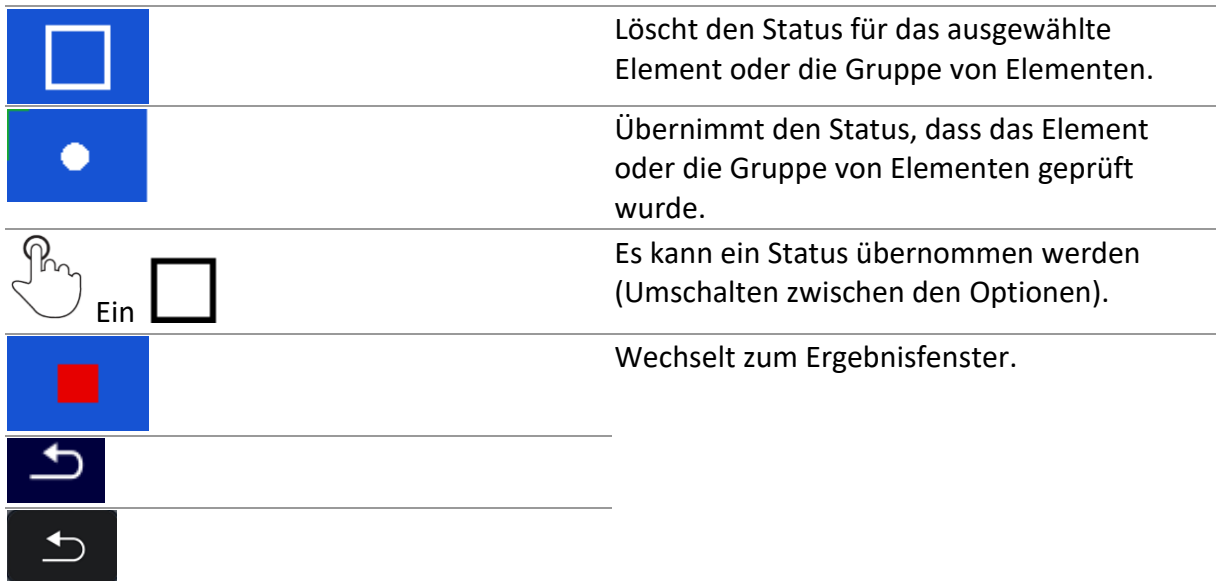

#### **Regeln für das automatische Übernehmen von Zuständen**

• Für die übergeordneten Elemente kann automatisch der Status der untergeordneten Elemente übernommen werden.

– Der Status "Fehlgeschlagen" genießt höchste Priorität. Wenn ein beliebiges Element den Status "Fehlgeschlagen" aufweist, gilt dieser auch für alle übergeordneten Elemente und führt zum Gesamtergebnis "Fehlgeschlagen".

- Wenn die untergeordneten Elemente keinen Status "Fehlgeschlagen" aufweisen, wird für das übergeordnete Element nur dann einen Status angegeben, wenn alle untergeordneten Elemente über einen Status verfügen.

- Der Status "Bestanden" hat Vorrang vor dem Prüfstatus.

• Die untergeordneten Elemente erhalten automatisch den Status des übergeordneten Elements.

- Alle untergeordneten Elemente erhalten jeweils den Status, der auch für das übergeordnete Element gilt.

#### **Hinweise**

- Sichtprüfungen und Sichtprüfungselemente können unterschiedliche Statustypen aufweisen. Einige Sichtprüfungen verfügen nicht über den Status "Geprüft".
- Es können nur Sichtprüfung mit Gesamtstatus gespeichert werden.

#### **10.1.13 Einzeltest-Ergebnisfenster (Sichtprüfung)**

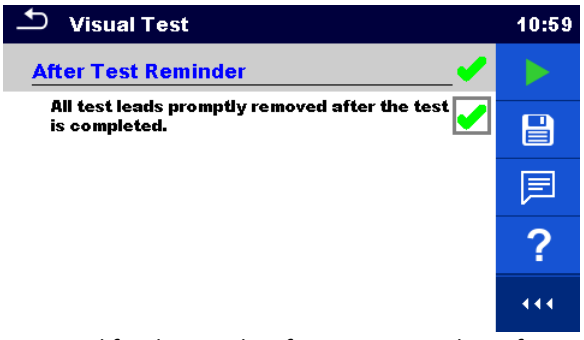

*Beispiel für das Ergebnisfenster einer Sichtprüfung*

#### **Optionen** (nach Abschluss der Sichtprüfung)

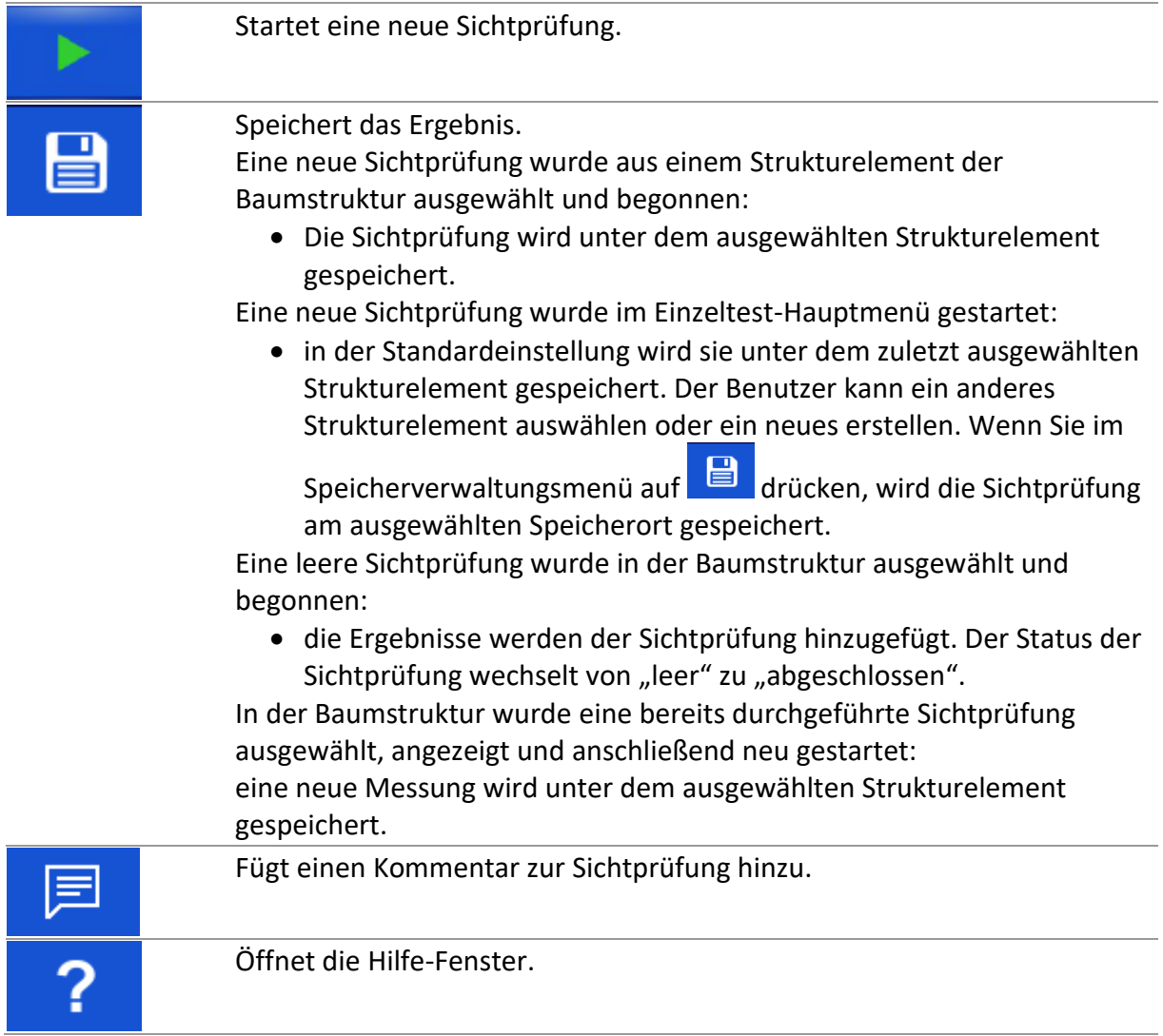

### **10.1.14 Einzeltest-Speicherfenster (Sichtprüfung)**

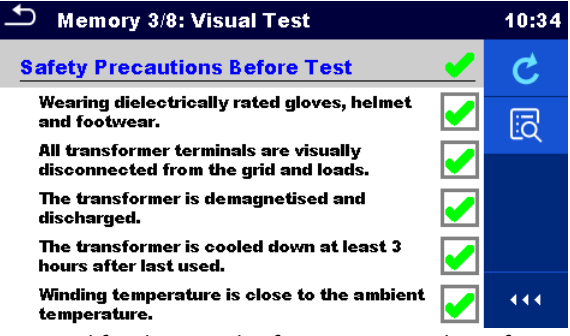

*Beispiel für das Speicherfenster einer Sichtprüfung*

#### **Optionen**

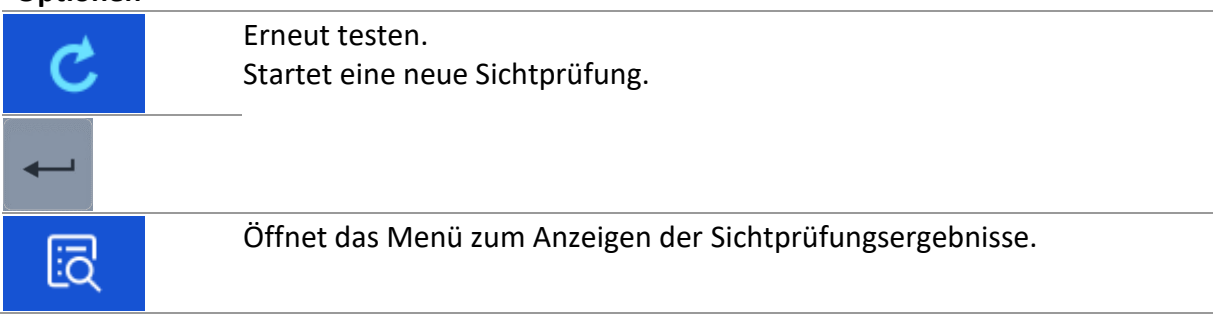

# **11 Tests und Messungen**

# **11.1Sichtprüfungen**

Sichtprüfungen dienen als Richtschnur für das Einhalten von Sicherheitsstandards vor dem Testen des Transformators. Um diese Sichtprüfungen durchzuführen, wählen Sie unter "Einzeltests" SICHT aus. Sichtprüfungen werden durchgeführt, um vor, während und im Anschluss an Transformatortests alle Sicherheitsüberprüfungen durchzuführen.

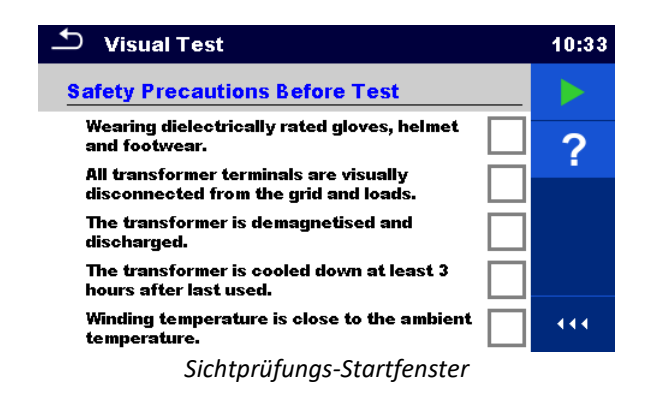

#### **Optionen**

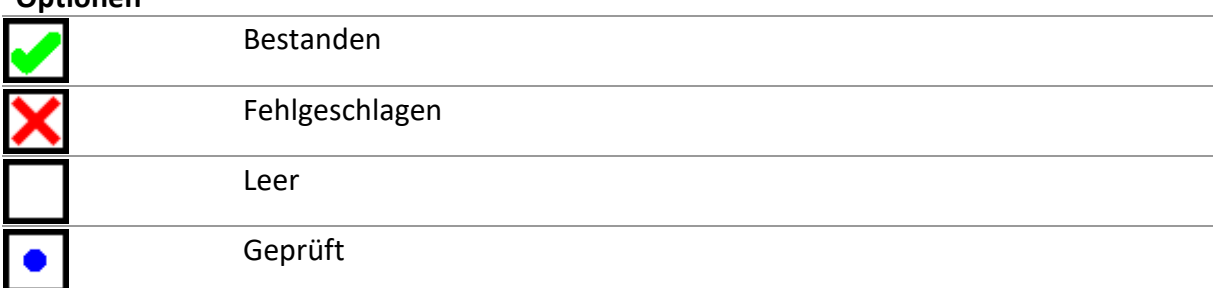

#### **Sicherheitsvorkehrungen vor dem Test**

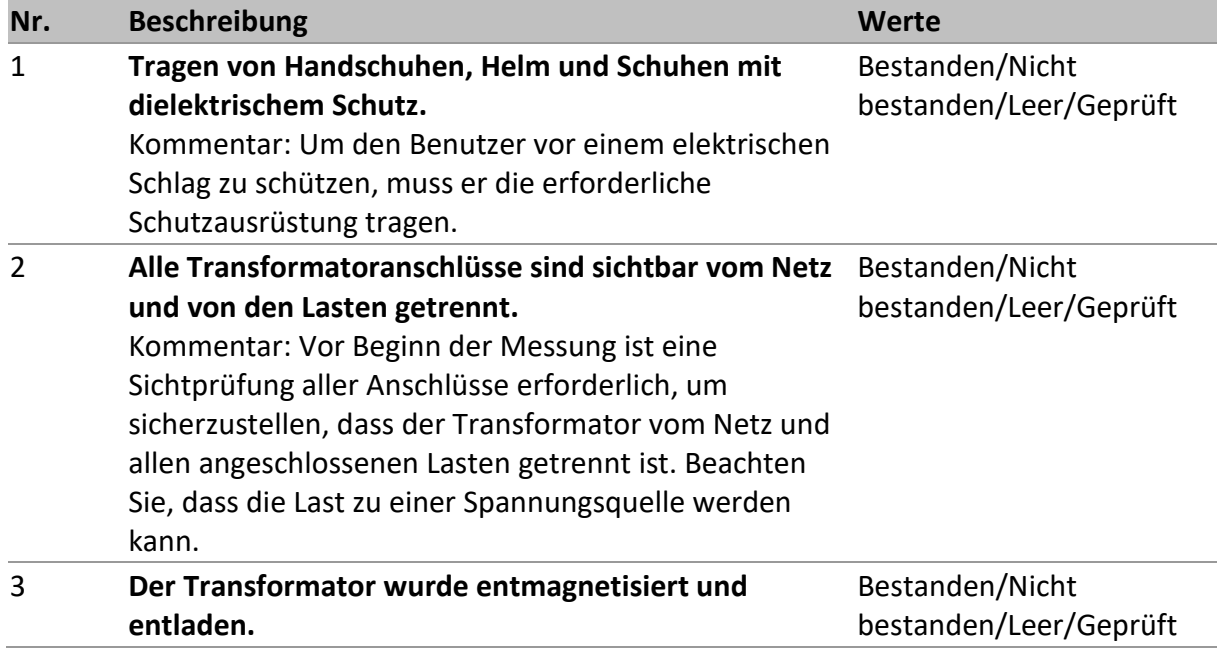

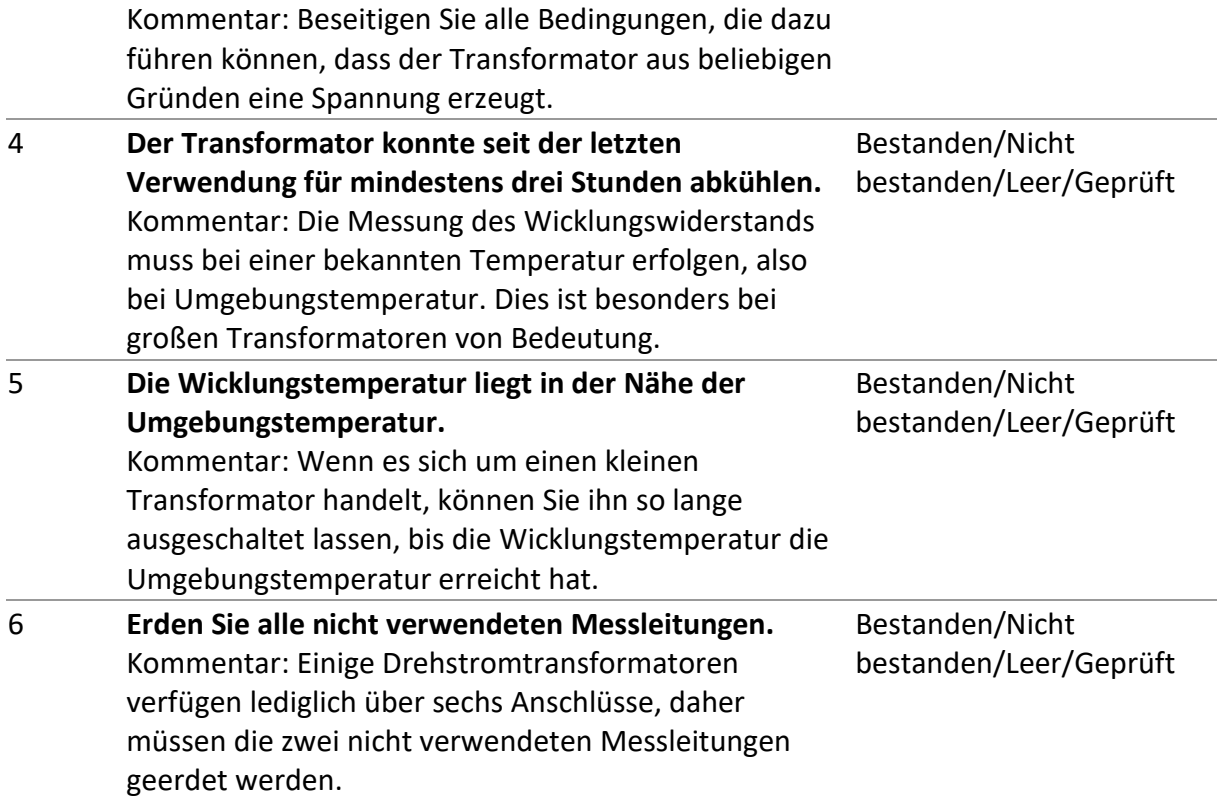

#### **Gefahrenquellen während der Tests**

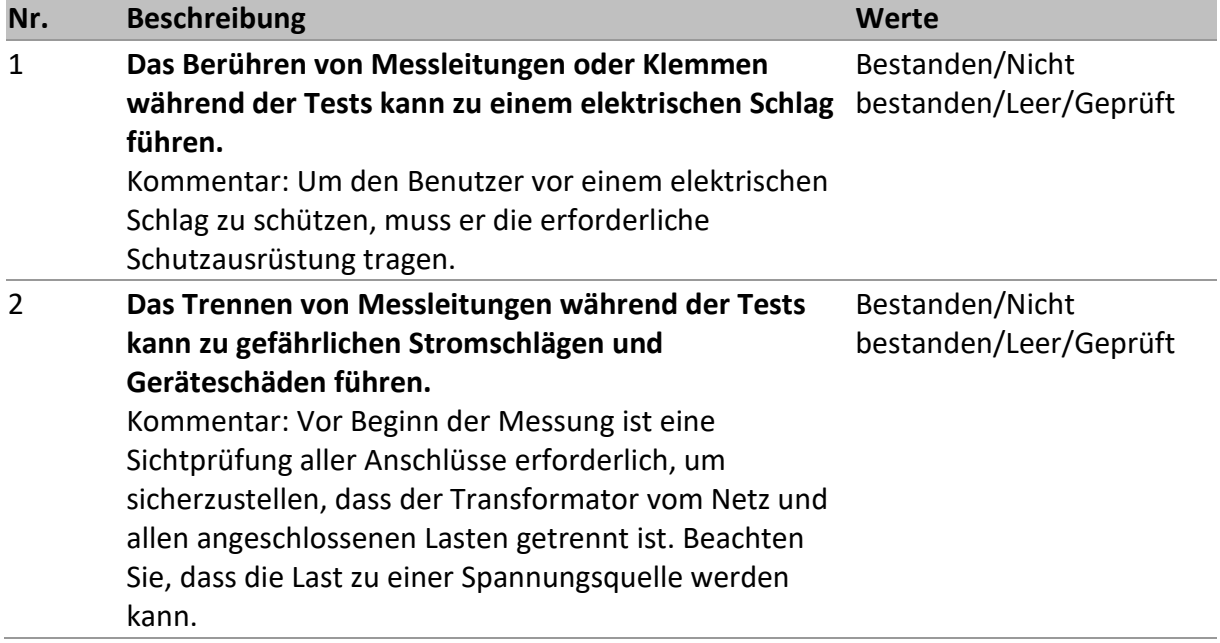

### **Erinnerung im Anschluss an den Test**

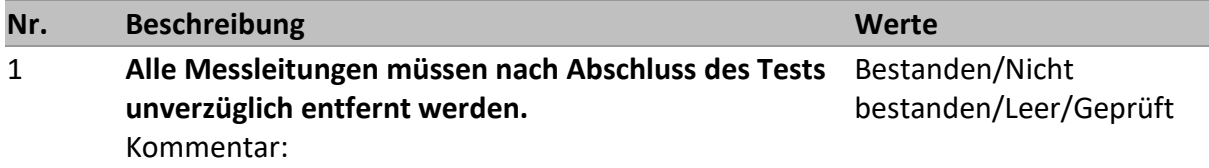

#### **Sichtprüfungsverfahren:**
- Wählen Sie die Funktion "Sicht" aus.
- Beginnen Sie die Sichtprüfung.
- Führen Sie die Sichtprüfung durch.
- Übernehmen Sie die entsprechenden Ticker für die Objekt*.*
- Beenden Sie die Sichtprüfung .
- Speichern Sie die Ergebnisse (optional).

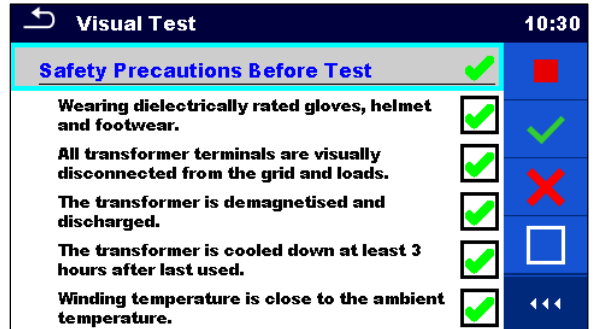

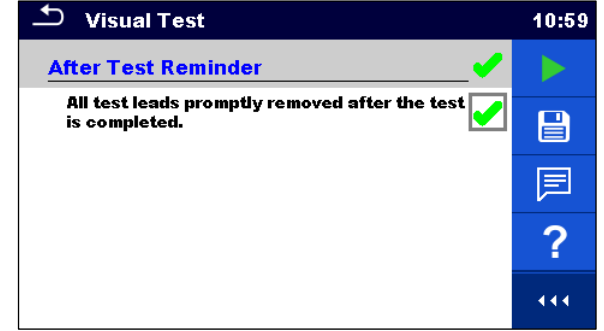

*Sichtprüfungsfenster während des Tests Beispiel für das Ergebnisfenster einer Sichtprüfung*

# **11.2Wicklungswiderstand**

Das Analysegerät MI 3281 WR kann die Wicklungswiderstände beliebiger Spannungswandlertypen messen, indem ein vom Benutzer ausgewählter stabiler DC-Prüfstrom von bis zu 20 A an die ausgewählte(n) Wicklung(en) angelegt wird. Es unterstützt das vollautomatische Messen aller acht Wicklungen eines Drehstromtransformators mit nur einer Verdrahtung. Die Wicklungswiderstandsmessungen werden wie in der folgenden Tabelle abhängig vom Transformatortyp in zwei Gruppen unterteilt.

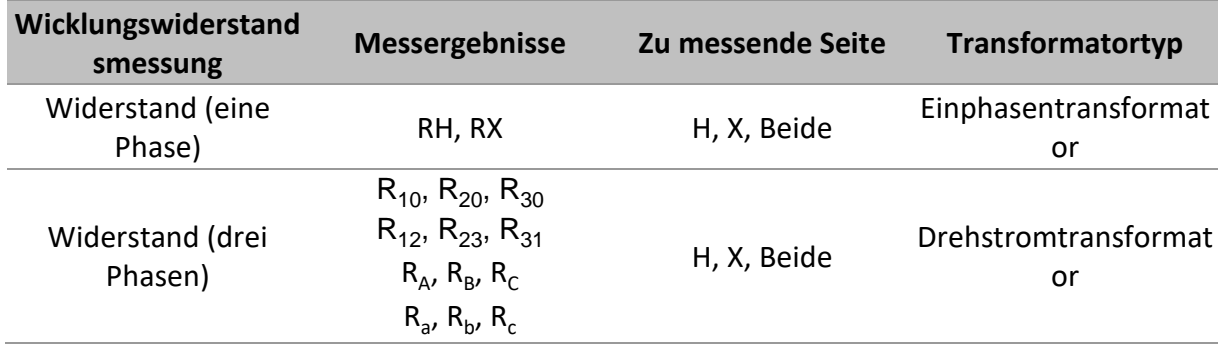

# **11.2.1 Einphasentransformatoren**

Wählen Sie zum Messen des Wicklungswiderstands eines Einphasentransformators den Einzeltest **Widerstand (eine Phase**) aus. Das Testen des Wicklungswiderstands von Einphasentransformatoren gliedert sich in zwei Teile: Messen des Wicklungswiderstands einer Hochspannungswicklung*(H*) und/oder einer Niederspannungswicklung*(X*) in Bezug auf den Parameter *Zu messende Seite*. Der vollständige Test kann durchgeführt werden, indem der Parameter *Zu messende Seite* auf *Beide*gesetzt wird.

Um den hochspannungsseitigen Wicklungswiderstand eines Einphasentransformators zu messen, schließen Sie das H-seitige Prüfkabel an den **H-Prüfanschluss** an, und/oder um den niederspannungsseitigen Wicklungswiderstand eines Einphasentransformators zu messen, schließen Sie das X-seitige Prüfkabel an den **X-Prüfanschluss** des MI 3281 WR-Analysegeräts an. Zum Messen des Wicklungswiderstands von Einphasentransformatoren sind lediglich **schwarze H0**- und **gelbe H1**- (Hochspannungsseite) und/oder **schwarze X0-** und **gelbe X1**- Drahtklemmen (Niederspannungsseite) erforderlich. Verwenden Sie Kelvin-Krokodilklemmen, und schließen Sie die alle farbigen Drahtklemmen an den einzelnen Krokodilklemmen an. Verwenden Sie das Kelvin-Test-Prinzip (der erste Draht sollte am Anschluss des ersten und der zweite Draht am Anschluss des anderen Griffs der Kelvin-Krokodilklemme angeschlossen werden. Die Ausrichtung ist nicht von Bedeutung. Schließen Sie die Kelvin-Krokodilklemmen gemäß der folgenden Abbildung an den Transformator an.

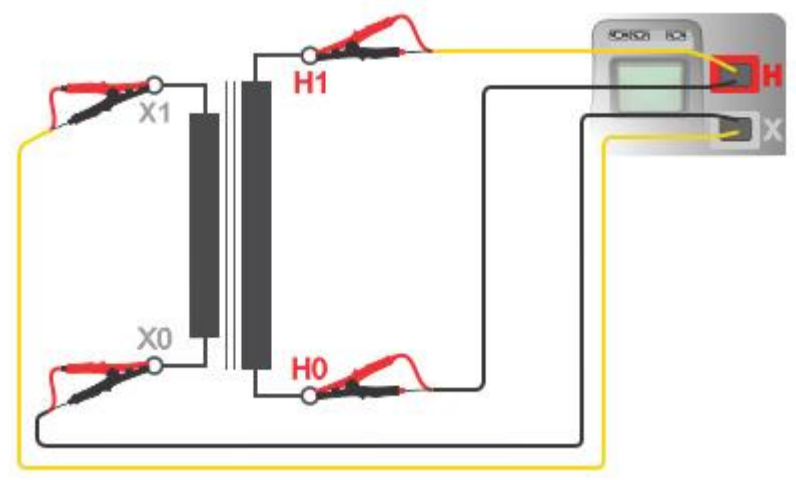

*Messanschluss für einen Einphasentransformator*

Je nach Anwendung (Wandlertyp oder -größe) sollte ein geeigneter Prüfstrom gewählt werden (10 mA bis 20 A). Die Stabilität der Testergebnisse kann mit einem höherem Prüfstrom sowie mit einer höheren Mittelwertbildung optimiert werden.

Beim Messen wird ein stabiler DC-Prüfstrom *I* an die ausgewählte Wicklung (H oder X) oder an beide Wicklungen gleichzeitig (H und X) angelegt. Wenn ein Beharrungszustand des Wicklungsstroms erkannt wurde, werden die Spannung gemessen und der Widerstand anhand des Ohmschen Gesetzes berechnet.

$$
R_H = \frac{V_{H1m} - V_{H0m}}{I_{dc}} \qquad R_X = \frac{V_{X1m} - V_{X0m}}{I_{dc}}
$$

Hierbei gilt:

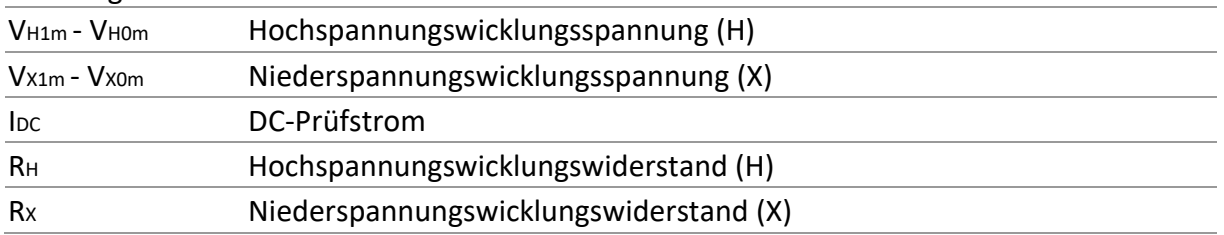

Die Messung kann im abgebildeten Messfenster **Widerstand (eine Phase)** gestartet werden. Vor dem Durchführen eines Tests können die folgenden Parameter (Anzapfungsname, zu messende Seite, Prüfstrom, Mittelwert und Temperaturumrechnung – Referenztemperatur, gemessene Temperatur, Wicklungsmaterial sowie Materialtemperatur) bearbeitet werden.

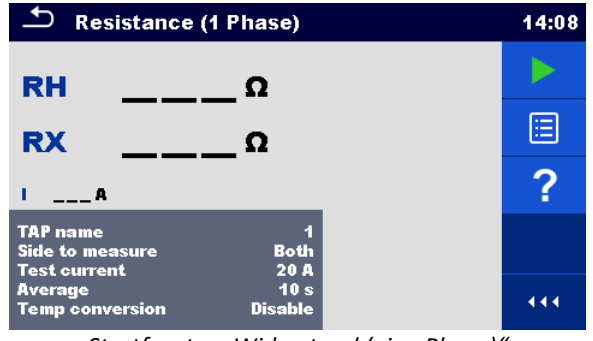

*Startfenster "Widerstand (eine Phase)"*

### **Prüfparameter für das Messen des Wicklungswiderstands von Einphasentransformatoren**

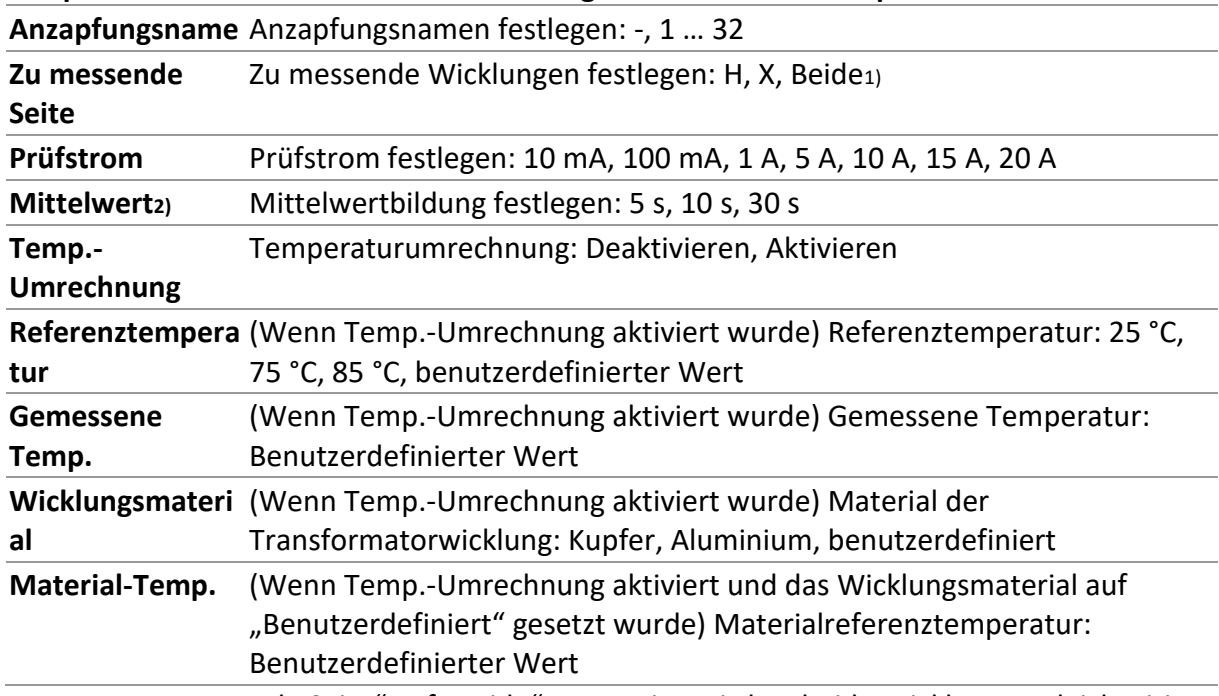

1) Wenn "Zu messende Seite" auf "Beide" gesetzt ist, wird an beide Wicklungen gleichzeitig derselbe Prüfstrom angelegt. Der Wicklungswiderstand wird sequentiell in zwei Schritten gemessen.

2) Der vordefinierter Wert lautet 10 s.

### **Wicklungswiderstandsmessverfahren für Einphasentransformator ohne Temperaturumrechnung**

- Schließen Sie das H-seitige Prüfkabel an der Buchse **H** und/oder das X-seitige Prüfkabel an der Buchse **X** des MI 3281 WR-Analysegeräts an.
- Schließen Sie die Kelvin-Krokodilklemmen an den farbigen Drahtklemmen an. Für Wicklungswiderstandsmessungen für Einphasentransformatoren sind lediglich die **H**-Klemmen mit **schwarzen H0**- und **gelben H1**-Drähten und/oder die **X**-Klemmen mit

**schwarzen X0-** oder **gelben X1**-Drähten erforderlich. Alle Drahtanschlüsse sollten an separaten Klinkenklemmen der Kelvin-Krokodilklemmen erfolgen.

- Schließen Sie die Kelvin-Krokodilklemmen an die gewünschte(n) Transformatorwicklung(en) an. Siehe oben in der Anschlussgrafik.
- Sichern Sie die Kelvin-Krokodilklemmen und Prüfkabel mit Karabinerhaken und Schnüren vor versehentlichem Trennen (optional).
- Wählen Sie die Testfunktion **Widerstand (eine Phase)** aus.
- Legen Sie den *Anzapfungsnamen* fest (beim Messen von Transformatoren mit mehreren Anzapfungen).
- Legen Sie die *Zu messende Seite* fest*.* Legen Sie dies gemäß dem Testanschluss fest.
- Legen Sie den *Prüfstrom* fest.
- Legen Sie den *Mittelwert* fest.
- Deaktivieren Sie die *Temp.-Umrechnung*.
- Drücken Sie die Run-Taste, um die Messung zu starten.
- Nach der Verbindungsprüfung werden die Testergebnisse auf dem Bildschirm angezeigt. Warten Sie, bis die Messung automatisch beendet und die Entladung abgeschlossen ist.
- Speichern Sie die Ergebnisse (optional).
- Trennen Sie in umgekehrter Reihenfolge.

Beim Testen des Transformators wird der Momentanstrom auf dem Bildschirm angezeigt. Im Messfenster werden während der Messung die aktuellen Ergebnisse angezeigt. Wenn der Parameter "Zu messende Seite" auf "Beide" gesetzt ist, wird an die Nieder- und Hochspannungswicklungen gleichzeitig derselbe Strom angelegt. Der Transformator wird daher nur einmal aufgeladen, sodass sich die Messdauer verkürzt. Beide Wicklungswiderstände werden nacheinander in zwei Schritten gemessen.

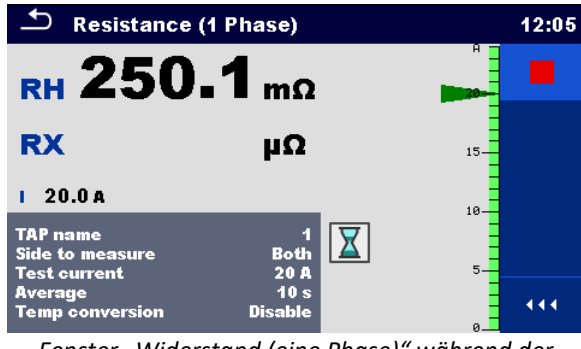

*Fenster "Widerstand (eine Phase)" während der Messung*

Nach Abschluss der Messung werden die Ergebnisse im Messfenster angezeigt.

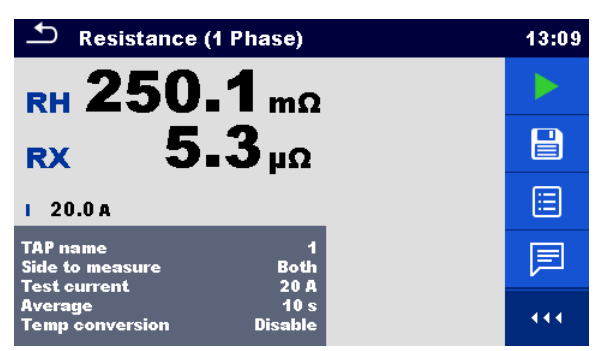

*Beispiel für das Ergebnisfenster "Widerstand (eine Phase)"*

**Warnung!**

• **Trennen Sie die Messleitungen während des Tests nicht. Warten Sie, bis die Ergebnisse auf dem Bildschirm angezeigt werden und die Entladung abgeschlossen ist. Ein vorheriges Entfernen der Krokodilklemmen kann zu Hochspannungsspitzen, potenziell gefährlichen Stromschlägen und einer dauerhaften Beschädigung der Prüfgeräte führen.**

**Hinweise**

- Beachten Sie die angezeigten Warnungen und Meldungen, wenn Sie die Messung starten!
- Der Prüfstrom sollte nicht mehr als 10 % des Nennstroms der Transformatorwicklung betragen.
- Die Wicklungen des Spartransformators sollten separat angeschlossen und gemessen werden.

# <span id="page-76-0"></span>**11.2.1.1 Temperaturumrechnung**

Kalte Wicklungswiderstände können auf eine Standardtemperatur umgerechnet werden. Die Umrechnung erfolgt folgendermaßen:

$$
R_s = R_m \frac{T_s + T_k}{T_m + T_k}
$$

Hierbei gilt:

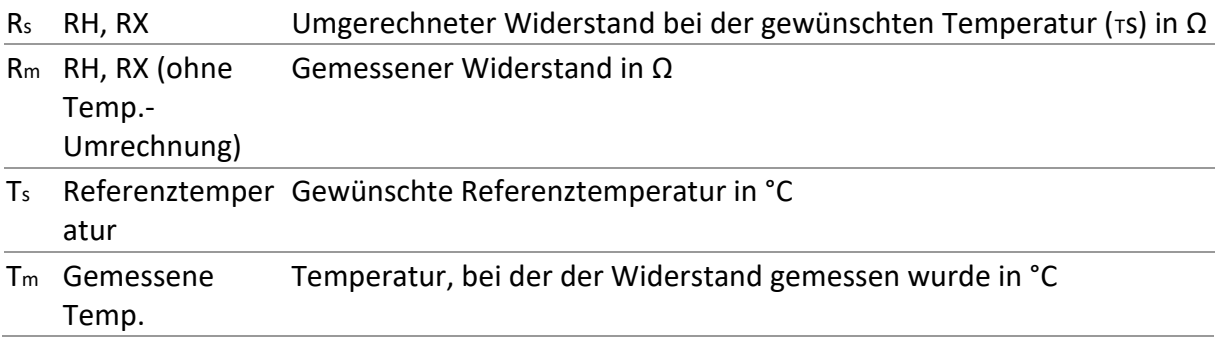

T<sup>k</sup> Material-Temp. ist 234,5 °C für Kupferwicklungen, 225 °C für Aluminiumwicklungen oder benutzerdefiniert in °C

# **Wicklungswiderstandsmessverfahren für Einphasentransformator mit**

### **Temperaturumrechnung**

- Schließen Sie das H-seitige Prüfkabel an der Buchse **H** und/oder das X-seitige Prüfkabel an der Buchse **X** des MI 3281 WR-Analysegeräts an.
- Schließen Sie die Kelvin-Krokodilklemmen an den farbigen Drahtklemmen an. Für Wicklungswiderstandsmessungen für Einphasentransformatoren sind lediglich die **H**-Klemmen mit **schwarzen H0**- und **gelben H1**-Drähten und/oder die **X**-Klemmen mit **schwarzen X0-** oder **gelben X1**-Drähten erforderlich. Alle Drahtanschlüsse sollten an separaten Klinkenklemmen der Kelvin-Krokodilklemmen erfolgen.
- Schließen Sie die Kelvin-Krokodilklemmen an die gewünschte(n) Transformatorwicklung(en) an. Siehe oben in der Anschlussgrafik.
- Sichern Sie die Kelvin-Krokodilklemmen und Prüfkabel mit Karabinerhaken und Schnüren vor versehentlichem Trennen (optional).
- Wählen Sie die Testfunktion **Widerstand (eine Phase)** aus.
- Legen Sie den *Anzapfungsnamen* fest (beim Messen von Transformatoren mit mehreren Anzapfungen).
- Legen Sie die *Zu messende Seite* fest*.* Legen Sie dies gemäß dem Testanschluss fest.
- Legen Sie den *Prüfstrom* fest.
- Legen Sie den *Mittelwert* fest.
- Aktivieren Sie die Temp.-Umrechnung (es werden zusätzliche Parameter angezeigt).
- Legen Sie die Referenztemperatur, die gemessene Temperatur, das Wicklungsmaterial und die Materialtemperatur fest (wenn das Wicklungsmaterial auf "Benutzerdefiniert" gesetzt wurde).
- Drücken Sie die Run-Taste, um die Messung zu starten.
- Nach der Verbindungsprüfung werden die Testergebnisse auf dem Bildschirm angezeigt. Warten Sie, bis die Messung automatisch beendet und die Entladung abgeschlossen ist.
- Speichern Sie die Ergebnisse (optional).
- Trennen Sie in umgekehrter Reihenfolge.

Nach Abschluss der Messung werden die Ergebnisse im Messfenster angezeigt. Die dargestellten Wicklungswiderstände sind bereits auf die gewünschte Referenztemperatur umgerechnet.

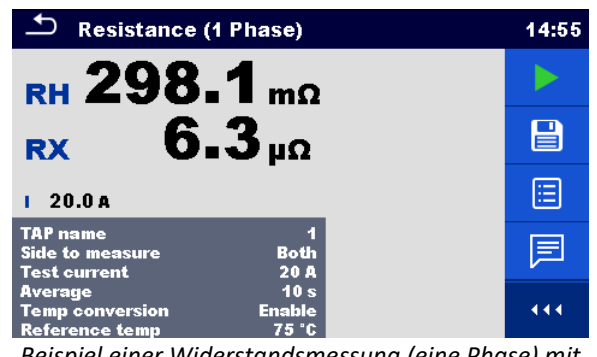

*Beispiel einer Widerstandsmessung (eine Phase) mit Temperaturumrechnung*

**Warnung!**

• **Trennen Sie die Messleitungen während des Tests nicht. Warten Sie, bis die Ergebnisse auf dem Bildschirm angezeigt werden und die Entladung abgeschlossen ist. Ein vorheriges Entfernen der Krokodilklemmen kann zu Hochspannungsspitzen, potenziell gefährlichen Stromschlägen und einer dauerhaften Beschädigung der Prüfgeräte führen.**

### **Hinweise**

- Beachten Sie die angezeigten Warnungen und Meldungen, wenn Sie die Messung starten!
- Der Prüfstrom sollte nicht mehr als 10 % des Nennstroms der Transformatorwicklung betragen.
- Die Wicklungen des Spartransformators sollten separat angeschlossen und gemessen werden.

# **11.2.2 Drehstromtransformatoren**

Wählen Sie zum Messen des Wicklungswiderstands eines Drehstromtransformators die Drehstrom-Wicklungswiderstandsmessung **Widerstand (Drehstrom)** aus. Das Parametrieren der Messung muss mit der Auswahl der *IEC-Vektorgruppe* beginnen, bei der es sich um einen grundlegenden Parameter handelt. Vergewissern Sie sich, dass er ordnungsgemäß eingestellt wurde, da die Ergebnisse andernfalls falsch oder irreführend sein können. Die Auswahl der *Vektorgruppe* ist in zwei Bereiche unterteilt. Wählen Sie zunächst die*H-X-Konfiguration* aus, die die weitere Auswahl erleichtert, da sie die Anzahl der Auswahloptionen für die jeweilige *Vektorgruppe* einschränkt.

Das Analysegerät MI 3281 WR verwendet eine einzige Stromquelle, sodass alle Wicklungswiderstände des Transformators nacheinander in der folgenden Reihenfolge gemessen werden:  $R_{10}$ ,  $R_{20}$  und  $R_{30}$  oder  $R_{12}$ ,  $R_{23}$  und  $R_{31}$ , abhängig von der ausgewählten Vektorgruppe. Die Messungen können mit dem Parameter *Zu messende Seite (*nur *H-Seite* , nur *X-Seite* oder *Beide* Seiten) ausgewählt werden. Der Prüfstrom kann mit dem Parameter *Prüfstrom* manuell ausgewählt werden (10 mA bis 20 A). Es wird empfohlen, mit dem höchstmöglichen Prüfstrom zu prüfen, wobei 10 % des Nennstroms der Transformatorwicklung nicht überschritten werden sollten. Stellt den Durchschnittsparameter ein. Ein höherer Durchschnitt kann die Ergebnisstabilität verbessern.

Während des Transformatortests werden unmittelbar der Wicklungswiderstand und Strom im Fenster angezeigt. Wenn der gesamte Transformator getestet wird, werden die zusätzlichen Phasenwiderstände berechnet und in einem separaten Fenster angezeigt.

Alle Wicklungswiderstände können außerdem in die gewünschte Referenztemperatur umgewandelt werden, wenn die Temperaturumrechnung der Parameter aktiviert ist und zusätzliche Parameter eingestellt sind.

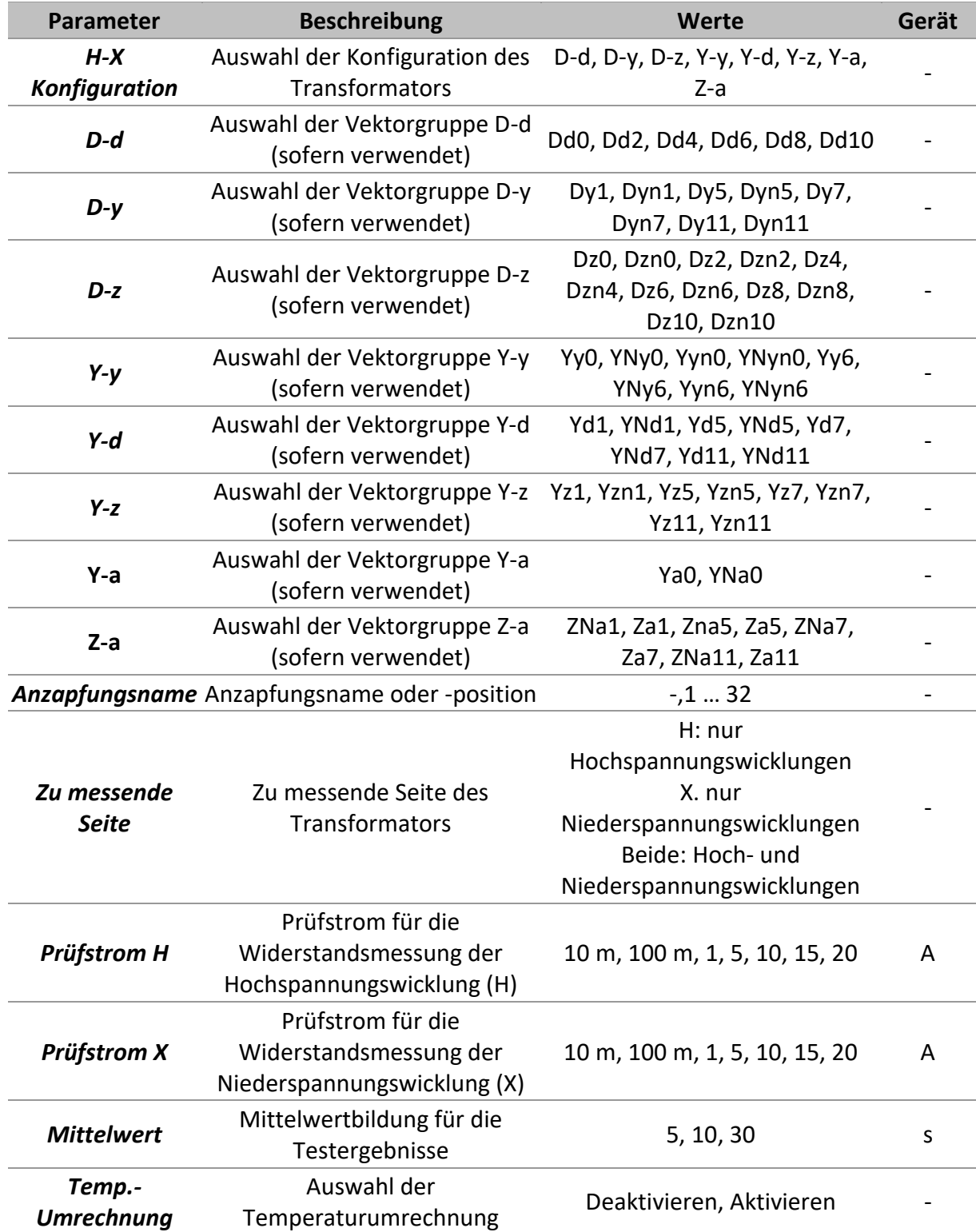

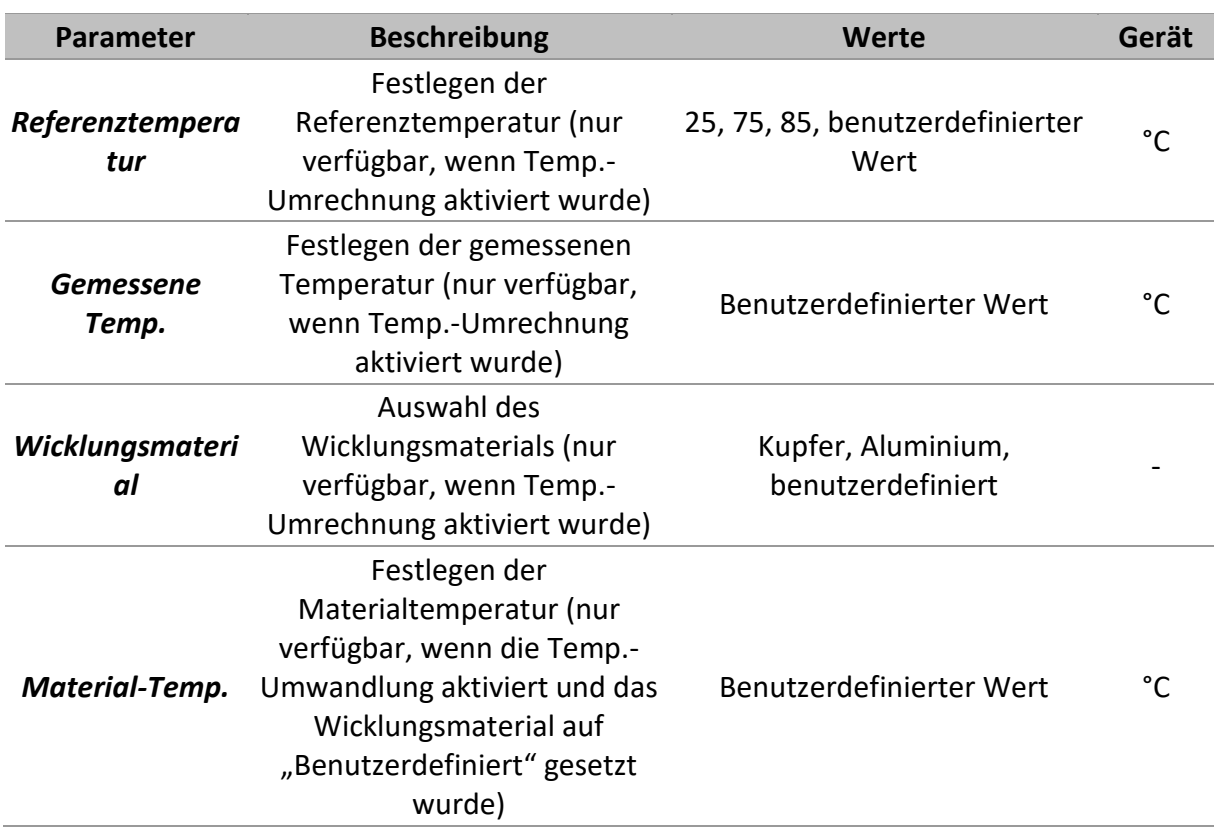

# **11.2.2.1 Testen, Anschluss und Ergebnisse**

Um den hochspannungsseitigen Wicklungswiderstand eines Drehstromtransformators zu messen, schließen Sie das H-seitige Prüfkabel an den **H**-Prüfanschluss an, und/oder um den niederspannungsseitigen Wicklungswiderstand eines Drehstromtransformators zu messen, schließen Sie das X-seitige Prüfkabel an den **X**-Prüfanschluss des MI 3281 WR-Analysegeräts an. Zum Messen des Wicklungswiderstands eines Drehstromtransformators sind lediglich **schwarze H0**-, **gelbe H1**-**, weiße H2**- und **grüne H3-**Drahtklemmen (Hochspannungsseite) und/oder **schwarze X0**-, **gelbe X1**-, **weiße X2**- und **grüne X3**-Drahtklemmen (Niederspannungsseite) erforderlich. Verwenden Sie Kelvin-Krokodilklemmen, und schließen Sie die alle farbigen Drahtklemmen an den einzelnen Krokodilklemmen an. Verwenden Sie das Kelvin-Test-Prinzip (der erste Draht sollte am Anschluss des ersten und der zweite Draht am Anschluss des anderen Griffs der Kelvin-Krokodilklemme angeschlossen werden. Die Ausrichtung ist nicht von Bedeutung. Schließen Sie die Kelvin-Krokodilklemmen gemäß der folgenden Abbildung an den Transformator an.

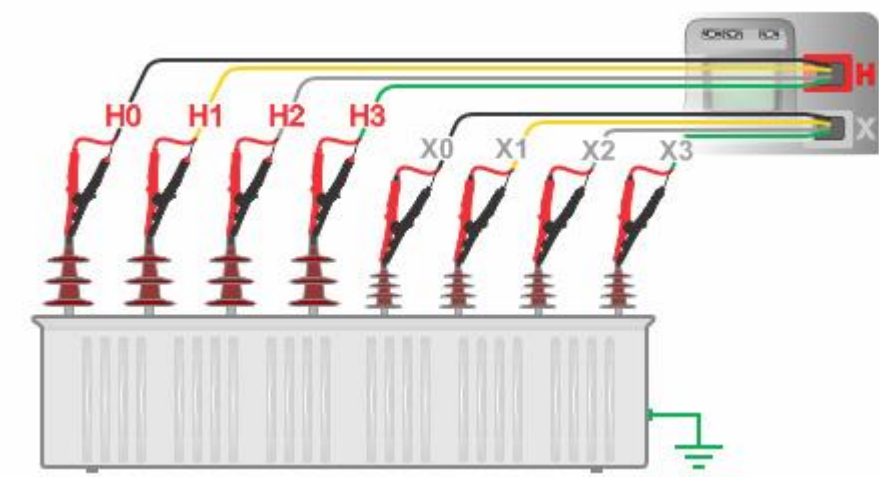

*Messanschluss für einen Drehstromtransformator*

Die Messung kann im Messfenster **Widerstand (Drehstrom)** gestartet werden. Vor dem Durchführen eines Tests können die folgenden Parameter (H-X-Konfiguration, Vektorgruppe, Anzapfungsname, zu messende Seite, Prüfstrom H und/oder X, Mittelwert und Temperaturumrechnung – Referenztemperatur, gemessene Temperatur, Wicklungsmaterial sowie Materialtemperatur) bearbeitet werden.

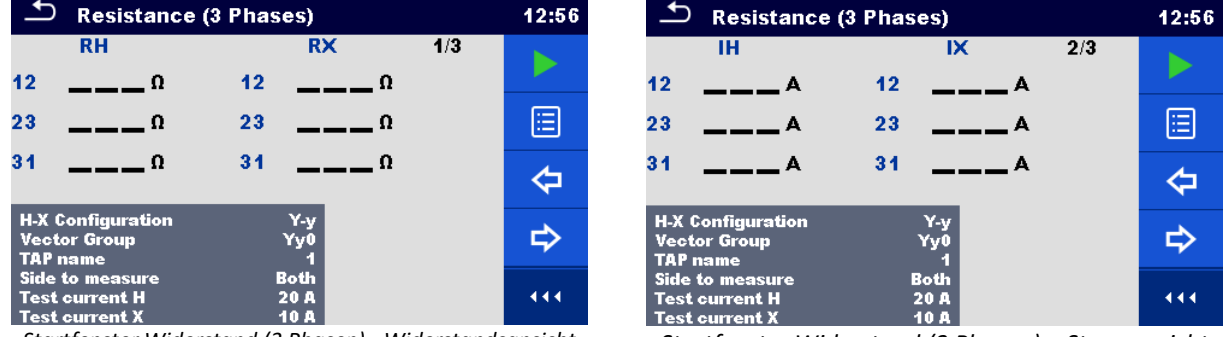

*Startfenster Widerstand (3 Phasen) - Widerstandsansicht Startfenster Widerstand (3 Phasen) – Stromansicht*

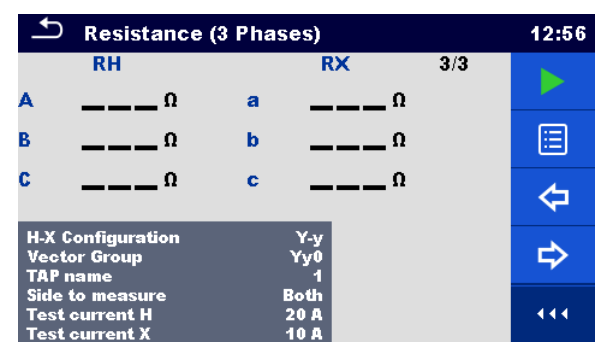

*Startfenster Widerstand (3 Phasen) – Phasenwiderstandsansicht*

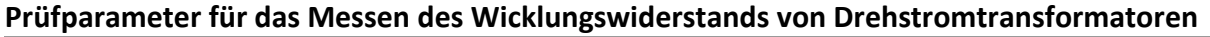

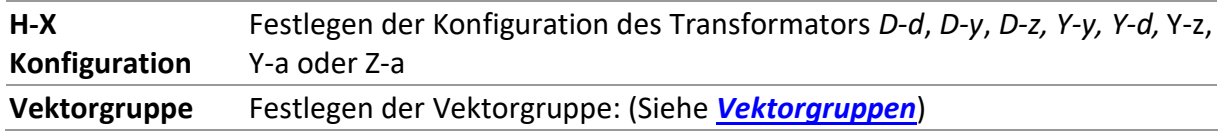

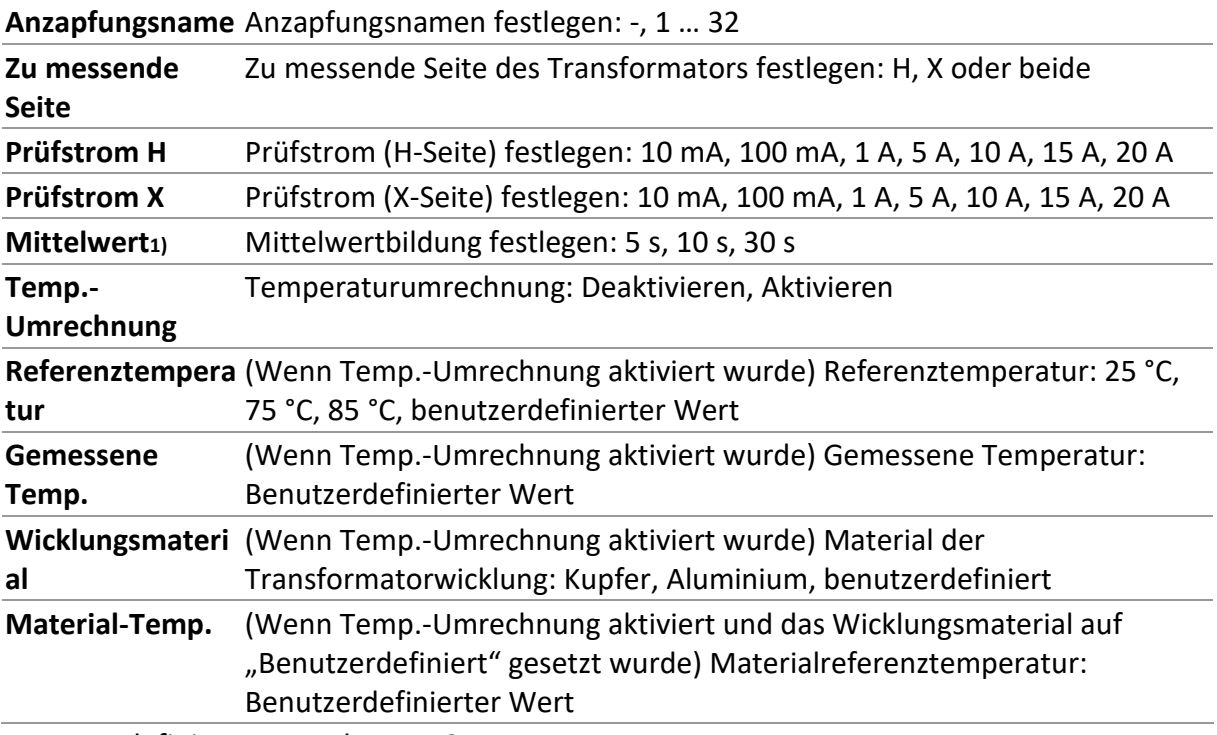

1) Der vordefinierter Wert lautet 10 s.

### **Wicklungswiderstandsmessverfahren für Drehstromtransformator ohne Temperaturumrechnung**

- Schließen Sie das H-seitige Prüfkabel an der Buchse **H** und/oder das X-seitige Prüfkabel an der Buchse **X** des MI 3281 WR-Analysegeräts an.
- Schließen Sie die Kelvin-Krokodilklemmen an den farbigen Drahtklemmen an. Zum Messen des Wicklungswiderstands eines Drehstromtransformators sind lediglich **H**-Klemmen mit **schwarzen H0**-, **gelben H1**-, **weißen H2**- und **grünen H3-**Drähten (Hochspannungsseite) und/oder X-Klemmen mit **schwarzen X0**-, **gelben X1**-**, weißen X2**- und **grünen X3**-Drähten (Niederspannungsseite) erforderlich. Alle Drahtanschlüsse sollten an separaten Klinkenklemmen der Kelvin-Krokodilklemmen erfolgen.
- Schließen Sie die Kelvin-Krokodilklemmen gemäß der entsprechenden Vektorgruppe an den Transformatorwicklungen an.
- Sichern Sie die Kelvin-Krokodilklemmen und Prüfkabel mit Karabinerhaken und Schnüren vor versehentlichem Trennen (optional).
- Wählen Sie die Testfunktion **Widerstand (Drehstrom)** aus.
- Legen Sie die Parameter *H-X*-*Konfiguration* und *Vektorgruppe* fest*.*
- Legen Sie den Parameter *Anzapfungsname* fest (beim Messen von Transformatoren mit mehreren Anzapfungen).
- Legen Sie den Parameter *Zu messende Seite* fest*.* Legen Sie dies gemäß dem Testanschluss fest.
- Legen Sie die Parameter *Prüfstrom H und/oder Prüfstrom X* fest.
- Legen Sie den Parameter *Mittelwert* fest.
- Deaktivieren Sie die *Temp.-Umrechnung*.
- Drücken Sie die Run-Taste, um die Messung zu starten.
- Nach dem Anschlusstest werden Wicklungswiderstandsmessungen in sequenzieller Reihenfolge, beginnend mit  $R_{10}$  oder  $R_{12}$  (H-Seite) und endend mit  $R_{30}$  oder  $R_{31}$  (X-

Seite), wie in den Testparametern festgelegt, durchgeführt. Warten Sie, bis die Messung automatisch stoppt oder fahren Sie manuell mit den nächsten Schritten fort, wenn sich das Ergebnis stabilisiert hat. Nachdem der gesamte Transformator getestet wurde, werden die Phasenwiderstände R<sub>A</sub>, R<sub>B</sub>, R<sub>C</sub> und/oder R<sub>a</sub>, R<sub>b</sub>, R<sub>c</sub> berechnet und in einem separaten Fenster angezeigt. Warten Sie bis die Entladung abgeschlossen ist.

- Mit den Pfeiltasten nach links/rechts können Sie zwischen mehreren Messergebnisfenstern wechseln (optional).
- Speichern Sie die Ergebnisse (optional).
- Trennen Sie in umgekehrter Reihenfolge.

### **Wicklungswiderstandsmessverfahren für Drehstromtransformator mit Temperaturumrechnung**

- Schließen Sie das H-seitige Prüfkabel an der Buchse **H** und/oder das X-seitige Prüfkabel an der Buchse **X** des MI 3281 WR-Analysegeräts an.
- Schließen Sie die Kelvin-Krokodilklemmen an den farbigen Drahtklemmen an. Zum Messen des Wicklungswiderstands eines Drehstromtransformators sind lediglich **H**-Klemmen mit **schwarzen H0**-, **gelben H1**-, **weißen H2**- und **grünen H3-**Drähten (Hochspannungsseite) und/oder X-Klemmen mit **schwarzen X0**-, **gelben X1**-, **weißen X2**- und **grünen X3**-Drähten (Niederspannungsseite) erforderlich. Alle Drahtanschlüsse sollten an separaten Klinkenklemmen der Kelvin-Krokodilklemmen erfolgen.
- Schließen Sie die Kelvin-Krokodilklemmen gemäß der entsprechenden Vektorgruppe an den Transformatorwicklungen an.
- Sichern Sie die Kelvin-Krokodilklemmen und Prüfkabel mit Karabinerhaken und Schnüren vor versehentlichem Trennen (optional).
- Wählen Sie die Testfunktion **Widerstand (Drehstrom)** aus.
- Legen Sie die Parameter *H-X*-*Konfiguration* und *Vektorgruppe* fest*.*
- Legen Sie den Parameter *Anzapfungsname* fest (beim Messen von Transformatoren mit mehreren Anzapfungen).
- Legen Sie den Parameter *Zu messende Seite* fest*.* Legen Sie dies gemäß dem Testanschluss fest.
- Legen Sie die Parameter *Prüfstrom H und/oder Prüfstrom X* fest.
- Legen Sie den Parameter *Mittelwert* fest.
- Aktivieren Sie die *Temp.-Umrechnung*. Es werden zusätzliche Parameter angezeigt. Weitere Informationen finden Sie im Kapitel *[Temperaturumrechnung](#page-76-0)*.
- Legen Sie die Referenztemperatur, die gemessene Temperatur, das Wicklungsmaterial und die Materialtemperatur fest (wenn das Wicklungsmaterial auf "Benutzerdefiniert" gesetzt wurde).
- Drücken Sie die Run-Taste, um die Messung zu starten.
- Nach dem Anschlusstest werden Wicklungswiderstandsmessungen in sequenzieller Reihenfolge, beginnend mit R10 oder R12 (H-Seite) und endend mit R30 oder R31 (X-Seite), wie in den Testparametern festgelegt, durchgeführt. Warten Sie, bis die Messung automatisch stoppt oder fahren Sie manuell mit den nächsten Schritten fort, wenn sich das Ergebnis stabilisiert hat. Nachdem der gesamte Transformator getestet wurde, werden die Phasenwiderstände RA, RB, RC und/oder Ra, Rb, Rc berechnet und in einem separaten Fenster angezeigt. Warten Sie bis die Entladung abgeschlossen ist.
- Mit den Pfeiltasten nach links/rechts können Sie zwischen mehreren Messergebnisfenstern wechseln (optional).
- Speichern Sie die Ergebnisse (optional).
- Trennen Sie in umgekehrter Reihenfolge.

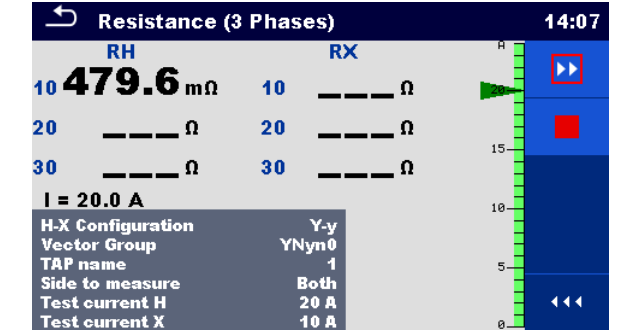

*Ansicht Widerstand (3 Phasen) während der Messung – Fenster Widerstand*

Im Anschluss an die Messung werden die Ergebnisse in drei Messergebnisfenstern angezeigt. Im ersten Fenster werden die Wicklungswiderstände, im zweiten die Prüfströme der einzelnen Wicklungen und im dritten Fenster die berechnetenPhasenwicklungswiderstände angezeigt. Um zwischen diesen Seiten zu navigieren, verwenden Sie die Pfeiltasten nach links/rechts, oder blättern Sie im Bedienfeld-Menü auf der rechten Seite nach unten, und tippen Sie auf das Symbol "Links" oder "Rechts". Wenn die Temperaturumrechnung aktiviert wurde, werden alle Wicklungswiderstände automatisch auf die gewünschte Referenztemperatur umgerechnet.

| <b>Resistance (3 Phases)</b><br>14:09                              |                                    | <u>ാ</u><br><b>Resistance (3 Phases)</b> |                                                                    | 14:09                                |     |
|--------------------------------------------------------------------|------------------------------------|------------------------------------------|--------------------------------------------------------------------|--------------------------------------|-----|
| <b>RH</b><br>$10482.5$ m $\Omega$                                  | <b>RX</b><br>1/3<br>$10168.21$ mo. |                                          | ін<br>$10^{\circ}$ 20.0 A                                          | 2/3<br>IX<br>$_{40}$ 9.86 $_{\rm A}$ | 囼   |
| $_{20}$ 481.2 m $\scriptstyle\rm \Omega$                           | $_{20}$ 175.56 ms                  | $\blacksquare$                           | 20.0A                                                              | $_{20}$ 9.87 A                       | 冃   |
| $_{30}$ 482.2 ms                                                   | $_{30}$ 170.32 ms                  | ⊟                                        | 30 $20.0A$                                                         | $30\,9.86_A$                         | ⇦   |
| <b>H-X Configuration</b><br><b>Vector Group</b><br><b>TAP</b> name | Y-y<br>YNyn0                       | 冃                                        | <b>H-X Configuration</b><br><b>Vector Group</b><br><b>TAP</b> name | $Y - V$<br>YNyn0                     | ⇨   |
| Side to measure,<br>Test current H<br><b>Test current X</b>        | <b>Both</b><br>20 A<br>10 A        | 444.                                     | Side to measure<br>  Test current H<br>Test current X              | <b>Both</b><br>20 A<br>10A           | 444 |

*Beispiel für das Ergebnisfenster "Widerstand (Drehstrom) – Widerstandsansicht*

*Beispiel für das Ergebnisfenster "Widerstand (Drehstrom) – Stromansicht*

| <b>Resistance (3 Phases)</b>                                             |                                 |   |
|--------------------------------------------------------------------------|---------------------------------|---|
| RН<br>482.5 <sub>ma</sub>                                                | 3/3<br>RX<br>$168.21 \text{ m}$ | 圄 |
| 481.2 <sub>mo</sub>                                                      | $b$ 175.56 ms                   | 目 |
| $c_{\rm}$ 482.2 ms                                                       | $_{e}$ 170.32 $_{m0}$           |   |
| <b>H-X Configuration</b><br><b>Vector Group</b><br><b>TAP</b> name       | Y-y<br>YNyn0                    |   |
| <b>Side to measure</b><br><b>Test current H</b><br><b>Test current X</b> | <b>Both</b><br>20 A<br>10 A     |   |

*Beispiel für das Ergebnisfenster "Widerstand (Drehstrom) – Ansicht Phasenwiderstände*

### **Warnung!**

• **Trennen Sie die Messleitungen während des Tests nicht. Warten Sie, bis die Ergebnisse auf dem Bildschirm angezeigt werden und die Entladung abgeschlossen ist. Ein vorheriges Entfernen der Krokodilklemmen kann zu Hochspannungsspitzen, potenziell gefährlichen Stromschlägen und einer dauerhaften Beschädigung der Prüfgeräte führen.**

**Hinweise**

- Beachten Sie die angezeigten Warnungen und Meldungen, wenn Sie die Messung starten!
- Der Prüfstrom sollte nicht mehr als 10 % des Nennstroms der Transformatorwicklung betragen.

# **11.3Wicklungswiderstand mit Lastschalter**

Das Analysegerät MI 3281 WR unterstützt das Messen des Wicklungswiderstands von Einphasen- oder Drehstromtransformatoren mit Laststufenschalter. Das Gerät unterstützt das automatische Messen von Transformatoren mit Laststufen- oder das manuelle Messen von Transformatoren von Stufenschaltern ohne Last.

Alle Kaltwicklungswiderstände können auf eine benutzerdefinierte Standardtemperatur umgerechnet werden.

# **11.3.1 Einphasentransformatoren mit Lastschalter**

Die Wicklungswiderstände eines Einphasentransformators mit Lastschalter können durch Auswählen der Einzeltestfunktion **AUTO R (eine Phase**) gemessen werden. Der Vorteil dieses Tests besteht darin, dass alle Wicklungswiderstände mit verschiedenen Anzapfungsstellungen in einer einzigen Messung und der grafischen Darstellung der Testergebnisse enthalten sind. Es gibt zwei Messmodi für das Messen der Wicklungswiderstände eines Einphasentransformators, die jeweils vom *LS-Typ* (Lastschaltertyp) abhängig sind: Den Laststufenschalter-Modus, bei dem das Instrument die Transformator-Anzapfungsstellungen automatisch ändert, und den Modus für Stufenschalter ohne Last, bei dem der Benutzer die Anzapfungsstellungen manuell ändern muss. Der Lastschalter kann was den Parameter *Anzapfungsposition* betrifft auf der Seite der Hochspannungswicklung *(H*) oder auf der Seite der Niederspannungswicklung *(X*) angebracht werden. Bei einem Einzeltest kann nur eine Seite eines Transformators gemessen werden. Je nach Anwendung (Wandlertyp oder -größe) sollte ein geeigneter *Prüfstrom* gewählt werden (10 mA bis 20 A). Der Parameter *Mittelwert* sollte eingestellt werden. Die Stabilität der Testergebnisse kann mit einem höherem Prüfstrom sowie mit einer höheren Mittelwertbildung optimiert werden.

Um den hochspannungsseitigen Wicklungswiderstand eines Einphasentransformators an verschiedenen Anzapfungsstellungen zu messen, schließen Sie das H-seitige Prüfkabel an den **H-Prüfanschluss** an, und/oder um den niederspannungsseitigen Wicklungswiderstand eines Einphasentransformators an verschiedenen Anzapfungsstellungen zu messen, schließen Sie das X-seitige Prüfkabel an den **X-Prüfanschluss** des MI 3281 WR-Analysegeräts an. Für AUTO R-Messungen (eine Phase) sind lediglich **schwarze H0**- und **gelbe H1**- (Hochspannungsseite) und/oder **schwarze X0-** und **gelbe X1**-Drahtklemmen (Niederspannungsseite) erforderlich. Verwenden Sie Kelvin-Krokodilklemmen, und schließen Sie die alle farbigen Drahtklemmen an den einzelnen Krokodilklemmen an. Verwenden Sie das Kelvin-Test-Prinzip (der erste Draht sollte am Anschluss des ersten und der zweite Draht am Anschluss des anderen Griffs der Kelvin-Krokodilklemme angeschlossen werden. Die Ausrichtung ist nicht von Bedeutung. Schließen Sie die Kelvin-Krokodilklemmen gemäß der folgenden Abbildung an den Transformator an.

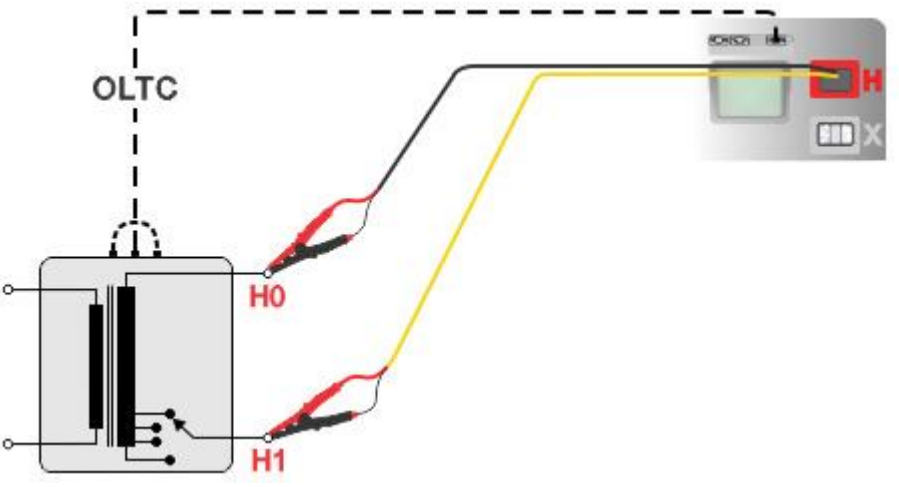

*Messanschluss für einen Einphasentransformator mit Lastschalter*

Die Messung kann im abgebildeten Messfenster **AUTO R (eine Phase)** gestartet werden. Vor dem Durchführen eines Tests können die folgenden Parameter (Lastschaltertyp, Anzapfungsstellungen, Anzahl der Anzapfungen, Prüfstrom, Mittelwert und Temperaturumrechnung – Referenztemperatur, gemessene Temperatur, Wicklungsmaterial sowie Materialtemperatur) bearbeitet werden.

| AUTO R $(1)$ phase)                                             |                                          |     | 14:05 |
|-----------------------------------------------------------------|------------------------------------------|-----|-------|
|                                                                 |                                          | 1/2 |       |
| <b>RH</b>                                                       | Ω                                        |     | 囯     |
| — А                                                             | Tap position $\mathbf{u} = \mathbf{v}$   |     |       |
| <b>TC Type</b><br><b>Taps location</b><br><b>Number of taps</b> | <b>OLTC</b><br><b>H</b> side<br>5        |     |       |
| <b>Test current</b><br><b>Average</b><br><b>Temp conversion</b> | 20A<br>10 <sub>s</sub><br><b>Disable</b> |     | 444   |

*Startfenster "AUTO R (eine Phase)"*

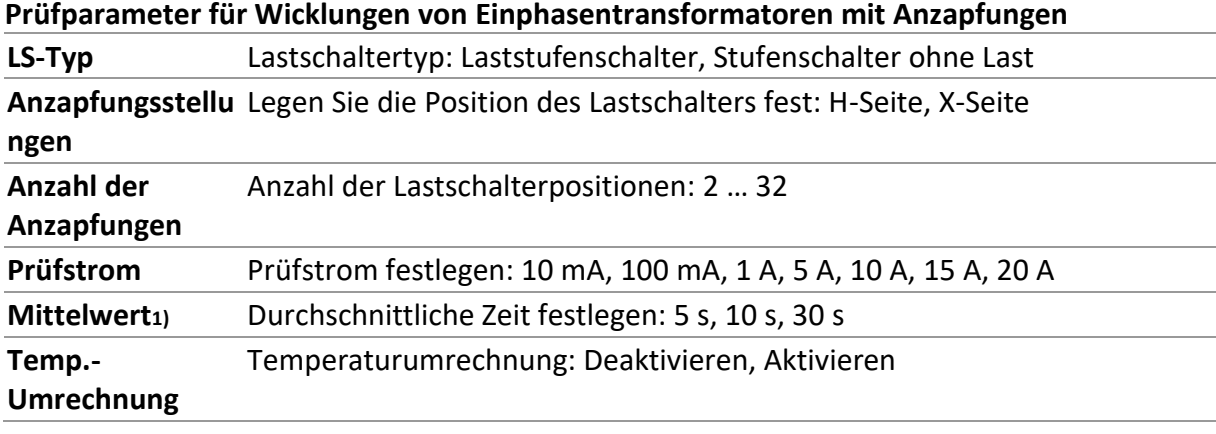

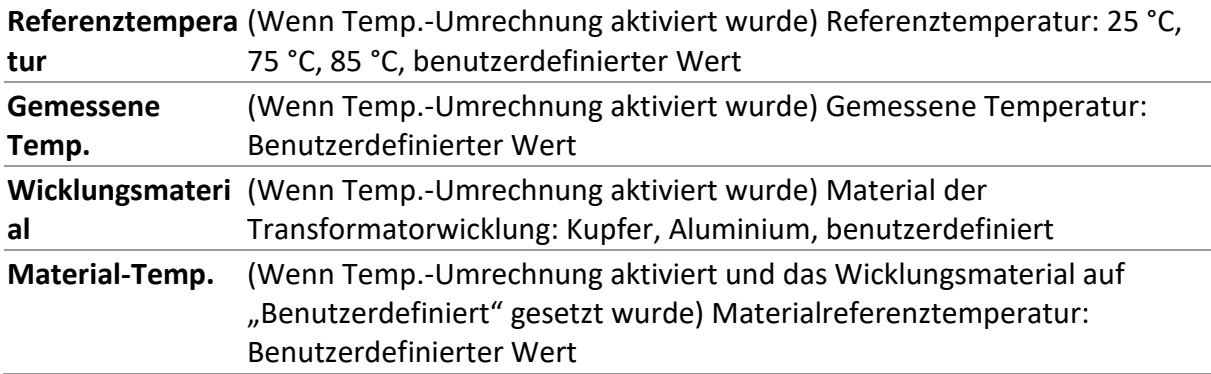

<span id="page-87-0"></span>1) Der vordefinierter Wert lautet 10 s.

# **11.3.1.1 Einphasentransformatoren mit Laststufenschalter**

Wenn der Parameter *LS-Typ* auf **Laststufenschalter** festgelegt wurde, wechselt das Instrument automatisch die Stufenstellung, und die Wicklungswiderstände werden an allen Anzapfungen gemessen. Der Laststufenschalter-Parameter *Anzahl der Anzapfungen* definiert die Anzahl der automatisch getesteten Anzapfungen. Das Gerät beginnt die Messung des Wicklungswiderstands an der Anzapfungsstellung 1, daher muss der Benutzer den Laststufenschalter vor Beginn der Messung manuell auf "Anzapfung 1" festlegen. Beim Messen von Wicklungswiderständen mit Lastschaltern im Laststufenschalter-Modus sollte das Steuerungskabel des Lastschalters am Anschluss des MI 3281 WR-Analysegeräts (LASTSCHALTER) und an der Laststufenschalter-Steuerungseinheit angeschlossen werden.

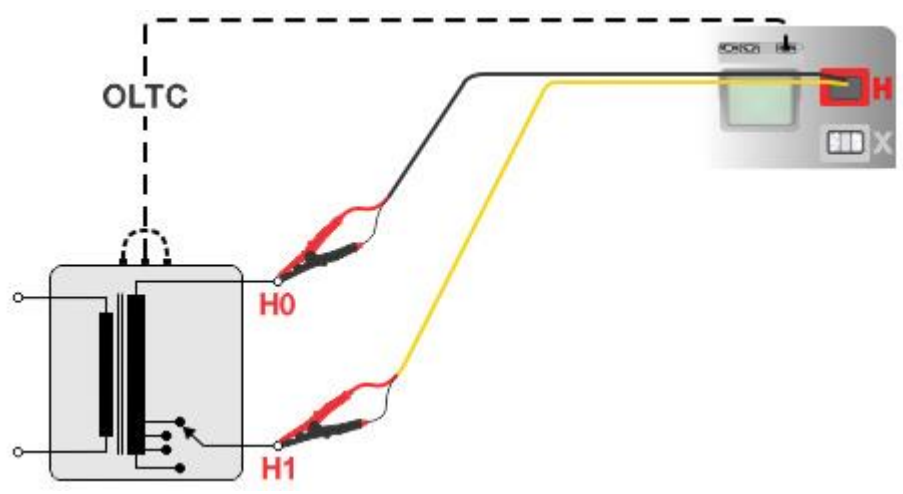

*Anschluss eines Einphasentransformators mit Laststufenschalter/Stufenschalter ohne Last am MI 3281*

### **Wicklungswiderstandsmessverfahren für Einphasentransformator mit Lastschalter – Laststufenschalter**

- Stellen Sie vor der Messung den Laststufenschalter manuell auf Stellung 1.
- Schließen Sie das H-seitige Prüfkabel an der Buchse **H** oder das X-seitige Prüfkabel an der Buchse **X** des MI 3281 WR-Analysegeräts an.
- Schließen Sie die Kelvin-Krokodilklemmen an den farbigen Drahtklemmen an. Für Wicklungswiderstandsmessungen für Einphasentransformatoren sind lediglich die **H**-Klemmen mit **schwarzen H0**- und **gelben H1**-Drähten oder die **X**-Klemmen mit

**schwarzen X0-** oder **gelben X1**-Drähten erforderlich. Alle Drahtanschlüsse sollten an separaten Klinkenklemmen der Kelvin-Krokodilklemmen erfolgen.

- Schließen Sie die Kelvin-Krokodilklemmen an die gewünschte(n) Transformatorwicklung(en) an. Siehe oben in der Anschlussgrafik.
- Sichern Sie die Kelvin-Krokodilklemmen und Prüfkabel mit Karabinerhaken und Schnüren vor versehentlichem Trennen (optional).
- Schließen Sie das Steuerungskabel des Lastschalters am Anschluss LASTSCHALTER des Analysegeräts MI 3281 WR sowie an der Lastschalter-Steuerungseinheit an.
- Wählen Sie die Testfunktion **AUTO R (eine Phase)** aus.
- Setzen Sie den *LS-Typ* auf Laststufenschalter.
- Legen Sie die *Anzapfungsposition* fest.
- Legen Sie die *Anzahl der Anzapfungen* fest.
- Legen Sie den *Prüfstrom* fest.
- Legen Sie den *Mittelwert* fest.
- Aktivieren oder deaktivieren Sie *Temp.-Umrechnung*. (Weitere Informationen finden Sie im Kapitel *[Temperaturumwandlung](#page-76-0)*.)
- Drücken Sie die Run-Taste, um die Messung zu starten.
- Nach der Verbindungsprüfung werden die Testergebnisse auf dem Bildschirm angezeigt. Warten Sie, bis die Messungen an allen Anzapfungsstellungen automatisch beendet und die Entladung abgeschlossen wurde.
- Speichern Sie die Ergebnisse (optional).
- Trennen Sie in umgekehrter Reihenfolge.
- Im Anschluss an die Messung verbleibt der Laststufenschalter in der zuletzt eingestellten Position. Stellen Sie die Laststufenschalter-Position entsprechend ein.

Während des Tests werden im Messfenster die unverzüglichen Ergebnisse für die Wicklungswiderstände der einzelnen Anzapfungsstellungen sowie der Momentanstrom angezeigt. Die letzten gemessenen Ergebnisse für jede Anzapfung werden zu Analysezwecken aufbewahrt. Der Transformator wird nur einmal aufgeladen, und alle Anzapfungen werden nacheinander von Anzapfungsstellung 1 bis zur benutzerdefinierten Anzahl der Anzapfungen geprüft. Nach Abschluss der Messung werden die Testergebnisse im Messfenster auf zwei Seiten angezeigt. Auf Seite 1 finden Sie eine Liste der Wicklungswiderstandsmessungen für die einzelnen Anzapfungsstellungen und auf Seite 2 ein Diagramm des Wicklungswiderstands in Abhängigkeit von der Anzapfungsstellung. Beide Seiten sind in den folgenden Abbildungen gezeigt. Um (an verschiedenen Anzapfungsstellungen) zwischen den Ergebnissen zu wechseln, drücken Sie die "Hoch"- oder "Runter"-Tasten oder scrollen Sie im Bedienfeld nach unten, und tippen Sie auf die virtuellen Tasten nach oben oder unten. Um zwischen der Ergebnisliste und dem Diagramm zu wechseln, drücken Sie die "Links"- oder "Rechts"-Taste oder scrollen Sie im Bedienfeld nach unten, und tippen Sie auf die linke oder rechte Taste. Das Tippen auf das Diagramm stellt die Cursor-Position ein, die für eine detaillierte Analyse verwendet werden kann. Wenn die Temperaturumrechnung aktiviert wurde, werden die Wicklungswiderstände automatisch auf die gewünschte Referenztemperatur umgerechnet.

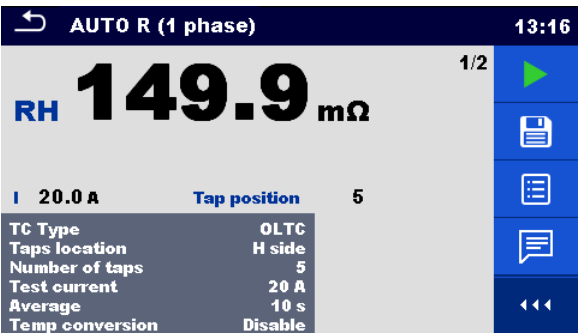

*Ergebnisfenster "AUTO R (eine Phase)" – Ansicht mit Widerstandsliste*

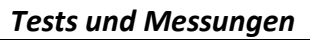

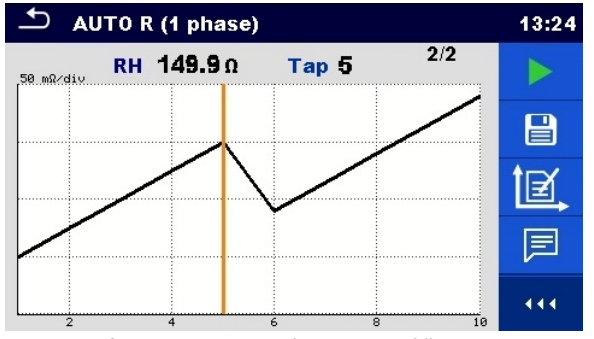

*Ergebnisfenster "AUTO R (eine Phase)" – Ansicht mit Diagramm*

### **Warnung!**

• **Trennen Sie die Messleitungen während des Tests nicht. Warten Sie, bis die Ergebnisse auf dem Bildschirm angezeigt werden und die Entladung abgeschlossen ist. Ein vorheriges Entfernen der Krokodilklemmen kann zu Hochspannungsspitzen, potenziell gefährlichen Stromschlägen und einer dauerhaften Beschädigung der Prüfgeräte führen.**

#### **Hinweise**

- Beachten Sie die angezeigten Warnungen und Meldungen, wenn Sie die Messung starten!
- Der Prüfstrom sollte nicht mehr als 10 % des Nennstroms der Transformatorwicklung betragen.

# **11.3.1.2 Einphasentransformatoren mit Stufenschalter ohne Last**

Wenn der Parameter *LS-Typ* auf **Stufenschalter ohne Last** gesetzt ist, misst das Instrument die Wicklungswiderstände der Transformatoranzapfungen manuell. Das Gerät steuert den Stufenschalter nicht. Die Anzapfungsstellungen am Transformator müssen vor jeder Teilmessung manuell geändert werden. Der Parameter *Anzahl der Anzapfungen* definiert die Anzahl aller Anzapfungen, die getestet werden können. Der Vorteil dieses Tests besteht darin, dass die Reihenfolge der Messungen an den verschiedenen Anzapfungsstellungen nicht festgelegt ist, sodass zufällig getestet werden kann. Die Testergebnisse werden automatisch anhand der Anzapfungsnummer von 1 bis zur letzten Anzapfung sortiert.

### **Wicklungswiderstandsmessverfahren für Einphasentransformator mit Lastschalter – Stufenschalter ohne Last**

- Schließen Sie das H-seitige Prüfkabel an der Buchse **H** oder das X-seitige Prüfkabel an der Buchse **X** des MI 3281 WR-Analysegeräts an.
- Schließen Sie die Kelvin-Krokodilklemmen an den farbigen Drahtklemmen an. Für Wicklungswiderstandsmessungen für Einphasentransformatoren sind lediglich die **H**-Klemmen mit **schwarzen H0**- und **gelben H1**-Drähten oder die **X**-Klemmen mit **schwarzen X0-** oder **gelben X1**-Drähten erforderlich. Alle Drahtanschlüsse sollten an separaten Klinkenklemmen der Kelvin-Krokodilklemmen erfolgen.
- Schließen Sie die Kelvin-Krokodilklemmen an die gewünschte(n) Transformatorwicklung(en) an. Beachten Sie die Anschlussdarstellung im Kapitel *[Einphasentransformatoren mit Laststufenschalter](#page-87-0)*.
- Sichern Sie die Kelvin-Krokodilklemmen und Prüfkabel mit Karabinerhaken und Schnüren vor versehentlichem Trennen (optional).
- Wählen Sie die Testfunktion **AUTO R (eine Phase)** aus.
- Setzen Sie den *LS-Typ* auf Stufenschalter ohne Last.
- Legen Sie die *Anzapfungsposition* fest.
- Legen Sie die *Anzahl der Anzapfungen* fest.
- Legen Sie den *Prüfstrom* fest.
- Legen Sie den *Mittelwert* fest.
- Aktivieren oder deaktivieren Sie die *Temp.-Umrechnung*. Weitere Informationen finden Sie im Kapitel *[Temperaturumrechnung](#page-76-0)*.
- Drücken Sie die Run-Taste, um die Messung zu initialisieren.
- Warten Sie, bis die Verbindungsprüfung bestanden wurde.
- Stellen Sie die Anzapfungsstellung auf dem Instrument mit den Tasten nach oben und unten ein, und drücken Sie die Run-Taste, um die Messung des Wicklungswiderstands an der ausgewählten Anzapfungsstellung zu beginnen.
- Warten Sie, bis die Messung an der ausgewählten Anzapfungsstellung automatisch beendet und die Entladung abgeschlossen wurde.
- Ändern Sie die Anzapfungsstellung am Stufenschalter.
- Stellen Sie die neue Anzapfungsstellung auf dem Instrument mit den Tasten nach oben und unten ein, und drücken Sie die Run-Taste, um die Messung des Wicklungswiderstands an der neuen Anzapfungsstellung zu beginnen.
- Warten Sie, bis die Messung an der ausgewählten Anzapfungsstellung automatisch beendet und die Entladung abgeschlossen wurde.
- Wiederholen Sie den Vorgang für alle Anzapfungsstellungen.
- Beenden Sie die Messung. (Drücken Sie die ESC- oder TAB-Taste und anschließend die ENTER-Taste, wenn alle Anzapfungen getestet wurden.)
- Speichern Sie die Ergebnisse (optional).
- Trennen Sie in umgekehrter Reihenfolge.

### **Warnungen!**

- **Trennen Sie die Messleitungen während des Tests nicht. Warten Sie, bis die Ergebnisse auf dem Bildschirm angezeigt werden und die Entladung abgeschlossen ist. Ein vorheriges Entfernen der Krokodilklemmen kann zu Hochspannungsspitzen, potenziell gefährlichen Stromschlägen und einer dauerhaften Beschädigung der Prüfgeräte führen.**
- **Verändern Sie die Anzapfungsstellung während der aktiven Messung nicht. Warten Sie stets, bis das Instrument die Entladung beendet hat.**

### **Hinweise**

- Beachten Sie die angezeigten Warnungen und Meldungen, wenn Sie die Messung starten!
- Der Prüfstrom sollte nicht mehr als 10 % des Nennstroms der Transformatorwicklung betragen.

# **11.3.2 Drehstromtransformatoren mit Lastschalter**

Der Wicklungswiderstand eines Dreiphasentransformators mit Lastschalters kann durch Auswählen der Einzeltestfunktion **AUTO R (Drehstrom)** gemessen werden*.* Der Vorteil dieses Tests besteht darin, dass alle Wicklungswiderstände mit verschiedenen Anzapfungsstellungen in einer einzigen Messung sowie zudem in der grafischen Darstellung der Testergebnisse enthalten sind. Die Parameter *H-X-Konfiguration* und *Vektorgruppen* sollten anhand der technischen Daten des Transformators festgelegt werden. Falsche Festlegungen können zu falschen und irreführenden Ergebnissen führen. Es gibt zwei Messmodi für das Messen der Wicklungswiderstände eines Drehstromtransformators, die jeweils vom *LS-Typ* (Lastschaltertyp) abhängig sind: Den Laststufenschalter-Modus, bei dem das Instrument die Transformator-Anzapfungsstellungen automatisch ändert, und den Modus für Stufenschalter ohne Last, bei dem der Benutzer die Anzapfungsstellungen manuell ändern muss. Der Lastschalter kann was den Parameter *Anzapfungsposition* betrifft auf der Seite der Hochspannungswicklung *(H*) oder auf der Seite der Niederspannungswicklung *(X*) angebracht werden. Bei einem Einzeltest kann nur eine Seite eines Transformators gemessen werden. Die*Anzahl der Anzapfungen* sollte anhand der technischen Daten des Lastschalters eingestellt werden. Je nach Anwendung (Wandlertyp oder -größe) sollte ein geeigneter *Prüfstrom* ausgewählt werden (10 mA bis 20 A). Zudem sollte der Parameter *Mittelwert* gesetzt werden. Die Stabilität der Testergebnisse kann mit einem höherem Prüfstrom sowie mit einer höheren Mittelwertbildung optimiert werden.

Um den hochspannungsseitigen Wicklungswiderstand eines Drehstromtransformators mit Lastschalter zu messen, schließen Sie das H-seitige Prüfkabel an den **H**-Prüfanschluss an, oder um den niederspannungsseitigen Wicklungswiderstand eines Drehstromtransformators mit Lastschalter zu messen, schließen Sie das X-seitige Prüfkabel an den **X**-Prüfanschluss des MI 3281 WR-Analysegeräts an. Zum Messen des Wicklungswiderstands eines Drehstromtransformators sind lediglich **schwarze H0**-, **gelbe H1**-**, weiße H2**- und **grüne H3-** Drahtklemmen (Hochspannungsseite) oder **schwarze X0**-, **gelbe X1**-, **weiße X2**- und **grüne X3**- Drahtklemmen (Niederspannungsseite) erforderlich. Verwenden Sie Kelvin-Krokodilklemmen, und schließen Sie die alle farbigen Drahtklemmen an den einzelnen Krokodilklemmen an. Verwenden Sie das Kelvin-Test-Prinzip (der erste Draht sollte am Anschluss des ersten und der zweite Draht am Anschluss des anderen Griffs der Kelvin-Krokodilklemme angeschlossen werden. Die Ausrichtung ist nicht von Bedeutung. Schließen Sie die Kelvin-Krokodilklemmen gemäß der folgenden Abbildung an den Transformator an.

Für den Laststufenschalter-Modus sollte das Lastschalter-Steuerungskabel am MI 3281 WR-Analysegerät sowie an der Stufenschalter-Steuerungseinheit angeschlossen werden.

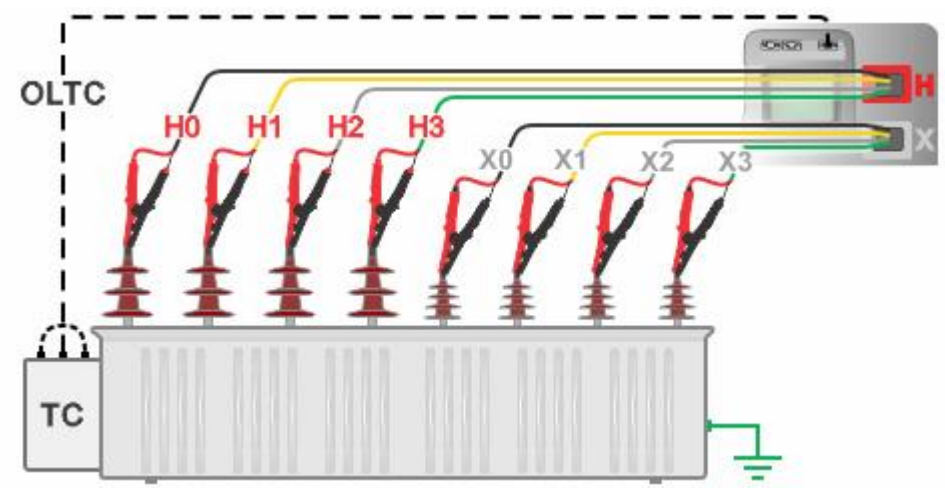

*Messanschluss für einen Drehstromtransformator mit Lastschalter*

Die Messung kann im abgebildeten Messfenster **AUTO R (Drehstrom)** gestartet werden. Vor dem Durchführen eines Tests können die folgenden Parameter (H-X-Konfiguration, Vektorgruppe, LS-Typ, Anzapfungsstellungen, Anzahl der Anzapfungen, Prüfstrom, Mittelwert und Temperaturumrechnung – Referenztemperatur, gemessene Temperatur, Wicklungsmaterial sowie Materialtemperatur) bearbeitet werden.

| <b>AUTO R (3 phases)</b>                                             |                                 | 15:04 |
|----------------------------------------------------------------------|---------------------------------|-------|
| <b>RH</b>                                                            | 1/4                             |       |
| 10<br>Ω                                                              |                                 |       |
| 20<br>Ω                                                              |                                 | 僵     |
| 30<br>Ω                                                              | <b>Tap position</b>             |       |
| <b>H-X Configuration</b><br><b>Vector Group</b><br><b>TC Type</b>    | $Y - Y$<br>YNyn0<br><b>OLTC</b> |       |
| <b>Taps location</b><br><b>Number of taps</b><br><b>Test current</b> | <b>H</b> side<br>10<br>10 mA    | 444   |

*Startfenster "AUTO R (Drehstrom)"*

# **Prüfparameter für Wicklungen von Einphasentransformatoren mit Anzapfungen**

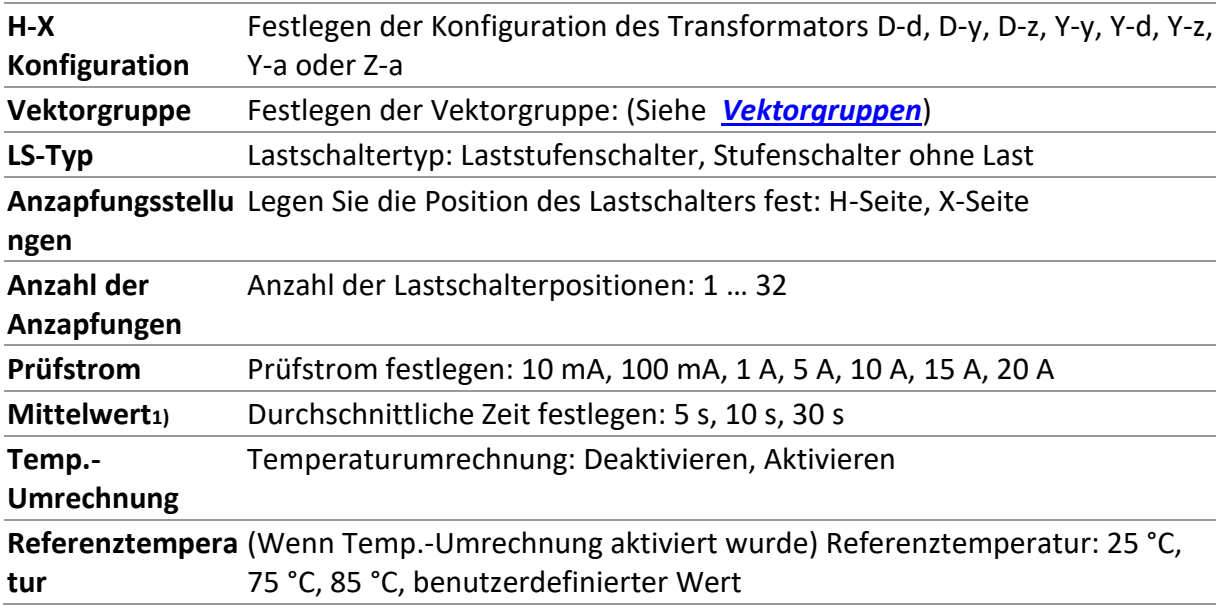

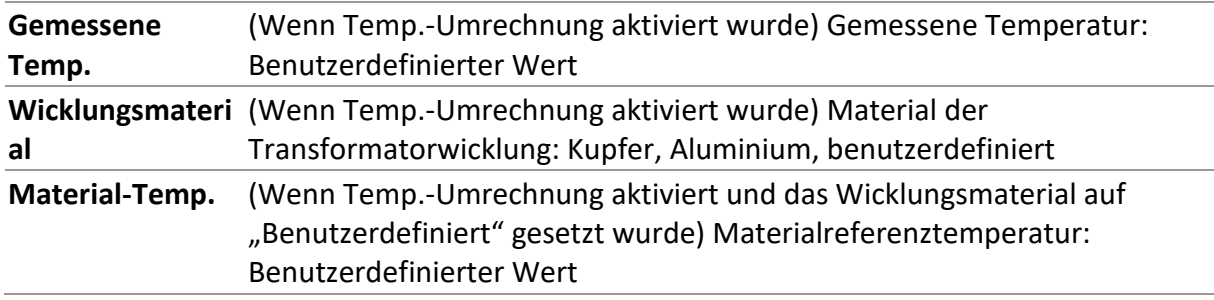

1) Der vordefinierter Wert lautet 10 s.

# **11.3.2.1 Drehstromtransformatoren mit Laststufenschalter**

Wenn der Parameter *LS-Typ* auf **Laststufenschalter** festgelegt wurde, wechselt das Instrument automatisch die Stufenstellung, und die Wicklungswiderstände werden an allen Anzapfungen sowie für alle drei Wicklungen gemessen. Der Parameter *Anzahl der Anzapfungen* definiert die Gesamtzahl der automatisch (für die einzelnen Wicklungen) getesteten Anzapfungen. Das Gerät beginnt die Messung des Wicklungswiderstands an der Anzapfungsstellung 1, daher muss der Benutzer den Laststufenschalter vor Beginn der Messung manuell auf "Anzapfung 1" festlegen.

Beim Messen von Wicklungswiderständen mit Lastschaltern im Laststufenschalter-Modus sollte das Steuerungskabel des Lastschalters am Anschluss des MI 3281 WR-Analysegeräts (LASTSCHALTER) und an der Laststufenschalter-Steuerungseinheit angeschlossen werden.

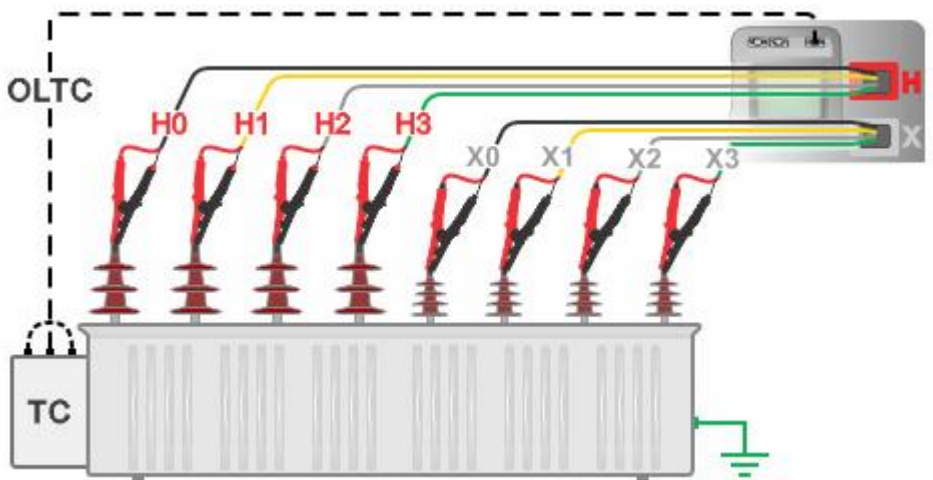

*Anschluss eines Drehstromtransformators mit Laststufenschalter/Stufenschalter ohne Last am MI 3281*

### **Wicklungswiderstandsmessverfahren für Drehstromtransformator mit Lastschalter – Laststufenschalter**

- Stellen Sie vor der Messung den Laststufenschalter manuell auf Stellung 1.
- Schließen Sie das H-seitige Prüfkabel an der Buchse **H** und/oder das X-seitige Prüfkabel an der Buchse **X** des MI 3281 WR-Analysegeräts an.
- Schließen Sie die Kelvin-Krokodilklemmen an den farbigen Drahtklemmen an. Zum Messen des Wicklungswiderstands eines Drehstromtransformators sind lediglich **H**-Klemmen mit **schwarzen H0**-, **gelben H1**-**, weißen H2**- und **grünen H3-**Drähten (Hochspannungsseite) oder X-Klemmen mit **schwarzen X0**-, **gelben X1**-**, weißen X2**-

und **grünen X3**-Drähten (Niederspannungsseite) erforderlich. Alle Drahtanschlüsse sollten an separaten Klinkenklemmen der Kelvin-Krokodilklemmen erfolgen.

- Schließen Sie die Kelvin-Krokodilklemmen gemäß der entsprechenden Vektorgruppe an den Transformatorwicklungen an.
- Sichern Sie die Kelvin-Krokodilklemmen und Prüfkabel mit Karabinerhaken und Schnüren vor versehentlichem Trennen (optional).
- Schließen Sie das Steuerungskabel des Lastschalters am Anschluss LASTSCHALTER des Analysegeräts MI 3281 WR sowie an der Lastschalter-Steuerungseinheit an.
- Wählen Sie die Testfunktion **AUTO R (Drehstrom)** aus.
- Legen Sie die Parameter *H-X*-*Konfiguration* und *Vektorgruppe* fest*.*
- Setzen Sie den *LS-Typ* auf Laststufenschalter.
- Legen Sie den Parameter *Anzapfungsposition* fest. Legen Sie dies gemäß dem Testanschluss fest.
- Legen Sie den Parameter *Anzahl der Anzapfungen* fest.
- Legen Sie den Parameter *Prüfstrom* fest.
- Legen Sie den Parameter *Mittelwert* fest.
- Aktivieren oder deaktivieren Sie die *Temp.-Umrechnung*. Weitere Informationen finden Sie im Kapitel *[Temperaturumrechnung](#page-76-0)*.
- Drücken Sie die Run-Taste, um die Messung zu starten.
- Nach dem Anschlusstest werden die Wicklungswiderstandsmessungen in sequentieller Reihenfolge, beginnend mit  $R_{10}$  oder  $R_{12}$  (H- oder X-Seite) an der Anzapfungsstelle 1 und enden mit  $R_{30}$  oder  $R_{31}$  (H- oder X-Seite) an der höchsten Anzapfungsstelle, wie in den Testparametern und dem nachfolgenden Flussdiagramm festgelegt, durchgeführt Warten Sie, bis die Messung automatisch stoppt oder fahren Sie manuell mit den nächsten Schritten fort, wenn sich das Ergebnis stabilisiert hat. Nachdem der gesamte Transformator getestet wurde, werden die Phasenwiderstände RA, RB, Rc oder Ra, Rb, Rc berechnet und in einem separaten Fenster angezeigt. Warten Sie, bis die Entladung abgeschlossen ist.
- Verwenden Sie die Pfeiltasten nach links/rechts, um zwischen mehreren Messergebnisfenstern zu wechseln: Wicklungswiderstände, Phasenwicklungsströme und Diagrammansicht. (Optional)
- Speichern Sie die Ergebnisse. (Optional)
- Trennen Sie in umgekehrter Reihenfolge.
- Im Anschluss an die Messung verbleibt der Laststufenschalter in der zuletzt eingestellten Position. Stellen Sie die Laststufenschalter-Position entsprechend ein.

Der Messablauf (siehe folgende Abbildung) beginnt mit Wicklung A und Anzapfung 1 (der Benutzer muss den Lastschalter vor der Messung auf Anzapfungsstellung 1 einstellen). Das Instrument lädt die Wicklung A, und alle Anzapfungen werden nacheinander von Anzapfungsstellung 1 bis zur benutzerdefinierten Anzahl der Anzapfungen geprüft. Im Anschluss an die Messung erfolgt das Entladen von Wicklung A. Anschließend lädt das Instrument die Wicklung B, und es werden alle Anzapfungsstellungen gemäß der benutzerdefinierten Anzahl der Anzapfungen bis zur Anzapfungsstellung 1 nacheinander getestet. Im Anschluss an die Messung erfolgt das Entladen von Wicklung B. Das Instrument lädt abschließend die Wicklung C, und alle Anzapfungen werden nacheinander von Anzapfungsstellung 1 bis zur benutzerdefinierten Anzahl der Anzapfungen geprüft. Im Anschluss an die Messung erfolgt das Entladen von Wicklung C.

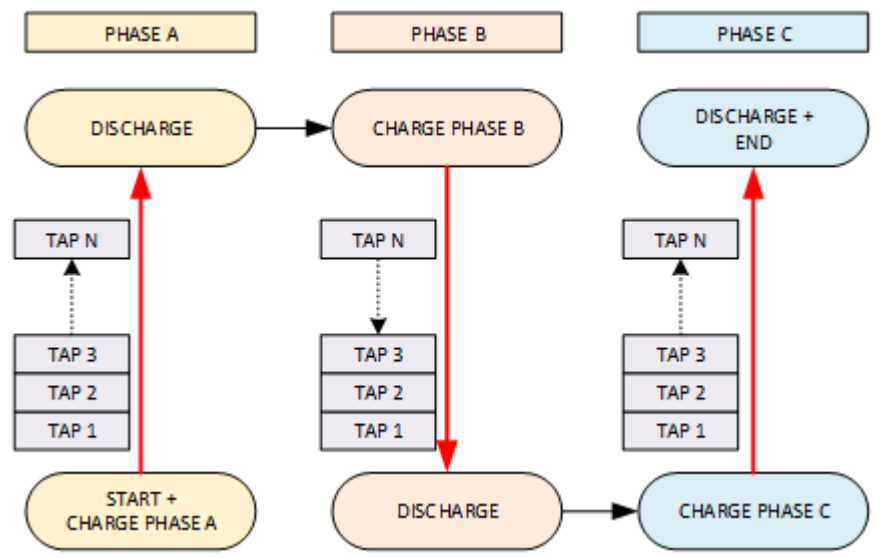

*AUTO R (Drehstrom)-Messung mit Laststufenschalter – Flussdiagramm*

Nach Abschluss der Messung werden die Testergebnisse im Messfenster auf vier Ergebnisseiten angezeigt. Die erste Ergebnisseite zeigt mehrere Fenster mit Wicklungswiderständen für jede Anzapfungsstelle, auf Seite 2 mehrere Fenster mit Messströmen für jede Anzapfungsstelle gezeigt, Seite drei zeigt mehrere Fenster mit den berechneten Phasenwicklungswiderständen für jede Anzapfungsstelle und Seite 4 zeigt ein Einzeldiagrammfenster mit Ansicht der Wicklungswiderstände im Vergleich mit den Anzapfungsstellen für alle drei Wicklungswiderstände. Um zwischen den Anzapfungsstellen zu wechseln, scorllen Sie im Bedienfeld nach unten und tippen Sie auf die Tasten nach oben oder unten. Um zwischen den Ergebnissen (an den verschiedenen Anzapfungsstellungen) zu wechseln, drücken Sie die "Hoch"- oder "Runter"-Taste oder scrollen Sie im Bedienfeld nach unten und tippen Sie auf die virtuellen Tasten nach oben oder unten. Um zwischen den Ergebnisfenstern zu wechseln, drücken Sie die "Links"- oder "Rechts"-Taste oder scrollen Sie im Bedienfeld nach unten und tippen Sie auf die Tasten nach links oder rechts. Wenn die Temperaturumrechnung aktiviert wurde, werden die Wicklungs- und Phasenwiderstände automatisch auf die gewünschte Referenztemperatur umgerechnet.

| AUTO R (3 phases)                                                      |                                                                  | 11:47                              |     |
|------------------------------------------------------------------------|------------------------------------------------------------------|------------------------------------|-----|
| <b>RH</b>                                                              |                                                                  | 1/4                                |     |
| $10\,50.03\,\text{m}\Omega$                                            |                                                                  |                                    | ∍   |
| $2055.03 \,\mathrm{m}\Omega$                                           |                                                                  |                                    |     |
| $3064.94 \text{ mA}$                                                   | <b>Tap position</b>                                              |                                    |     |
| <b>H-X_Configuration</b><br><b>Vector Group</b>                        | Y-v<br>YNvn0                                                     |                                    |     |
| <b>TC Type</b><br><b>Taps location</b>                                 | <b>OLTC</b><br><b>H</b> side                                     |                                    | 444 |
| <b>Number of taps</b><br><b>Test current</b><br>$\cdot$ $\cdot$ $\sim$ | 20A<br>$\overline{\phantom{a}}$<br>$\mathbf{r}$<br>$\sim$ $\sim$ | $\overline{\phantom{a}}$<br>$\sim$ | .   |

*Ergebnisfenster "AUTO R (Drehstrom)" – Ansicht mit Widerstandsliste*

| AUTO R $(3 \text{ phases})$                                          |                                 | 11:47 |
|----------------------------------------------------------------------|---------------------------------|-------|
| ін<br>10 20.0A                                                       | 2/4                             |       |
| 20 20.0A                                                             |                                 | 'ë,   |
| 30 20.0A                                                             | Tap position 6                  | 匾     |
| <b>H-X Configuration</b><br><b>Vector Group</b><br>TC Type           | $Y - Y$<br>YNvn0<br><b>OLTC</b> | 巨     |
| <b>Taps location</b><br><b>Number of taps</b><br><b>Test current</b> | H side<br>20 A                  | 444   |

*Ergebnisfenster "AUTO R (Drehstrom)" – Ansicht mit Stromliste*

#### MI 3281 WR-Analysegerät *Tests und Messungen*

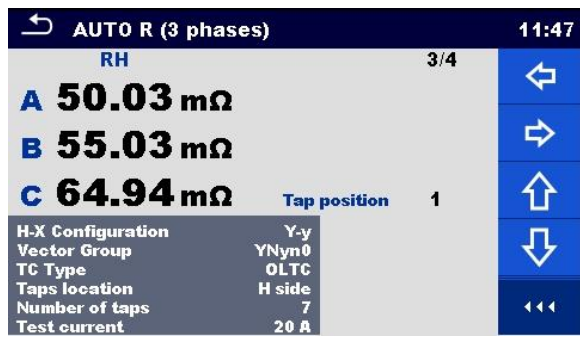

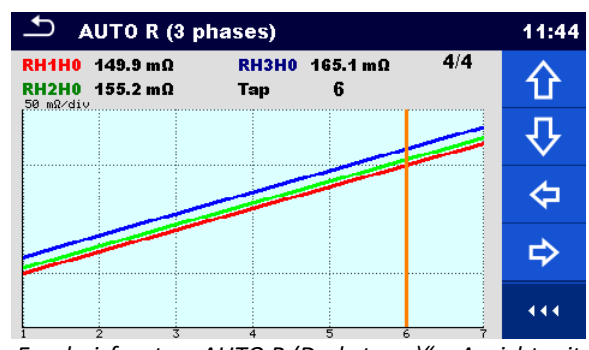

*Ergebnisfenster "AUTO R (Drehstrom)" – Ansicht mit Diagramm*

#### **Warnung!**

• **Trennen Sie die Messleitungen während des Tests nicht. Warten Sie, bis die Ergebnisse auf dem Bildschirm angezeigt werden und die Entladung abgeschlossen ist. Ein vorheriges Entfernen der Krokodilklemmen kann zu Hochspannungsspitzen, potenziell gefährlichen Stromschlägen und einer dauerhaften Beschädigung der Prüfgeräte führen.**

#### **Hinweise**

- Beachten Sie die angezeigten Warnungen und Meldungen, wenn Sie die Messung starten!
- Der Prüfstrom sollte nicht mehr als 10 % des Nennstroms der Transformatorwicklung betragen.

# **11.3.2.2 Drehstromtransformatoren mit Stufenschalter ohne Last**

Wenn der Parameter *LS-Typ* auf **Stufenschalter ohne Last** gesetzt ist, misst das Instrument die Wicklungswiderstände der Transformatoranzapfungen manuell. Das Gerät steuert den Stufenschalter nicht. Die Anzapfungsstellungen am Transformator müssen vor jeder Teilmessung manuell geändert werden. Der Parameter *Anzahl der Anzapfungen* definiert die Anzahl aller Anzapfungen, die getestet werden können. Der Vorteil dieses Tests besteht darin, dass die Reihenfolge der Messungen an den verschiedenen Anzapfungsstellungen nicht festgelegt ist, sodass zufällig getestet werden kann. Die Testergebnisse werden automatisch anhand der Anzapfungsnummer von 1 bis zur letzten Anzapfung sortiert.

### **Wicklungswiderstandsmessverfahren für Drehstromtransformator mit Lastschalter – Stufenschalter ohne Last**

- Schließen Sie das H-seitige Prüfkabel an der Buchse **H** oder das X-seitige Prüfkabel an der Buchse **X** des MI 3281 WR-Analysegeräts an.
- Schließen Sie die Kelvin-Krokodilklemmen an den farbigen Drahtklemmen an. Zum Messen des Wicklungswiderstands eines Drehstromtransformators sind lediglich **H**-Klemmen mit **schwarzen H0**-, **gelben H1**-, **weißen H2**- und **grünen H3-**Drähten (Hochspannungsseite) oder X-Klemmen mit **schwarzen X0**-, **gelben X1**-, **weißen X2** und **grünen X3**-Drähten (Niederspannungsseite) erforderlich. Alle Drahtanschlüsse sollten an separaten Klinkenklemmen der Kelvin-Krokodilklemmen erfolgen.
- Schließen Sie die Kelvin-Krokodilklemmen gemäß der entsprechenden Vektorgruppe an den Transformatorwicklungen an.
- Sichern Sie die Kelvin-Krokodilklemmen und Prüfkabel mit Karabinerhaken und Schnüren vor versehentlichem Trennen (optional).
- Wählen Sie die Testfunktion **AUTO R (Drehstrom)** aus.
- Legen Sie die Parameter *H-X*-*Konfiguration* und *Vektorgruppe* fest*.*
- Setzen Sie den *LS-Typ* auf Stufenschalter ohne Last.
- Legen Sie den Parameter *Anzapfungsposition* fest. Legen Sie dies gemäß dem Testanschluss fest.
- Legen Sie den Parameter *Anzahl der Anzapfungen* fest.
- Legen Sie den Parameter *Prüfstrom* fest.
- Legen Sie den Parameter *Mittelwert* fest.
- Aktivieren oder deaktivieren Sie die *Temp.-Umrechnung*. Weitere Informationen finden Sie im Kapitel *[Temperaturumrechnung](#page-76-0)*.
- Drücken Sie die Run-Taste, um die Messung zu initialisieren.
- Warten Sie, bis die Verbindungsprüfung bestanden wurde.
- Stellen Sie die Anzapfungsstellung auf dem Instrument mit den Tasten nach oben und unten ein, und drücken Sie die Run-Taste, um die Messung des Wicklungswiderstands an der ausgewählten Anzapfungsstellung zu beginnen.
- Warten Sie, bis alle Messschritte abgeschlossen und die Messergebnisse berechnet wurden, und bis die Entladung beendet ist.
- Ändern Sie die Anzapfungsstellung am Stufenschalter.
- Stellen Sie die neue Anzapfungsstellung auf dem Instrument mit den Tasten nach oben und unten ein, und drücken Sie die Run-Taste, um die Messung des Wicklungswiderstands an der neuen Anzapfungsstellung zu beginnen.
- Warten Sie, bis alle Messschritte für die neue Anzapfung abgeschlossen und die Messergebnisse für die neue Anzapfung berechnet wurden, und bis die Entladung beendet ist.
- Wiederholen Sie den Vorgang für alle Anzapfungsstellungen.
- Beenden Sie die Messung. (Drücken Sie die ESC- oder TAB-Taste und anschließend die ENTER-Taste, wenn alle Anzapfungen getestet wurden.)
- Verwenden Sie die Pfeiltasten nach links/rechts, um zwischen den vier Messergebnisfenstern zu wechseln: Wicklungswiderstände, Wicklungsströme, Phasenwicklungswiderstände und Diagrammansicht. (Optional)
- Speichern Sie die Ergebnisse. (Optional)
- Trennen Sie in umgekehrter Reihenfolge.

### **Warnungen!**

- **Trennen Sie die Messleitungen während des Tests nicht. Warten Sie, bis die Ergebnisse auf dem Bildschirm angezeigt werden und die Entladung abgeschlossen ist. Ein vorheriges Entfernen der Krokodilklemmen kann zu Hochspannungsspitzen, potenziell gefährlichen Stromschlägen und einer dauerhaften Beschädigung der Prüfgeräte führen.**
- **Verändern Sie die Anzapfungsstellung während der aktiven Messung nicht. Warten Sie stets, bis das Instrument die Entladung beendet hat.**

### **Hinweise**

- Beachten Sie die angezeigten Warnungen und Meldungen, wenn Sie die Messung starten!
- Der Prüfstrom sollte nicht mehr als 10 % des Nennstroms der Wicklung betragen.

# **11.4Entmagnetisierung**

Für das Messen des Wicklungswiderstands eines Einphasen- oder Drehstromtransformators wird Gleichstrom verwendet, der den Kern des Transformators magnetisiert. Da Transformatoren mit magnetisiertem Kern im Normalbetrieb hohe Einschaltströme verursachen, sollte dies vermieden werden. Daher wird empfohlen, den Transformatorkern nach Abschluss aller Wicklungswiderstandsmessungen zu entmagnetisieren.

Der Analysegerät MI 3281 WR kann sowohl Einphasen- als auch Drehstromtransformatoren mit Entmagnetisierungsanfangsströmen von 1 A bis 20 A entmagnetisieren. Das Entmagnetisierungsverfahren beginnt mit dem Anlegen eines DC-Entmagnetisierungsanfangsstroms an die Transformatorwicklung, der sequentiell reduziert und bis zu sehr niedrigen Strömen umgepolt wird.

# **11.4.1 Entmagnetisierung von Einphasentransformatoren**

Die Kernentmagnetisierung eines Einphasentransformators kann durch Auswählen der Testfunktion **Entmagnetisierung (eine Phase)** durchgeführt werden. Der Einphasentransformatorkern kann mit einer Hochspannungs- (H) oder Niederspannungswicklung (X) in Bezug auf den Parameter *Zu messende Seite* entmagnetisiert werden. Für das Verfahren sollte der anfängliche *Prüfstrom* ausgewählt werden. Für die Kernentmagnetisierung an der Hochspannungsseite des Einphasentransformators schließen Sie das H-seitige Prüfkabel an den **H**-Prüfanschluss an, während Sie für die Kernentmagnetisierung an der Niederspannungsseite des Einphasentransformators das Xseitige Prüfkabel an den **X**-Prüfanschluss des MI 3281 WR-Analysegeräts anschließen. Zum Entmagnetisieren eines Einphasentransformators sind lediglich **schwarze H0**- und **gelbe H1**- (Hochspannungsseite) oder **schwarze X0-** und **gelbe X1**-Drahtklemmen (Niederspannungsseite) erforderlich. Verwenden Sie Kelvin-Krokodilklemmen, und schließen Sie die alle farbigen Drahtklemmen an den einzelnen Krokodilklemmen an. Verwenden Sie das Kelvin-Test-Prinzip (der erste Draht sollte am Anschluss des ersten und der zweite Draht am Anschluss des anderen Griffs der Kelvin-Krokodilklemme angeschlossen werden. Die Ausrichtung ist nicht von Bedeutung. Schließen Sie die Kelvin-Krokodilklemmen gemäß der folgenden Abbildung an den Transformator an.

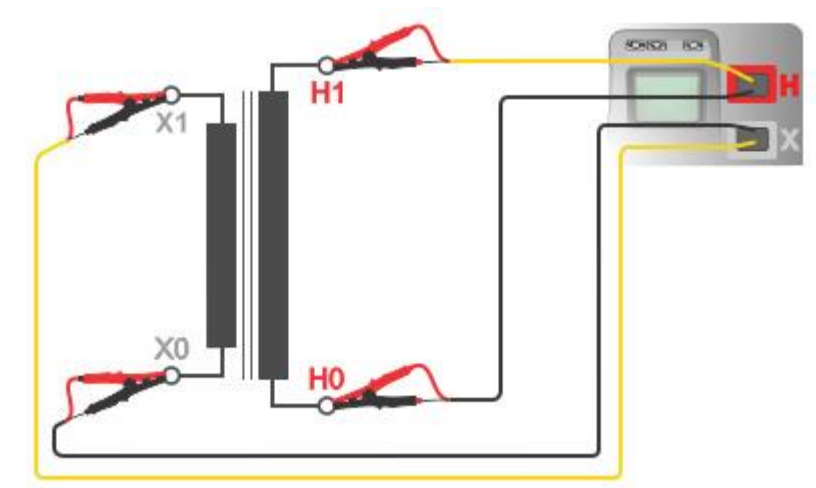

*Entmagnetisierung – Anschließen eines Einphasentransformators am MI 3281*

Das Entmagnetisieren eines Einphasentransformatorkerns kann im Fenster **Entmagnetisierung (eine Phase)** durchgeführt werden. Vor dem Ausführen des Verfahrens können die folgenden Parameter (Zu messende Seite, Prüfstrom) bearbeitet werden.

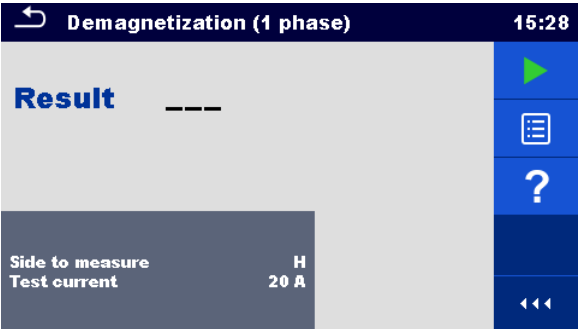

*Startfenster "Entmagnetisierung (eine Phase)"*

#### **Prüfparameter für das Entmagnetisieren von Einphasentransformatoren**

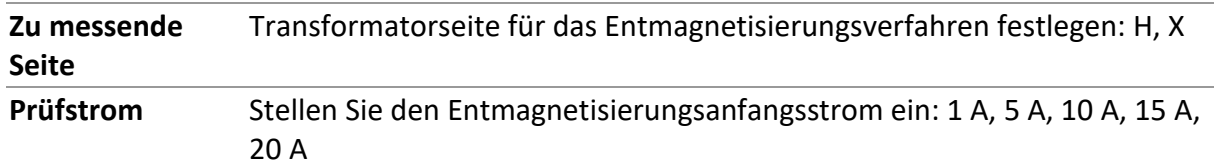

#### **Entmagnetisieren eines Einphasentransformatorkerns**

- Schließen Sie das H-seitige Prüfkabel an der Buchse **H** oder das X-seitige Prüfkabel an der Buchse **X** des MI 3281 WR-Analysegeräts an.
- Schließen Sie die Kelvin-Krokodilklemmen an den farbigen Drahtklemmen an. Für das Entmagnetisieren von Einphasentransformatoren sind lediglich die **H**-Klemmen mit **schwarzen H0**- und **gelben H1**-Drähten oder die **X**-Klemmen mit **schwarzen X0-** oder **gelben X1**-Drähten erforderlich. Alle Drahtanschlüsse sollten an separaten Klinkenklemmen der Kelvin-Krokodilklemmen erfolgen.
- Schließen Sie die Kelvin-Krokodilklemmen an die gewünschte(n) Transformatorwicklung(en) an. Siehe oben in der Anschlussgrafik.
- Sichern Sie die Kelvin-Krokodilklemmen und Prüfkabel mit Karabinerhaken und Schnüren vor versehentlichem Trennen.
- Wählen Sie die Testfunktion **Entmagnetisierung (eine Phase)** aus.
- Legen Sie den Parameter *Zu messende Seite* fest*.*
- Legen Sie den Parameter *Prüfstrom* fest.
- Drücken Sie die Run-Taste, um das Verfahren zu starten.
- Warten Sie, bis die Testergebnisse auf dem Bildschirm angezeigt werden und die Entladung abgeschlossen ist.
- Speichern Sie die Ergebnisse (optional).
- Trennen Sie in umgekehrter Reihenfolge.

Während des Entmagnetisierungsverfahrens wird im Fortschrittsfenster der Entmagnetisierungsstrom angezeigt.

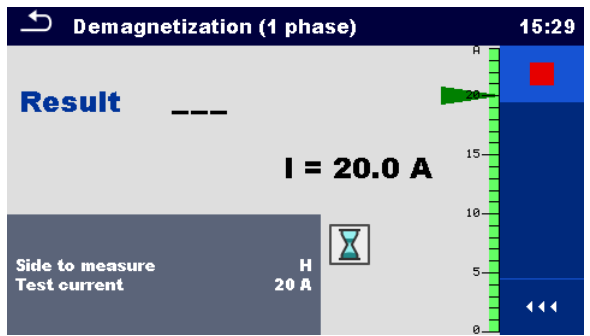

*Entmagnetisierung (eine Phase) – Fortschrittsanzeige*

Nach Abschluss des Entmagnetisierungsverfahrens wird das Ergebnis als "Bestanden" angezeigt. Wenn die Entmagnetisierung vom Benutzer gestoppt oder auf andere Weise unterbrochen wurde, lautet das Ergebnis "Fehlgeschlagen".

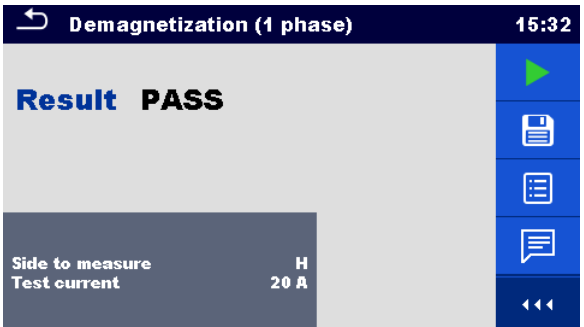

*Entmagnetisierung (eine Phase) – Ergebnisfenster*

### **Warnung!**

• **Trennen Sie die Messleitungen während des Tests nicht. Warten Sie, bis die Ergebnisse auf dem Bildschirm angezeigt werden und die Entladung abgeschlossen ist. Ein vorheriges Entfernen der Krokodilklemmen kann zu Hochspannungsspitzen, potenziell gefährlichen Stromschlägen und einer dauerhaften Beschädigung der Prüfgeräte führen.**

#### **Hinweise**

• Beachten Sie die angezeigten Warnungen und Meldungen, wenn Sie die Messung starten!

- Es wird empfohlen, den selben *Prüfstrom* wie für die Messungen des Wicklungswiderstands auszuwählen.
- Eine Entmagnetisierung mit Strömen von weniger als 1 A wird nicht unterstützt.

# **11.4.2 Entmagnetisierung von Drehstromtransformatoren**

Das Entmagnetisieren von Drehstromtransformatoren kann durch Auswählen der Testfunktion **Entmagnetisierung (Drehstrom)** durchgeführt werden. Der Drehstromtransformatorkern kann mit einer Hochspannungs- (H) oder Niederspannungswicklung (X) in Bezug auf den Parameter *Zu messende Seite* entmagnetisiert werden. Für das Verfahren sollte der anfängliche *Prüfstrom* ausgewählt werden. Zum Entmagnetisieren eines Drehstromtransformatorkerns sind lediglich **schwarze H0**-, **gelbe H1**- **, weiße H2**- und **grüne H3-**Drahtklemmen (Hochspannungsseite) oder **schwarze X0**-, **gelbe X1**- , **weiße X2**- und **grüne X3**-Drahtklemmen (Niederspannungsseite) erforderlich. Verwenden Sie Kelvin-Krokodilklemmen, und schließen Sie die alle farbigen Drahtklemmen an den einzelnen Krokodilklemmen an. Verwenden Sie das Kelvin-Test-Prinzip (der erste Draht sollte am Anschluss des ersten und der zweite Draht am Anschluss des anderen Griffs der Kelvin-Krokodilklemme angeschlossen werden. Die Ausrichtung ist nicht von Bedeutung. Schließen Sie die Kelvin-Krokodilklemmen gemäß der folgenden Abbildung an den Transformator an.

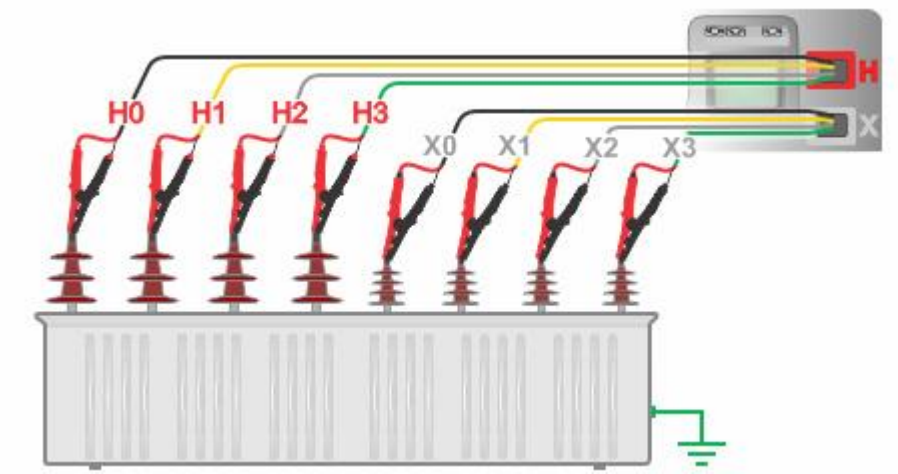

*Entmagnetisierung – Anschließen eines Drehstromtransformators am MI 3281*

Das Entmagnetisieren eines Drehstromtransformatorkerns kann im Fenster **Entmagnetisierung (Drehstrom)** durchgeführt werden. Vor dem Ausführen des Verfahrens können die folgenden Parameter (H-X-Konfiguration, Vektorgruppe, zu messende Seite, Prüfstrom) bearbeitet werden.

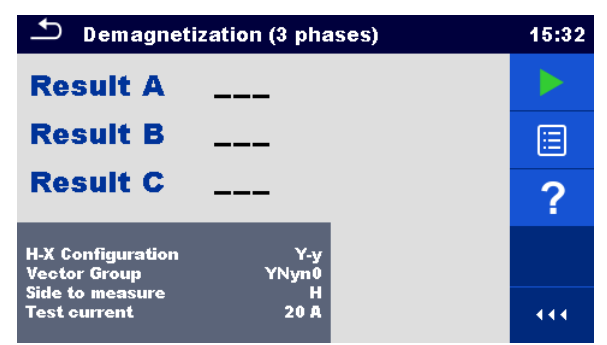

*Startfenster "Entmagnetisierung (Drehstrom)"*

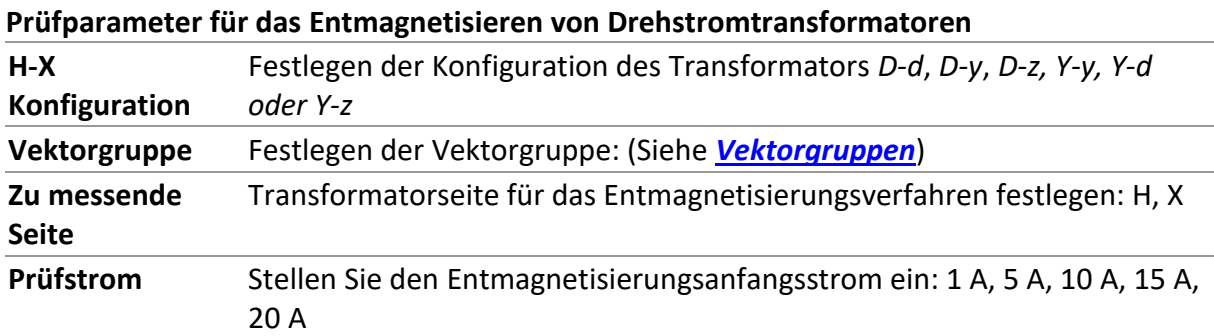

#### **Entmagnetisieren eines Drehstromtransformatorkerns**

- Schließen Sie das H-seitige Prüfkabel an der Buchse **H** oder das X-seitige Prüfkabel an der Buchse **X** des MI 3281 WR-Analysegeräts an.
- Schließen Sie die Kelvin-Krokodilklemmen an den farbigen Drahtklemmen an. Zum Entmagnetisieren Drehstromtransformatorkerns sind lediglich **H**-Klemmen mit **schwarzen H0**-, **gelben H1**-, **weißen H2**- und **grünen H3-**Drähten (Hochspannungsseite) oder X-Klemmen mit **schwarzen X0**-, **gelben X1**-, **weißen X2**- und **grünen X3**-Drähten (Niederspannungsseite) erforderlich. Alle Drahtanschlüsse sollten an separaten Klinkenklemmen der Kelvin-Krokodilklemmen erfolgen.
- Schließen Sie die Kelvin-Krokodilklemmen gemäß der entsprechenden Vektorgruppe an den Transformatorwicklungen an.
- Sichern Sie die Kelvin-Krokodilklemmen und Prüfkabel mit Karabinerhaken und Schnüren vor versehentlichem Trennen.
- Wählen Sie die Testfunktion **Entmagnetisierung (Drehstrom)** aus.
- Legen Sie die Parameter *H-X*-*Konfiguration* und *Vektorgruppe* fest*.*
- Legen Sie den Parameter *Zu messende Seite* fest*.*
- Legen Sie den Parameter *Prüfstrom* fest.
- Drücken Sie die Run-Taste, um das Verfahren zu starten.
- Warten Sie, bis alle Testergebnisse auf dem Bildschirm angezeigt werden und die Entladung abgeschlossen ist.
- Speichern Sie die Ergebnisse (optional).
- Trennen Sie in umgekehrter Reihenfolge.

Während des Entmagnetisierungsverfahrens wird im Fortschrittsfenster der Entmagnetisierungsstrom angezeigt. Das Entmagnetisierungsverfahren wird sequentiell für alle Phasen des Drehstromtransformators durchgeführt.

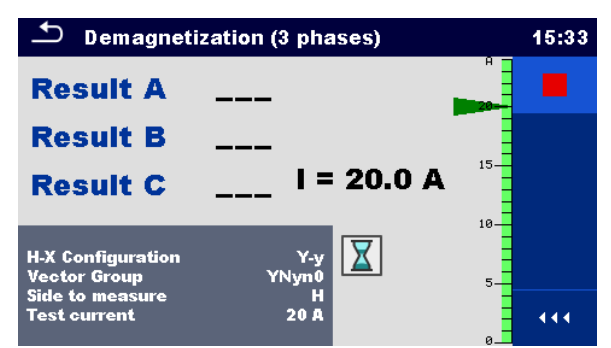

*Entmagnetisierung (Drehstrom) – Fortschrittsanzeige*

Nach Abschluss des Entmagnetisierungsverfahrens wird das Ergebnis als "Bestanden" angezeigt. Wenn die Entmagnetisierung vom Benutzer gestoppt oder auf andere Weise unterbrochen wurde, lautet das Ergebnis "Fehlgeschlagen".

| <b>Demagnetization (3 phases)</b>                               |   |  |
|-----------------------------------------------------------------|---|--|
| <b>Result A PASS</b>                                            |   |  |
| <b>Result B PASS</b>                                            |   |  |
| <b>Result C PASS</b>                                            |   |  |
| <b>H-X Configuration</b><br>Y-y<br><b>Vector Group</b><br>YNyn0 | ⋿ |  |
| <b>Side to measure</b><br>н<br><b>Test current</b><br>20 A      |   |  |

*Entmagnetisierung (eine Phase) – Ergebnisfenster*

#### **Warnung!**

• **Trennen Sie die Messleitungen während des Tests nicht. Warten Sie, bis die Ergebnisse auf dem Bildschirm angezeigt werden und die Entladung abgeschlossen ist. Ein vorheriges Entfernen der Krokodilklemmen kann zu Hochspannungsspitzen, potenziell gefährlichen Stromschlägen und einer dauerhaften Beschädigung der Prüfgeräte führen.**

#### **Hinweise**

- Beachten Sie die angezeigten Warnungen und Meldungen, wenn Sie die Messung starten!
- Es wird empfohlen, den selben *Prüfstrom* wie für die Messungen des Wicklungswiderstands auszuwählen.
- Eine Entmagnetisierung mit Strömen von weniger als 1 A wird nicht unterstützt.

# **12 Auto Sequences®**

Im Auto Sequences-Menü können vorprogrammierte Messabläufe durchgeführt werden. Die Reihenfolge der Messungen, die Parameter und der Ablauf der Sequenz können programmiert werden. Die Auto Sequence-Ergebnisse können gemeinsam mit allen zugehörigen Daten im Speicher gespeichert werden.

Auto Sequences kann auf dem Computer mit der Software Metrel ES Manager vorprogrammiert und auf das Instrument hochgeladen werden. Auf dem Instrument können die Parameter und Grenzwerte der Einzeltests in Auto Sequence geändert/eingestellt werden.

# **12.1Auswahl von Auto Sequences®**

Wählen Sie zunächst die Liste "Auto Sequence" im Menü "Auto Sequence-Gruppen" aus. Weitere Informationen finden Sie im Kapitel *[Auto Sequence](#page-28-0)[®](#page-28-0)[-Gruppen](#page-28-0)*.

# **12.1.1 Auswahl einer aktiven Auto Sequence®-Gruppe im Auto Sequences®- Menü**

Die Menüs "Auto Sequences" und "Auto Sequence-Gruppen" sind miteinander verknüpft, sodass eine aktive Auto Sequence-Gruppe auch im Menü "Auto Sequences" ausgewählt werden kann.

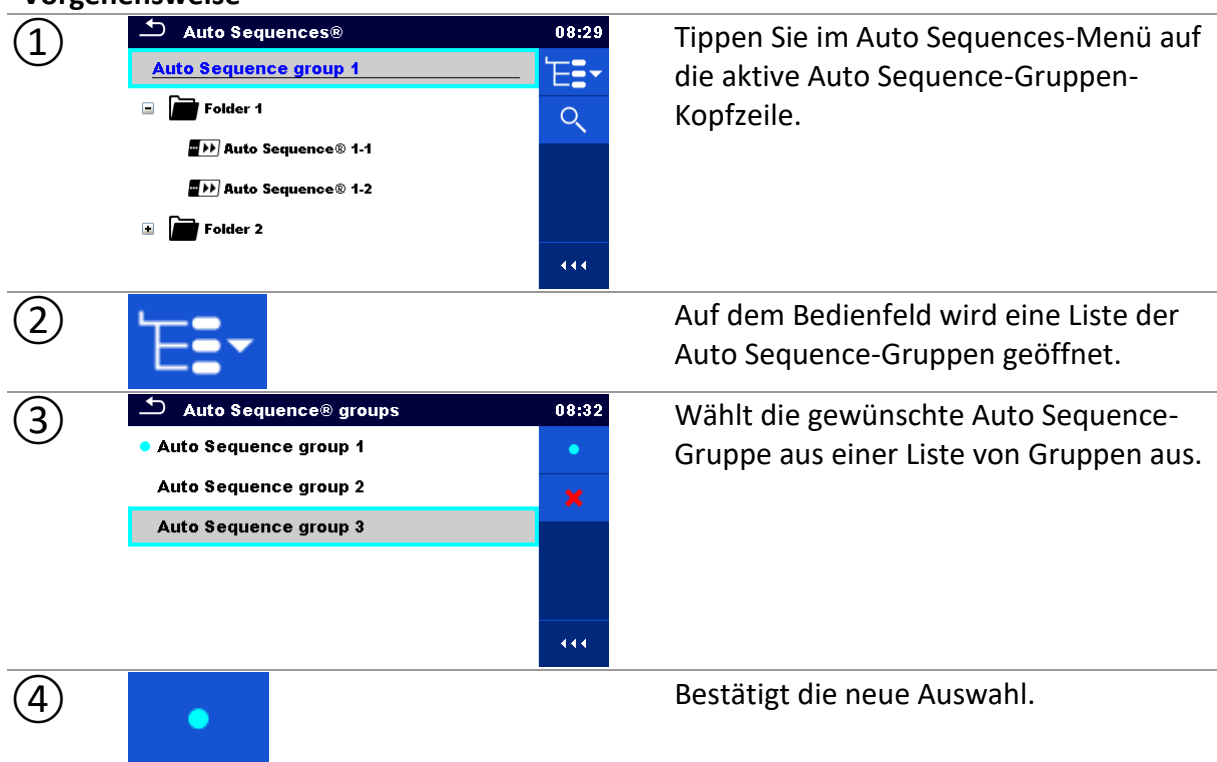

**Vorgehensweise**

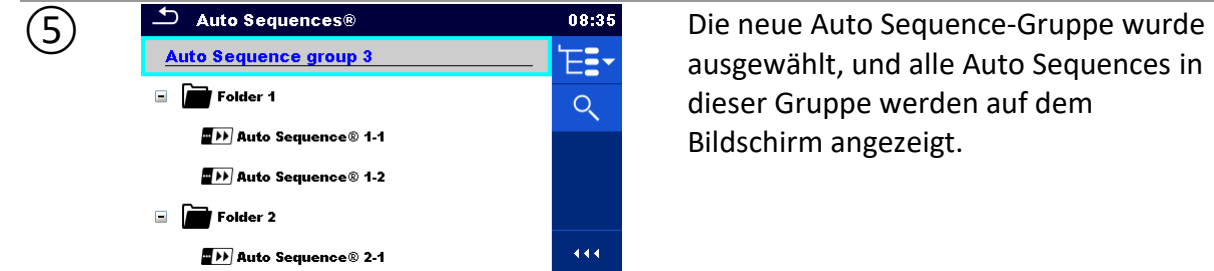

ausgewählt, und alle Auto Sequences in dieser Gruppe werden auf dem

# **12.1.2 Suchen im Auto Sequences®-Menü**

Im Auto Sequences-Menü können Auto Sequences anhand ihres Namens oder Kurzcodes gesucht werden.

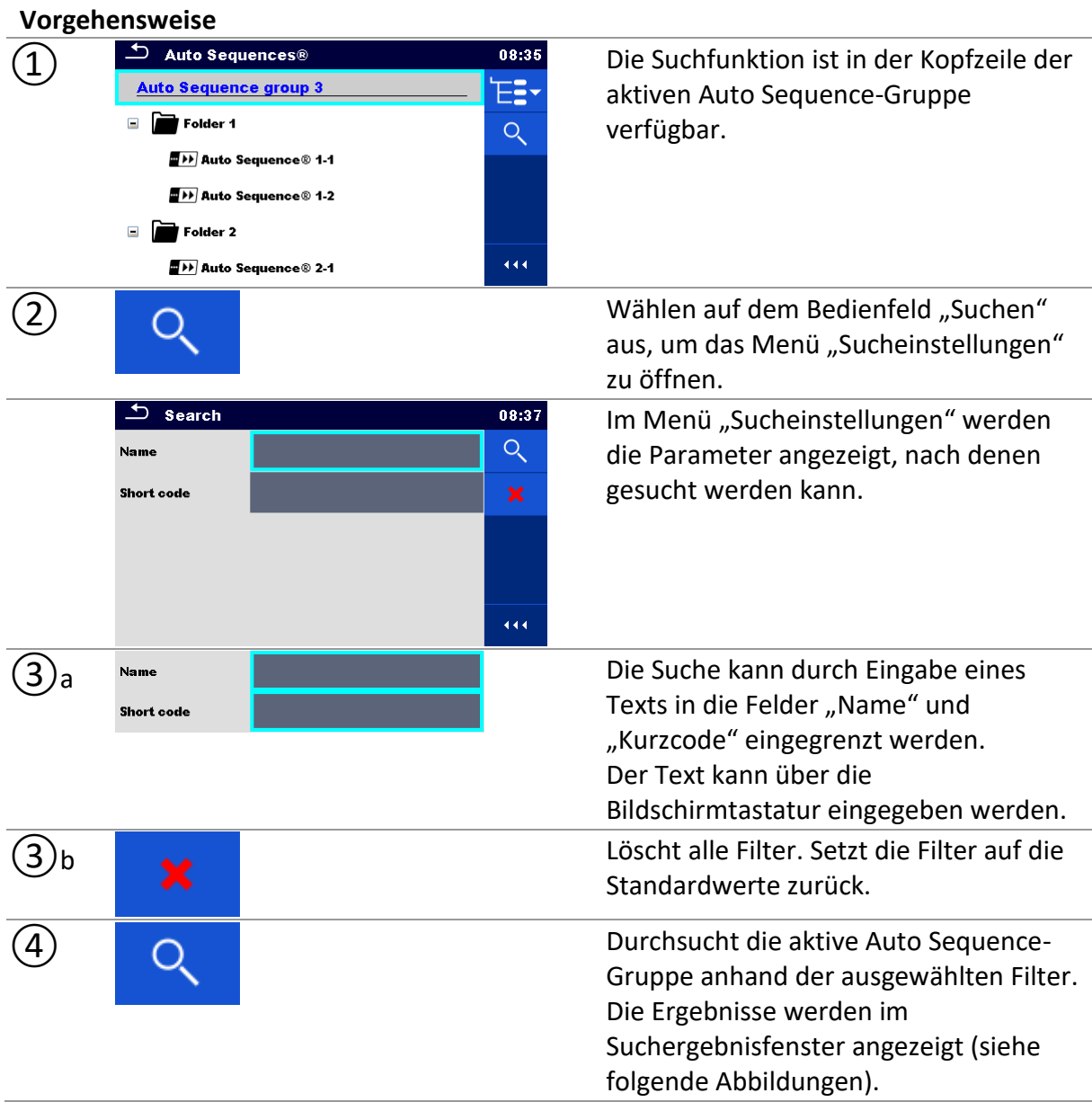

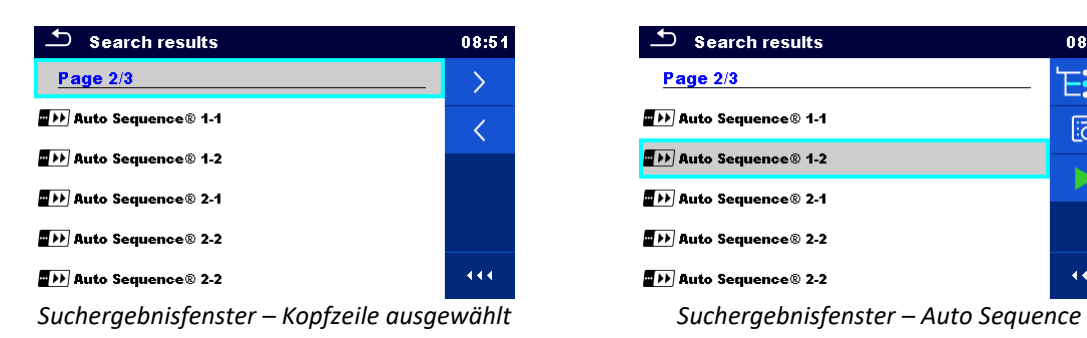

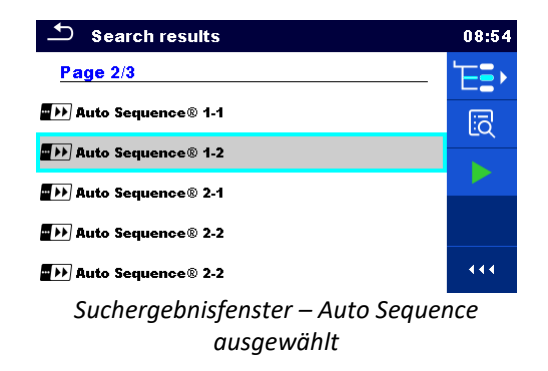

#### **Optionen**

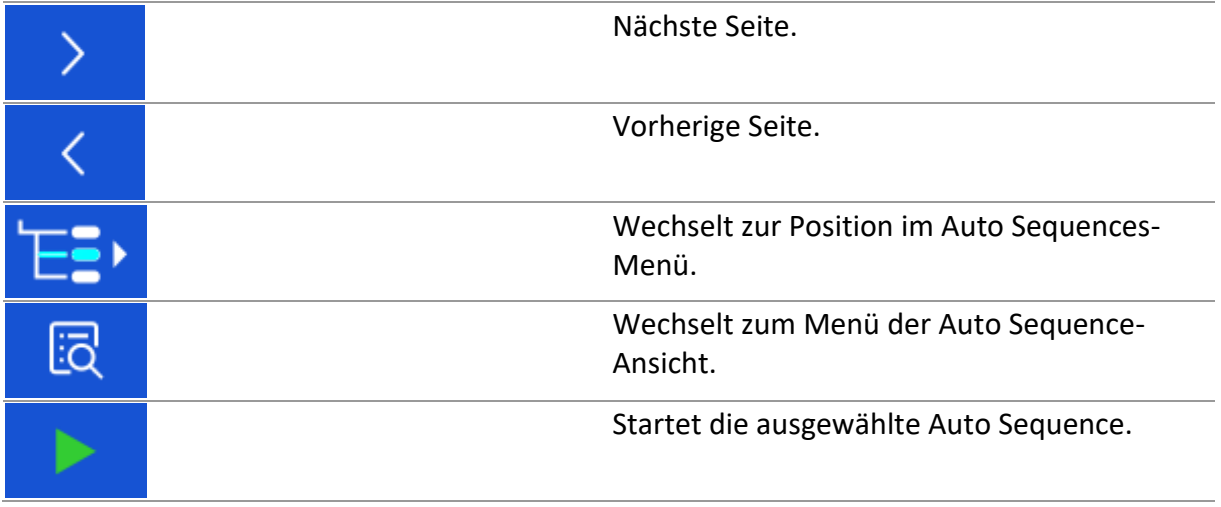

### **Hinweis**

• Auf der Suchergebnisseite werden bis zu 50 Ergebnisse angezeigt.

# **12.1.3 Organisieren der Auto Sequences® im Auto Sequences®-Menü**

Die auszuführenden Auto Sequences können über das Auto Sequences-Hauptmenü ausgewählt werden. Dieses Menü kann mithilfe von Ordnern, Unterordnern und Auto Sequences strukturiert werden. Bei der Auto Sequence in der Struktur kann es sich um die ursprüngliche Auto Sequence oder eine Verknüpfung mit der ursprünglichen Auto Sequence handeln.

Die als Verknüpfungen markierten Auto Sequences und die ursprünglichen Auto Sequences sind verknüpft. Das Ändern von Parametern oder Grenzwerten für eine der verknüpften Auto Sequences wirkt sich auf die ursprüngliche Auto Sequence sowie all ihre Verknüpfungen aus.

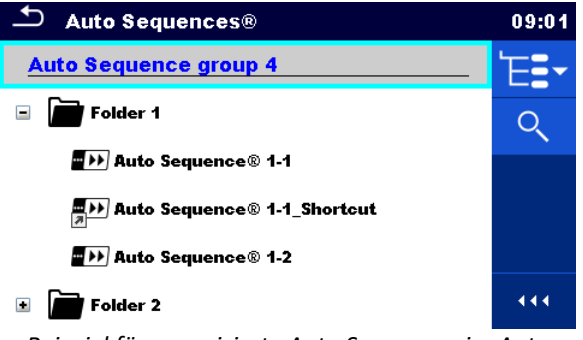

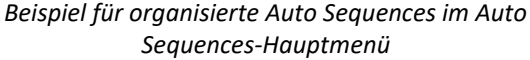

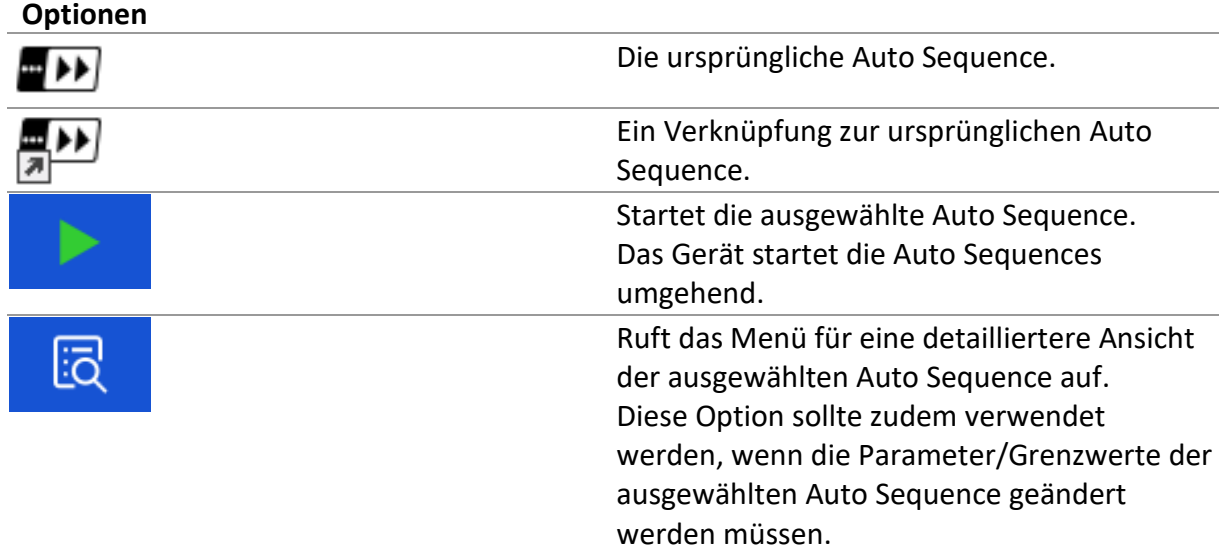

# **12.2Organisieren einer Auto Sequence®**

Eine Auto Sequence ist in drei Phasen unterteilt:

- Vor dem Start des ersten Tests wird das Menü der Auto Sequence-Ansicht angezeigt (es sei denn, sie wurde direkt im Auto Sequence-Hauptmenü gestartet). In diesem Menü können die Parameter und Grenzwerte für die einzelnen Messungen festgelegt werden.
- Während der Ausführungsphase einer Auto Sequence werden vorprogrammierte Einzeltests durchgeführt. Der Ablauf der einzelnen Tests wird durch vorprogrammierte Ablaufbefehle gesteuert.
- Nach Abschluss der Testsequenz wird das Auto Sequence-Ergebnismenü angezeigt. Die Details der einzelnen Tests können angezeigt und die Ergebnisse in der Speicherverwaltung gespeichert werden.

### **12.2.1 Menü der Auto Sequence®-Ansicht**

Im Menü der Auto Sequence-Ansicht werden die Kopfzeile sowie die Einzeltests für die ausgewählte Auto Sequence angezeigt. Die Kopfzeile enthält den Namen und die Beschreibung der Auto Sequence. Vor dem Beginn einer Auto Sequence können die Testparameter/Grenzwerte für einzelne Messungen geändert werden.
#### **Menü der Auto Sequence-Ansicht (Kopfzeile ist ausgewählt)**

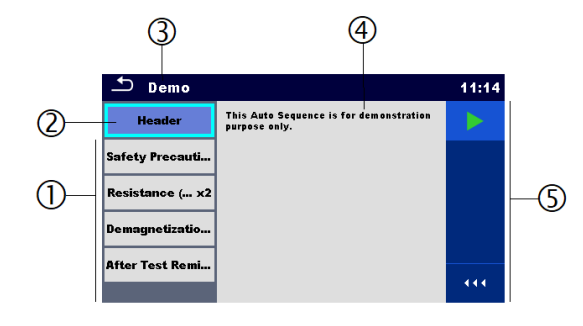

*Menü der Auto Sequence-Ansicht – Kopfzeile ist ausgewählt*

**Legende**

- 1 Einzeltest
- 2 Kopfzeile
- 3 Auto Sequence®-Name
- 4 Auto Sequence®-Beschreibung
- 5 Optionen

**Legende**

1 Einzeltests 2 Kopfzeile

5 Optionen

3 Auto Sequence®-Name

4 Parameter und Grenzwerte des ausgewählten Einzeltests

**Optionen**

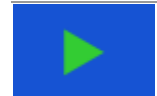

Startet die Auto Sequence.

### **12.2.1.1 Menü der Auto Sequence®-Ansicht (Messung ist ausgewählt)**

#### **Menü der Auto Sequence-Ansicht (Messung ist ausgewählt)**

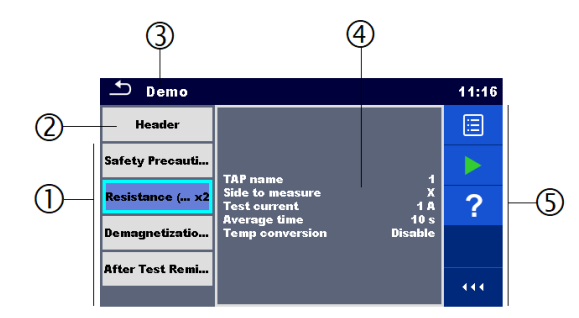

*Menü der Auto Sequence-Ansicht – Messung ist ausgewählt*

### **Optionen** Wählt den Einzeltest aus. Resistance (... x2 Öffnet das Menü zum Ändern der Parameter und Grenzwerte der ausgewählten Messungen. Weitere Informationen zum Ändern der Messungsparameter und -grenzwerte finden Sie im Kapitel *[Einrichten von Parametern und](#page-58-0)  [Grenzwerten für Einzeltests](#page-58-0)*. Ein

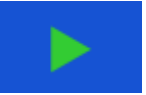

Startet die Auto Sequence.

**Anzeige von Schleifen**

Resistance (... x2

Das an das Ende des Einzeltestnamens angehängte "x2" gibt an, dass eine Schleife von Einzeltests programmiert wurde. Der markierte Einzeltest wird also so oft durchgeführt, wie es die Zahl hinter dem "x" angibt. Die Schleife kann zuvor am Ende jeder Einzelmessung beendet werden.

### **12.2.2 Schrittweises Ausführungen von Auto Sequences®**

Das Ausführen der Auto Sequence wird durch vorprogrammierte Ablaufbefehle gesteuert. Beispiele für Aktionen, die durch Ablaufbefehle gesteuert werden:

- Pausen während des Testablaufs
- Summer (Bestanden/Fehlgeschlagen-Ton im Anschluss an die Tests)
- Fortsetzen des Testablaufs in Bezug auf die Messergebnisse

Die aktuelle Liste der Ablaufbefehle finden Sie im Kapitel *[Beschreibung der Ablaufbefehle](#page-126-0)*.

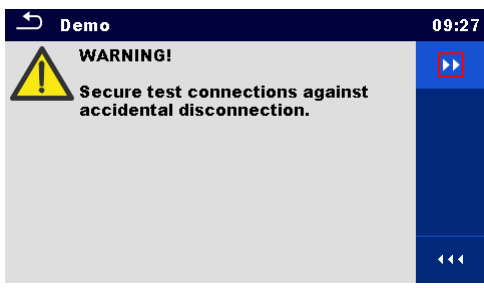

*Auto Sequence – Beispiel für eine Pause mit Meldung*

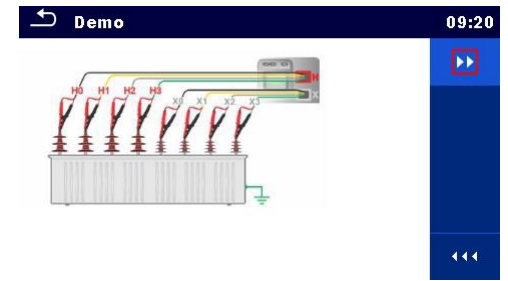

*Auto Sequence – Beispiel für eine Pause mit Bild*

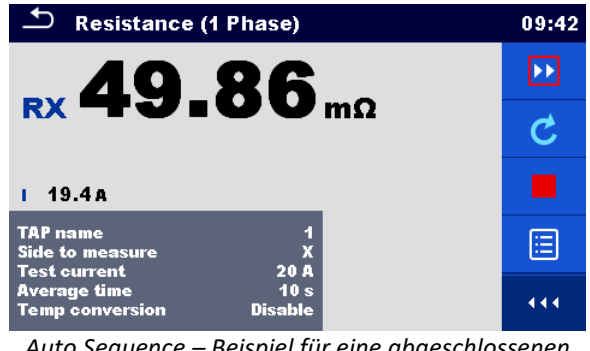

*Auto Sequence – Beispiel für eine abgeschlossenen Messung mit Optionen für die weitere Vorgehensweise*

**Optionen** (während des Ausführens einer angehängte Auto Sequence)

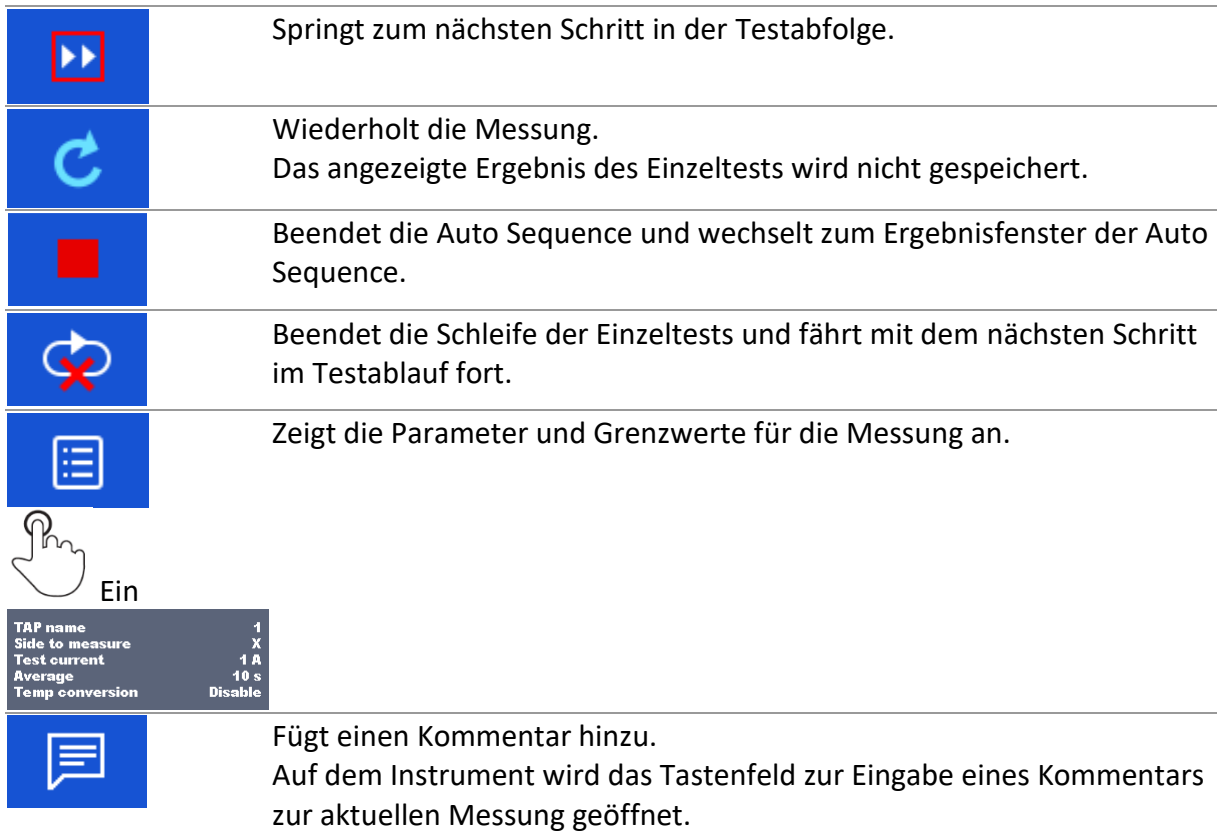

#### **Hinweis**

• Die auf dem Bedienfeld verfügbaren Optionen sind abhängig vom ausgewählten Einzeltest, von dessen Ergebnis und vom programmierten Testablauf.

### **12.2.3 Auto Sequence®-Ergebnisfenster**

Nach Abschluss der Auto Sequence wird das Auto Sequence-Ergebnisfenster angezeigt. Auf der linken Seite des Displays werden die Einzeltests und deren Status in der Auto Sequence angezeigt. In der Mitte des Displays wird die Kopfzeile der Auto Sequence angezeigt. Oben wird der Gesamtstatus der Auto Sequence angezeigt. Weitere Informationen finden Sie im Kapitel *[Messzustände](#page-36-0)*.

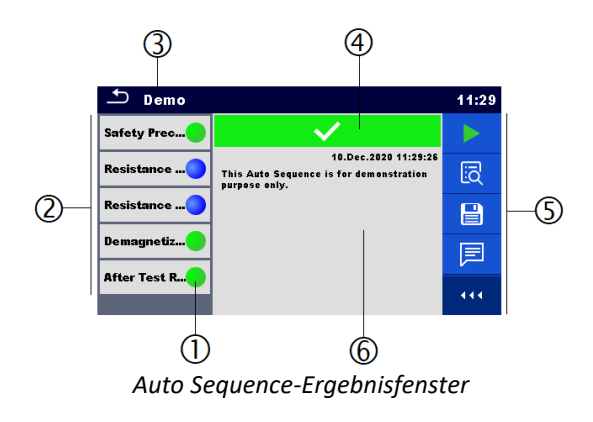

#### **Legende**

- 1 Status der Einzeltests
- 2 Einzeltests
- 3 Auto Sequence®-Name
- 4 Gesamtstatus von Auto Sequence®
- 5 Optionen
- 6 Beschreibung und Zeitstempel der Auto Sequence<sup>®</sup>

#### **Optionen**

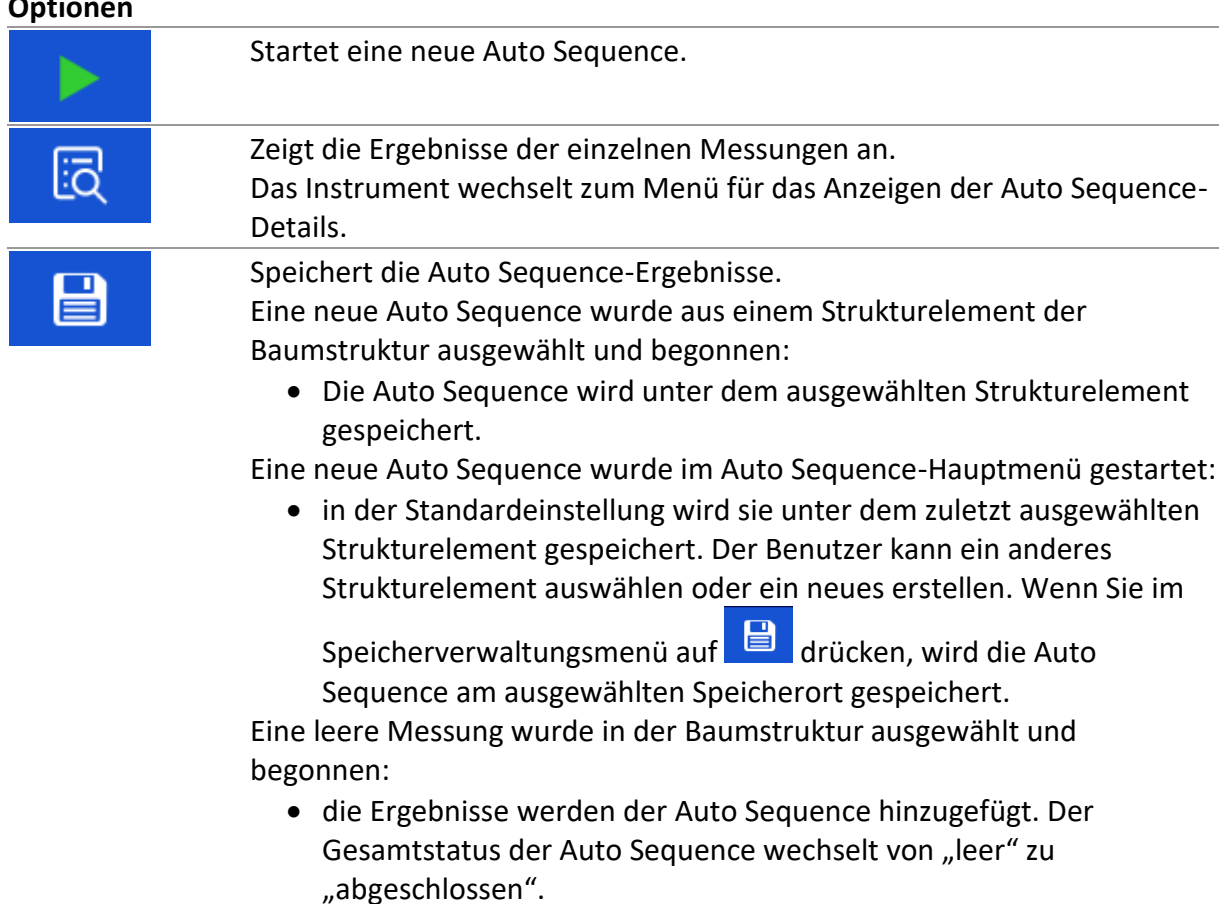

In der Baumstruktur wurde eine bereits durchgeführte Auto Sequence ausgewählt, angezeigt und anschließend neu gestartet:

• Die neue Auto Sequence wird unter dem ausgewählten Strukturelement gespeichert.

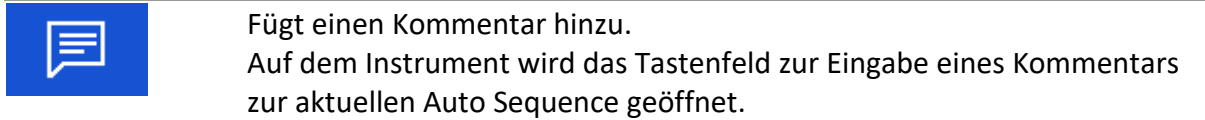

#### **Optionen im Menü für das Anzeigen von Auto Sequence-Ergebnisdetails**

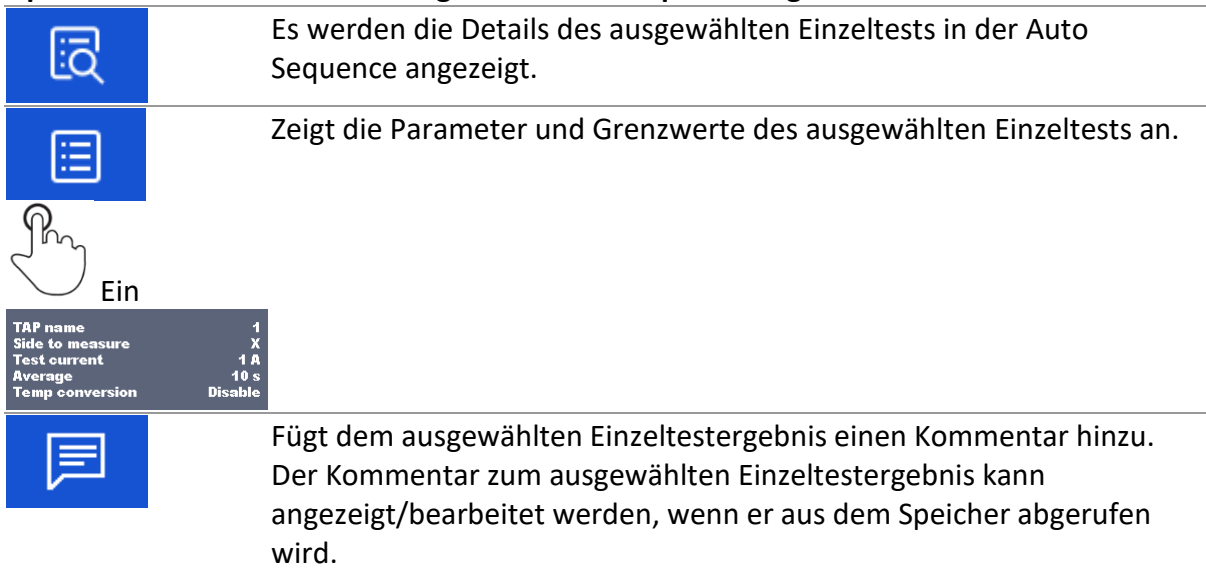

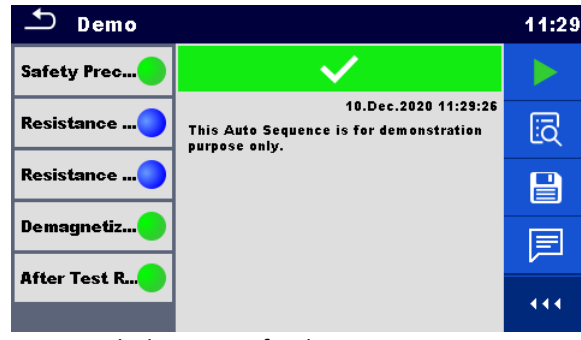

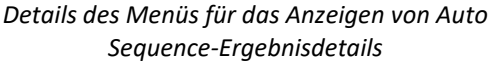

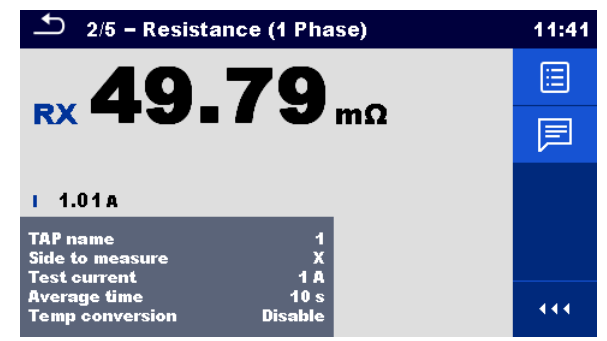

*Einzeltestdetails im Auto Sequence-Ergebnisfenster*

### **12.2.4 Auto Sequence®-Speicherfenster**

Im Auto Sequence-Speicherfenster können Auto Sequence-Details angezeigt und eine neue Auto Sequence gestartet werden.

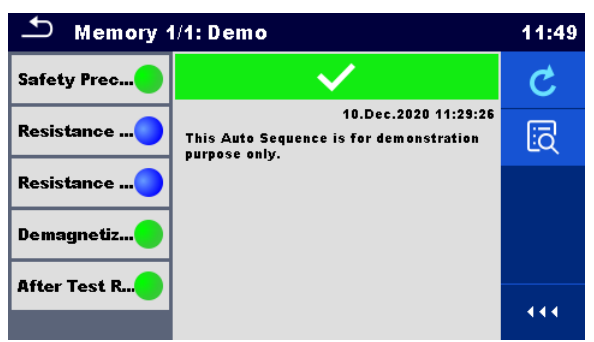

*Auto Sequence-Speicherfenster*

#### **Optionen**

Erneutes Testen der Auto Sequence. Ruft das Menü zum Anzeigen von Auto Sequence-Details auf. liō

## <span id="page-113-0"></span>**13 Kommunikation**

Das Instrument kann mit der Computersoftware Metrel ES Manager kommunizieren. Folgende Aktion wird unterstützt:

- Die gespeicherten Ergebnisse sowie die Baumstruktur der Speicherverwaltung können heruntergeladen und auf einem Computer gespeichert werden.
- Die Baumstruktur und Auto Sequences® der Computersoftware Metrel ES Manager können auf das Instrument hochgeladen werden.

Die Computersoftware Metrel ES Manager kann unter Windows 8.1, Windows 10 und Windows 11 ausgeführt werden. Am Instrument sind zwei Kommunikationsschnittstellen vorhanden: USB und Bluetooth.

#### **So stellen Sie eine USB-Verbindung her:**

- Verbinden Sie mit dem USB-Schnittstellenkabel einen USB-Anschluss des Computers mit dem USB-Anschluss des Instruments.
- Schalten Sie den Computer und das Instrument ein.
- Führen Sie die Software Metrel ES Manager aus.
- Richten Sie den gewünschten Kommunikationsport ein. (Der COM-Port ist als "USB Serial Port" gekennzeichnet.)
- Wenn dieser nicht angezeigt wird, stellen Sie sicher, dass der richtige USB-Treiber installiert wurde (siehe Hinweise).
- Das Instrument ist für die USB-Kommunikation mit dem Computer eingerichtet.

#### **Bluetooth-Kommunikation:**

Das interne Bluetooth-Modul ermöglicht das einfache Kommunizieren über Bluetooth mit Computern und Android-Geräten.

#### **So konfigurieren Sie eine Bluetooth-Verbindung zwischen dem Instrument und einem Computer:**

- Schalten Sie das Instrument ein.
- Konfigurieren Sie auf dem Computer einen seriellen Standardanschluss, um die Kommunikation über eine Bluetooth-Verbindung zwischen dem Instrument und einem Computer zu ermöglichen.
- Führen Sie die Software Metrel ES Manager aus.
- Richten Sie den konfigurierten Kommunikationsport ein.
- Das Instrument ist für die Bluetooth-Kommunikation mit dem Computer eingerichtet.

#### **Hinweise**

- Vor der Verwendung der USB-Schnittstelle sollten auf dem Computer USB-Treiber installiert worden sein. Lesen Sie die USB-Installationsanweisungen auf der Installations-CD durch, oder laden Sie die Treiber von der Website [http://www.ftdichip.com](http://www.ftdichip.com/) herunter (das MI 3281 verfügt über den FT232RL-Chip).
- Der Name des ordnungsgemäß konfigurierten Bluetooth-Geräts muss aus dem Gerätetyp und der Seriennummer bestehen, z. B. MI 3281-12345678I.

## **14 Wartung**

Nicht autorisierte Personen dürfen das Analysegerät MI 3281 WR nicht öffnen. Im Inneren des Instruments befinden sich keine vom Benutzer auszutauschenden Komponenten.

## **14.1Reinigung**

Prüfen und reinigen Sie regelmäßig die Luftein- und -auslassöffnungen. Verwenden Sie einen Staubsauger. Verwenden Sie zum Reinigen der Oberfläche des Instruments ein weiches, leicht mit Seifenlauge oder Alkohol befeuchtetes Tuch. Lassen Sie das Instrument vor der Verwendung zunächst vollständig trocknen.

**Warnungen!**

- **Verwenden Sie keine Flüssigkeiten auf der Basis von Benzin oder Kohlenwasserstoffen!**
- **Verschütten Sie keine Reinigungsflüssigkeit über das Instrument!**

### **14.2Periodische Kalibrierung**

Das Instrument muss regelmäßig kalibriert werden, damit die in diesem Handbuch angeführten technischen Spezifikationen gewährleistet sind. Wir empfehlen eine jährliche Kalibrierung. Die Kalibrierung darf nur von einem autorisierten Techniker durchgeführt werden. Weitere Informationen erhalten Sie von Ihrem Händler.

### **14.3Sicherungen**

Es sind zwei Sicherungen an der Frontplatte zugänglich:

• F1, F2  $T$  6,3 A/250 V (32 mm  $\times$  6,3 mm)/1.500 A: für den Schutz des Netzstromkreises des Instruments.

Wenn das Gerät nach dem Anschluss an das Stromnetz (mit Netzschalter in Stellung EIN) nicht reagiert, trennen Sie die Netzversorgung und das Zubehör, und überprüfen Sie anschließend die Sicherungen. Die Position der Sicherungen finden Sie in der Abbildung im Kapitel *[Bedienfeld](#page-13-0)*.

### **Warnungen!**

- **Schalten Sie das Instrument aus, und trennen Sie das gesamte Testzubehör sowie das Netzkabel, bevor Sie die Sicherungen entfernen.**
- **Ersetzen Sie durchgebrannte Sicherungen mit dem gleichen Typ.**

### **14.4Service**

Wenden Sie sich jederzeit und insbesondere bei Reparaturen, die unter die Garantie fallen, jederzeit an Ihren Händler.

### **14.5Instrumenten-Upgrades**

Ein Upgrade des Instruments kann von einem Computer aus über den USB-Kommunikationsanschluss durchgeführt werden. Dadurch ist das Instrument auch dann auf dem neuesten Stand, wenn sich Normen oder Vorschriften ändern. Die Firmware-Aktualisierung erfordert einen Internetzugang und kann in der **Software Metrel ES Manager** mithilfe der Aktualisierungssoftware FlashMe durchgeführt werden, die Sie durch das Upgrade leitet. Weitere Informationen finden Sie in der Metrel ES Manager-Hilfedatei.

#### **Hinweis**

• Weitere Informationen zum Installieren von USB-Treibern finden Sie im Kapitel *[Kommunikation](#page-113-0)*.

## **15 Technische Daten**

### **15.1Wicklungswiderstand**

Messprinzip: ........................................... Spannungs-/Strommessung

### *Wicklungswiderstand (H, X) -* **RH, RX, R10, R20, R30, R12, R23, R<sup>31</sup>**

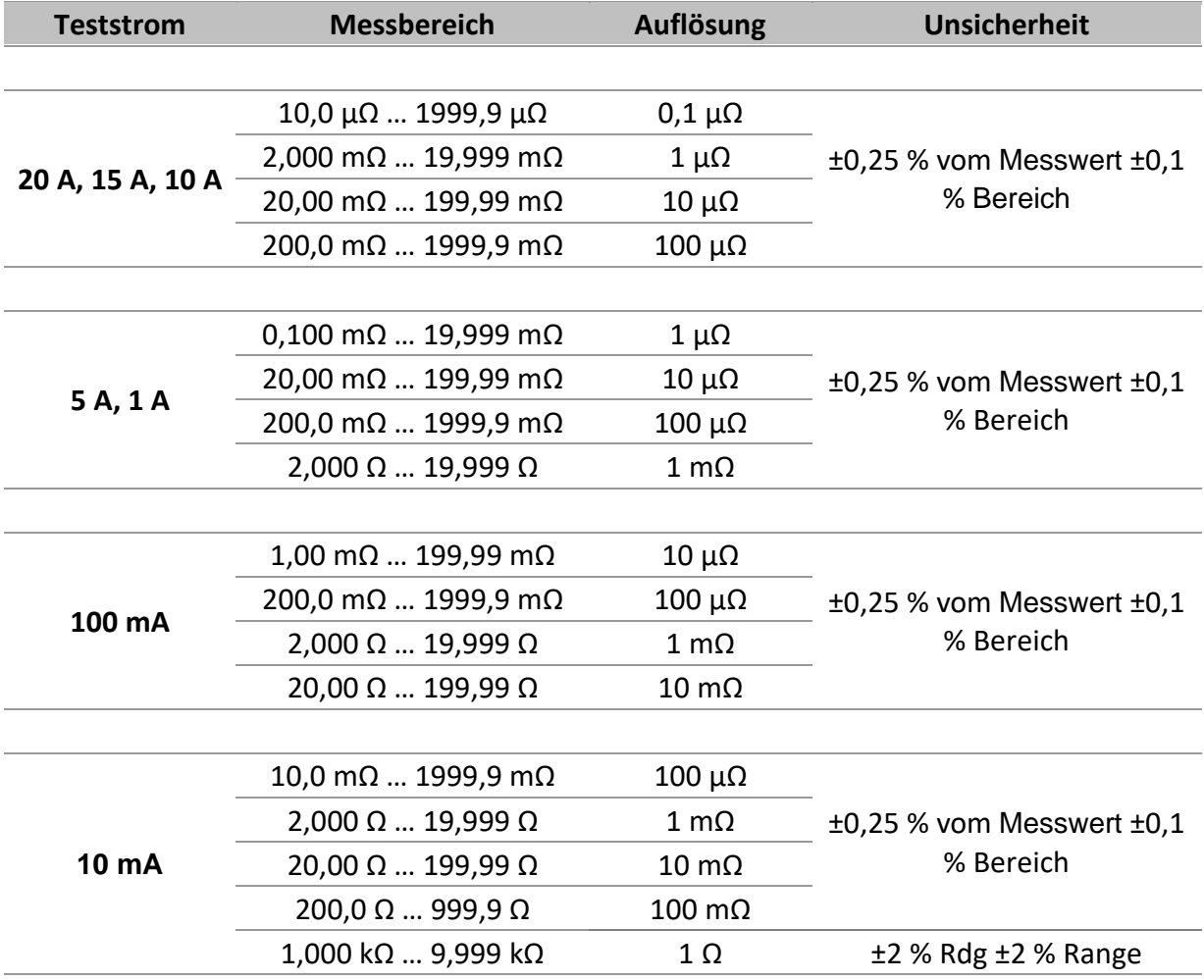

#### **Widerstand Anzeigebereich:**

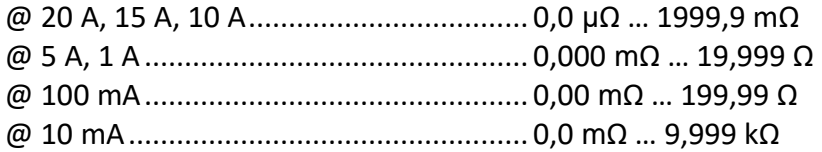

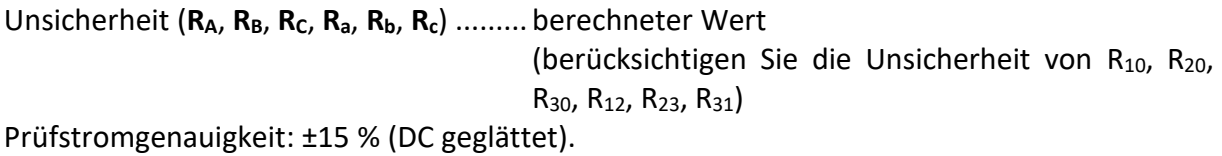

*R-Definition* .............................................Wicklungswiderstand Testmodus............................................... einzeln

Testmethode ........................................... 4-Leiter Form der Prüfspannung ..........................Gleichspannung (Strom) Prüfspannung bei offener Klemme ......... <30 V DC Max. Kurzschlussprüfstrom..................... ≈20 A

Automatische Bereichswahl ................... ja Automatische Prüfstromauswahl ........... nein Automatische Entladung......................... ja

## **15.2Allgemeine Daten**

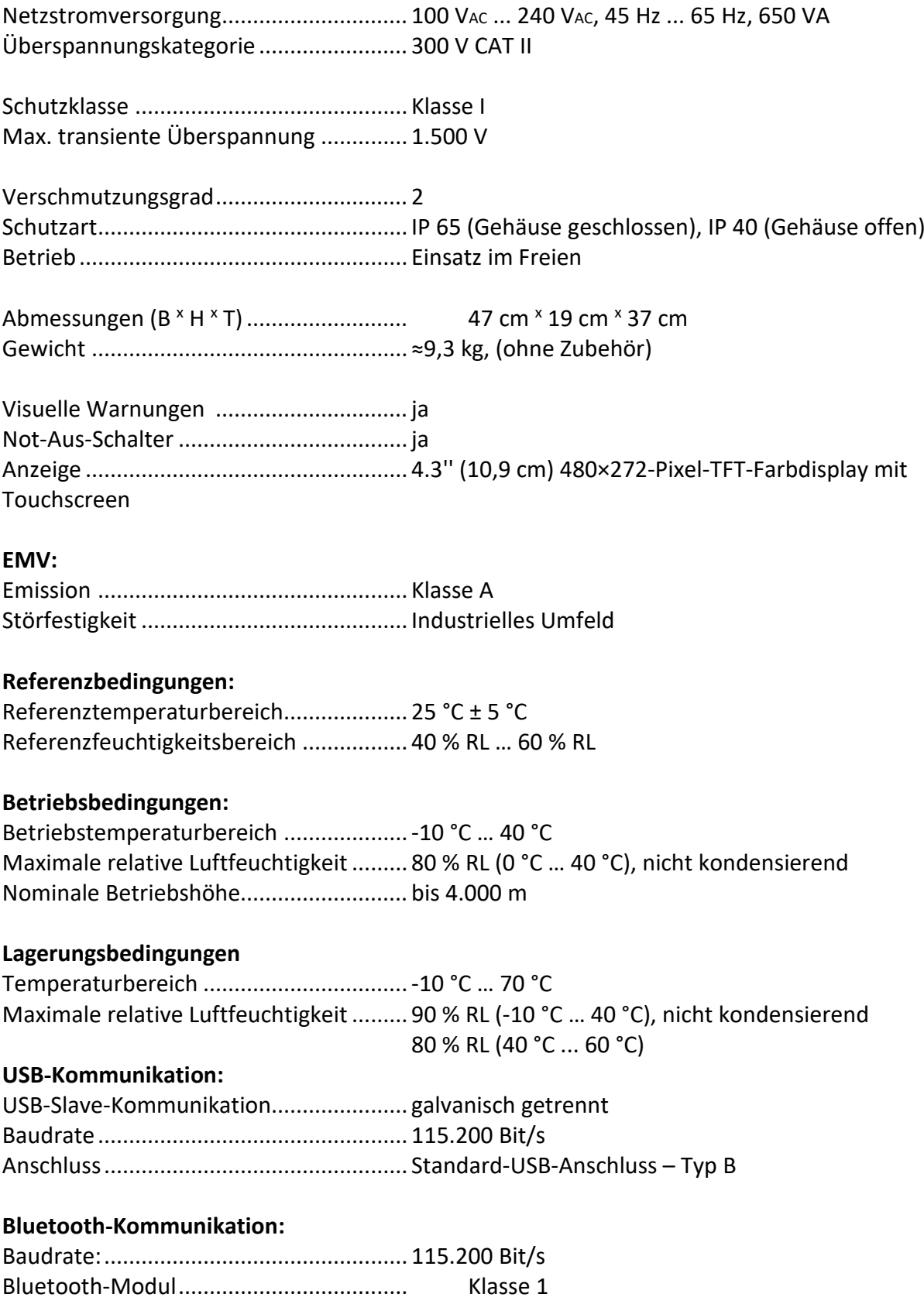

#### **Daten:**

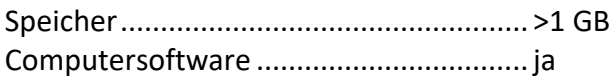

#### **Sicherungen:**

F1, F2 ....................................................... T 6,3 A/250 V, (32 mm x 6,3 mm)/1.500 A

Die technischen Daten werden mit einem Erweiterungsfaktor von k = 2 angegeben, was einer statistischen Sicherheit von etwa 95 % entspricht.

Die Genauigkeit gilt unter Referenzbedingungen für ein Jahr. Der Temperaturkoeffizient außerhalb dieser Grenzwerte beträgt 0,2 % des Messwerts pro °C und 1 Digit.

## **16 Anhang A – Strukturelemente**

In der Speicherverwaltung verwendete Strukturelemente und deren Beziehungen zueinander:

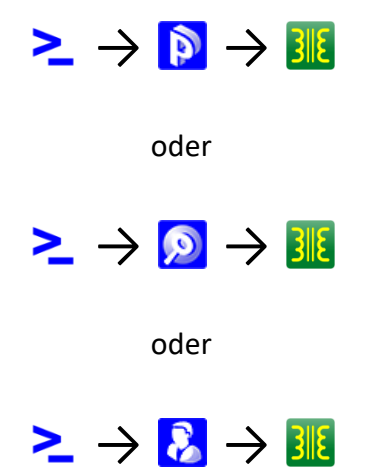

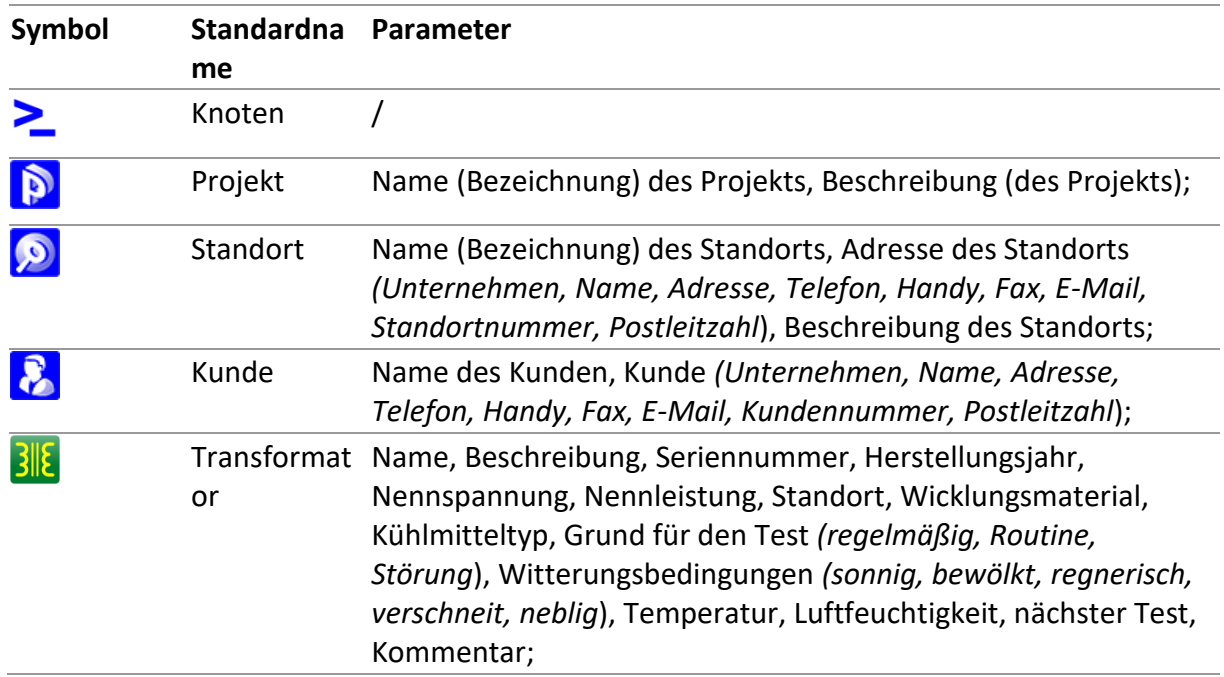

## **17 Anhang B – Vektorgruppen**

### **17.1Vektorgruppen des Drehstromtransformators**

Konfiguration, Phasenbeziehung und Vektordiagramme müssen im Detail verstanden werden, um ordnungsgemäße und zuverlässige Ergebnisse zu erhalten.

Eine ausführliche Erklärung und Beschreibung der Anschlusskennzeichnungen, Phasenbeziehungen und Vektordiagramme finden Sie in folgender Spezifikation enthalten: C57.12.70 American National Standard Terminal Markings and Connections for Distribution and Power Transformers.

Die Tabellen auf den folgenden Seiten dienen als Richtlinien für das Anschließen und Testen von Drehstromtransformatoren.

### **17.1.1 IEC-Vektorgruppen**

Bei der Vektorgruppen-Spalte handelt es sich um die IEC-Vektorgruppen-Kodierung. Die Zahl gibt die Phasenverschiebung in 30 °-Schritten von der Wicklung der Niederspannungsseite (X oder LV) zur Wicklung der Hochspannungsseite (H oder HV) an. So verfügt beispielsweise ein DY-Transformator mit der Vektorgruppennummer 1 über eine Phasenverschiebung von 1 x 30 ° oder 30 °. Die Wicklung auf der Niederspannungsseite (LV) verfügt in Bezug auf die Wicklung auf der Hochspannungsseite (HV) über eine nacheilende Verschiebung.

Getestete Phase:

Die Phase des Transformators, die getestet wird.

H-Wicklung und X-Wicklung:

Die Transformatoranschlüsse, die für den Test ausgewählt wurden.

Beispiel: Dd0, Phase "A" erfordert, dass H1 & H3 getestet werden und Phase "a" erfordert, dass X1 & X3 getestet werden.

Die Kennzeichnungen auf den Transformatoranschlüssen können je nach deren Nomenklatur abweichen:

HV (Hochspannungsseite):

- **H1/ 1U / A**
- **H2/ 1V / B**
- **H3/ 1W / C**
- **H0 / 1N / N**

LV (Niederspannungsseite):

- **X1/ 2U / a**
- **X2/ 2V / b**
- **X3/ 2W / c**
- **X0 / 2N / n**

In den folgenden Diagrammen finden Sie weitere Informationen:

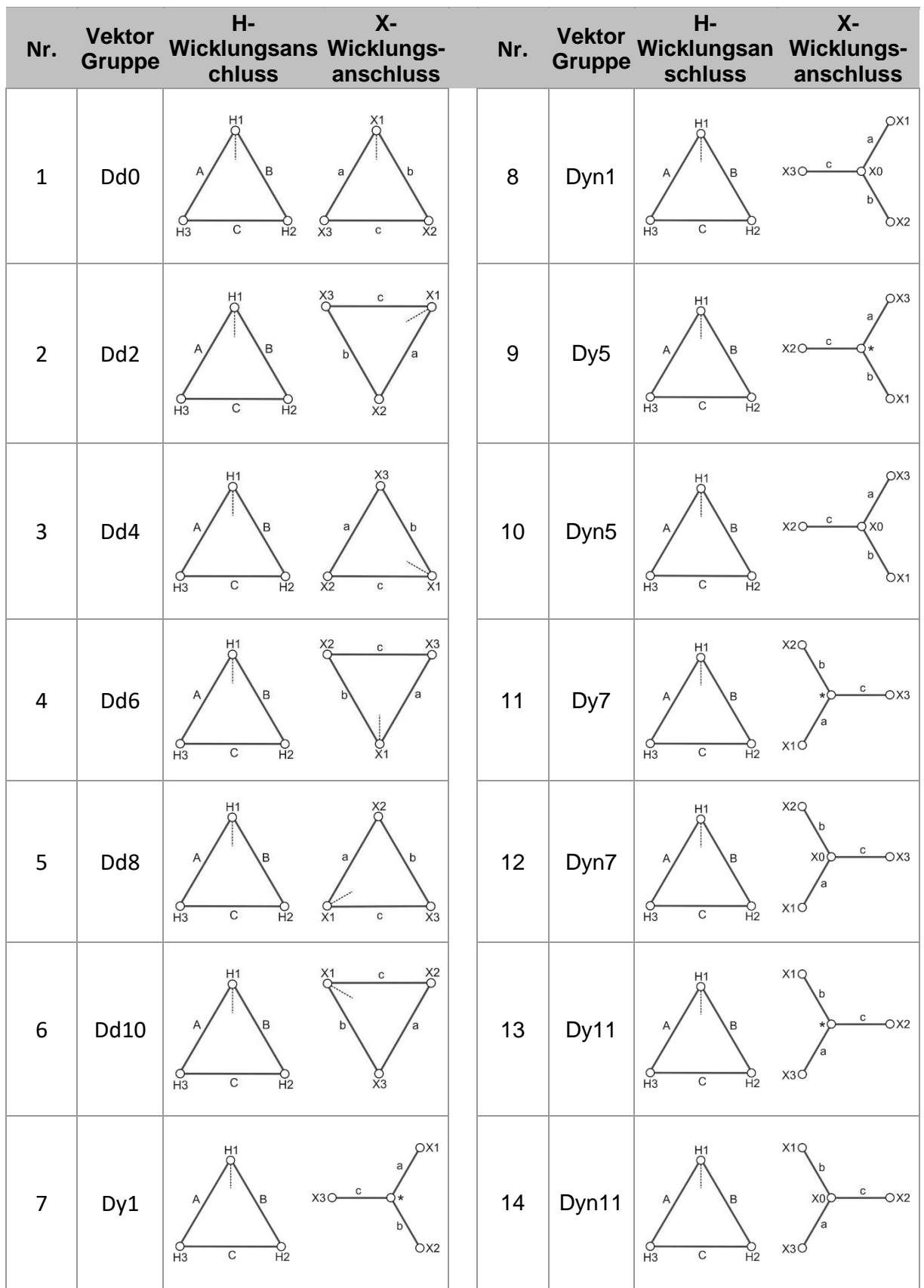

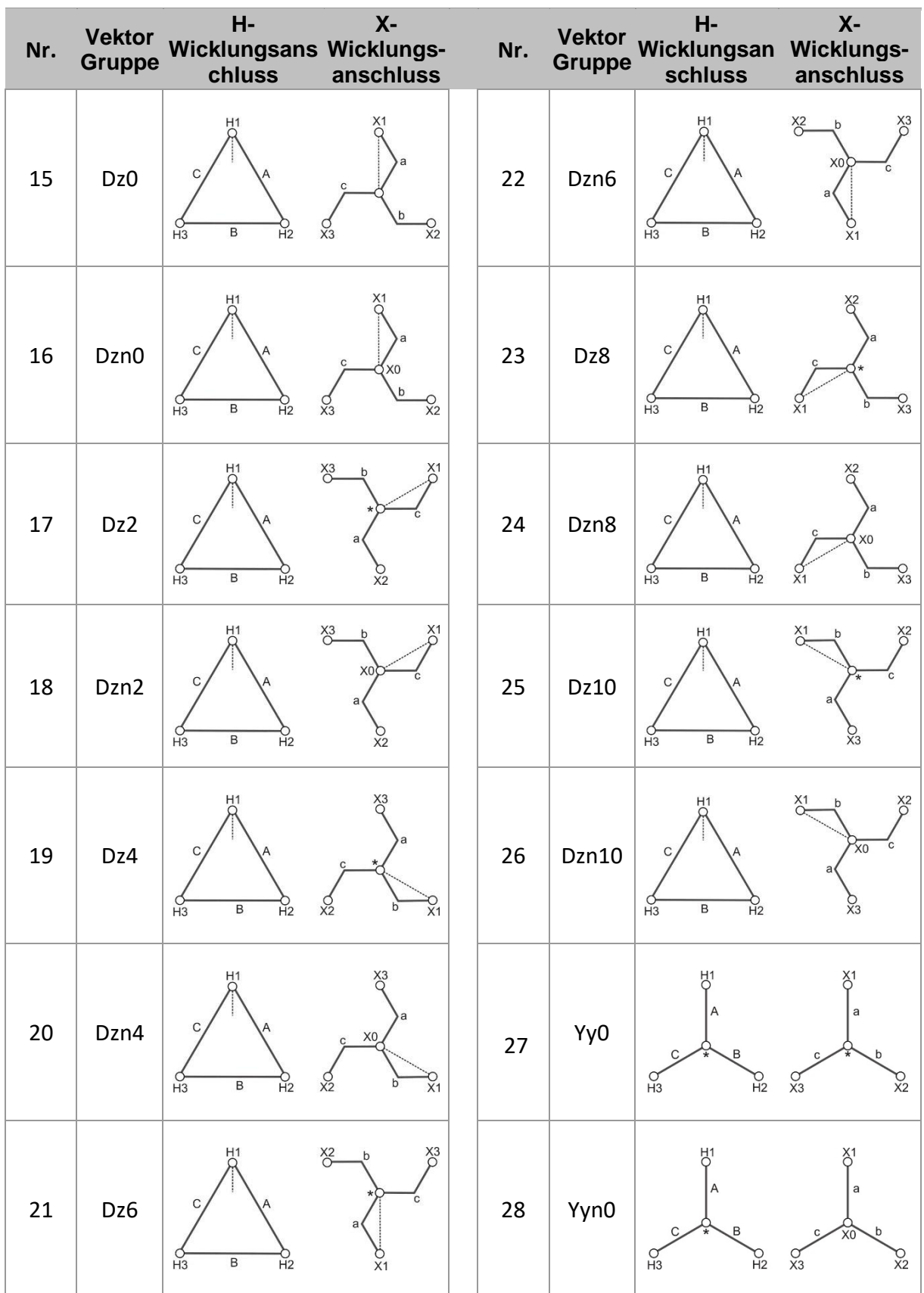

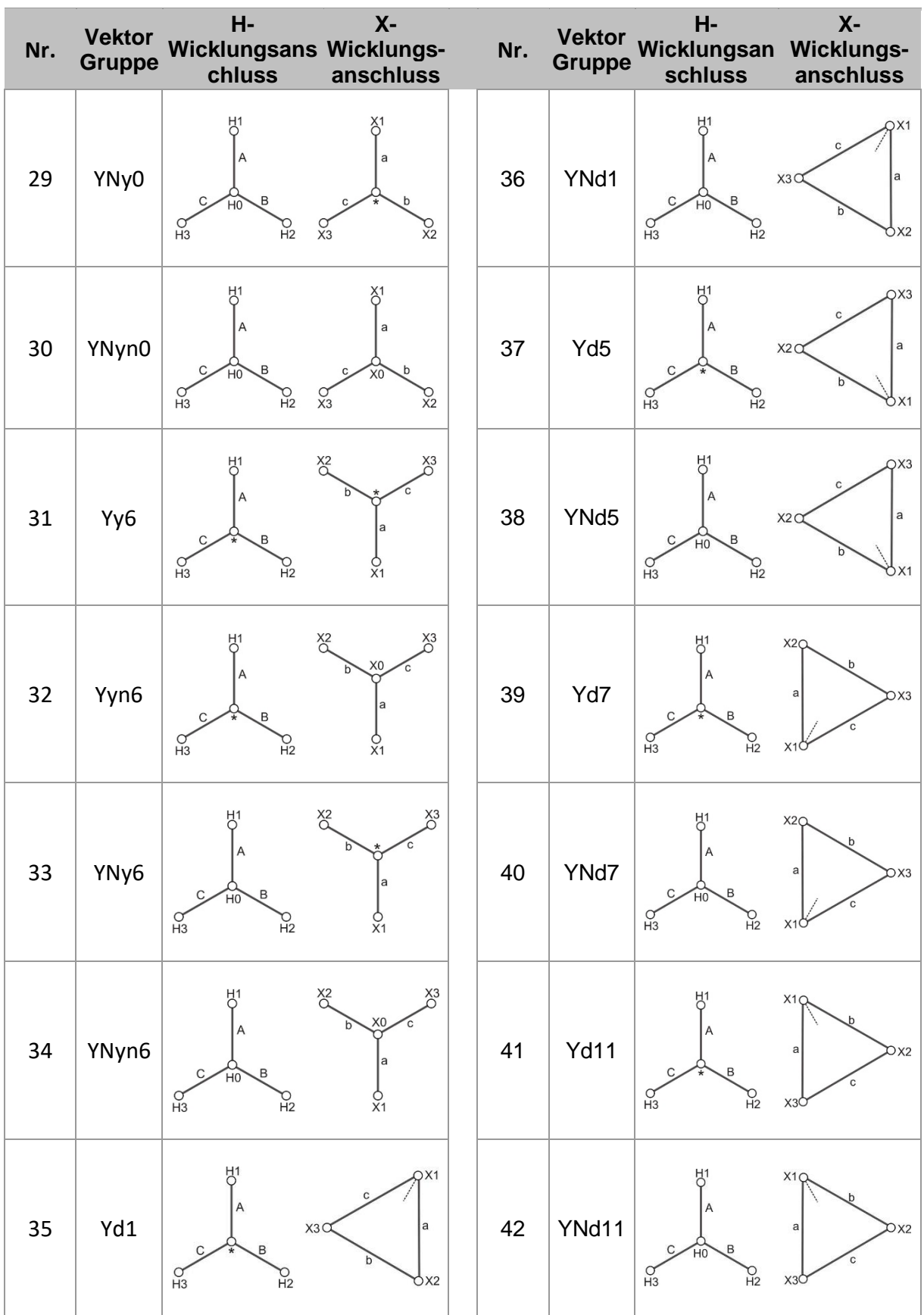

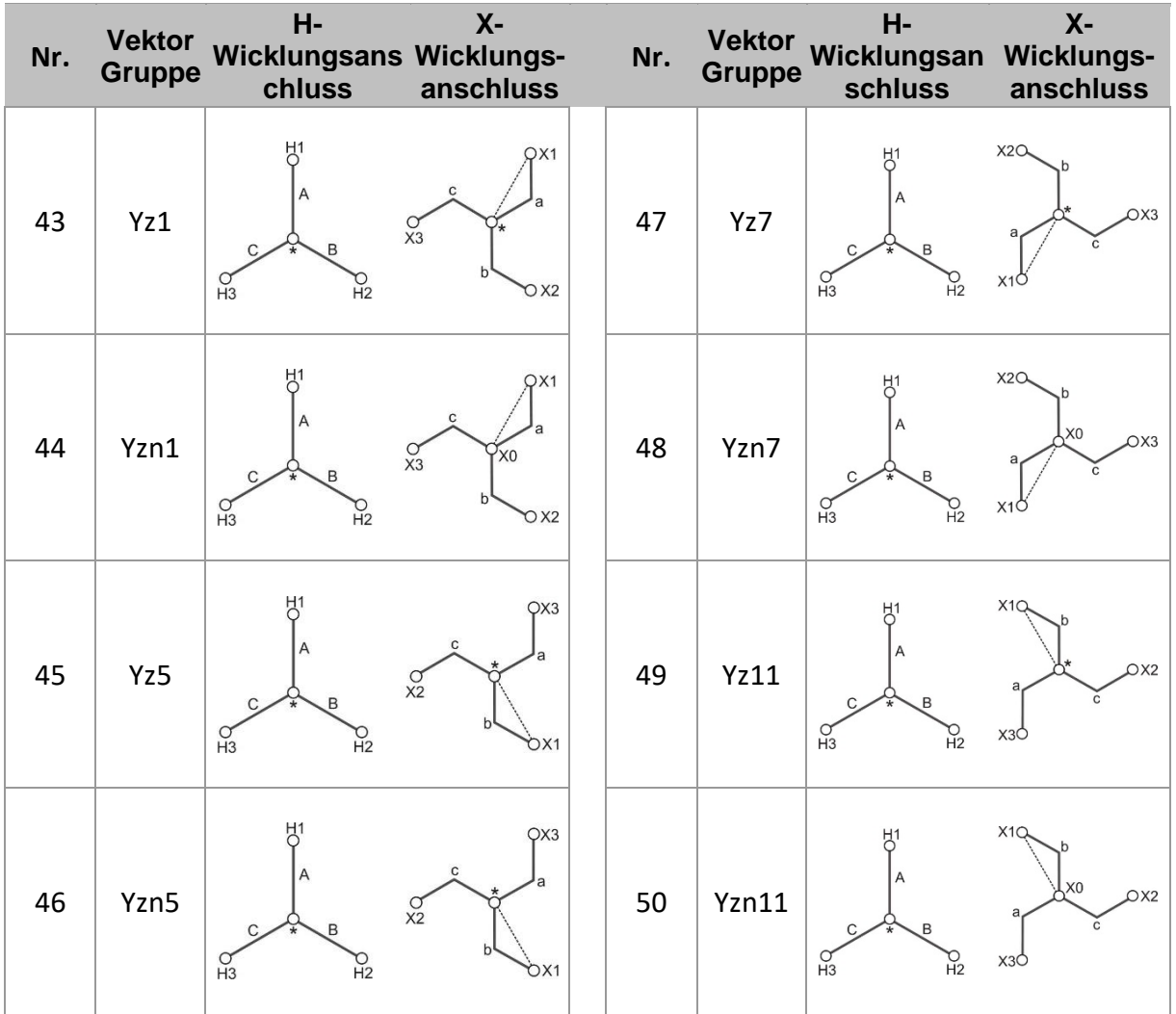

# <span id="page-126-0"></span>**18 Anhang C – Programmierung von Auto Sequences® in Metrel ES Manager**

Auto Sequence® Editor ist ein Teil der Metrel ES Manager-Software. Im Auto Sequence® Editor können Auto Sequences vorprogrammiert und in Gruppen organisiert werden, bevor sie auf dem Instrument geladen werden.

### <span id="page-126-1"></span>**18.1Arbeitsbereich des Auto Sequence Editor®**

Um den Arbeitsbereich von Auto Sequence® Editor zu öffnen, wählen Sie auf der Registerkarte  $-1$ 

"Startseite" der Computersoftware Metrel ES Manager Auto Sequence® Editor aus. Der Arbeitsbereich von Auto Sequence® Editor ist in vier Hauptbereiche unterteilt. Auf der linken Seite Wwird die Struktur der ausgewählten Auto Sequence® -Gruppe angezeigt. Im mittleren Teil des Arbeitsbereichs **2** werden die Elemente der ausgewählten Auto Sequence angezeigt. Auf der rechten Seite werden die Listen mit den verfügbaren Einzeltests  $\bigodot$  und mit den Ablaufbefehlen  $\bigoplus$  angezeigt.

Der Einzeltestbereich umfasst drei Registerkarten: "Messungen", "Prüfungen" und "Benutzerdefinierte Prüfungen". Die benutzerdefinierten Prüfungen sowie die entsprechenden Aufgaben werden vom Benutzer programmiert. Das Verfahren finden Sie im Kapitel *[Programmieren der benutzerdefinierten Prüfungen](#page-133-0)*.

#### MI 3281 WR-Analysegerät *Anhang C – Programmierung von Auto Sequences® in Metrel ES Manager*

| $\sigma$                                           | WRAAS v1.atmpx - Auto Sequence® Editor                        |                                        |                                                 |            |                                               |                            | $\Box$ | $\times$ |  |
|----------------------------------------------------|---------------------------------------------------------------|----------------------------------------|-------------------------------------------------|------------|-----------------------------------------------|----------------------------|--------|----------|--|
| Home<br>View                                       |                                                               |                                        |                                                 |            |                                               |                            |        |          |  |
| File                                               | Auto Sequence®                                                | Communication                          | Tools                                           | Settings   |                                               |                            |        |          |  |
| H<br>ೞ                                             | ł۵<br>æ.                                                      | 3<br>÷                                 | O.                                              | ⊛-         |                                               |                            |        |          |  |
| New Folder<br>Home<br>Open<br>New<br>Save<br>Close | New Auto Sequence®<br>Delete                                  | Connect Upload                         | <b>Custom Inspection Editor</b>                 | Work scope |                                               |                            |        |          |  |
|                                                    |                                                               |                                        |                                                 |            |                                               |                            |        |          |  |
| WRA AS v1.atmpx X<br>Home                          |                                                               |                                        |                                                 |            |                                               |                            |        |          |  |
| Auto Sequence® group                               |                                                               | WR 3-phase power transformer with OLTC |                                                 |            | Single test                                   |                            |        |          |  |
| 88<br>$\varphi$<br>Enter text to search            |                                                               | Measurement                            | <b>Inspections</b><br><b>Custom Inspections</b> |            |                                               |                            |        |          |  |
| Name                                               |                                                               | Demagnetization (1 phase)              |                                                 |            |                                               |                            |        |          |  |
| WR 3-phase power transformer with OLTC             |                                                               |                                        |                                                 |            |                                               | Demagnetization (3 phases) |        |          |  |
| WR 3-phase distribution tran. with H and X TC      |                                                               |                                        |                                                 |            | Turn Ratio (1 Phase)<br>Turn Ratio (3 Phases) |                            |        |          |  |
| <b>Auto Sequence® code:</b>                        |                                                               |                                        |                                                 |            | Resistance (1 Phase)                          |                            |        |          |  |
|                                                    |                                                               |                                        |                                                 |            | Resistance (3 Phases)                         |                            |        |          |  |
|                                                    | Header                                                        |                                        |                                                 |            | AUTO R (1 phase)                              |                            |        |          |  |
|                                                    | <b>PAUSE</b>                                                  |                                        |                                                 |            | AUTO R (3 phases)                             |                            |        |          |  |
|                                                    | PAUSE                                                         |                                        |                                                 |            |                                               |                            |        |          |  |
|                                                    |                                                               |                                        |                                                 |            |                                               |                            |        |          |  |
|                                                    | <b>PAUSE</b>                                                  |                                        |                                                 |            |                                               |                            |        |          |  |
|                                                    | AUTO R (3 phases)<br><b>SINGLE TEST</b>                       |                                        | ۰                                               |            |                                               |                            |        |          |  |
|                                                    |                                                               |                                        |                                                 |            |                                               |                            |        |          |  |
|                                                    | OPERATION AFTER END OF TEST                                   |                                        |                                                 |            |                                               |                            |        |          |  |
|                                                    | PAUSE                                                         |                                        |                                                 |            |                                               |                            |        |          |  |
|                                                    | Resistance (3 Phases)                                         |                                        | ۰                                               |            |                                               |                            |        |          |  |
|                                                    | <b>SINGLE TEST</b>                                            |                                        |                                                 |            |                                               |                            |        |          |  |
|                                                    | OPERATION AFTER END OF TEST                                   |                                        |                                                 |            |                                               |                            |        |          |  |
|                                                    | Demagnetization (3 phases)<br><b>SINGLE TEST</b>              |                                        | $\bullet$                                       |            |                                               |                            |        |          |  |
|                                                    |                                                               |                                        |                                                 |            |                                               |                            |        |          |  |
|                                                    | OPERATION AFTER END OF TEST<br>Result<br><b>RESULT SCREEN</b> |                                        |                                                 |            | <b>Flow Commands</b>                          |                            |        |          |  |
|                                                    |                                                               |                                        |                                                 |            | <b>PAUSE</b>                                  |                            |        |          |  |
|                                                    |                                                               |                                        |                                                 |            | <b>BUZZER</b> mode                            |                            |        |          |  |
| <b>Transformer Testing</b>                         |                                                               |                                        |                                                 |            |                                               |                            |        |          |  |

*Arbeitsbereich des Auto Sequence Editor*

Eine Auto Sequence  $\bullet$  beginnt mit Name, Beschreibung und Bild, gefolgt vom ersten Schritt (Kopfzeile), einem oder mehreren Messschritten und endet mit dem letzten Schritt (Ergebnis).

Durch Einfügen geeigneter Einzeltests  $\bigcirc$  und Ablaufbefehle  $\bigcirc$  sowie dem Festlegen der Parameter können beliebige Auto Sequences erstellt werden.

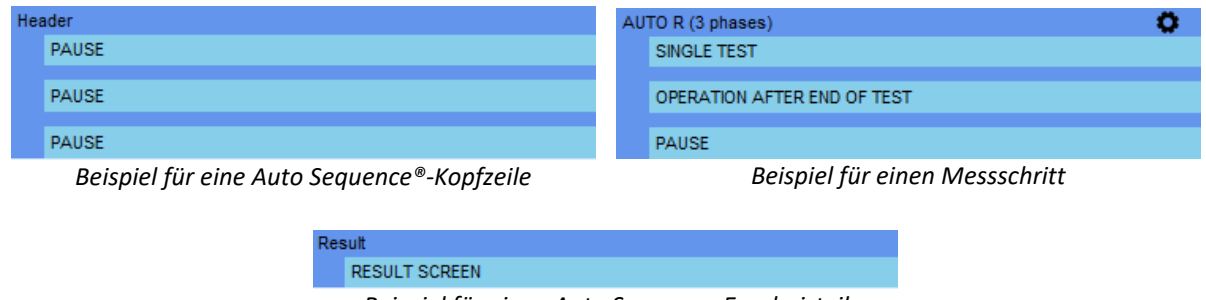

*Beispiel für einen Auto Sequence-Ergebnisteil*

## **18.2Verwalten von Auto Sequences®-Gruppen**

Die Auto Sequences® können in verschiedene benutzerdefinierte Auto Sequences®-Gruppen unterteilt werden. Jede Auto Sequence<sup>®</sup>-Gruppe wird in einer Datei gespeichert. Im Auto Sequence Editor können mehrere Dateien gleichzeitig geöffnet werden.

Innerhalb der Auto Sequence®-Gruppe kann eine Baumstruktur mit Ordnern/Unterordnern organisiert werden, die Auto Sequences® enthalten. Die Baumstruktur der jeweils aktiven Auto Sequence®-Gruppe wird auf der linken Seite des Arbeitsbereichs von Auto Sequence® Editor angezeigt (siehe unten).

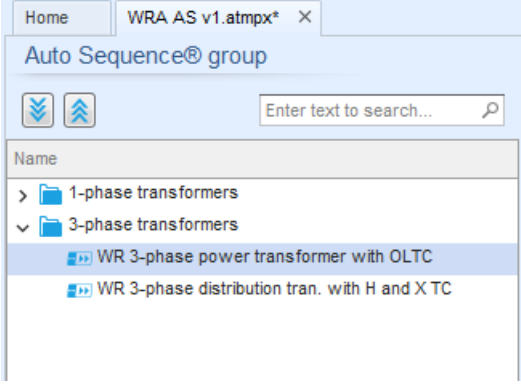

*Auto Sequence-Gruppe – Baumstruktur*

Die Bedienungsoptionen für Dateien und Auto Sequence®-Gruppen sind in der Menüleiste oben im Arbeitsbereich von Auto Sequence®-Editor verfügbar.

#### **Optionen für Dateivorgänge**

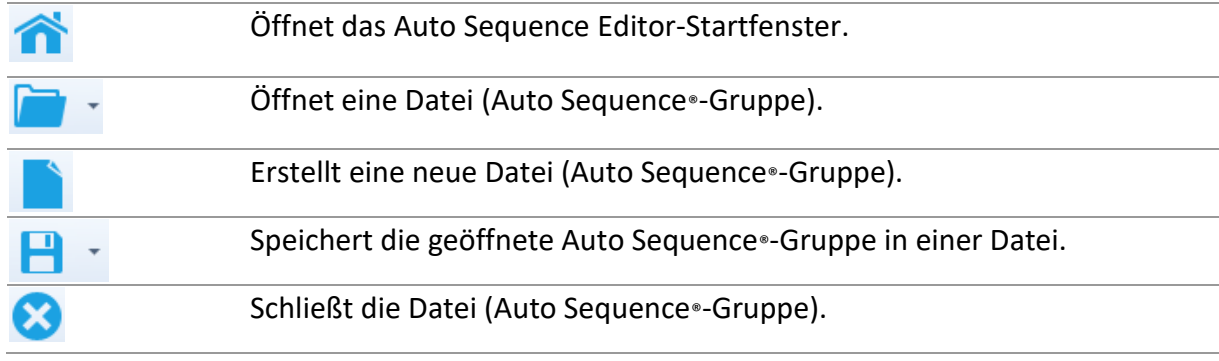

#### **Optionen in der Auto Sequence®-Gruppenansicht**

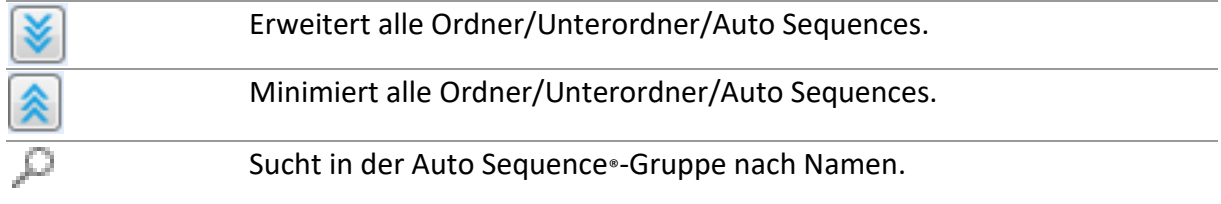

**Optionen für Auto Sequence®-Gruppenvorgänge** (auch mit einem Rechtsklick auf einen Ordner oder eine Auto Sequence® verfügbar)

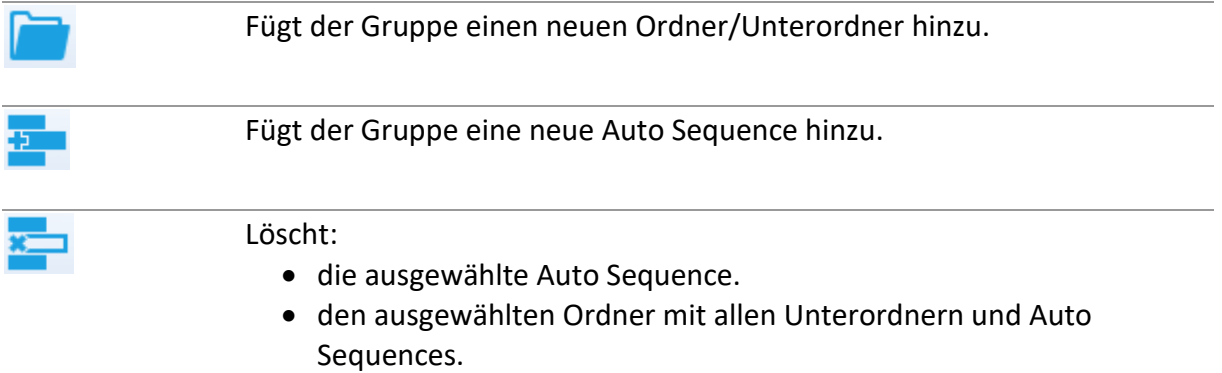

#### **Wenn Sie mit der rechten Maustaste auf die ausgewählte Auto Sequence® oder den Ordner klicken, wir ein Menü mit weiteren Optionen angezeigt:**

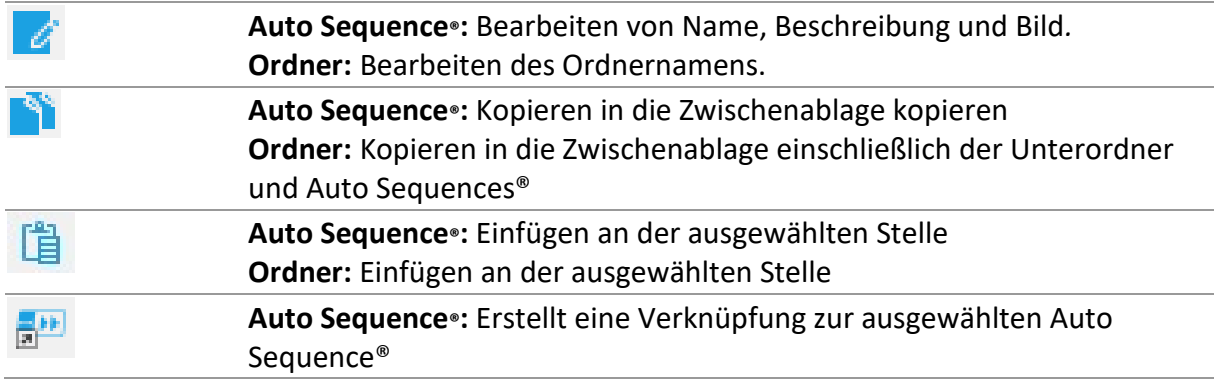

#### **Wenn Sie auf den Objektnamen doppelklicken, können Sie den Namen bearbeiten.**

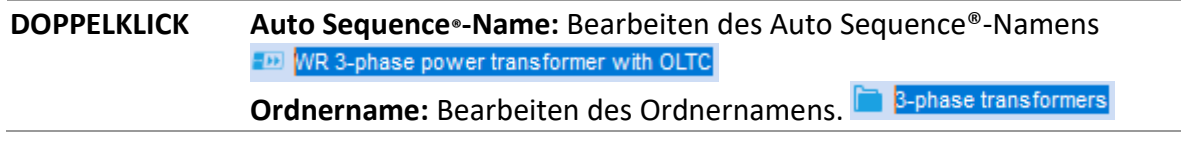

#### **Verschieben Sie die ausgewählte Auto Sequence® oder den Ordner/Unterordner per Drag&Drop an einen neuen Speicherort.**

**DRAG&DROP** Die "Drag&Drop"-Funktion entspricht "Ausschneiden" und "Einfügen" mit einer einzigen Bewegung. ⇨ In Ordner verschieben ¢ Einfügen

### **18.2.1 Bearbeiten von Auto Sequence®-Name, -Beschreibung und -Bild**

Wenn die Funktion BEARBEITEN für eine Auto Sequence® ausgewählt wurde, wird das in der folgenden Abbildung dargestellte Menü für das Bearbeiten angezeigt.

Die Bearbeitungsoptionen lauten:

- **Name:** Bearbeiten oder ändern Sie den Auto Sequence®-Namen.
- **Beschreibung:** Es kann ein beliebiger Text als zusätzliche Beschreibung der Auto Sequence® eingegeben werden.
- **Bild:** Das Bild für die Auto Sequence®-Messanordnung kann eingegeben oder gelöscht werden.

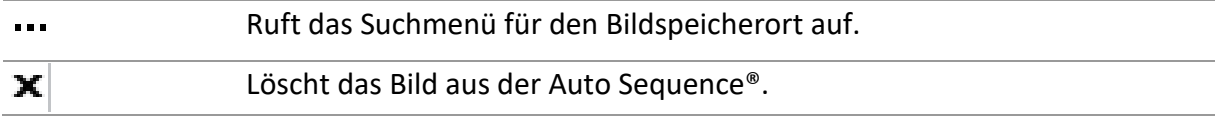

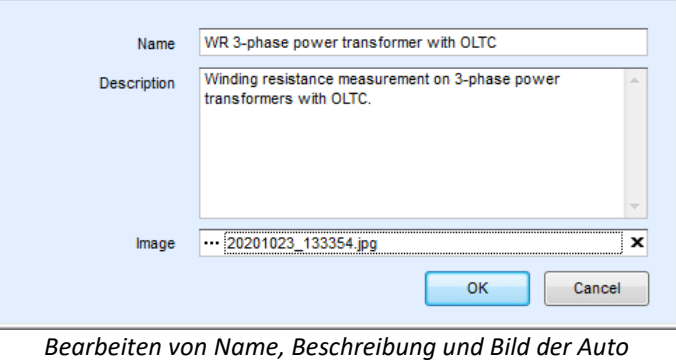

*Sequence*

### **18.2.2 Suchen in der ausgewählten Auto Sequence®-Gruppe**

Wenn  $\mathbb P$  ausgewählt wurde, wird das Suchmenü angezeigt (siehe folgende Abbildung). Wenn Sie in das Suchfeld Text eingeben und auf das  $\mathbb{P}$  Suchsymbol klicken, werden die gefundenen Ergebnisse automatisch mit einem orangefarbenem Hintergrund hervorgehoben. Die Suchfunktion ist für die Ordner, Unterordner und Auto Sequences® der ausgewählten Auto Sequence®-Gruppe verfügbar. Der Suchtext kann gelöscht werden, indem Sie die Schaltfläche

"Löschen" auswählen.

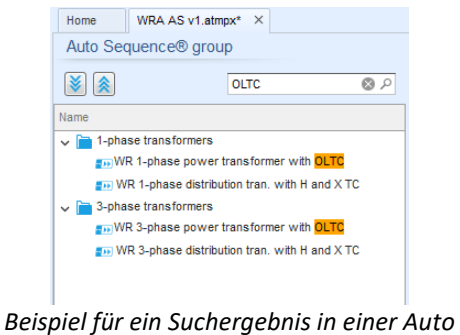

*Sequence-Gruppe*

### **18.3Auto Sequence®-Elemente**

### **18.3.1 Auto Sequence®-Schritte**

Es gibt drei Arten von Auto Sequence®-Schritten.

#### **Kopfzeile**

Der Kopfzeilen-Schritt ist in der Standardeinstellung leer. Dem Kopfzeilen-Schritt können Ablaufbefehle hinzugefügt werden.

#### **Messungsschritt**

Der Messungsschritt umfasst in der Standardeinstellung die Befehle "Einzeltest" und "Betrieb nach Ende des Testablaufs". Optional können weitere Ablaufbefehle hinzugefügt werden.

#### **Ergebnis**

Der Ergebnisschritt umfasst in der Standardeinstellung den Ablaufbefehl "Ergebnisfenster". Dem Ergebnisschritt können weitere Ablaufbefehle hinzugefügt werden.

### **18.3.2 Einzeltests**

Die Einzeltests entsprechen denen im Messungsmenü von Metrel ES Manager. Für die Messungen können Grenzwerte und Parameter eingestellt werden. Es können keine Ergebnisse und Teilergebnisse eingerichtet werden.

### **18.3.3 Ablaufbefehle**

Ablaufbefehle werden zum Steuern des Messablaufs verwendet. Weitere Informationen finden Sie im Kapitel *[Beschreibung der Ablaufbefehle](#page-132-0)*.

### **18.3.4 Anzahl der Messschritte**

Häufig muss derselbe Messschritt an mehreren Punkten des zu prüfenden Geräts durchgeführt werden. Sie können einstellen, wie oft ein Messschritt wiederholt werden soll. Alle Ergebnisse der ausgeführten Einzeltests werden im Auto Sequence®-Ergebnis so gespeichert, als seien sie als separate Messschritte programmiert worden.

### <span id="page-131-0"></span>**18.4Erstellen/Ändern einer Auto Sequence®**

Wenn Sie eine Auto Sequence® von Grund auf neu erstellen, sind in der Standardeinstellung der erste (Kopfzeile) und der letzte Schritt (Ergebnis) verfügbar. Die Messschritte werden vom Benutzer eingefügt.

#### Hinzufügen eines Wenn Sie auf einen Einzeltest doppelklicken, wird als letzter Messschritt Messschritts ein neuer Messschritt angezeigt. Dieser kann zudem per Drag&Drop an die entsprechende Stelle der Auto Sequence® verschoben werden. Hinzufügen von Ablaufbefehlen Der ausgewählte Ablaufbefehl kann aus der Liste der Ablaufbefehle per Drag&Drop an die entsprechende Stelle eines beliebigen Auto Sequence® -Schritts verschoben werden. Ändern der Position des Ablaufbefehls innerhalb des **Messschritts** Klicken Sie auf ein Element, und verwenden Sie die Tasten **(A)** Anzeigen/Ändern Doppelklicken Sie auf das Element. der Parameter von Ablaufbefehlen oder Einzeltests. Festlegen der Anzahl der Messschritt-Wiederholungen Geben Sie eine Zahl in das Feld **Franklisheite**

#### **Optionen**

#### **Klicken Sie mit der rechten Maustaste auf den ausgewählten Messschritt/Ablaufbefehl.**

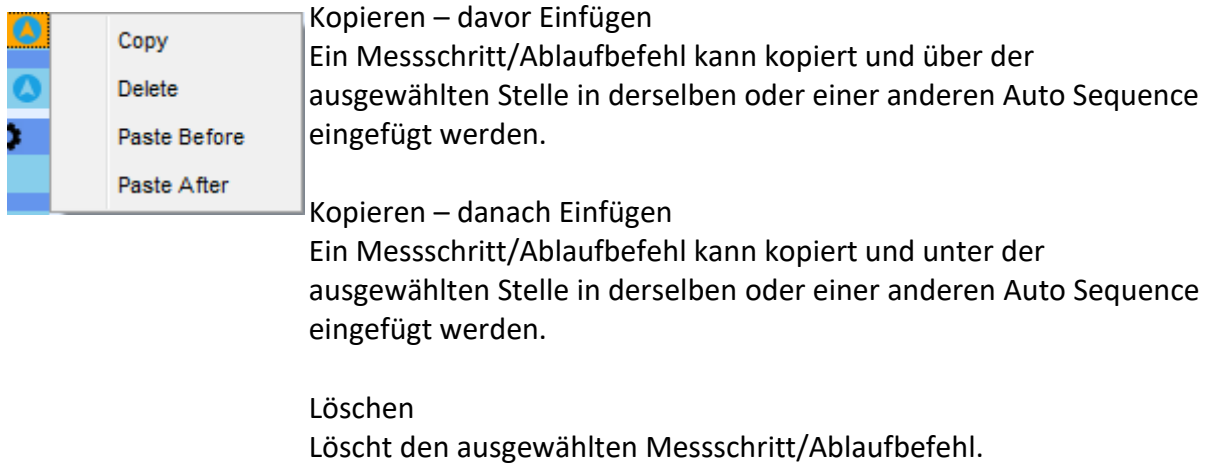

### <span id="page-132-0"></span>**18.5Beschreibung der Ablaufbefehle**

Doppelklicken Sie auf den hinzugefügten Ablaufbefehl, um ein Menüfenster zu öffnen, in dem Texte oder Bilder eingegeben werden können. Zudem können Sie hier externe Befehle aktivieren sowie Parameter einstellen. Die Ablaufbefehl-Fenster "Betrieb nach Abschluss des Tests" und "Ergebnisse" werden automatisch befüllt, während andere vom Benutzer im Ablaufbefehl-Menü ausgewählt werden können.

#### **Pause**

Pausenbefehle mit Textnachrichten oder Bildern können an beliebiger Stelle in die Messschritte eingefügt werden. Ein Warnsymbol kann eigenständig festgelegt oder einer Textnachricht hinzugefügt werden. In das Feld "Text" im Menüfenster kann eine beliebige Textnachricht eingegeben werden.

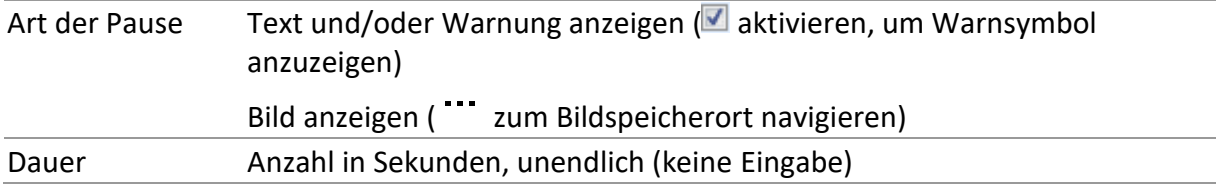

#### **Summer-Modus**

Auf bestandene oder fehlgeschlagene Messungen wird mit Pieptönen hingewiesen.

- Bestanden zweifacher Piepton nach dem Test
- Fehlgeschlagen einzelner langer Piepton nach dem Test

Der Piepton ertönt direkt nach der Einzeltestmessung.

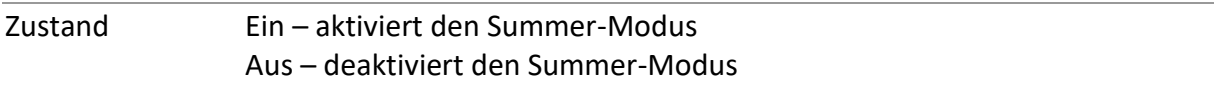

#### **Betrieb nach Abschluss des Tests**

Dieser Ablaufbefehl steuert den Ablauf von Auto Sequence® in Bezug auf die Messergebnisse.

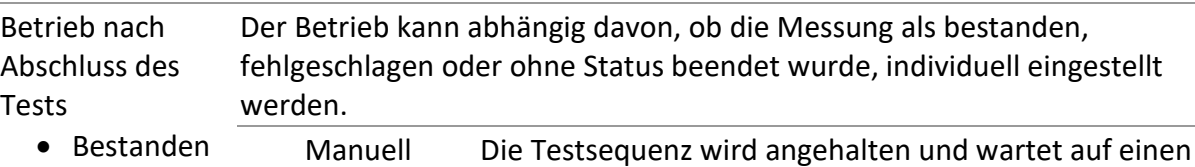

• Fehlgeschla gen • Kein Status entsprechenden externen Befehl (Taste TEST, externer Befehl...), um fortzufahren. Auto Die Testsequenz wird automatisch fortgesetzt.

#### **Ergebnisfenster**

Dieser Ablaufbefehl steuert den Ablauf nach dem Abschluss der Auto Sequence.

 Automatisches Die Auto Sequence-Ergebnisse werden automatisch im temporären Speichern Arbeitsbereich gespeichert.

Es wird ein neuer Knoten mit dem Datum (Monat und Jahr) erstellt. Under the node, Auto sequence® results will be stored. Unter einem Knoten können bis zu 100 Auto Sequence®-Ergebnisse automatisch gespeichert werden. Wenn mehr Ergebnisse verfügbar sind, werden diese auf mehrere Knoten verteilt. Die Einstellung "Lokal speichern" ist in der Standardeinstellung deaktiviert.

#### **Hinweis**

• Dieser Ablaufbefehl ist nur dann aktiv, wenn Auto Sequence® im Auto Sequence®-Hauptmenü (und nicht in der Speicherverwaltung) gestartet wird.

### <span id="page-133-0"></span>**18.6Programmieren benutzerdefinierter Prüfungen**

Mit dem Tool Custom Inspection Editor können beliebige Aufgaben für benutzerdefinierte Prüfungen programmiert werden, das Sie im Arbeitsbereich von Auto Sequence® Editor aufrufen können. Benutzerdefinierte Prüfungen werden in einer eigenen INDF-Datei mit benutzerdefiniertem Namen gespeichert. Um benutzerdefinierte Prüfungen als Einzeltest innerhalb der Auto Sequence® -Gruppe durchzuführen, sollte zunächst die entsprechende Datei mit den jeweiligen benutzerdefinierten Prüfungen geöffnet werden. Benutzerdefinierte Prüfungen können nur innerhalb von Auto Sequences, nicht jedoch als Einzeltests ausgeführt werden.

### **18.6.1 Erstellen und Bearbeiten von benutzerdefinierten Prüfungen**

Der Arbeitsbereich des Custom Inspection Editor wird durch Auswählen des Symbols

Custom Inspection Editor im Auto Sequences®-Hauptmenü aufgerufen. Er ist in zwei Hauptbereiche unterteilt (siehe folgende Abbildung):

• Benutzerdefinierte Prüfung **Name** und **Umfang** der Prüfung (Sicht- oder Funktionsprüfung)

• **Name** der benutzerdefinierten Prüfungsaufgaben und **Typ** der möglichen Aufgabenzustände (Bestanden/Fehlgeschlagen/Geprüft/Leer)

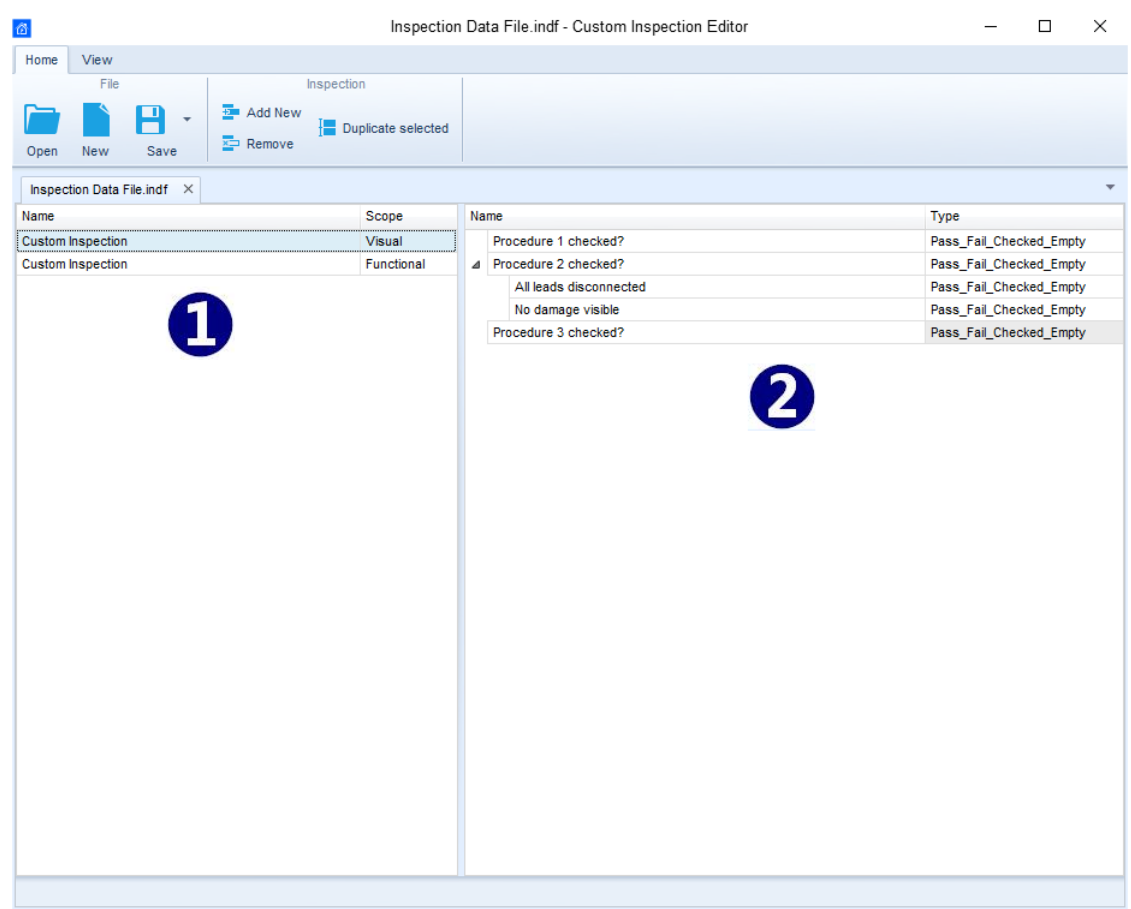

*Custom Inspection Editor-Arbeitsbereich*

#### **Custom Inspection Editor-Hauptmenü-Optionen:**

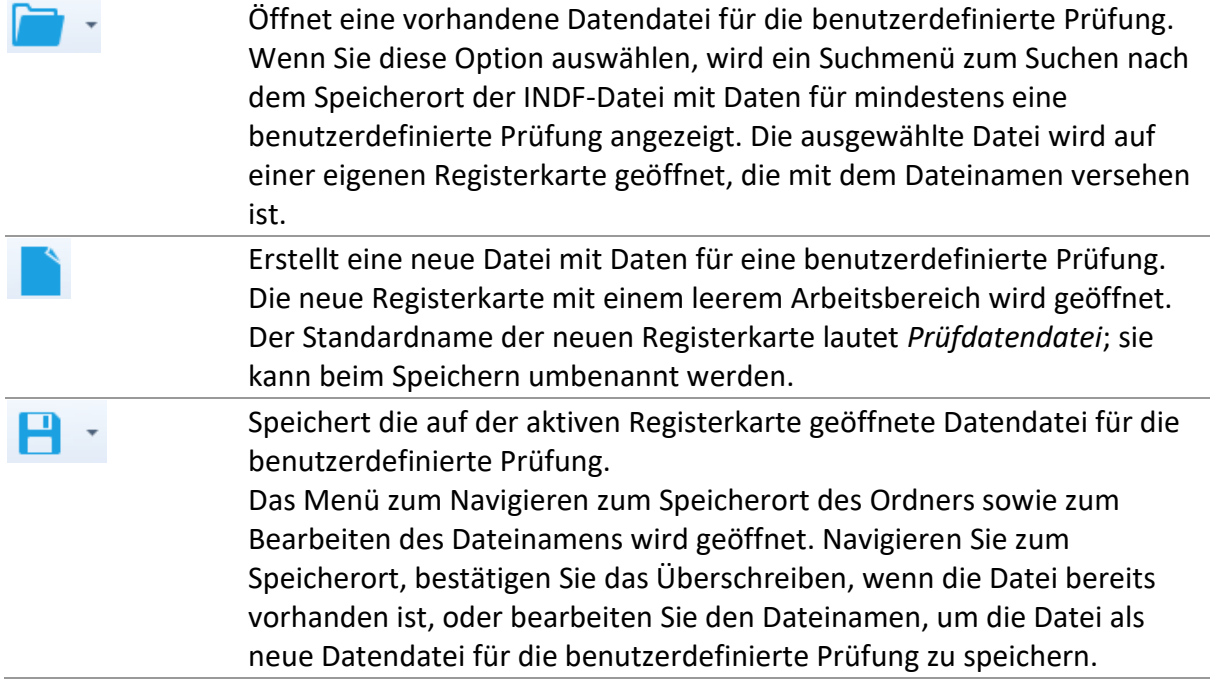

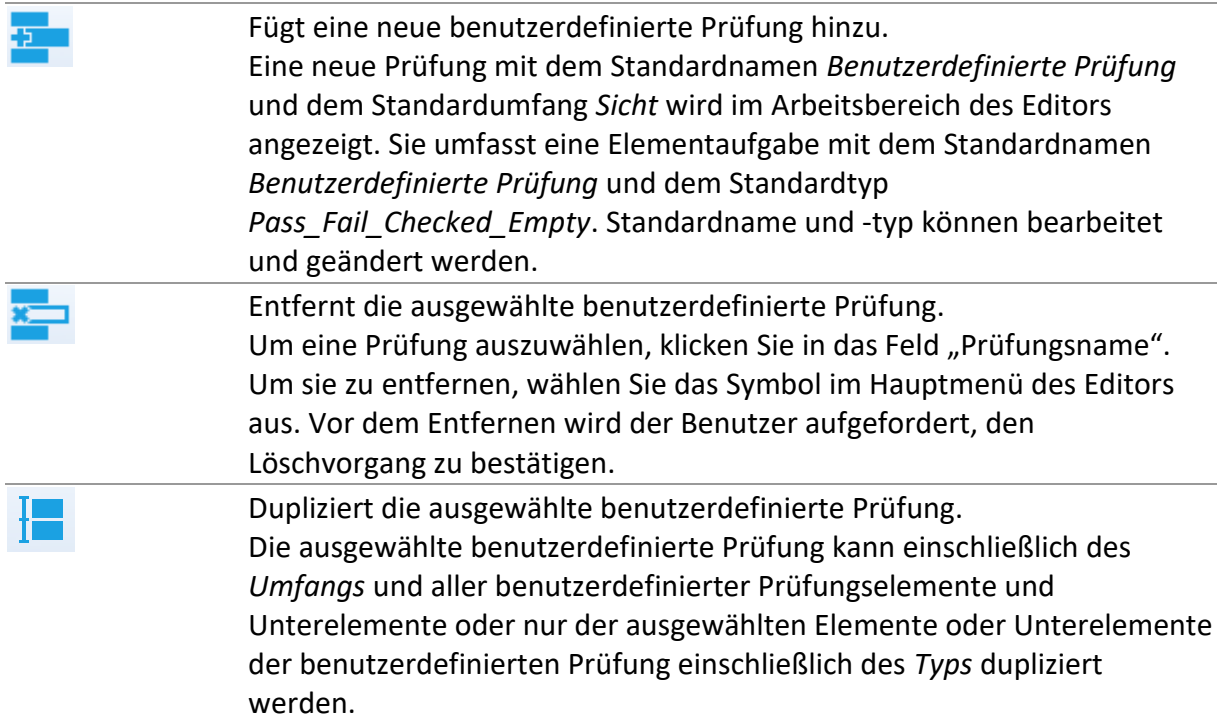

### **Bearbeiten des Namens und des Umfangs der Prüfung**

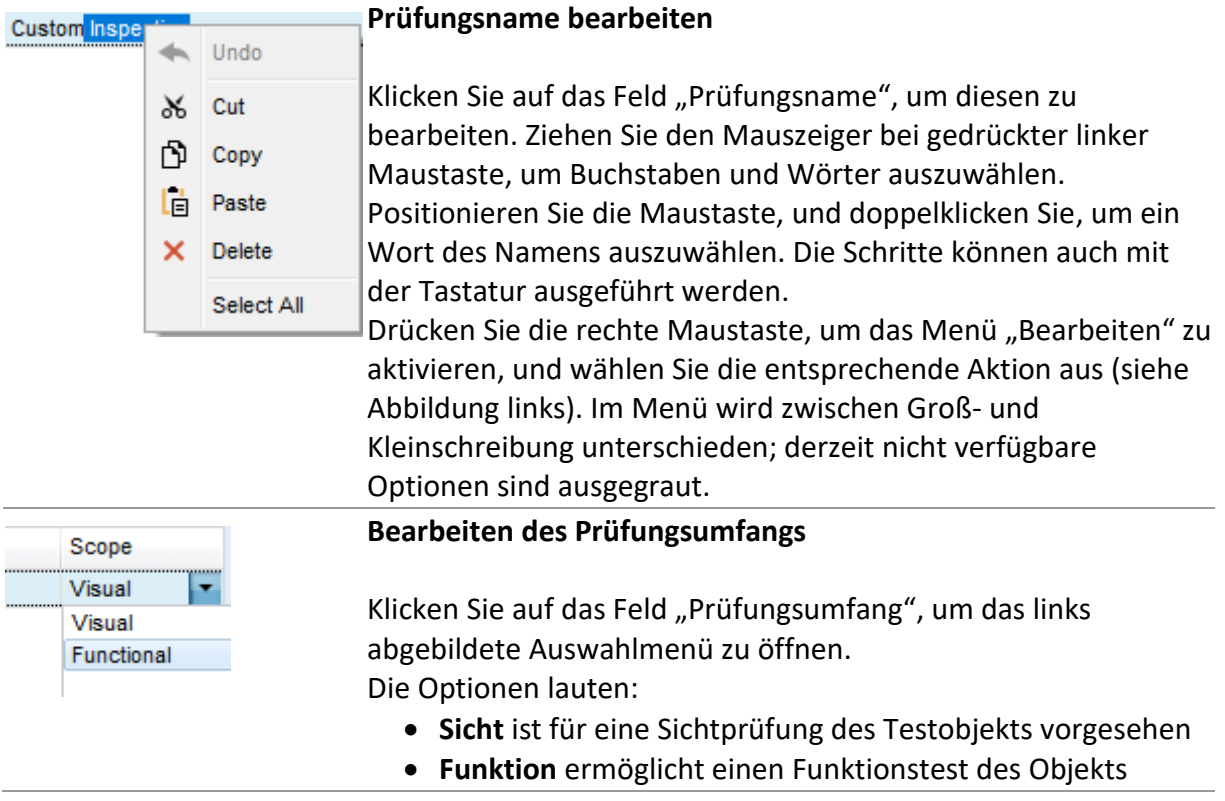

### **Bearbeiten der Elementaufgabenstruktur der Prüfung**

### MI 3281 WR-Analysegerät *Anhang C – Programmierung von Auto Sequences® in Metrel ES Manager*

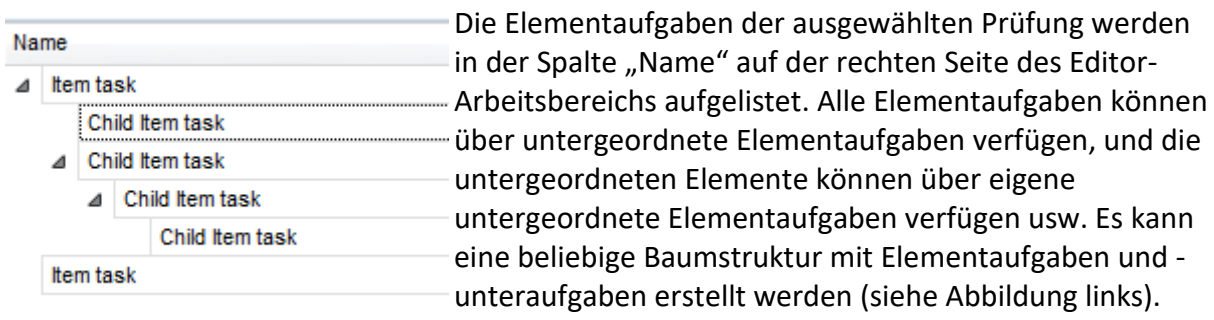

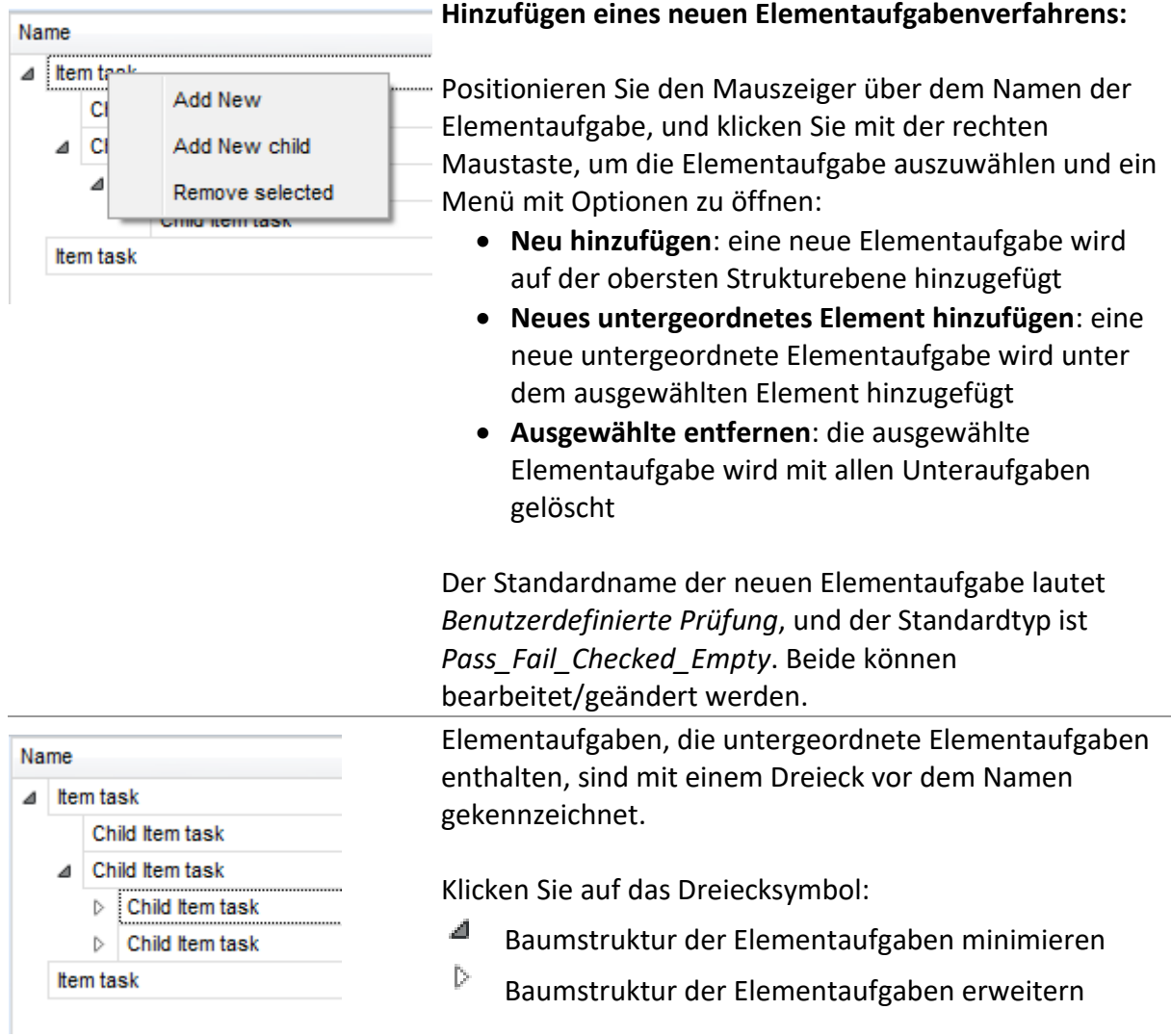

### **Bearbeiten des Namens und Typs der Elementaufgabe**

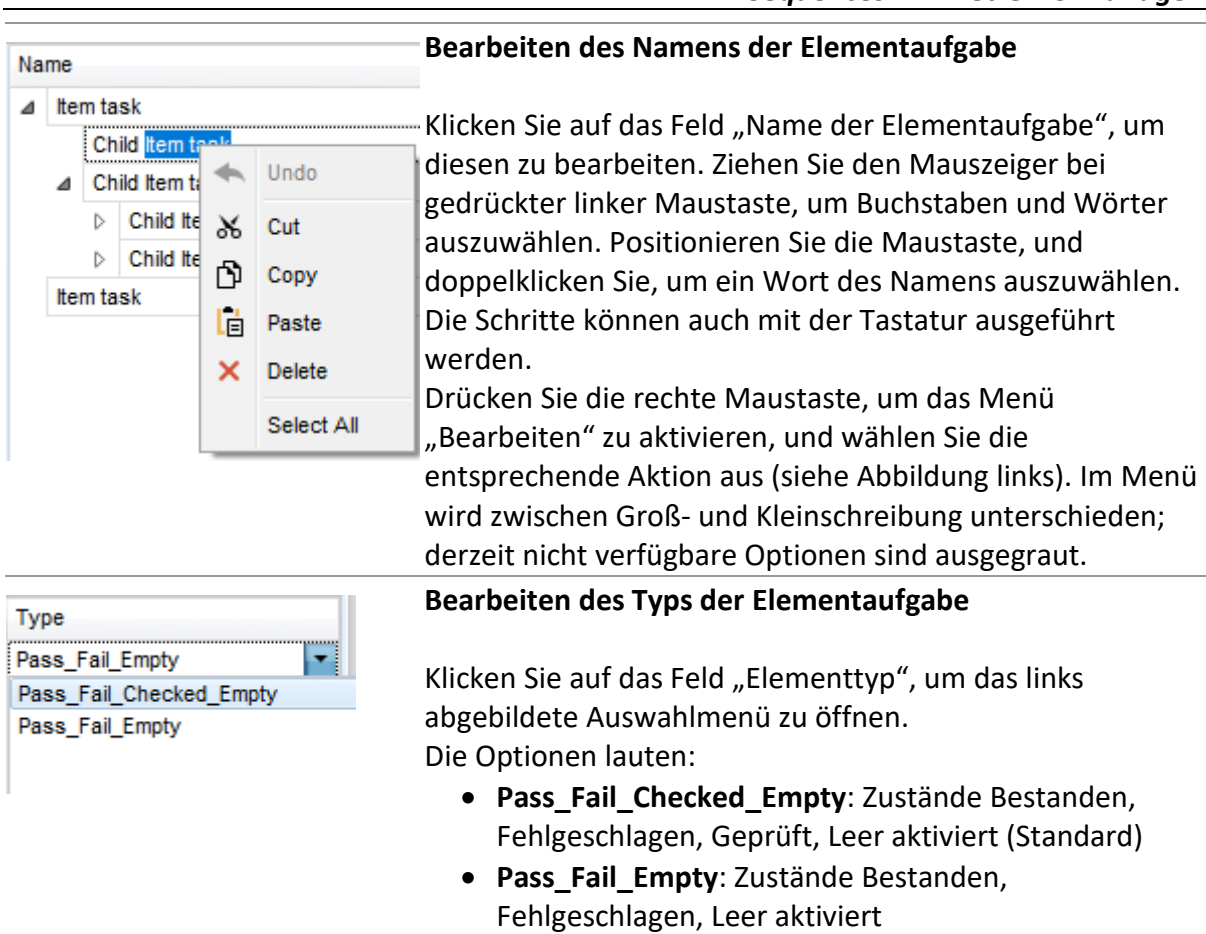

### **18.6.2 Übernehmen von benutzerdefinierten Prüfungen**

Benutzerdefinierte Prüfungen können in Auto Sequences® übernommen werden. Eine direkte Zuordnung der benutzerdefinierten Prüfung zu den Strukturelementen von Metrel ES Manager ist nicht möglich.

Nach dem Öffnen der Datendatei für die benutzerdefinierte Prüfung werden die verfügbaren Prüfungen auf der Registerkarte "Benutzerdefinierte Prüfungen" im Bereich "Einzeltest" von Auto Sequence® Editor aufgelistet. Weitere Informationen finden Sie im Kapitel *[Auto](#page-126-1)  [Sequence Editor](#page-126-1)[®](#page-126-1)[-Arbeitsbereich](#page-126-1)*.

Die benutzerdefinierte Prüfung wird der Auto Sequence als Einzeltest hinzugefügt. Weitere Informationen finden Sie im Kapitel *[Erstellen/Ändern einer Auto Sequence](#page-131-0)[®](#page-131-0)*.

#### **Öffnen/Ändern der Datendatei für die Prüfung**

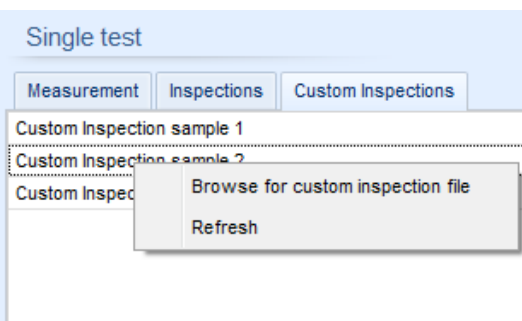

Positionieren Sie den Mauszeiger im Bereich der Liste der benutzerdefinierten Prüfungen, und klicken Sie mit der rechten Maustaste, um das Optionsmenü zu öffnen:

• **Suchen nach Datei für benutzerdefinierte Prüfung**: Das Menü zum Durchsuchen des Ordners, in dem sich die neue Datendatei für die Prüfung befindet, wird geöffnet.

• **Aktualisieren**: Der Inhalt einer bereits geöffneten Datendatei für die Prüfung wird aktualisiert.

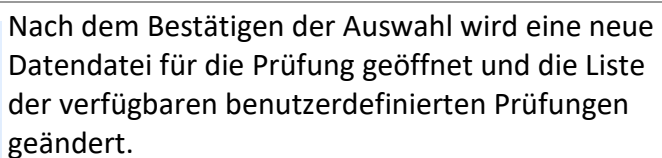

#### **Hinweis**

• Wenn der Arbeitsbereich von Metrel ES Manager geändert wird, bleibt die geöffnete Datendatei für die Prüfung aktiv, und die verfügbaren benutzerdefinierten Prüfungen ändern sich nicht.

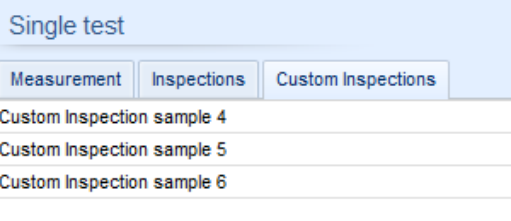

#### **METREL d.o.o.** Ljubljanska cesta 77 SI-1354 Horjul Slowenien Telefon: +386 (0)1 75 58 200 Fax: +386 (0)1 75 49 226 E-Mail: info@metrel.si